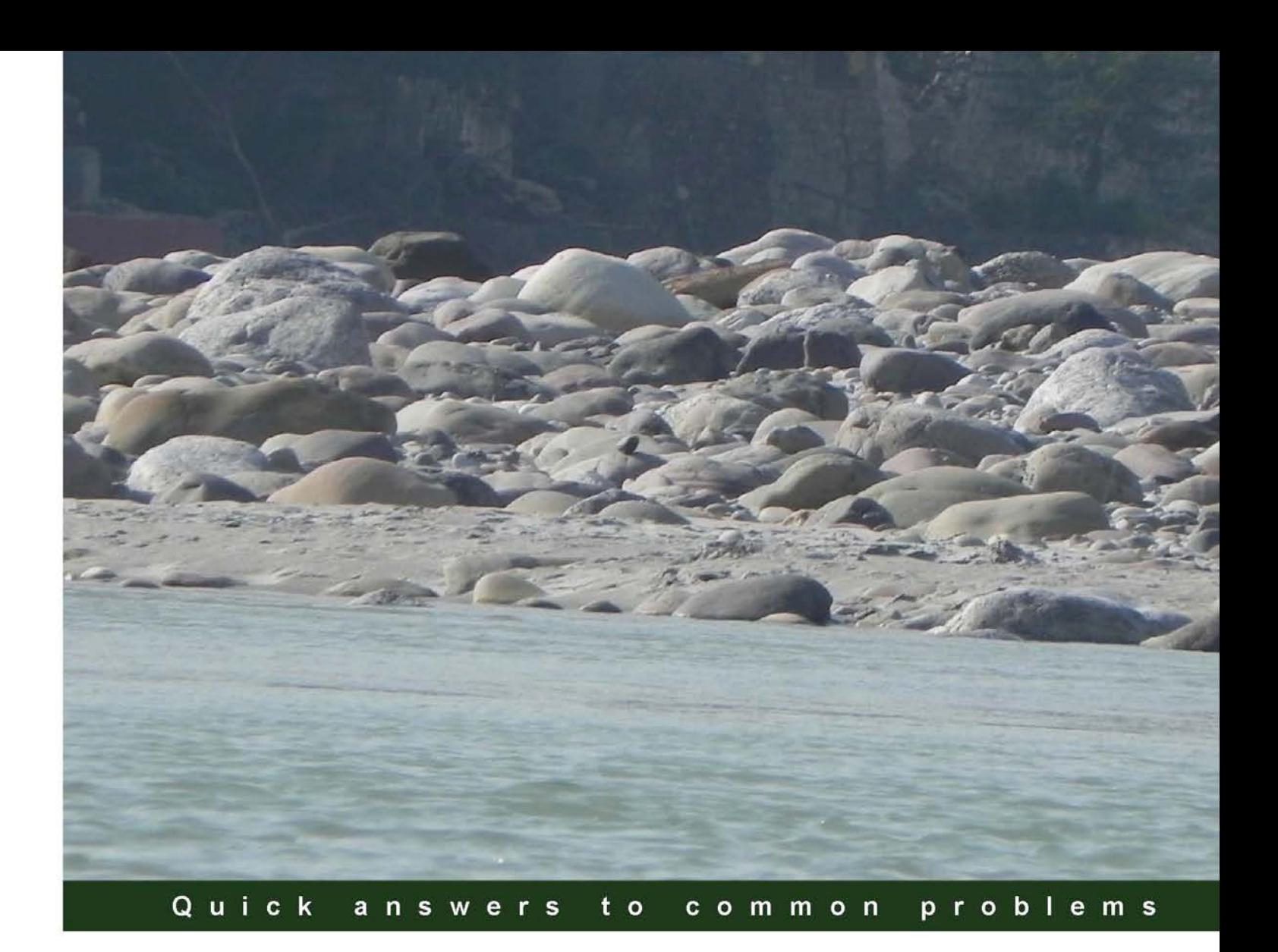

# **Oracle WebLogic Server 12c Advanced Administration** Cookbook

Over 60 advanced recipes to configure, troubleshoot, and tune **Oracle WebLogic Server** 

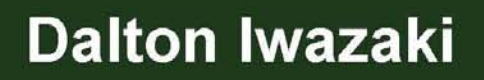

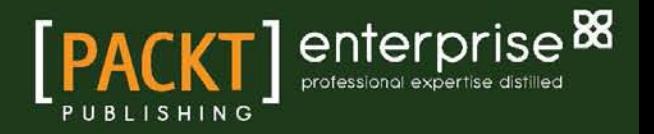

# Oracle WebLogic Server 12c Advanced Administration Cookbook

Over 60 advanced recipes to configure, troubleshoot, and tune Oracle WebLogic Server

Dalton Iwazaki

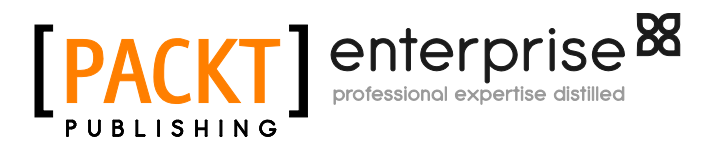

BIRMINGHAM - MUMBAI

# Oracle WebLogic Server 12c Advanced Administration Cookbook

Copyright © 2013 Packt Publishing

All rights reserved. No part of this book may be reproduced, stored in a retrieval system, or transmitted in any form or by any means, without the prior written permission of the publisher, except in the case of brief quotations embedded in critical articles or reviews.

Every effort has been made in the preparation of this book to ensure the accuracy of the information presented. However, the information contained in this book is sold without warranty, either express or implied. Neither the author, nor Packt Publishing, and its dealers and distributors will be held liable for any damages caused or alleged to be caused directly or indirectly by this book.

Packt Publishing has endeavored to provide trademark information about all of the companies and products mentioned in this book by the appropriate use of capitals. However, Packt Publishing cannot guarantee the accuracy of this information.

First published: June 2013

Production Reference: 1110613

Published by Packt Publishing Ltd. Livery Place 35 Livery Street Birmingham B3 2PB, UK.

ISBN 978-1-84968-684-6

www.packtpub.com

Cover Image by Abhishek Pandey (abhishek.pandey1210@gmail.com)

# Credits

Author Dalton Iwazaki Project Coordinator Anurag Banerjee

**Reviewers** Vivek Acharya Daniel Amadei Wickes Potgieter

Acquisition Editor Martin Bell

Lead Technical Editor Azharuddin Sheikh

Technical Editors Vrinda Nitesh Bhosale Saijul Shah

Copy Editors Brandt D'Mello Insiya Morbiwala Laxmi Subramanian Proofreaders Cecere Mario Lindsey Thomas

Indexer Monica Ajmera Mehta

Production Coordinator Melwyn D'sa

Cover Work Melwyn D'sa

# About the Author

**Dalton Iwazaki** lives in Sao Paulo, Brazil and started working with technology in 1994 in a school lab, at the age of 17. As a system administrator, Dalton configured and maintained the network (Novel 3.12), the computers (Window 3.11, Windows NT 4.0, Windows 95), and the Internet. He also took his first steps in programming by building the school website in ASP and a computer voting system to simulate the election process in Delphi.

In 1999, Dalton moved to a new company and started working with Java development. During this period, he worked on many Java server-side applications and dug deep to understand the use of JDBC, JMS, JMX, XML, and multithreaded applications. He built some frameworks from scratch to help the development, and started working on the Application Server world with IBM Websphere, Resin, Tomcat, JBoss, and BEA WebLogic. Until 2004, Dalton moved around to other companies working either as a Java developer or Java Architect.

In 2004 and 2005, Dalton worked as a Software Development Manager; he lead 10 developers to build the entire website, provisioning and back office operations of a new ISP Provider with a variety of integrations and languages, such as Java, VB, C#, Perl, and PHP. Dalton then moved to a large international bank to work as a project manager in 2005 and 2006. His role was to manage the Internet Banking and Credit Card portals and integrate the business clients and the development team. From 2006 to 2008, Dalton started and worked on his own company, a design agency focused on the delivery of web solutions.

In 2008, Dalton started working in partnership with Oracle Consulting on the infrastructure level of the WebLogic Server. In the following year, Dalton started a new company named VN Tecnologia, an IT professional services provider and Oracle Partner Network member. Working together with Oracle's clients and projects, Dalton's solid expertise in infrastructure and Java development are a rare combination used in his specializations - WebLogic Server configuration, administration, troubleshooting, and tuning. You can reach Dalton Iwazaki at dalton.iwazaki@gmail.com.

I want to thank my family for their support and patience. To my lovely wife Cibele, my son Ian, and my daughter Lia.

# About the Reviewers

**Vivek Acharya** is an Oracle Consultant working as a professional freelancer. He has been a part of the design, development, consulting, and architect world for approximately 7 years, working in Oracle Practice at GE, IBM, HP. He is an Oracle Certified Expert as Oracle Fusion—SOA 11*g* Implementation Specialist and Oracle BPM 11*g* Implementation Specialist. He has experience and expertise in Oracle Fusion—SOA, BPM, BAM, Mediator, B2B, BI, AIA, WebLogic, workflow, Rules, WebCenter, ECM, IDM, Oracle fusion applications, SaaS, On Demand, and so on. He loves all things to do with Oracle Fusion Applications, Oracle SOA, Oracle BPM, cloud computing, salesforce, SaaS, and BSM.

He has authored a couple of books on distributed systems, Oracle BPM, and many others. He likes to play Synthesizer and loves travelling. You can add him to your LinkedIn list by going to the link http://www.linkedin.com/pub/vivek-acharya/15/377/26a, write to him on vivek.oraclesoa@gmail.com, and read about him and his works at http://acharyavivek.wordpress.com/.

**Daniel Amadei** is a Senior Principal Consultant working for Oracle Consulting Services in Brazil and has more than 10 years of experience in IT market being a specialized consultant and solutions architect for SOA and Enterprise Applications. He has strong analytical and problem-solving abilities with solid experience in development and architecture of applications.

He is a specialist in SOA and EAI Oracle middleware products, web services and related technologies and the Java Platform, especially Java EE. He has been working with Java since 1999 and SOA/EAI since 2007 and has, at the time of this book' s writing, 8 certifications related to his specialties, including Oracle Certified SOA Architect, Oracle SOA Foundation Practitioner and Sun Certified Enterprise Architect for J2EE.

You can write to him on daniel.amadei@gmail.com, and read about his works at http://www.amadei.com.br.

> I'd like to thank the author, Dalton, for writing this great book and for giving me the chance to learn a lot by reviewing it. I'm mainly a developer, and getting my hands in this infrastructure book gave me lots of valuable information.

**Wickes Potgieter** has worked as a product specialist for over 12 years. His main focus was on the BEA WebLogic suite of products, and after the Oracle acquisition of BEA Systems, focused on the Oracle Fusion Middleware suite of products. His experience ranges from Solution Architecture, Infrastructure Design, administration, development, presales, and training to performance tuning of the Oracle Fusion Middleware products, JVM, and custom applications. He specializes in Oracle WebLogic Server, JRockit, Service Bus, SOA, AIA, BPM, BAM, Enterprise Manager 11*g*/12*c*, WebCenter, Identity and Access Management, and Application Performance Management.

He formed a specialized consulting company in 2003 with offices in the United Kingdom and South Africa, covering customers in the EMEA region. His company is an Oracle Gold partner and has a team of specialized Oracle Fusion Middleware consultants servicing customers both onsite and offsite.

You can visit the TSI-Systems website at www.tsisystems.co.uk, and Wickes can be contacted on wickes@tsisystems.co.uk.

> I would like to thank my wife Mary Jane for her patience and for assisting me through all the late nights. Thank you to all my friends and family for their constant encouragement.

# [www.PacktPub.com](http://www.PacktPub.com)

# Support files, eBooks, discount offers and more

You might want to visit www. PacktPub.com for support files and downloads related to your book.

Did you know that Packt offers eBook versions of every book published, with PDF and ePub files available? You can upgrade to the eBook version at www. PacktPub.com and as a print book customer, you are entitled to a discount on the eBook copy. Get in touch with us at [service@](mailto:service@packtpub.com) [packtpub.com](mailto:service@packtpub.com) for more details.

At [www.PacktPub.com](http://www.PacktPub.com), you can also read a collection of free technical articles, sign up for a range of free newsletters and receive exclusive discounts and offers on Packt books and eBooks.

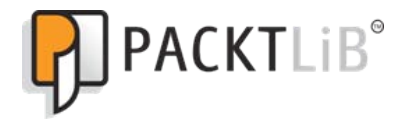

<http://PacktLib.PacktPub.com>

Do you need instant solutions to your IT questions? PacktLib is Packt's online digital book library. Here, you can access, read, and search across Packt's entire library of books.

#### Why Subscribe?

- $\blacktriangleright$  Fully searchable across every book published by Packt
- $\triangleright$  Copy and paste, print and bookmark content
- $\triangleright$  On demand and accessible via web browser

#### Free Access for Packt account holders

If you have an account with Packt at www. PacktPub.com, you can use this to access PacktLib today and view nine entirely free books. Simply use your login credentials for immediate access.

#### Instant Updates on New Packt Books

Get notified! Find out when new books are published by following @PacktEnterprise on Twitter, or the *Packt Enterprise* Facebook page.

# Table of Contents

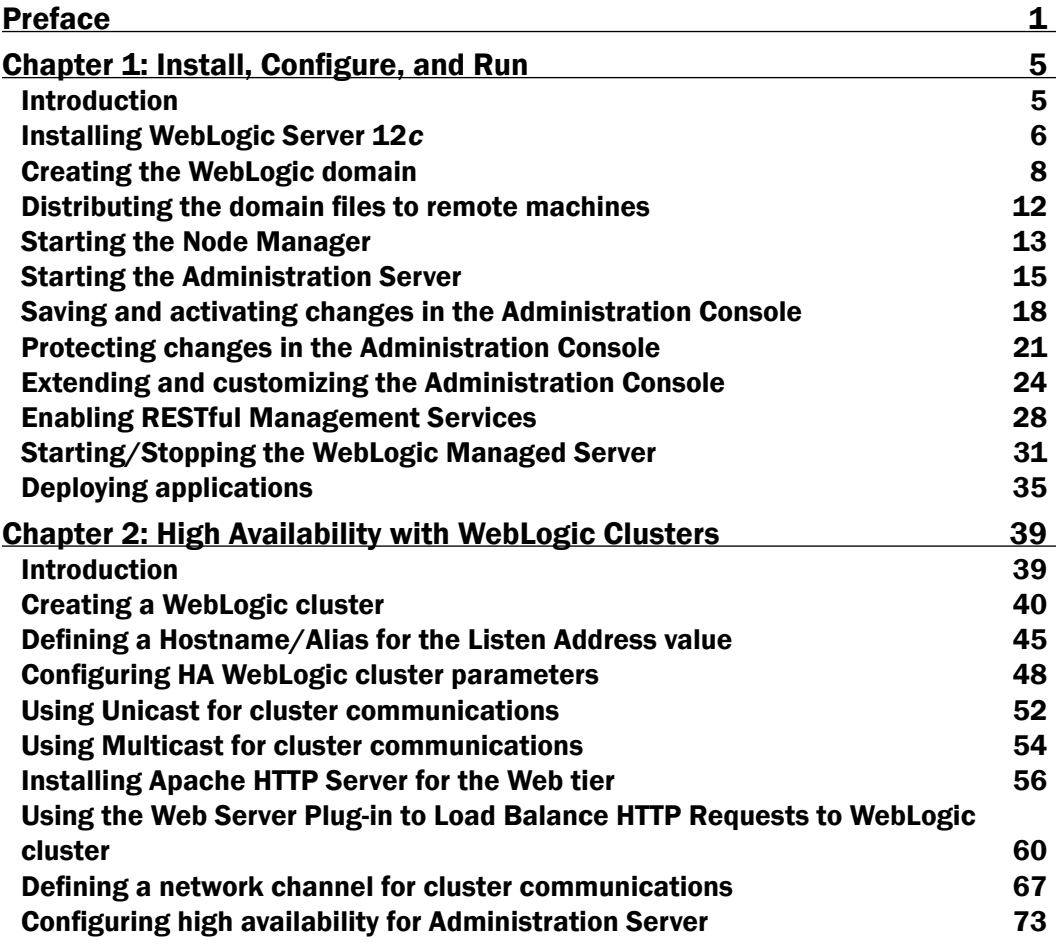

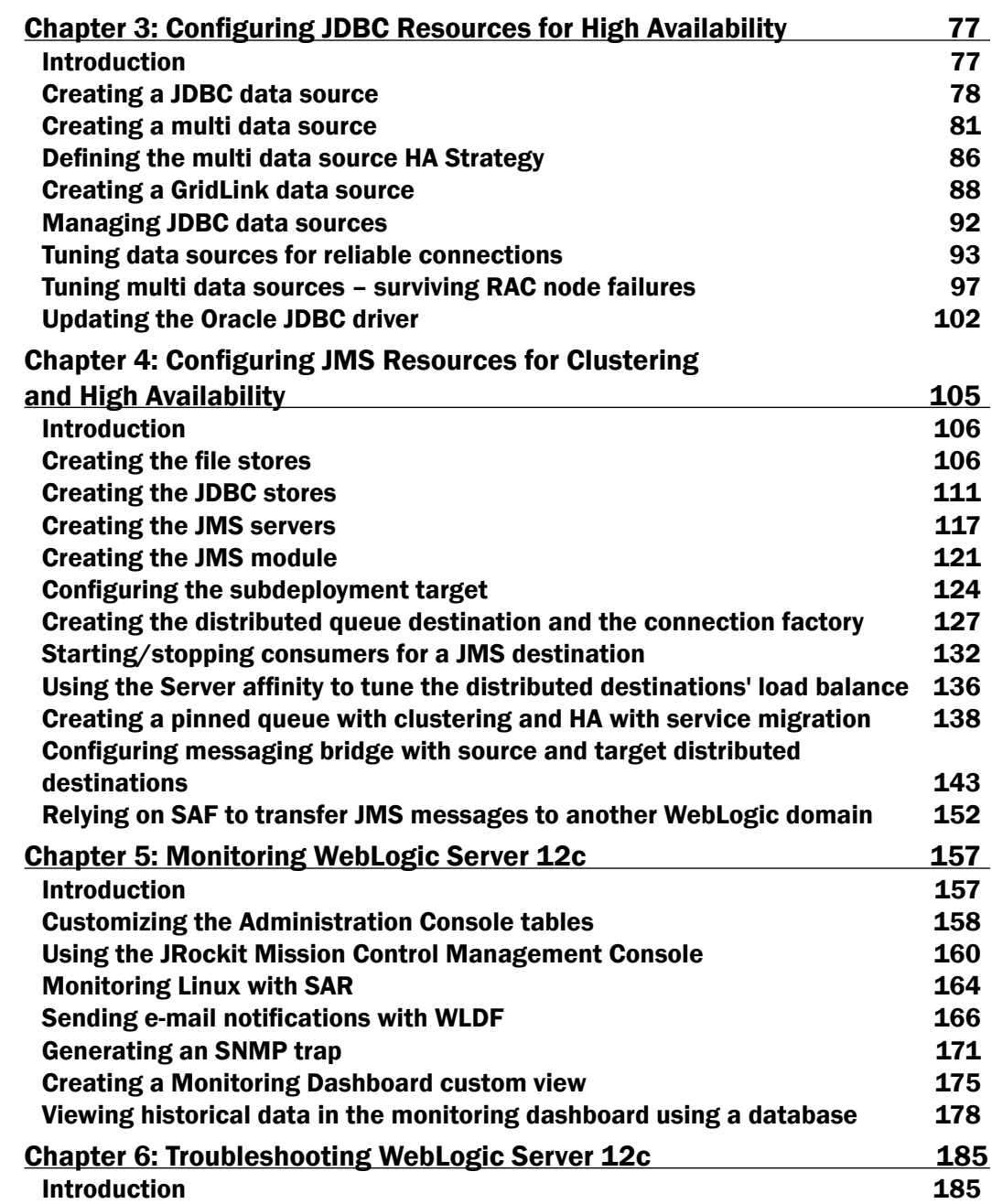

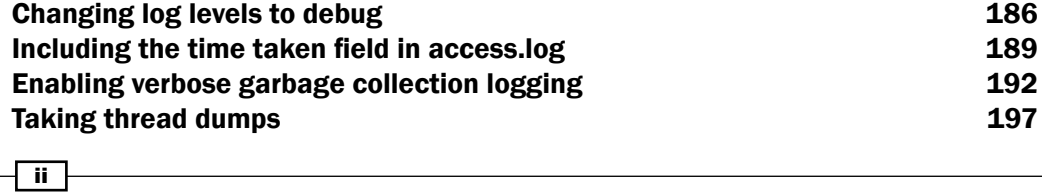

*Table of Contents*

$$
\overline{\mathbf{u}}
$$

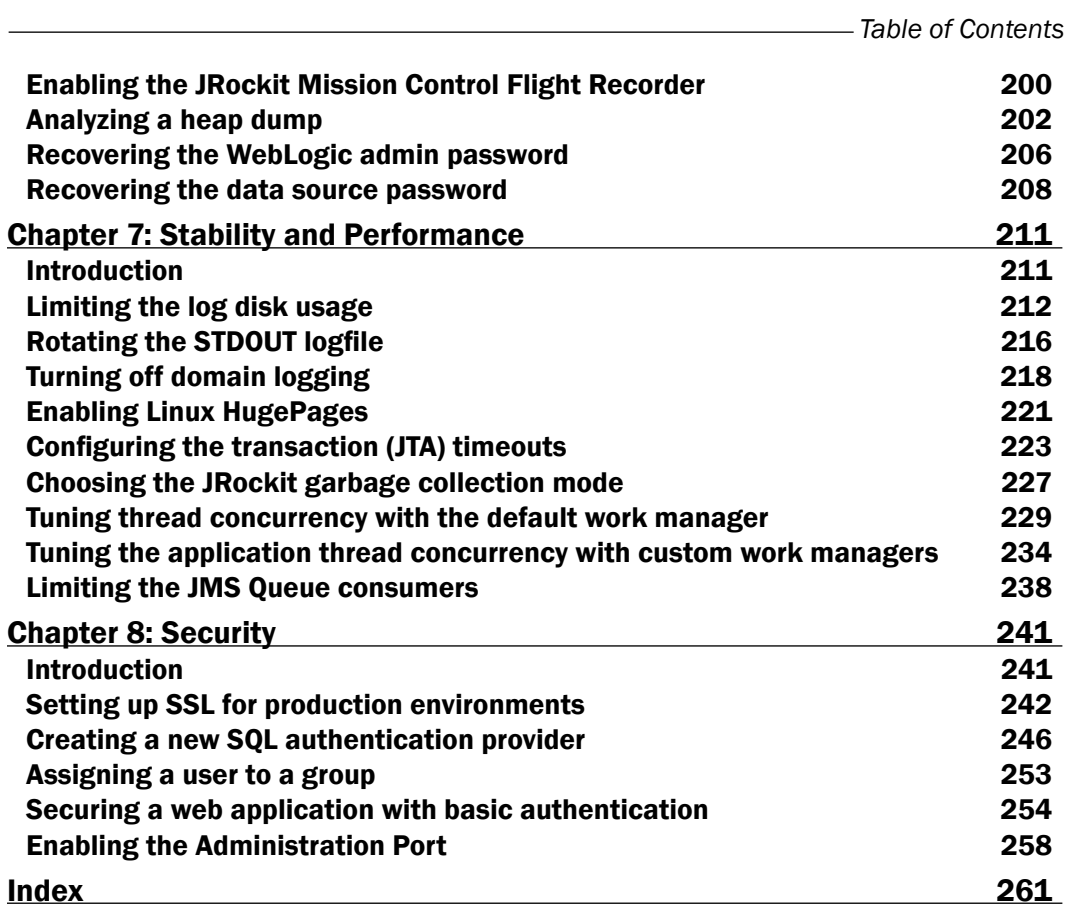

 $-\overline{\mathsf{iii}}$ 

# Preface

<span id="page-13-0"></span>*Oracle WebLogic Server 12c Advanced Administration Cookbook* guides you through over 60 recipes covering right from the basics of the WebLogic Server 12*c* installation to JDBC, JMS, cluster configuration, and tuning. This book covers the day-to-day tasks of a WebLogic administrator, and is enhanced with a lot of tips to build a WebLogic production environment focused on stability, high availability, and performance.

### What this book covers

*Chapter 1*, *Install, Configure, and Run*, covers the first steps to installing and configuring WebLogic Server 12*c*.

*Chapter 2*, *High Availability with WebLogic Clusters*, explains how to set up a WebLogic Cluster.

*Chapter 3*, *Configuring JDBC Resources for High Availability*, teaches how to configure and tune the JDBC resources focused on high availability.

*Chapter 4*, *Configuring JMS Resources for Clustering and High Availability*, teaches how to set up JMS resources with WebLogic Clustering.

*Chapter 5*, *Monitoring WebLogic Server 12c*, explains how to monitor WebLogic Server 12*c* with the included tools.

*Chapter 6*, *Troubleshooting WebLogic Server 12c*, teaches how to find solutions to the most common problems.

*Chapter 7*, *Stability and Performance*, teaches how to tune the configuration for a production environment with resilience, stability, and performance.

*Chapter 8*, *Security*, teaches how to configure security, including SSL and authentication.

*Preface*

### What you need for this book

You'll need the following:

- ▶ Oracle WebLogic Server 12c: http://www.oracle.com/technetwork/ middleware/weblogic/downloads/index.html
- ▶ Oracle JRockit 6 R28: http://www.oracle.com/technetwork/middleware/ jrockit/downloads/index.html
- ▶ Apache HTTP Server 2.2: http://httpd.apache.org

### Who this book is for

The book is targeted at the datacenter operator, system administrator, or Java developer who already knows the basics of WebLogic Server installation and configuration, but wants to go deeper into more advanced topics and concepts, such as monitoring, configuration for high availability, and tuning to achieve a stable and resilient environment.

#### Conventions

In this book, you will find a number of styles of text that distinguish between different kinds of information. Here are some examples of these styles, and an explanation of their meaning.

Code words in text, database table names, folder names, filenames, file extensions, pathnames, dummy URLs, user input, and Twitter handles are shown as follows: "The filename is  $\text{jrockit}$ jdk1.6.0 XXX-linux-x64.bin, where XXX stands for the JRockit release and JDK version."

A block of code is set as follows:

```
<Location /app01>
SetHandler weblogic-handler
WebLogicCluster prodsrv01.domain.local:8001,prodsrv02.domain.
local:8002,prodsrv03.domain.local:8003,prodsrv04.domain.local:8004
</Location>
```
Any command-line input or output is written as follows:

**[wls@prod01]\$ cd \$WL\_HOME/common/bin**

New terms and important words are shown in bold. Words that you see on the screen, in menus or dialog boxes for example, appear in the text like this: "Follow the onscreen instructions and type  $/$ oracle $/$ Middleware for the "Middleware Home" = [Enter new value or use default] screen".

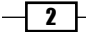

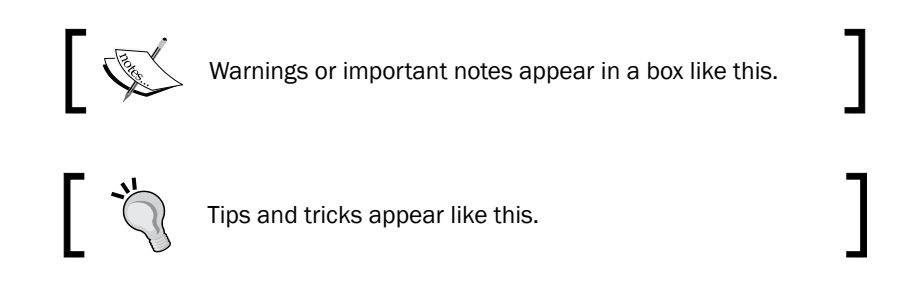

# Reader feedback

Feedback from our readers is always welcome. Let us know what you think about this book—what you liked or may have disliked. Reader feedback is important for us to develop titles that you really get the most out of.

To send us general feedback, simply send an e-mail to feedback@packtpub.com, and mention the book title via the subject of your message.

If there is a topic that you have expertise in and you are interested in either writing or contributing to a book, see our author guide on www.packtpub.com/authors.

# Customer support

Now that you are the proud owner of a Packt book, we have a number of things to help you to get the most from your purchase.

### Errata

Although we have taken every care to ensure the accuracy of our content, mistakes do happen. If you find a mistake in one of our books—maybe a mistake in the text or the code—we would be grateful if you would report this to us. By doing so, you can save other readers from frustration and help us improve subsequent versions of this book. If you find any errata, please report them by visiting http://www.packtpub.com/submit-errata, selecting your book, clicking on the **errata submission form** link, and entering the details of your errata. Once your errata are verified, your submission will be accepted and the errata will be uploaded on our website, or added to any list of existing errata, under the Errata section of that title. Any existing errata can be viewed by selecting your title from http://www.packtpub.com/support.

 $\overline{\cdot}$ 

*Preface*

#### **Piracy**

Piracy of copyright material on the Internet is an ongoing problem across all media. At Packt, we take the protection of our copyright and licenses very seriously. If you come across any illegal copies of our works, in any form, on the Internet, please provide us with the location address or website name immediately so that we can pursue a remedy.

Please contact us at [copyright@packtpub.com](mailto:copyright@packtpub.com) with a link to the suspected pirated material.

We appreciate your help in protecting our authors, and our ability to bring you valuable content.

#### Questions

You can contact us at questions@packtpub.com if you are having a problem with any aspect of the book, and we will do our best to address it.

 $-\sqrt{4}$ 

<span id="page-17-0"></span>In this chapter, we will cover the following recipes:

- **F** Installing WebLogic Server 12c
- **F** Creating the WebLogic domain
- $\blacktriangleright$  Distributing the domain files to remote machines
- $\blacktriangleright$  Starting the Node Manager
- $\blacktriangleright$  Starting the Administration Server
- $\blacktriangleright$  Saving and activating changes in the Administration Console
- $\blacktriangleright$  Protecting changes in the Administration Console
- $\blacktriangleright$  Extending and customizing the Administration Console
- **FREDED FRESTFUL Management Services**
- ▶ Starting/Stopping the WebLogic Managed Server
- $\blacktriangleright$  Deploying applications

# Introduction

WebLogic Server is Oracle's flagship J2EE application server and is the foundation of the Oracle Fusion Middleware range of products, such as Oracle SOA Suite, Oracle WebCenter, and Oracle Service Bus. The new 12*c* version is being fully integrated with Oracle's Middleware products, and the system administrators who are already familiar with the core WebLogic administration tasks will be one step ahead of the market demand.

<span id="page-18-0"></span>Oracle WebLogic Server 12*c* applications and systems deployed in production environments normally require performance, scalability, and high availability; these are usually not needed in a development environment. The recipes in this book focus on achieving these objectives.

This chapter condenses the core tasks a WebLogic administrator should know, such as downloading the correct package, installing it, and creating a WebLogic domain, configuring it, and managing it.

# Installing WebLogic Server 12<sup>c</sup>

You should already be familiar with basic WebLogic installation, so this recipe covers the steps to a quick installation of WebLogic Server 12*c* in production environments.

This recipe will focus on a new install rather than upgrades or migrations.

#### **Getting ready**

It is important to navigate through Oracle's website and check if the chosen hardware and operational system architectures are supported in Certification Matrix before installing WebLogic Server. You should look for system requirements and supported platforms for WebLogic Server 12*c*. This is crucial for a production environment since Oracle Support verifies if you are running a supported configuration when an issue appears.

The book assumes the following hardware and software architectures for WebLogic Server 12*c* installations:

- ▶ X86-64 processor (such as Intel Xeon or AMD Opteron)
- ▶ Linux x86-64 architecture (such as Red Hat Enterprise Linux or Oracle Linux)

Operational systems based on Linux x86-64 (64-bit) are the most commonly used in production environments, and these instructions should cover other Unix architectures as well.

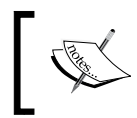

The use of WebLogic Server in Microsoft Windows for production environments will not be considered in this book.

Oracle JRockit 6 for Linux x86-64 is the Java Virtual Machine (JVM) that has been used through the rest of this book. Download it at http://www.oracle.com/technetwork/ middleware/jrockit/downloads. The filename is jrockit-jdk1.6.0\_XXXlinux-x64.bin, where XXX stands for the JRockit release and JDK version.

The package WebLogic Server 12c (12.1.1) generic installer (997 MB) for use with 64-bit JVMs should also be downloaded at http://www.oracle.com/technetwork/ middleware/weblogic/downloads. The filename is wls1211 qeneric.jar.

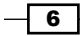

#### *Chapter 1*

To simplify the reading, we'll use the following terms when referring to the directories:

- \$JAVA HOME to JRockit/Java Home directory: /oracle/jvm
- \$MW HOME to Middleware Home: /oracle/Middleware
- \$WL HOME to WebLogic Home: /oracle/Middleware/ wlserver\_12.1

#### How to do it...

Carry out the following steps to install WebLogic Server 12*c*:

1. Create a dedicated user to host and run WebLogic Server 12*c* in Linux. Log in as the  $root$  user and create the user and the group named  $wls$ , and define a new password for it:

```
[root@prod01]# groupadd wls
[root@prod01]# useradd -g wls wls
[root@prod01]# passwd wls
Changing password for user wls.
New UNIX password: <new password>
Retype new UNIX password: <new password>
```
- 2. Log in as the wls user and set the correct file permissions: **[wls@prod01]\$ umask 027**
- 3. Run the JRockit installer in console mode and install JRockit:

```
[wls@prod01]$ ./jrockit-jdk1.6_xxx-linux-x64.bin -mode=console
```
- 4. Follow the onscreen instructions and type/oracle/jvm in the Product Installation directory. You can just press *Enter* for all the other options. JRockit will be installed without the demos and with no source code.
- 5. Run WebLogic Server 12*c* Generic Installer in console mode: **[wls@prod01]\$ /oracle/jvm/bin/java –jar wls1211\_generic.jar – mode=console**
- 6. Follow the onscreen instructions and type/oracle/Middleware for the "Middleware Home" = [Enter new value or use default] screen. Press *Enter* to move forward.
- 7. Skip the Register for Security Updates screen by typing *3* to navigate to 3|Receive Security Update:[Yes], then type No and then Yes. Press *Enter* to move forward.
- 8. Type 1 to select the 1| Typical option on the Install Type screen.

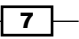

- <span id="page-20-0"></span>9. The freshly installed /oracle/jvm JDK should be selected. If not, add it by typing *1*  for 1| Add Local Jdk.
- 10. Press *Enter* to confirm all the other screens.

#### How it works...

These install instructions will provide a clean and fresh WebLogic Server 12*c* installation in the prod01 hostname.

It also covers some basic user administration in Linux that can be skipped if you already have an operational system user.

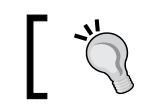

Don't forget to set the correct file permissions with umask before installing WebLogic Server 12*c*.

Both JRockit and WebLogic Server were installed in the console mode option without any graphical interface. Production environments are more restricted, and console mode requires only a terminal; it is faster and does not need an X11 Server.

Generic installer is used to install WebLogic since it is the one that contains the native library for x86-64. The native library is important because it enables the use of a native socket reader that is much faster than the pure Java socket reader. This library enables what is called the performance pack on WebLogic and is mandatory in a production environment.

The installation process is very straightforward and only copies the files to their directories. The next step is to create a new WebLogic domain.

#### See also

*Creating the WebLogic domain* 

# Creating the WebLogic domain

With WebLogic Server 12*c* installed, you can now create a new WebLogic domain.

The WebLogic domain is the central configuration entity of WebLogic Server. The domain should have at least one WebLogic Server instance with the role of the Administration Server. The Administration Server is the access point used for configuration, deployment, and monitoring.

More WebLogic Server instances can be created to be part of the domain. All other WebLogic Server instances of the domain that are not the Administration Server are called the Managed Servers. They should host the deployed applications and resources.

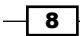

A WebLogic cluster can also be added to the domain. The cluster consists of one or more Managed Servers acting as one single entity. A single WebLogic Server installation is not restricted to one WebLogic domain, and more domains can be created using the same installation.

#### Getting ready

Before creating a new WebLogic domain, you have to plan and define its architecture. For production environments, it is mandatory to use WebLogic clusters with a minimum architecture of at least two WebLogic Server instances (the Managed Servers) in two different machines. The objective is to avoid having a single point of failure.

We will create a new WebLogic domain called PROD DOMAIN with an administration instance (AdminServer) named PROD\_AdminServer and a WebLogic cluster PROD\_Cluster with the two Managed Servers PROD\_Server01 and PROD\_Server02. The two machines hosts are called prod01 and prod02. Since you have already installed WebLogic Server 12*c* in prod01, install it in prod02 as well. We will assume these names throughout the entire book.

The machines prod01 and prod02 should also have IP addresses assigned and be visible through the network. It's recommended to use the fully qualified domain name (FQDN) of the servers. In this recipe, and the rest of the book, prod01 is prod01.domain.local and the hostname of the prod02 machine is prod02.domain.local.

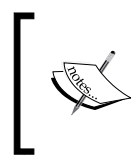

To simplify the reading, we'll use the following term when referring to the directories:

\$DOMAIN\_HOME to the created WebLogic Domain directory—/oracle/ Middleware/user\_projects/domains/PROD\_DOMAIN.

#### How to do it...

To create a new WebLogic domain, follow the ensuing steps:

- 1. Log in as a  $w \text{ls}$  user on the first machine  $\text{prod}$  and navigate to the following folder: [wls@prod01]\$ cd \$WL\_HOME/common/bin
- 2. Start WebLogic Configuration Wizard in console mode: **[wls@prod01]\$ ./config.sh -mode=console**
- 3. Follow the onscreen instructions and type *1*, and press *Enter* to select the Create a new WebLogic domain option on the Welcome screen.
- 4. Type *1* and press *Enter* to select the Choose WebLogic Platform components option on the Select Domain Source screen.

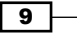

- 5. Press *Enter* again to continue with the Basic WebLogic Server Domain 12.1.1.0 [wlserver\_12.1] template.
- 6. On the **Edit Domain Information** screen, type the domain name PROD DOMAIN and press *Enter* twice.
- 7. Leave /oracle/Middleware/user projects/domains unchanged on the Select the target domain directory for this domain screen and press *Enter*.
- 8. On the **Configure Administrator User Name and Password** screen, set the WebLogic administrator username and password. Type the username as wlsadmin and type *2* to set the password and *3* to type the password again and confirm it. Press *Enter* to move forward.
- 9. The Domain Mode Configuration screen is where you set the production mode. Type *2* and press *Enter*.
- 10. The installed JRockit should already be selected as  $/$ oracle $/$ jvm on the **Java SDK** Selection screen. Press *Enter* to continue.
- 11. On the Select Optional Configuration screen, type *1* for the Administration Server and *2* for the Managed Servers, clusters, and machines.
- 12. On the Configure the Administration Server screen, type *1* to set the Administration Server name as PROD AdminServer. Leave the other options in their default values and press *Enter* to move to the next screen.
- 13. Then add the two Managed Server instances on the **Configure Managed** Servers screen.
- 14. Type PROD\_Server01 to add the first server, then type *2* to modify the listen address to prod01.domain.local. Type *3* to modify the port to 8001, press *Enter*, and then type *5* to finish this server.
- 15. Do the same for the second server and type *1* to add, type PROD\_Server02 as the name, and type *2* to modify the listen address to prod02.domain.local. Type *3* to modify the port to 8002. Press *Enter* to continue.
- 16. Add the cluster on the **Configure Clusters** screen. Type PROD Cluster and press *Enter* to create it. Type 3 and modify the **Cluster Address** field to prod01.domain. local:8001,prod02.domain.local:8002.
- 17. The next screen is the Assign Servers to Clusters screen. Type *1* to select PROD\_Cluster. Then type *2* to Select All and press *Enter*. Confirm it by pressing *Enter* again.
- 18. Configure the two machines on the **Configure Machine** screen. Type prod01 and press *Enter*. Type *2* to change the listen address to prod01.domain.local as well. Type *4* when done.
- 19. Add the second machine typing *1* and name it as prod02. Press *Enter* and press *Enter* again to skip the Unix Machine screen.

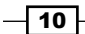

- 20. You will now assign the Managed Servers to their respective machines on the Assign Servers to Machines screen.
- 21. Type 1.1 to choose prod01 and type *1* and press *Enter*. Now type 1-2 and press *Enter* assigning the PROD\_AdminServer and PROD\_Server01 servers. Press *Enter* again to return.
- 22. Type 1.2 to choose prod02, then type *1* and *1* again, and press *Enter* to finish.

#### How it works...

A new domain was created in the console mode using the Configuration Wizard. Console mode was used instead of graphical interface mode due to the usual restrictions of a production environment.

The PROD DOMAIN domain was created with one the Administration Server named PROD AdminServer and one cluster PROD\_Cluster containing the two Managed Servers PROD Server01 and PROD Server02.

The WebLogic domains can work in two different modes: production and development. The development mode is only recommended to be used in single WebLogic instance domains, normally at the developer desktop. The PROD\_DOMAIN domain was created in Production mode, which deactivates some features such as auto-deployment.

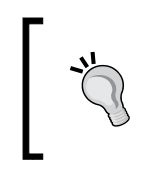

It's good practice to use a prefix such as PROD when naming the domain, the cluster, and the servers. It can be hard to find WebLogic Server when working with a production farm that contains hundreds of WebLogic instances.

The domain contains what is considered to be a minimum architecture for a production environment. With the two Managed Servers of the cluster hosted by different machines, the platform avoids a single point of failure in the case of a machine crash.

#### There's more...

You can create the domain using the Configuration Wizard in graphical mode with all the same options if you have a functional X11 Server.

#### See also

**EXECT** *Distributing the domain files to remote machines* 

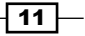

# <span id="page-24-0"></span>Distributing the domain files to remote machines

A new domain is installed and configured in one machine (prod01). Since the architecture includes another machine (prod02), the domain files now have to be distributed in all the machines of the domain.

This recipe contains the steps to distribute the files either by using the built-in WebLogic tools pack and unpack or by copying them manually in the command line of the shell.

#### Getting ready

Create a new template of the domain using the pack command in the prod01 machine. With the template created in prod01, use the unpack command to distribute the files to the machine prod02 (and to all machines used by the WebLogic cluster).

#### How to do it...

Carry out the following steps to distribute the domain files:

- 1. Log in as a wls user on the first machine prod01 and navigate to the folder: **[wls@prod01]\$ cd \$WL\_HOME/common/bin**
- 2. Run the following command:

```
[wls@prod01]$ ./pack.sh -domain=$DOMAIN_HOME-template=$WL_HOME/
common/templates/domains/PROD_DOMAIN_template.jar -template_
name=PROD_DOMAIN –managed=true
```
A file \$WL\_HOME/common/templates/domains/PROD\_DOMAIN\_template.jar will be created.

3. Log in as a wls user on the second machine prod02 and copy the template from prod01 to prod02:

**[wls@prod02]\$ scp wls@prod01:\$WL\_HOME/common/templates/domains/ PROD\_DOMAIN\_template.jar \$WL\_HOME/common/templates/domains/**

4. Run the following commands to unpack the template:

**[wls@prod02]\$ cd \$WL\_HOME/common/bin**

```
[wls@prod02]$ ./unpack.sh -template=$WL_HOME/common/templates/
domains/PROD_DOMAIN_template.jar –domain=$DOMAIN_HOME
```

$$
\overline{+12}
$$

#### <span id="page-25-0"></span>How it works...

The unpack command will create the necessary files to host the WebLogic domain PROD DOMAIN on the prod02 machine based on the template created with the pack command on prod01.

An entry to the PROD\_DOMAIN domain will automatically be added to the nodemanager. properties file.

#### There's more...

We can also distribute the WebLogic domain files manually. In this section, we will see how this can be achieved.

#### Distributing WebLogic domain files manually

You can simply copy the domain files manually too; just don't forget to edit the nodemanager.domains file and add the domain entry.

As in the prior chapter and the rest of the book, the \$DOMAIN\_HOME environment variable points to the/oracle/Middleware/user\_projects/domains/PROD\_DOMAIN directory.

1. Log in as a wls user on the machine prod02 and copy the domain from prod01:

**[wls@prod02]\$ mkdir –p \$DOMAIN\_HOME [wls@prod02]\$ scp –rp wls@prod01:\$DOMAIN\_HOME \$DOMAIN\_HOME/..**

- 2. Edit the nodemanager.domains file: **[wls@prod01]\$ vi \$WL\_HOME/common/nodemanager/nodemanager.domains**
- 3. Add the following entry if it doesn't exist: **PROD\_DOMAIN=/oracle/Middleware/user\_projects/domains/PROD\_DOMAIN/**

#### See also

*Starting the Node Manager* 

# Starting the Node Manager

The Node Manager is the WebLogic Server utility to control the lifecycle—start, stop, restart—of the WebLogic Managed Server instances and the Administration Server.

In production environments, the Node Manager is needed to meet the high availability requirements.

In this recipe, the system administrator will learn how to start and stop the Node Manager.

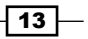

#### Getting ready

The Node Manager is already installed with WebLogic Server 12*c*. There are two versions of the Node Manager: a Java version and a script version. This recipe will cover the Java version. The Java version is the most commonly used version, and it is more complete and more secure than the script version.

#### How to do it...

1. Log in as a wls user on the first machine prod01 and navigate to the folder:

```
[wls@prod01]$ cd $WL_HOME/server/bin
```
2. Start the Node Manager in the background. Since it's the first time you are starting it, the \$WL\_HOME/common/nodemanager/nodemanager.properties file will be created.

**[wls@prod01]\$ nohup ./startNodeManager.sh &**

**[1] <PID>**

**nohup: appending output to `nohup.out'**

3. Do the same on the prod02 machine and on all the machines of the WebLogic domain.

#### How it works...

You can leave the default values created for nodemanager.properties.

The Node Manager has started and is listening to port 5556. The <PID> value is the number of the newly created process.

Since the prod01 and prod02 machines were configured when you created the WebLogic domain PROD DOMAIN, the Node Manager should be reachable and able to receive start and stop commands from the Administration Console.

#### There's more...

In this section, we will see how to shut down the Node Manager:

#### Shutting down the Node Manager

There is no formal command to shut down the Node Manager, so you'll have to do it manually, killing the process:

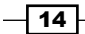

<span id="page-27-0"></span>1. Find the <PID>value of the Node Manager process:

```
[wls@prod01]$ ps aux | grep weblogic.NodeManager | grep -v grep | 
awk '{print $2} '
<PID>
```
2. Issue a kill command to PID to finish it:

```
[wls@prod01]$ kill <PID>
```
Or, force the process to finish:

**[wls@prod01]\$ kill -9 <PID>**

#### See also

- **Farting the Administration Server Fig. 3**
- Starting/Stopping the WebLogic Managed Server

# Starting the Administration Server

Administration Server is a WebLogic Server instance specific to administering a WebLogic domain through the Administration Console application at the /console URI.

It's a common task to deploy runtime applications to the Administration Server in development environments, but you should avoid doing it in production. Leave the Administration Server only to the administrative tasks of the console.

#### Getting ready

Since there is only one Administration Server per WebLogic domain, you have to start the Administration Server only in prod01.

#### How to do it...

To start the Administration Server, follow the ensuing steps:

- 1. Log in as the wls user on the first machine prod01 and navigate to the folder: **[wls@prod01]\$ cd \$DOMAIN\_HOME/bin**
- 2. Start the Administration Server: **[wls@prod01]\$ ./startWebLogic.sh**

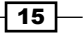

3. The server will initiate the startup process and ask for the WebLogic Administrator username and password:

**Enter username to boot WebLogic server: wlsadmin Enter password to boot WebLogic server:**

- 4. Type wlsadmin as the username and the  $\epsilon$  password > value you previously specified during domain creation.
- 5. WebLogic Administration Server will start.

#### How it works...

The Administration Server is now running and waiting for connections in the host and port that are specified during domain creation at http://prod01.domain.local:7001/console.

**<Started the WebLogic Server Administration Server "PROD\_AdminServer" for domain "PROD\_DOMAIN" running in production mode.>**

#### There's more...

The system administrator should also create a boot.properties file to avoid entering the boot username and password in every WebLogic Server startup.

#### Creating the boot.properties file

Specify a boot.properties file so the Administration Server doesn't ask for the username and password at startup.

1. Go to the Administration Server root folder:

**[wls@prod01]\$ cd \$DOMAIN\_HOME/servers/PROD\_AdminServer**

2. Create and enter a new directory:

**[wls@prod01]\$ mkdir security [wls@prod01]\$ cd security**

3. Create a new file called boot.properties with wlsadmin as the username and the <password> value you specified:

```
[wls@prod01]$ echo -ne "username=wlsadmin\npassword=<password>" > 
boot.properties
```

```
[wls@prod01]$ cat boot.properties
username=wlsadmin
password=<password>
```
 $-16$ 

```
4. The next time you start WebLogic Administration Server, it will use the credentials 
   from the boot.properties file. The file will also be encrypted:
    [wls@prod01]$ cat boot.properties
   password={AES}If68A2GSiO6Fa8w4j0giDJGR0FATHnfPsoZvpmF/Ipc\=
   username={AES}UYyIQYkN6z5o8PsS/IccG3VgZv6LP1zj+Ro1JBDb2ZE\=
```
#### Starting the Administration Server in the background

You usually start the Administration Server as a background process in Linux.

- 1. Go to the WebLogic domain's bin directory: **[wls@prod01]\$ cd \$DOMAIN\_HOME/bin**
- 2. Start the Administration Server in the background:
	- **[wls@prod01]\$ nohup ./startWebLogic.sh & [1] <PID>**

The <PID> value is the process ID of the Administration Server.

The standard output (stdout) and standard error (stderr) of the process will be appended to a file called \$DOMAIN\_HOME/bin/nohup.out.

#### Accessing the Administration Console

The Administration Console application is running in the Administration Server. To access it, follow the ensuing steps:

- 1. Open your web browser and navigate to http://prod01.domain.local:7001/ console:
- 2. Type the wlsadmin username and the password that was specified earlier.

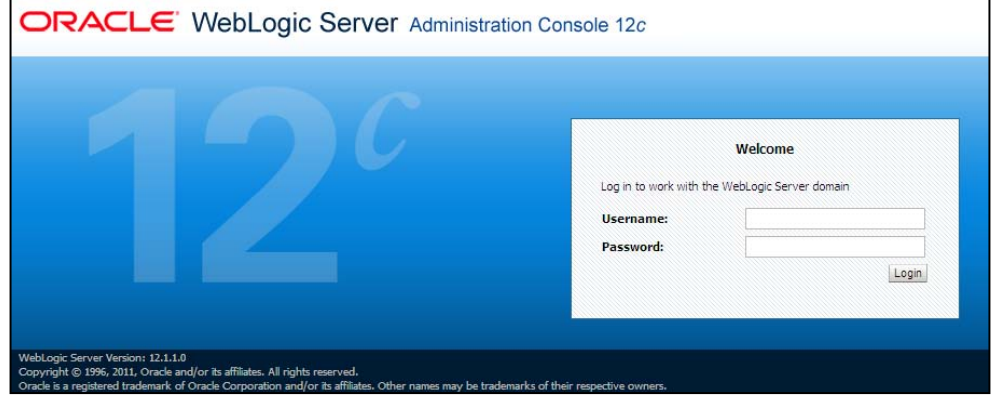

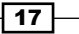

#### <span id="page-30-0"></span>See also

- **Fall Starting the Node Manager**
- Starting/Stopping the WebLogic Managed Server

# Saving and activating changes in the Administration Console

The Administration Console is the central application for administering your WebLogic domain. The WebLogic domain PROD DOMAIN was configured to start in production mode; this means you'll have to obtain the domain configuration lock before saving and activating changes. This protection is to prevent changes from other users during your edit session.

#### Getting ready

WebLogic Administration Server must be up and running.

#### How to do it...

Carry out the following steps to save and activate changes:

- 1. Access the Administration Console with your web browser at http://prod01. domain.local:7001/console.
- 2. Obtain the configuration lock by clicking on Lock & Edit:

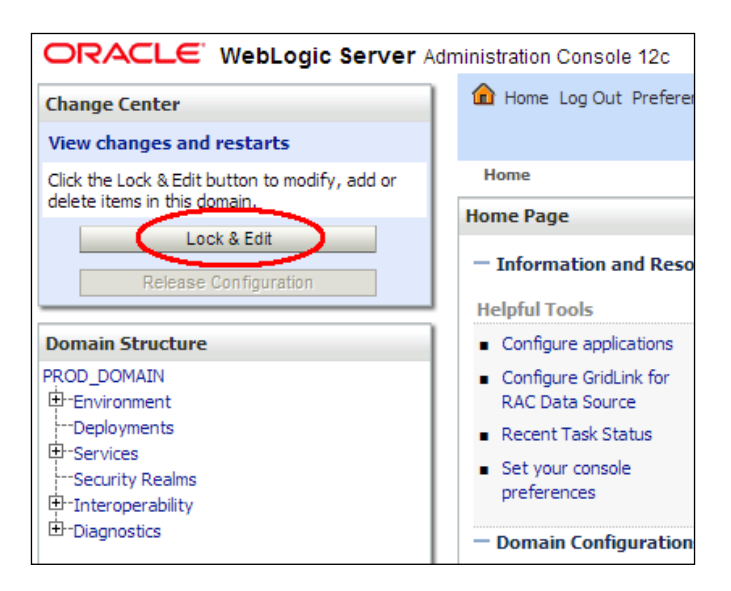

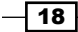

- 3. Make the necessary changes and click on the **Save** button to save it.
- 4. If there are any configuration changes pending, the Lock  $\&$  Edit button should be labeled now as Activate Changes:

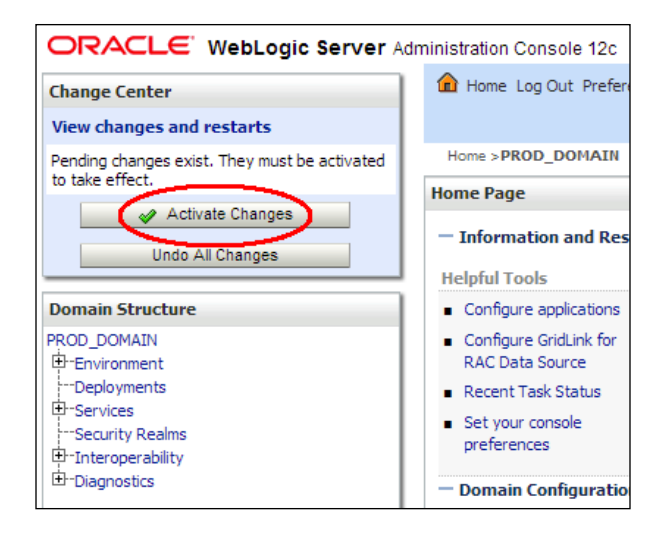

5. Click on the **Activate Changes** button to confirm the changes.

#### How it works...

All saved changes made before activating the session are saved in the \$DOMAIN\_HOME/ pending directory. It contains the new version of the configuration files (config.xml). As soon as the **Activate Changes** option is clicked on, the Administration Server issues a command to all the WebLogic Managed Server instances to update the configuration. If any of the Managed Servers do not accept the new configuration, the changes are rolled back and the Administration Console will show a message. If the new configuration is accepted by the Managed Servers, the changes will be activated and the configuration files will be updated by all the servers and one very machine belonging to the domain.

#### There's more...

The system administrator can also make configuration changes through WLST.

#### Making changes using the WLST

Under the hood, WebLogic Server uses a JMX framework that exposes WebLogic MBeans to manage its configuration. The Administration Console issues JMX commands as you make changes to Configuration Manager MBean. MBeans can be accessed through WLST.

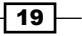

Edit, save, and activate the changes through WLST:

- 1. Log in as a wls user to shell and start WLST: **[wls@prod01]\$ \$WL\_HOME/common/bin/wlst.sh Welcome to WebLogic Server Administration Scripting Shell Type help() for help on available commands wls:/offline>**
- 2. Connect to the Administration Server using wlsadmin as the user, <pwd> as the password, and t3://prod01.domain.local:7001 as the server URL:

```
wls:/offline>connect("wlsadmin","<pwd>","t3://prod01.domain.
local:7001")
Connecting to t3://prod01.domain.local:7001 with userid wlsadmin 
...
Successfully connected to Admin Server 'PROD_AdminServer' that 
belongs to domain 'PROD_DOMAIN'.
wls:/PROD_DOMAIN/serverConfig>
```
3. Start the editing, make the necessary changes, and activate it in the end:

```
wls:/PROD_DOMAIN/serverConfig>edit()
Location changed to edit tree. This is a writable tree with
DomainMBean as the root. To make changes you will need to start
an edit session via startEdit().
```
**For more help, use help(edit) You already have an edit session in progress and hence WLST will continue with your edit session.**

```
wls:/PROD_DOMAIN/edit !>startEdit()
Starting an edit session ...
Started edit session, please be sure to save and activate your
changes once you are done.
```
**wls:/PROD\_DOMAIN/edit !>< make necessary changes >**

```
wls:/PROD_DOMAIN/edit !> save()
Saving all your changes ...
Saved all your changes successfully.
```

$$
\mathbf{-120}
$$

```
wls:/PROD_DOMAIN/edit !>activate()
Activating all your changes, this may take a while ...
The edit lock associated with this edit session is released
once the activation is completed.
Activation completed
wls:/PROD_DOMAIN/edit> exit()
```

```
Exiting WebLogic Scripting Tool
```
#### See also

**Fall Starting the Administration Server** 

### Protecting changes in the Administration Console

Change management in a production environment is critical and has to be done with careful preparation and planning. WebLogic provides a way to save and later track all the changes made in its configuration.

This recipe focuses on how to enable the embedded configuration backup, how to enable the configuration changes audit, and how to automatically record a Jython script to all the changes made in the Administration Console that can be used later with WLST.

#### Getting ready

WebLogic Administration Server must be up and running.

#### How to do it...

Carry out the following steps to protect the configuration changes:

- 1. Access the Administration Console with your web browser at http://prod01. domain.local:7001/console.
- 2. Click on the **Preferences** link.

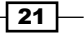

3. Enable the following checkboxes:

Show Advanced Sections Warn If User Holds Lock Warn User Before Taking Lock

- 4. Click on the **Save** button.
- 5. Open the WLST Script Recording tab.
- 6. Enable the following checkboxes:

#### Append to File

#### Automatic Recording

- 7. Click on the **Save** button.
- 8. Obtain the configuration lock by clicking on Lock & Edit.
- 9. Click the PROD DOMAIN link on the **Domain Structure** on the left.
- 10. Choose Change Log and Audit in the Configuration Audit Type drop-down menu.
- 11. Enable the Configuration Archive Enabled checkbox.
- 12. Set the number of back files in the **Archive Configuration Count** text field. Type 250 as the value. The default value is 50.
- 13. Click on the Save button.
- 14. Activate the changes by clicking on the **Activate Changes** button.
- 15. You will have to restart the Administration Server for the changes to take effect.

#### How it works...

The **Preferences** section changes will enable some messages in the Administration Console that will warn the user when the edit lock is already being used in another browser session. This is important in a production environment to avoid the changes being made by other administrators at the same time.

The WLST Script Recording changes will enable a Jython script to be recorded to every change made in the Administration Console. The script is recorded by default in the \$DOMAIN\_HOME root directory with a filename Script\*.py.

With the backup configuration enabled, every time the domain configuration is modified, a JAR file containing the old configuration ( $$DOMAIN$  HOME/config/\*) will be archived until the limit of 250 archives as you defined in **Archive Configuration Count**. Change the value so it suits your needs. JAR will be saved in the directory \$DOMAIN\_HOME/configArchive/ config-XXX.jar. The lesser the XXX number, the older the configuration archive is.

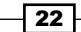

The audit configuration registers every step and change made in the Administration Server log file (. log). The following example shows the wlsadmin user changing the JTA timeout from 30 to 300:

**<BEA-159904><USER wlsadmin MODIFIED com.bea:Name=PROD\_DOMAIN,Type=JTA ATTRIBUTE TimeoutSeconds FROM 30 TO 300>**

#### There's more...

Enabling the protection changes can also be done through WLST.

#### Protecting changes using WLST

You can use WLST to make the exact same configuration changes. The exception is the **Preferences** section, which is a bunch of parameters from the Administration Console application and not from the WebLogic domain:

1. Log in as a wls user to shell and start WLST:

```
[wls@prod01]$ $WL_HOME/common/bin/wlst.sh
```
2. Connect to the Administration Server using wlsadmin as the user, <pwd> as the password, and t3://prod01.domain.local:7001 as the server URL:

```
wls:/offline>connect("wlsadmin","<pwd>","t3://prod01.domain.
local:7001")
```
3. Run the following WLST commands:

```
edit()
startEdit()
cmo.setConfigurationAuditType('logaudit')
cmo.setConfigBackupEnabled(true)
cmo.setArchiveConfigurationCount(250)
save()
activate()
exit()
```
#### See also

- **Starting the Administration Server**
- Saving and activating changes in the Administration Console

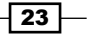
*Install, Configure, and Run*

# Extending and customizing the Administration Console

The Administration Console is a Java web application based on the WebLogic portal that can be modified and extended. These console extensions can be used to customize the Administration Console layout, style, logos, and images, and also to add extra pages, and extra functionalities to monitor and manage WebLogic Server and deployed applications.

This recipe will focus on creating a simple console extension to change a few text elements of the PROD\_DOMAIN the Administration Console.

## Getting ready

This task requires you to have ANT installed. It can be downloaded at http://ant.apache.org. Download the latest stable build and install it. The filename should be apache-ant-XXX-bin.zip where XXX stands for the ANT version.

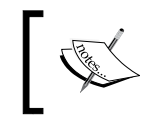

All necessary work will be done in a Linux environment. You can assume the use of the prod01 machine in this recipe.

# How to do it...

Carry out the following steps to customize and extend the Administration Console:

```
1. Log in as a wls user to the first machine prod01 and unzip ANT:
   [wls@prod01]$ cd /oracle
   [wls@prod01]$ unzip apache-ant-XXX-bin.zip
```
2. Create a symbolic link ant pointing to the apache-ant-XXX directory: **[wls@prod01]\$ ln -s apache-ant-XXX ant [wls@prod01]\$ ls -l**

```
lrwxrwxrwx 1 wlswls 16 Aug 9 10:37 ant -> apache-ant-XXX
drwxr-xr-x 6 wlswls 4096 May 22 06:24 apache-ant-XXX
```
3. Export the environment variables:

```
[wls@prod01]$ export JAVA_HOME=/oracle/jvm
[wls@prod01]$ export ANT_HOME=/oracle/ant
[wls@prod01]$ export MW_HOME=/oracle/Middleware
[wls@prod01]$ export WL_HOME=/oracle/Middleware/wlserver_12.1
[wls@prod01]$ export PATH=$ANT_HOME/bin:$JAVA_HOME/bin:$PATH
```

$$
-\boxed{24}
$$

```
4. Change to the console extension templates directory:
   [wls@prod01]$ cd $WL_HOME/server/lib/console-ext/templates
5. Run ANT to expand the Look and Feel Template (laf):
   [wls@prod01]$ ant -f build-new-laf.xml -Dname=myConsoleExt -Ddir=/
   oracle/myConsoleExt
   Buildfile: /oracle/Middleware/wlserver_12.1/server/lib/console-
   ext/templates/build-new-laf.xml
   all:
         [mkdir] Created dir: /oracle/myConsoleExt
         [unzip] Expanding: /oracle/Middleware/wlserver_12.1/
   server/lib/console-ext/templates/laftemplate.zip into /oracle/
   myConsoleExt
          [move] Moving 1 file to /oracle/myConsoleExt/framework/
   markup/lookandfeel
   BUILD SUCCESSFUL
   Total time: 1 second
6. Extract and copy the default message bundle global.properties to the project 
   from the console.jar file:
   [wls@prod01]$ cd /oracle/myConsoleExt/WEB-INF
   [wls@prod01]$ mkdir classes
   [wls@prod01]$ cd classes
   [wls@prod01]$ $JAVA_HOME/bin/jar -xf $WL_HOME/server/lib/
   consoleapp/webapp/WEB-INF/lib/console.jar global.properties
7. Edit global.properties:
   [wls@prod01]$ vi global.properties
8. Change the window.title and login.title values from:
   window.title=Oracle WebLogic Server Administration Console
   login.title=Welcome
   To:
   window.title=My Company-Oracle WebLogic Server Administration 
   Console
   login.title=Welcome to "My Company"
```
 $\boxed{25}$ 

*Install, Configure, and Run*

9. Archive the myConsoleExt extension and move the package to the PROD\_DOMAIN console extensions directory:

**[wls@prod01]\$ cd /oracle/myConsoleExt [wls@prod01]\$ \$JAVA\_HOME/bin/jar -cf myConsoleExt.war \* [wls@prod01]\$ mv myConsoleExt.war \$DOMAIN\_HOME/console-ext/**

- 10. Restart the Administration Server.
- 11. Access the Administration Console login page and check the text changes.
- 12. Before the changes are made, it should look like the following screenshot:

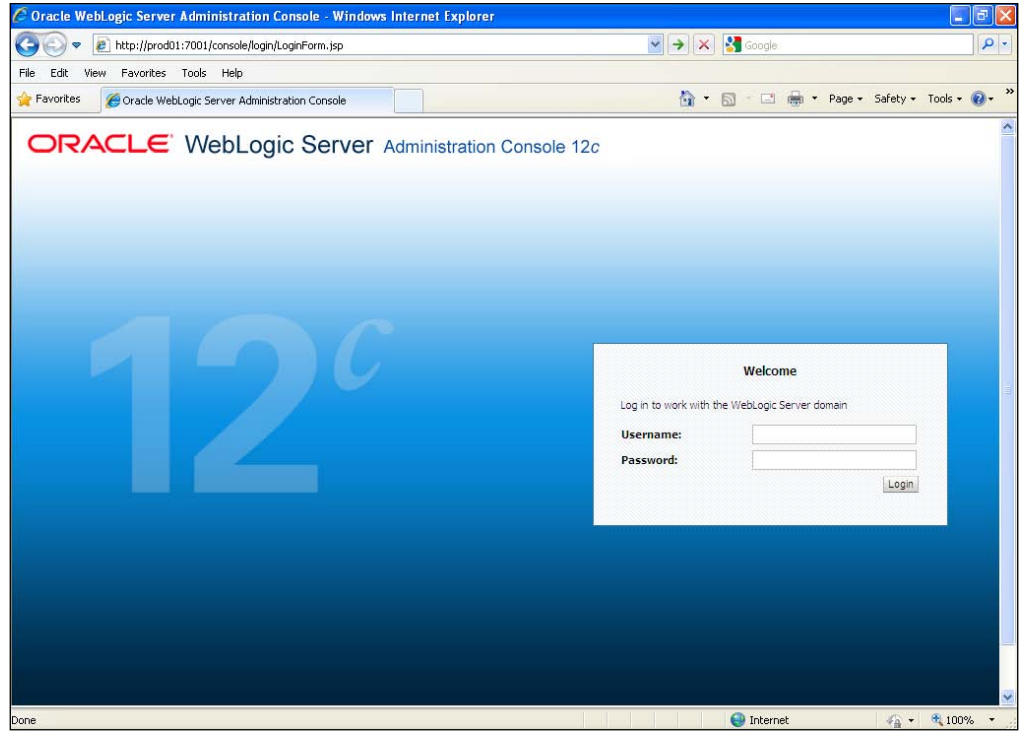

 $-$  26

And afterwards, you will notice the changes highlighted in the following image:

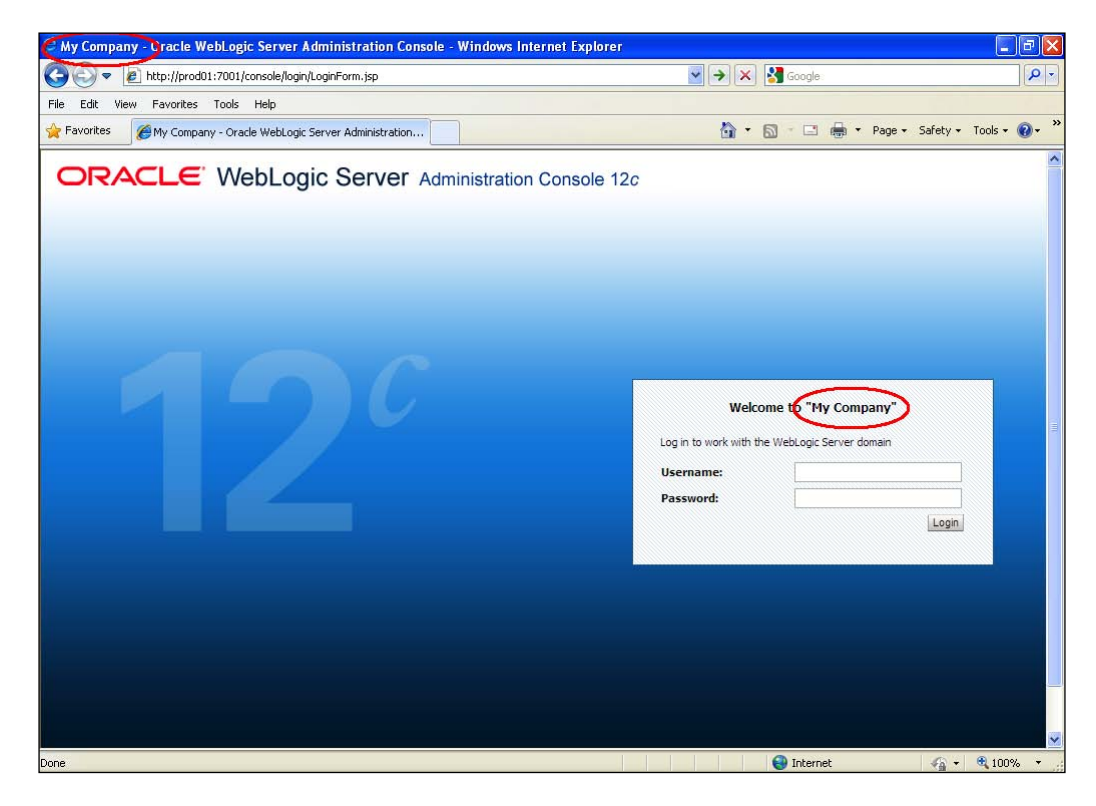

## How it works...

You created a myConsoleExt.war console extension application that changes some of the text of the Administration Console.

Other modifications can be made to the following resources to suit your customization needs:

- <sup>f</sup> Images:/oracle/myConsoleExt/images/\*/oracle/myConsoleExt/ framework/skins/myConsoleExt/images/\*
- <sup>f</sup> Stylesheet:/oracle/myConsoleExt/css/\*/oracle/myConsoleExt/ framework/skins/myConsoleExt/css/\*
- <sup>f</sup> JSP:/oracle/myConsoleExt/framework/skeletons/myConsoleExt/\*
- ▶ Text:/oracle/myConsoleExt/WEB-INF/classes/qlobal.properties

The global.properties file is the generic resource bundle that holds the text messages. Depending on the internationalization needs, you may create the appropriate files for each language. More details can be found at http://docs.oracle.com/cd/E24329\_01/ web.1211/e24966/bundles.htm#g1076214.

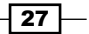

*Install, Configure, and Run*

#### There's more...

To remove the Administration Console extension or to add more pages and content to it, follow the given instructions.

#### Removing the console extension from the Administration Console

1. Remove the myConsoleExt.war file from the PROD DOMAIN console extensions directory:

**[wls@prod01]\$ rm -rf \$DOMAIN\_HOME/console-ext/myConsoleExt.war**

2. Restart the Administration Console.

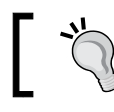

Clean your browser cache before accessing the Administration Console again.

## Adding pages and content to the Administration Console

Adding other content to Console involves developing a WebLogic portal web application, using NetUI, portlets, JSP, and other J2EE technology. It is a Java programming task, which is beyond the scope of this book.

You can check Oracle's documentation at http://docs.oracle.com/cd/E24329\_01/ web.1211/e24966/addcontrols.htm#CNSLX159.

#### See also

- **Fall Starting the Administration Server**
- <sup>f</sup> *Saving and activating changes in the Administration Console*

# Enabling RESTful Management Services

WebLogic Server 12*c* introduces the possibility of monitoring WebLogic Server using RESTful Web Services with new RESTful Management Services.

RESTful Management Services is disabled by default. This recipe will enable it.

## Getting ready

WebLogic Administration Server must be up and running.

To enable WebLogic RESTful Management Services, you have to access the Administration Console at http://prod01.domain.local:7001/console.

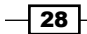

[www.it-ebooks.info](http://www.it-ebooks.info/)

## How to do it...

Carry out the following steps to enable RESTful Management Services:

- 1. Access the Administration Console with your web browser at http://prod01. domain.local:7001/console.
- 2. Click on the Lock & Edit button to create a new change session.
- 3. Navigate to Settings for Domain | General by clicking Home and then Domain or by clicking the PROD\_DOMAIN link.
- 4. Check the Enable RESTful Management Services checkbox, as shown in the following screenshot:

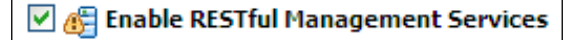

5. Restart WebLogic Administration Server and all Servers of the domain.

# How it works...

RESTful Management Services exposes WebLogic Server instances and WebLogic clusters, applications, and data sources to be monitored using the HTTP GET method and RESTful formats, such as XML, JSON, and HTML.

The following table displays the resources to be monitored and the corresponding URIs to be accessed.

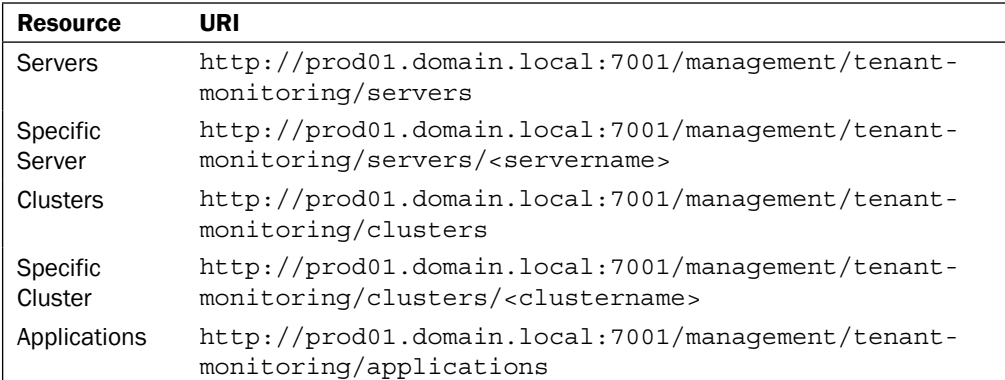

 $\boxed{29}$ 

*Install, Configure, and Run*

| <b>Resource</b> | URI                                                                          |
|-----------------|------------------------------------------------------------------------------|
| Specific        | http://prod01.domain.local:7001/management/tenant-                           |
| Application     | monitoring/ applications/ <applicationame></applicationame>                  |
| Data Sources    | http://prod01.domain.local:7001/management/tenant-<br>monitoring/datasources |
| Specific Data   | http://prod01.domain.local:7001/management/tenant-                           |
| Source          | monitoring/datasources/ <datasourcename></datasourcename>                    |

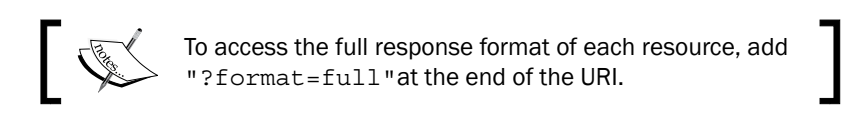

The following image illustrates a RESTful request to monitor all servers of the domain. It contains the name, state, and health of the Administration Server instance PROD AdminServer. It also contains the WebLogic version, the machine that this server is running, open sockets, the Java version, the operational system, the Java heap size, and the Java heap in use. The PROD Server01 and PROD Server02 instances are down, and their state is also displayed as SHUTDOWN:

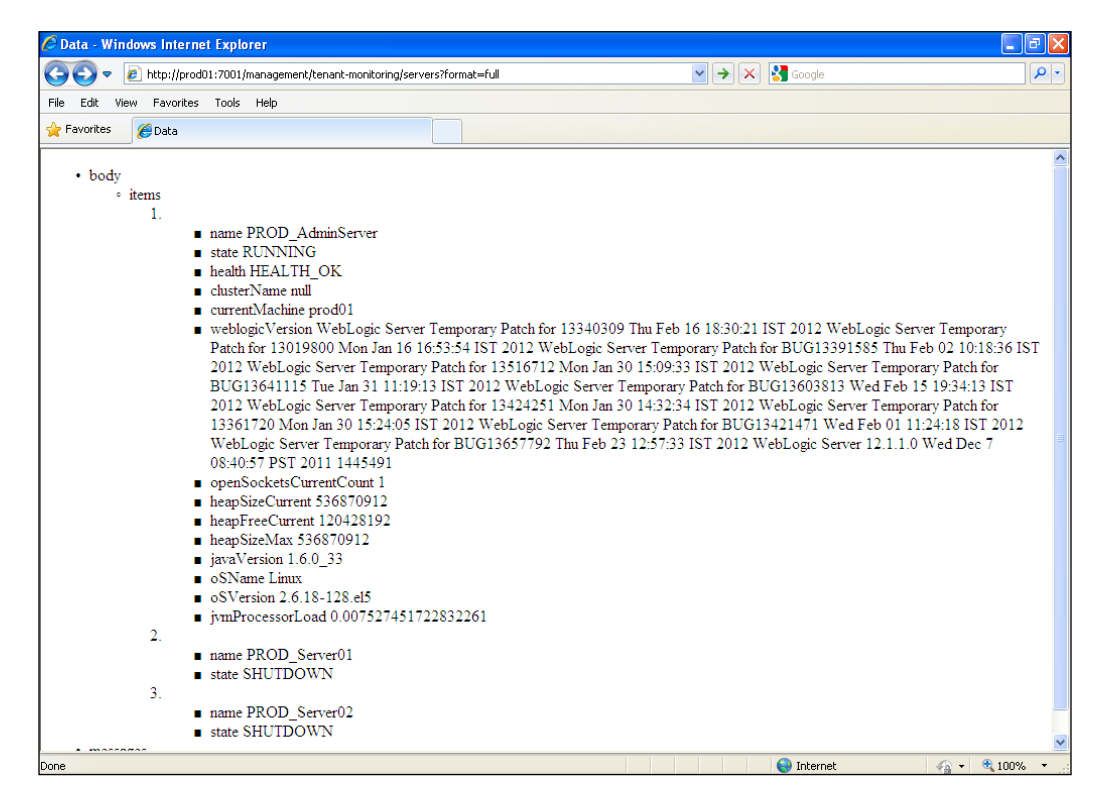

 $\overline{-130}$ 

## There's more...

RESTful Management Services can also be enabled through WLST.

#### Enabling RESTful using WLST

- 1. Log in as a wls user to shell and start WLST:
	- **[wls@prod01]\$ \$WL\_HOME/common/bin/wlst.sh**
- 2. Connect to the Administration Server using wlsadmin as the user, <pwd> as the password, and t3://prod01.domain.local:7001 as the server URL:

```
wls:/offline>connect("wlsadmin","<pwd>","t3://prod01.domain.
local:7001")
```
3. Run the following WLST commands:

```
edit()
startEdit()
cd('/RestfulManagementServices/PROD_DOMAIN')
cmo.setEnabled(true)
save()
activate()
exit()
```
4. Restart WebLogic Administration Server and all servers of the domain.

## See also

- **Farting the Administration Server**
- <sup>f</sup> *Saving and activating changes in the Administration Console*

# Starting/Stopping the WebLogic Managed Server

This recipe will show how to start and stop the WebLogic Managed Server from the Administration Console.

## Getting ready

The Node Manager must be up and running in each of the computers of the WebLogic domain.

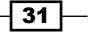

*Install, Configure, and Run*

## How to do it...

Carry out the following steps to start and stop the WebLogic Managed Server:

- 1. Access the Administration Console with your web browser at http://prod01. domain.local:7001/console.
- 2. Navigate to the **Settings for Domain** page by clicking on **Home** and then **Domain** or by clicking the PROD\_DOMAIN link.
- 3. Click on the Control tab.
- 4. Select the checkbox to the left of the WebLogic Server name, and click on the Start button to start the servers or the Shutdown button to shutdown. The Shutdown button has two options: When work completes or Force Shutdown Now. Select Force Shutdown Now.
- 5. Confirm the operation by clicking on the Yes button on the Server Life Cycle Assistant page.

## How it works...

When a start/stop operation is invoked for Managed Server, the Administration Console issues this command to the Node Manager. The Node Manager receives the startup parameters and credentials from the Administration Console and starts the Managed Server.

The Managed Server then contacts the Administration Server and checks for configuration changes and if necessary, updates it. If the Administration Server is not reachable, the Managed Server uses the local copy of the configuration from the \$DOMAIN\_HOME/ config/\* directory.

It's possible to start the WebLogic Server instances without the Node Manager; but unless you have your own monitoring and high availability method to the WebLogic domain, it is recommended to use the Node Manager in production environments.

## There's more...

The Managed Server can also be started and stopped using WLST.

## Starting/stopping the Managed Servers with WLST and the Node Manager

Carry out the following steps:

1. Log in as a wls user to shell and start WLST: **[wls@prod01]\$ \$WL\_HOME/common/bin/wlst.sh**

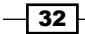

- 2. Connect to the Administration Server using wlsadmin as the user, <pwd> as the password, and t3://prod01.domain.local:7001 as the server URL: **wls:/offline>connect("wlsadmin","<pwd>","t3://prod01.domain. local:7001")**
- 3. Run the following WLST command to start PROD Server01: **start('PROD\_Server01','Server')**
- 4. To stop the Managed Server, type the following command: **shutdown('PROD\_Server01','Server')**

The WLST method works the same way as the Administration Console. The Administration Console and WLST are both clients accessing the Node Manager, and both invoke start/stop operations on it.

#### Starting/stopping with the provided shell script

You can use the startManagedWebLogic.sh and stopManagedWebLogic.sh script located at the \$DOMAIN\_HOME/bin directory:

1. Go to the WebLogic domain's bin directory:

```
[wls@prod01]$ cd $DOMAIN_HOME/bin
```
2. Start the Managed Server PROD Server01 typing:

```
[wls@prod01]$ ./startManagedWebLogic.sh PROD_Server01 t3://prod01.
domain.local:7001
```
3. The server will initiate the startup process and ask for a WebLogic administrator username and password:

**Enter username to boot WebLogic server: wlsadmin**

**Enter password to boot WebLogic server:**

- 4. Type wlsadmin as the username and <password> you previously specified at the domain creation as the password.
- 5. The WebLogic Managed Server will start.
- 6. To stop the PROD Server01 Managed Server, provide the credentials wlsadmin/<password>:

```
[wls@prod01]$ ./stopManagedWebLogic.sh PROD_Server01 t3://prod01.
domain.local:7001
```
**Stopping Weblogic Server...**

**Initializing WebLogic Scripting Tool (WLST) ...**

**Welcome to WebLogic Server Administration Scripting Shell**

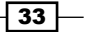

*Install, Configure, and Run*

**Type help() for help on available commands Please enter your username :wlsadmin Please enter your password :<password> Connecting to t3://prod01.domain.local:7001 with userid wlsadmin ... Successfully connected to Admin Server 'PROD\_AdminServer' that belongs to domain 'PROD\_DOMAIN'.**

**Warning: An insecure protocol was used to connect to the server. To ensure on-the-wire security, the SSL port or Admin port should be used instead.**

**Shutting down the server PROD\_Server01 with force=false while connected to PROD\_AdminServer ...**

**Exiting WebLogic Scripting Tool.**

**Done**

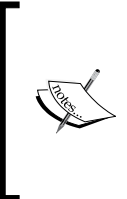

#### Scripts usage

startManagedWebLogic.sh <serverName> <admin url> stopManagedWebLogic.sh <serverName> <admin url> stopManagedWebLogic.sh <serverName> <admin url> <user> <password>

The boot.properties file must be created the same way it was created before in order to provide the credentials, otherwise WebLogic will not start.

 $-$ 34

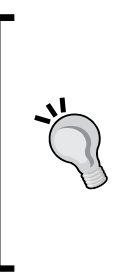

WebLogic Server will look for the credentials provided in the boot. properties file under \$DOMAIN\_HOME/servers/<servername>/ security/ when starting from the script.

On the other hand, the credentials will be stored automatically in \$DOMAIN\_HOME/servers/<servername>/data/nodemanager/ boot.properties if the startup command is issued to the Node Manager. WebLogic Server will not ask for the username/password.

#### See also

- **Starting the Node Manager**
- **Starting the Administration Server**

# Deploying applications

This recipe will cover the deployment of a J2EE Application archived file (EAR), but it also applies to Web Application (WAR), Resource Adapters(RAR), and other JAR archived files, such as libraries, EJBs, and Java classes.

The following steps will walk you through the process to deploy the application. The WebLogic administrator usually assumes the deployer role in a production environment, so make sure to define a well-structured procedure to deploy the applications and follow it.

## Getting ready

This recipe will deploy an archived application file called  $mv$ App.ear. The application will be target of the PROD Cluster cluster instead of the individual Managed Servers.

## How to do it...

Carry out the following steps:

1. Create a new directory to be the application installation directory using the syntax/ oracle/applications/<environment>/<application>/<version>:

```
[wls@prod01]$ mkdir -p /oracle/applications/prod/myApp/v1
[wls@prod01]$ cd /oracle/applications/prod/myApp/v1
```
2. Create two directories:

**[wls@prod01]\$ mkdir app [wls@prod01]\$ mkdir plan**

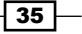

*Install, Configure, and Run*

- 3. Copy the myApp.ear file to the app directory.
- 4. Access the Administration Console with your web browser at http://prod01. domain.local:7001/console.
- 5. Click on the Lock & Edit button to start a new edit session.
- 6. Navigate to the **Deployments** page by clicking on the link in the domain structure.
- 7. Click on the Install button to install a new application.
- 8. Type the path /oracle/applications/prod/myApp/v1/app and click on Next.
- 9. Select  $myApp.ear$  from the list and click on **Next**.
- 10. Select Install this deployment as an application and click on Next.
- 11. Select the All servers from the cluster radio button from the PROD Cluster cluster and click on **Next**.
- 12. Leave the default options and click on the Finish button.
- 13. A new deployment plan file will automatically be created in /oracle/ applications/prod/myApp/v1/plan/Plan.xml.
- 14. Click on the **Activate Changes** button to apply the changes.
- 15. The application should be in a **Prepared** state. Start the application by selecting the myApp checkbox and clicking on the Start button with the Servicing all requests option.

## How it works...

This procedure installs a simple enterprise application named myApp to the cluster PROD Cluster in the WebLogic domain.

The application is distributed to the cluster using the default deployment option stage mode. In the stage mode deployment, the Administration Server prepares the  $myApp$  ear file to be copied to the stages directory of each of the Managed Servers of the cluster PROD Cluster. The directory is \$DOMAIN\_HOME/servers/<servername>/stage/<application>.

WebLogic will use this local copy until a new redeployment is made.

#### There's more...

There are many options to achieve the same results when deploying.

#### Deploying using the weblogic.Deployer tool

You can use the command-line tool weblogic. Deployer to make deployment changes in a WebLogic domain.

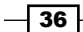

To perform the same deployment of myApp.ear to the PROD Cluster cluster, do the following:

- 1. Go to the WebLogic domain's bin directory: **[wls@prod01]\$ cd \$DOMAIN\_HOME/bin**
- 2. Set the environment variables:

```
[wls@prod01]$ . ./setDomainEnv.sh
```
3. Run the weblogic.Deployer command line with the parameters:

```
[wls@prod01]$ java weblogic.Deployer -adminurl t3://prod01.domain.
local:7001 -username wlsadmin -password <pwd> -deploy -targets 
PROD_Cluster /oracle/applications/prod/myApp/v1/app/myApp.ear
```
4. The following should be the output:

```
weblogic.Deployer invoked with options: -adminurl t3://prod01.
domain.local:7001 -username wlsadmin -deploy -targets PROD_Cluster 
/oracle/applications/prod/myApp/v1/app/myApp.ear
```

```
<Info><J2EE Deployment SPI><BEA-260121><Initiating deploy 
operation for application, myApp [archive: /oracle/applications/
prod/myApp/v1/app/myApp.ear], to PROD_Cluster .>
```
5. The myApp application should be deployed to the PROD Cluster cluster.

#### Deploying applications using WLST

Now let's deploy the application through WLST using the following steps:

1. Log in as a wls user to shell and start WLST:

```
[wls@prod01]$ $WL_HOME/common/bin/wlst.sh
```
2. Connect to the Administration Server using  $w1$  sadmin as the user,  $<$  pwd> as the password, and t3://prod01.domain.local:7001 as the server URL:

```
wls:/offline>connect("wlsadmin","<pwd>","t3://prod01.domain.
local:7001")
```
3. Run the following WLST command to deploy the myApp.ear application to the PROD\_Cluster cluster:

```
deploy("myApp", "/oracle/applications/prod/myApp/v1/app/myApp.
ear","PROD_Cluster")
```
 $37-$ 

*Install, Configure, and Run*

4. The following should be the output: **Deploying application from /oracle/applications/prod/myApp/v1/app/ myApp.ear to targets PROD\_Cluster (upload=false) ... <Apr 6, 2013 11:02:24 PM BRT><Info><J2EE Deployment SPI><BEA-260121><Initiating deploy operation for application, myApp [archive: /oracle/applications/prod/myApp/v1/app/myApp.ear], to PROD\_Cluster .> .Completed the deployment of Application with status completed Current Status of your Deployment: Deployment command type: deploy Deployment State : completed**

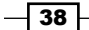

In this chapter we will cover the following recipes:

- $\triangleright$  Creating a WebLogic cluster
- **F** Defining a Hostname/Alias for the Listen Address value
- $\triangleright$  Configuring HA WebLogic cluster parameters
- **EXECUTE:** Using Unicast for cluster communications
- $\blacktriangleright$  Using Multicast for cluster communications
- **F** Installing Apache HTTP Server for the Web tier
- **EXECT** Using the Web Server Plug-in to load balance HTTP Requests to WebLogic cluster
- $\blacktriangleright$  Defining a network channel for cluster communications
- Configuring high availability for Administration Server

# Introduction

WebLogic clustering is a highly recommended configuration for production environments. The WebLogic cluster provides reliability and high availability by distributing the requests and the load to the WebLogic Server instance members of the cluster.

Using WebLogic cluster also facilitates the administration tasks because WebLogic Server automatically distributes the configuration and deployment changes to all WebLogic Server instances, including the distribution of the deploy file to all machines.

[www.it-ebooks.info](http://www.it-ebooks.info/)

Clustering can also avoid a single point of failure. If a machine crashes, the system can still operate with the WebLogic Manager Servers of the other machines. The architecture can grow and scale horizontally by adding more WebLogic Server instances to the cluster and distributing them to new machines.

# Creating a WebLogic cluster

A WebLogic cluster is normally created with the domain using the Configuration Wizard tool. The cluster can also be created and added to an existing domain by using the Administration Console. This recipe will cover adding a new cluster to the existing PROD DOMAIN domain.

A WebLogic cluster was previously created using Configuration Wizard earlier in this book. The same cluster will be created this time, but with four Manager Server instances instead of two. So remove the original cluster before creating the new cluster.

The new cluster will be called PROD Cluster with four WebLogic Server instances PROD Server01, PROD Server02, PROD Server03, and PROD Server04. Machine prod01 will host the instances PROD\_Server01 and PROD\_Server02 and machine prod02 will host the instances PROD\_Server03 and PROD\_Server04.

PROD DOMAIN Topology:

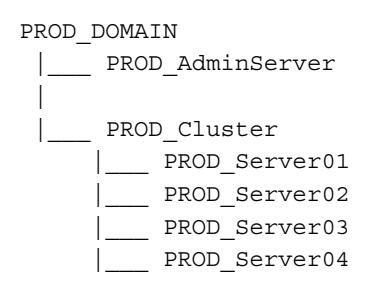

Machine distribution, WebLogic Server instances, and listen ports Topology:

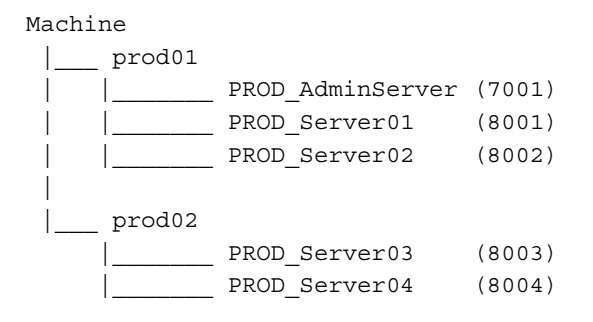

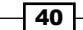

## Getting ready

Make sure the Administration Server is up and Node Manager is running on all machines in the domain.

If the cluster PROD Cluster was created previously, delete it from the domain before creating the new one:

- 1. Log in as a wls user to shell and start WLST: **[wls@prod01]\$ \$WL\_HOME/common/bin/wlst.sh**
- 2. Connect to the Administration Server using wlsadmin as the user, <pwd> as the password and t3://prod01.domain.local:7001 as the server URL:

```
wls:/offline> connect("wlsadmin","<pwd>","t3://prod01.domain.
local:7001")
```
3. Run the following WLST commands to delete the original PROD Cluster cluster and the Managed Server instances:

**edit() startEdit()**

```
editService.getConfigurationManager().removeReferencesToBean(getMB
ean('/Clusters/PROD_Cluster'))
```

```
cd('/')
cmo.destroyCluster(getMBean('/Clusters/PROD_Cluster'))
```

```
cd('/Servers/PROD_Server01')
cmo.setCluster(None)
cmo.setMachine(None)
```

```
editService.getConfigurationManager().removeReferencesToBean(getMB
ean('/Servers/PROD_Server01'))
```

```
cd('/')
cmo.destroyServer(getMBean('/Servers/PROD_Server01'))
```

```
cd('/Servers/PROD_Server02')
cmo.setCluster(None)
cmo.setMachine(None)
```
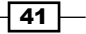

```
editService.getConfigurationManager().removeReferencesToBean(getMB
ean('/Servers/PROD_Server02'))
cd('/')
cmo.destroyServer(getMBean('/Servers/PROD_Server02'))
```

```
activate()
```
The old cluster has now been removed and the new cluster is ready to be created.

## How to do it...

To create the new cluster PROD\_Cluster:

- 1. Access Administration Console with your web browser at http://prod01.domain. local:7001/console.
- 2. Click on the Lock & Edit button to start a new edit session.
- 3. Expand the **Environment** tree on the left and click on **Clusters**.
- 4. Click on the **New** button to start creating a new cluster.
- 5. Type PROD Cluster on the **Name** field. Leave the **Messaging Mode** in the Unicast mode and the rest of the parameters at their default values. Click on the OK button.
- 6. The PROD Cluster cluster will be displayed in the **Clusters** table list. Click on the PROD Cluster cluster to navigate to **Configuration | General**. Click on the Servers tab to navigate to **Configuration | Servers.** Click on the **Add** button, as shown in the following screenshot:

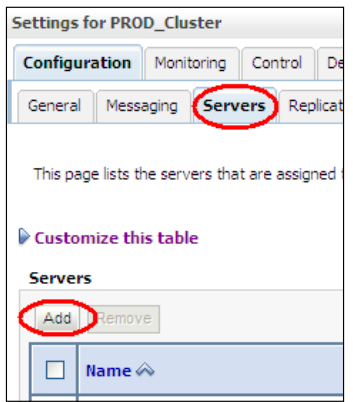

7. Type PROD Server01 in the Server Name field and 8001 in the Listen Port field. Click on Finish.

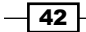

- 8. Repeat the steps to add the three remaining WebLogic Server Instances to the PROD Cluster according to the topology: PROD\_Server02 port 8002, PROD\_Server03 port 8003, and PROD Server04 port 8004.
- 9. Assign the newly created Managed Server instances to their respective machines. On the navigation tree to the left, navigate to **Environment**  $\vert$  **Machines** and click on the prod01 machine. Now, go to **Configuration | General** and click on the **Servers** tab to go to **Configuration** | Servers, (as shown in the following screenshot):

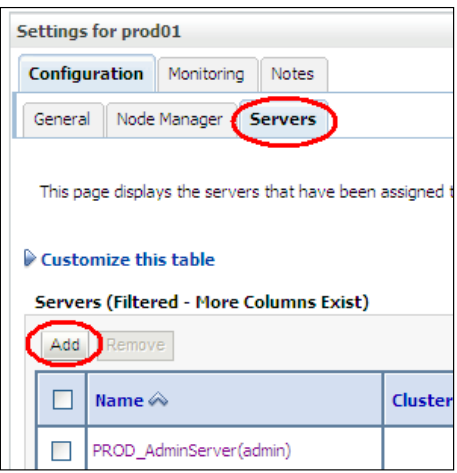

- 10. Click on the Select an existing server option, the and associate it with this machine radio button, select PROD Server01 from the Select a server drop-down menu and click on the Finish button. Now do the same for PROD Server02.
- 11. Go back to the Machines page and click on the PROD Cluster cluster to navigate to **Configuration | Servers**. Add the Server instances PROD Server03 and PROD Server04 to the prod02 machine. Click on the Finish button.
- 12. Click on the **Activate Changes** button to finish.

## How it works...

You have just created the four new WebLogic Managed Server instances, assigned them to the machines prod01 and prod02, and added them to the new cluster PROD\_Cluster.

In the next few recipes, you'll configure other recommended cluster parameters, which are essential for the cluster to run properly in a production environment.

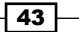

There's more...

The same cluster can also be created using the following WLST.

#### Creating a WebLogic cluster using WLST

```
1. Log in as wls user to shell and start WLST:
   [wls@prod01]$ $WL_HOME/common/bin/wlst.sh
```
2. Connect to the Administration Server using  $w1$  sadmin as the user,  $<$  pwd> as the password, and t3://prod01.domain.local:7001 as the server URL: **wls:/offline> connect("wlsadmin","<pwd>","t3://prod01.domain.**

```
local:7001")
```
3. Run the following WLST commands to create the cluster and server instances: **edit()**

```
startEdit()
cd('/')
```

```
cmo.createCluster('PROD_Cluster')
cd('/Clusters/PROD_Cluster')
cmo.setClusterMessagingMode('unicast')
```

```
cd('/')
cmo.createServer('PROD_Server01')
cd('/Servers/PROD_Server01')
cmo.setListenPort(8001)
cmo.setCluster(getMBean('/Clusters/PROD_Cluster'))
cmo.setMachine(getMBean('/Machines/prod01'))
```

```
cd('/')
cmo.createServer('PROD_Server02')
cd('/Servers/PROD_Server02')
cmo.setListenPort(8002)
cmo.setCluster(getMBean('/Clusters/PROD_Cluster'))
cmo.setMachine(getMBean('/Machines/prod01'))
```

```
cd('/')
cmo.createServer('PROD_Server03')
```

```
\overline{44}
```
#### *Chapter 2*

```
cd('/Servers/PROD_Server03')
cmo.setListenPort(8003)
cmo.setCluster(getMBean('/Clusters/PROD_Cluster'))
cmo.setMachine(getMBean('/Machines/prod02'))
cd('/')
cmo.createServer('PROD_Server04')
cd('/Servers/PROD_Server04')
cmo.setListenPort(8004)
cmo.setCluster(getMBean('/Clusters/PROD_Cluster'))
cmo.setMachine(getMBean('/Machines/prod02'))
activate()
```
**exit()**

#### See also

- <sup>f</sup> *Configuring HA WebLogic cluster parameters*
- <sup>f</sup> *Using Unicast for cluster communications*
- **Using Multicast for cluster communications**

# Defining a Hostname/Alias for the Listen Address value

The WebLogic Managed Server instances of the cluster were created in the previous recipe but a Listen Address value was not assigned to any of it.

The objective of this recipe is to assign a unique hostname or alias as the Listen Address value for each of the Managed Servers instead of assigning the prod01, prod02 hostnames or the IP address.

## Getting ready

For the cluster PROD Cluster the FQDNs: prodsrv01.domain.local, prodsrv02. domain.local, prodsrv03.domain.local, and prodsrv04.domain.localwill be used as the listen addresses. For example, PROD\_Server01, PROD\_Server02, PROD\_ Server03, and PROD\_Server04, will be used respectively.

 $\overline{45}$ 

From the WebLogic configuration perspective, it doesn't make any difference if the addresses prodsrv01.domain.local, prodsrv02.domain.local, prodsrv03.domain.local, and prodsrv04.domain.local point to the IP addresses of the machines prod01 and prod02 or to Virtual IP addresses (VIP).

## How to do it...

To change and configure the listen addresses of the Managed Servers:

- 1. Access the Administration Console with your web browser at http://prod01. domain.local:7001/console.
- 2. Click on the Lock & Edit button to start a new edit session.
- 3. Expand the **Environment** tree on the left and click on **Servers**.
- 4. Click on the PROD Server01 server to navigate to the Configuration | General tab of the first Managed Server.
- 5. Type prodsrv01.domain.local in the Listen Address field, as shown in the following screenshot. Click on the **Save** button.

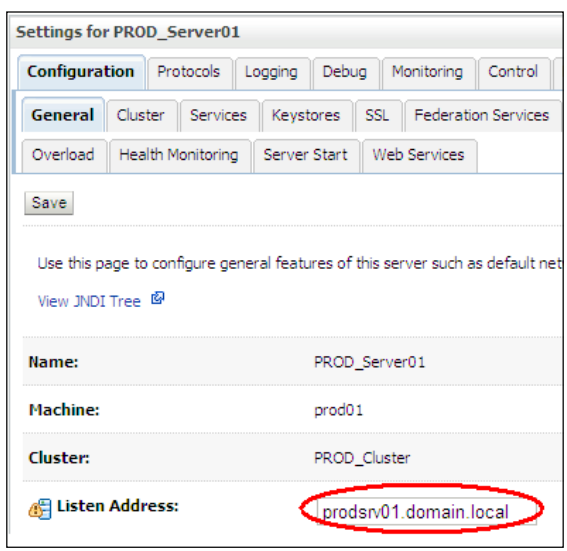

- 6. Repeat the previous steps to configure PROD Server02, PROD Server03, and PROD Server04 to use prodsrv02.domain.local, prodsrv03.domain. local, and prodsrv04.domain.local in the Listen Address field. Click on the Save button in each step.
- 7. Click on the **Activate Changes** button.

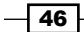

## How it works...

The uniqueness of the Listen Address field is an important configuration as it allows the WebLogic cluster to provide the flexibility needed for high availability, and to use the automatic/manual server and service migration. It also guarantees the independence and decoupling of each of the WebLogic Managed Server configurations.

It's also a good practice to use a different Listen Port for the Managed Servers. Using different hostname:port combinations should avoid possible port conflicts when two Managed Servers would possibly listen for the same IP address if a migration situation arises.

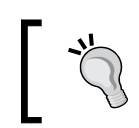

As a rule of thumb, use a unique hostname for the Listen Address field and a unique port for the Listen Port field. Also always use a fully qualified domain name.

## There's more...

Setting the Listen Address value can also be done using WLST.

#### Defining the Listen Address value using WLST

Carry out the following steps to change the Listen Address value:

- 1. Log in as a wls user to shell and start WLST: **[wls@prod01]\$ \$WL\_HOME/common/bin/wlst.sh**
- 2. Connect to the Administration Server using wlsadmin as the user, <pwd> as the password and t3://prod01.domain.local:7001 as the server URL:

```
wls:/offline> connect("wlsadmin","<pwd>","t3://prod01.domain.
local:7001")
```
3. Run the following WLST commands to create the cluster and the server instances:

```
edit()
startEdit()
cd('/Servers/PROD_Server01')
cmo.setListenAddress('prodsrv01.domain.local')
cd('/Servers/PROD_Server02')
cmo.setListenAddress('prodsrv02.domain.local')
cd('/Servers/PROD_Server03')
cmo.setListenAddress('prodsrv03.domain.local')
cd('/Servers/PROD_Server04')
```
 $\overline{47}$ 

```
cmo.setListenAddress('prodsrv04.domain.local')
```
**activate() exit()**

## See also

- **Phing a network channel for cluster communications**
- <sup>f</sup> *Configuring high availability for Administration Server*

# Configuring HA WebLogic cluster parameters

This recipe will cover other WebLogic cluster adjustments needed for high availability in production. The parameters are Failure Action, Panic Action, Cluster Address, and Number of Servers in Cluster Address for the cluster, and CrashRecoveryEnabled for Node Manager.

## Getting ready

To change the Node Manager CrashRecoveryEnabled parameter, edit the configuration \$WL HOME/common/nodemanager/nodemanager.properties file in all machines.

The cluster parameters are changed using the Administration Console or WLST.

## How to do it...

To change the Node Manager's parameter:

1. Log in as a wls user to shell and shutdown Node Manager:

```
[wls@prod01]$ ps aux | grep weblogic.NodeManager | grep -v grep | 
awk '{print $2}'
<PID> 
[wls@prod01]$ kill -9 <PID>
```
2. Edit nodemanager.properties:

```
[wls@prod01]$ vi $WL_HOME/common/nodemanager/nodemanager.
properties
```
3. Locate the CrashRecoveryEnabled parameter and change the line: From:

**CrashRecoveryEnabled=false**

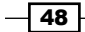

To:

**CrashRecoveryEnabled=true**

- 4. Type :wq! to save the file and exit.
- 5. Start Node Manager: **[wls@prod01]\$ cd \$WL\_HOME/server/bin [wls@prod01]\$ nohup ./startNodeManager.sh &**
- 6. Repeat the steps on every machine in the domain.

To change the cluster parameters:

- 1. Access the Administration Console with your web browser at http://prod01. domain.local:7001/console.
- 2. Click on the Lock & Edit button to start a new edit session.
- 3. Expand the **Environment** tree on the left and click on **Clusters.**
- 4. Click on the PROD Cluster cluster to navigate to **Configuration | General** and type 4 in the Number Of Servers In Cluster Address field. Leave the Cluster Address field empty and click on the Save button.
- 5. Click on the Advanced link to display extra options and then select the WebLogic Plug-in Enabled checkbox, as shown in the following screenshot:

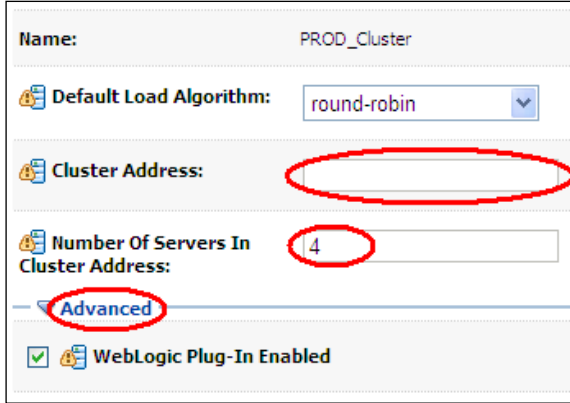

- 6. Click on the Save button.
- 7. Click on the Overload tab to navigate to Configuration | Overload of PROD Cluster.

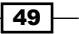

8. Change the Failure Action drop-down menu to Force immediate shutdown of this cluster and the Panic Action field to Exit the cluster process (as shown in the following screenshot):

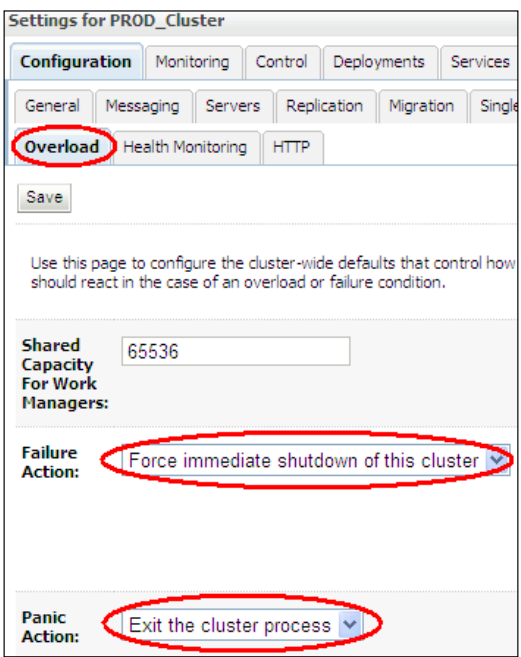

- 9. Click on the **Save** button and then the **Activate Changes** button.
- 10. Restart all Managed Servers of the PROD Cluster cluster.

## How it works...

Failure Action and Panic Action are the WebLogic overload settings that can shutdown a Managed Server when it reaches a FAIL state or when it throws an Out of Memory (OOM) PANIC error. Both errors would leave the affected Managed Server in an inconsistent state and would probably hang or return application errors to client requests. The Node Manager monitors the Managed Servers and restarts the failed instance automatically. Unless there is an analysis of the root cause of these errors, it's recommended to enable both parameters.

CrashRecoveryEnabled is the Node Manager parameter that must be enabled so Node Manager can restart a crashed/failed WebLogic Managed Server instance automatically.

The Cluster Address, Number of Servers in Cluster Address, and WebLogic Plug-in Enabled are cluster configurations for the distribution of requests and load balancing.

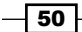

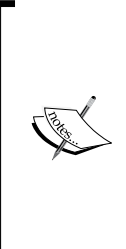

The **Cluster Address** configuration is used by the **Enterprise JavaBeans** (EJB) and RMI objects deployed in the cluster. Leave the Cluster Address configuration empty so the EJBs create the cluster address dynamically based on which network channel the request is received.

If the request is received on the default network channel, the cluster address is created using the default network channel listen address and listen port. If the request is received on a custom network channel, the cluster address is created using the custom network channel listen address and listen port.

## There's more...

The cluster settings can also be modified through WLST.

#### Changing the cluster settings using WLST

- 1. Log in as a wls user to shell and start WLST: **[wls@prod01]\$ \$WL\_HOME/common/bin/wlst.sh**
- 2. Connect to the Administration Server using wlsadmin as the user, <pwd> as the password and t3://prod01.domain.local:7001 as the server URL:

```
wls:/offline> connect("wlsadmin","<pwd>","t3://prod01.domain.
local:7001")
```
3. Run the following WLST commands to create the cluster and the server instances: **edit()**

```
startEdit()
```

```
cd('/Clusters/PROD_Cluster')
cmo.unSet('clusterAddress')
cmo.setNumberOfServersInClusterAddress(4)
cmo.setWeblogicPluginEnabled(true)
```

```
cd('/Clusters/PROD_Cluster/OverloadProtection/PROD_Cluster')
cmo.setPanicAction('system-exit')
cmo.setFailureAction('force-shutdown')
cmo.createServerFailureTrigger()
```

```
cd('/Clusters/PROD_Cluster/OverloadProtection/PROD_Cluster/
ServerFailureTrigger/PROD_Cluster')
cmo.setMaxStuckThreadTime(600)
```
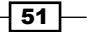

```
cmo.setStuckThreadCount(0)
activate()
exit()
```
# Using Unicast for cluster communications

The Oracle WebLogic Server 12*c* can use either Multicast or Unicast for cluster communications. Since WebLogic version 10, the default cluster communication is the Unicast.

To improve Unicast reliability it's recommended to enable two extra configurations.

## Getting ready

The first thing is to add a JVM argument to every WebLogic Managed Server instance of the cluster. The Administration Server must be running to make the changes.

After adding the JVM argument, the config.xml configuration file must be manually edited to make the second change. Therefore you will need to make sure every WebLogic Server instance is down, including the Administration Server.

#### How to do it...

Add the JVM argument:

- 1. Access the Administration Console with your web browser at http://prod01. domain.local:7001/console.
- 2. Click on the Lock & Edit button to start a new edit session.
- 3. Navigate to **Configuration | Server Start** by clicking on the WebLogic Server name, then on the Server Start tab.
- 4. Add the argument-Dweblogic.unicast.HttpPing=true to the **Arguments** field. The argument must be added to all Managed Server instances of PROD Cluster: PROD Server01, PROD Server02, PROD Server03, and PROD Server04. Click on the **Save** button for every change.
- 5. Click on the **Activate Changes** button.
- 6. Navigate to **Domain** | **Control** by clicking on the PROD DOMAIN link to the left and then on the **Control** tab.
- 7. Select and shut down all servers from the list.

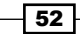

Edit the config.xml file:

- 1. Log in as a wls user to the first machine prod01 and navigate to the folder: **[wls@prod01]\$ cd \$DOMAIN\_HOME/config**
- 2. Make a backup of the config.xml file:
	- **[wls@prod01]\$ cp config.xml config.xml\_backup**
- 3. Open config.xml to be edited:

**[wls@prod01]\$ vi config.xml**

4. Find the <cluster> definition tag of PROD Cluster:

```
 <cluster>
     <name>PROD_Cluster</name>
     <cluster-messaging-mode>unicast</cluster-messaging-
     mode>
 </cluster>
```
5. Add the <message-ordering-enabled tag:

```
 <cluster>
     <name>PROD_Cluster</name>
     <cluster-messaging-mode>unicast</cluster-messaging-
     mode>
     <message-ordering-enabled>true</message-ordering-
     enabled>
 </cluster>
```
- 6. Type :wq! to save the file and exit.
- 7. Copy the file to all machines in the domain: **[wls@prod01]\$ scp config.xml wls@prod02:\$DOMAIN\_HOME/config**
- 8. Start the Administration Server.

## How it works...

The-Dweblogic.unicast.HttpPing=true argument enables an internal health check on Unicast communications that improves its reliability.

The <message-ordering-enabled> tag forces Unicast communications to be processed in order, avoiding some issues with JNDI updates and JMS Topics.

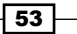

## See also

- <sup>f</sup> *Configuring HA WebLogic cluster parameters*
- <sup>f</sup> *Using Multicast for cluster communications*

# Using Multicast for cluster communications

WebLogic can also use Multicast for cluster communications.

When configured for using Multicast, the Managed Servers of the cluster subscribe to a Multicast address and port and listen for heartbeats and cluster messages. Unlike Unicast, Multicast communication uses UDP and broadcasts the message through the network and therefore does not guarantee that the message is received.

## Getting ready

To configure Multicast, the Administration Server must be running.

## How to do it...

To configure the Multicast communication for the cluster:

- 1. Access the Administration Console with your web browser at http://prod01. domain.local:7001/console.
- 2. Click on the Lock & Edit button to start a new edit session.
- 3. Expand the **Environment** tree on the left and click on **Clusters**.
- 4. Click on the PROD Cluster cluster to navigate to **Configuration | General** and click on the Messaging tab to navigate to Configuration | Messaging.
- 5. Change the Messaging Mode drop-down menu to Multicast. Configure the Multicast Address value to 239.192.0.0 and the Multicast Port to 7001 (as shown in the following screenshot):

 $-$ 54

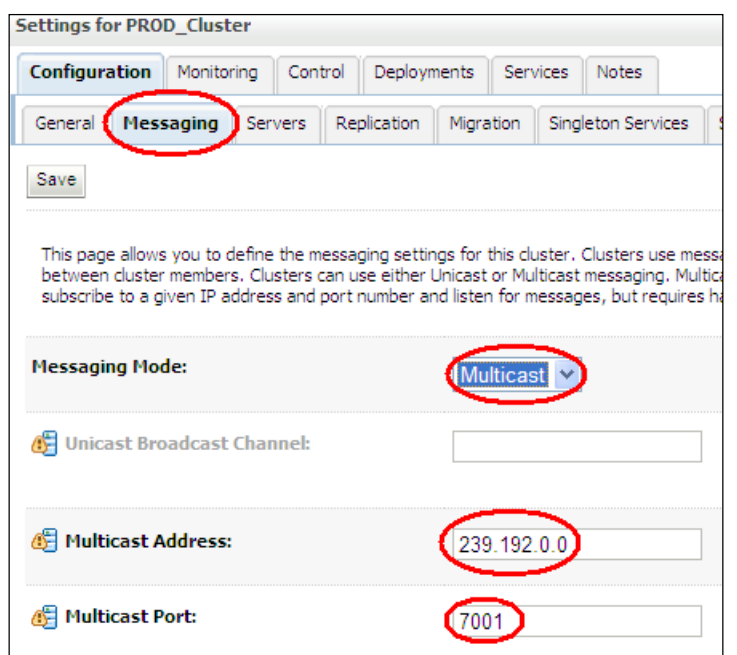

- 6. Click on the Save button and then on the Activate Changes button.
- 7. Restart all Managed Servers of the PROD\_Cluster cluster.

# How it works...

Multicast includes additional configuration at the networking and operational system level.

Multicast Address 239.192.0.0 and Multicast Port 7001 are the default values. The range from 224.0.0.0 to 239.255.255.255 can be used. Do not use an address within the  $x.0.0.1$  range where  $x$  is between 0 and 9.

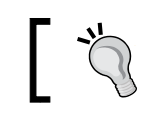

Don't use two clusters with the same Multicast address in the same network or they will conflict.

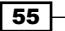

There's more...

The Multicast can also be configured through WLST.

## Configuring Multicast using WLST

- 1. Log in as a wls user to shell and start WLST: **[wls@prod01]\$ \$WL\_HOME/common/bin/wlst.sh**
- 2. Connect to the Administration Server using  $w1$  sadmin as the user,  $\lt p wd > a$ s the password, and t3://prod01.domain.local:7001 as the server URL:

```
wls:/offline> connect("wlsadmin","<pwd>","t3://prod01.domain.
local:7001")
```
3. Run the following WLST commands to create the cluster and the server instances:

```
edit()
startEdit()
cd('/Clusters/PROD_Cluster')
cmo.setClusterMessagingMode('multicast')
cmo.setMulticastPort(7001)
cmo.setMulticastAddress('239.192.0.0')
activate()
```
**exit()**

## See also

- <sup>f</sup> *Configuring HA WebLogic cluster parameters*
- **Using Unicast for cluster communications**

# Installing Apache HTTP Server for the Web tier

This recipe will describe a quick installation of the Apache HTTP Server because a Web tier is needed to illustrate the use of WebLogic Web Server plug-in.

The plug-in is used for load balancing and the failover of HTTP requests to WebLogic Server, and the next recipe will cover its configuration and usage.

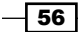

## Getting ready

This recipe assumes a Web tier with two dedicated Linux x86-64 machines named web01 and web02. Both machines should have Apache HTTP Server 2.2.x running and listening for HTTP requests on port 80. The Apache HTTP Server runs under the shell user webadmin.

> In production, use a minimum of two machines in all tiers to avoid a single point of failure.

Download Apache HTTP Server 2.2.x at http://httpd.apache.org/docs/2.2/install. html#download. Make sure you download the Unix Source and the latest stable version. The filename should be httpd-2.2.xx.tar.gz where the xx stands for the minor version.

Also, verify if the operational system meets the requirements at  $http://http://http.com/$ org/docs/2.2/install.html#requirements to build and install Apache HTTP Server.

> To simplify the reading, we'll use the term \$APACHE\_HOME when referring to to the Apache HTTP Server directory, /oracle/apache.

## How to do it...

To install Apache HTTP Server, carry out the following steps:

1. Create a dedicated user to host and run Apache HTTP Server 2.2.x in Linux. Log in as the root user and create the user and group named webadmin and set a new password for it:

```
[root@web01]# groupadd webadmin
[root@web01]# useradd -g webadmin webadmin
[root@web01]# passwd webadmin
Changing password for user webadmin.
New UNIX password: <new password>
Retype new UNIX password: <new password>
```
2. Log in as a webadmin user, create a temporary directory and extract the downloaded file to it. Consider that the  $httpd-2.2.xx.tar.gz$  file is located in the home directory:

```
[webadmin@web01]$ cd
[webadmin@web01]$ gunzip -d httpd-2.2.xx.tar.gz
[webadmin@web01]$ mkdir ~/apache-tmp
```
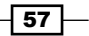

```
[webadmin@web01]$ cd ~/apache-tmp
[webadmin@web01]$ tar xfv ../httpd-2.2.xx.tar
```
3. This recipe will use /oracle/apache as the default installation folder for Apache HTTP Server. Run the configure command from the temporary directory to prepare the source files:

```
[webadmin@web01]$ cd ~/apache-tmp/httpd-2-2.xx
[webadmin@web01]$ ./configure --prefix=/oracle/apache --with-
mpm=worker
```
4. Compile and build Apache:

**[webadmin@web01]\$ make**

5. Install Apache:

**[webadmin@web01]\$ make install**

6. Apache HTTP Server should be installed at /oracle/apache with the following directory structure:

```
[webadmin@web01]$ cd $APACHE_HOME
[webadmin@web01]$ tree -d
.
|-- bin
|-- build
|-- cgi-bin
|-- conf
   | |-- extra
    | `-- original
        | `-- extra
|-- error
   | `-- include
|-- htdocs
|-- icons
   | `-- small
|-- include
|-- lib
    | `-- pkgconfig
|-- logs
|-- man
| |-- man1
```

$$
- 58
$$

**| `-- man8 |-- manual | |-- developer | |-- faq | |-- howto | |-- images | |-- misc | |-- mod | |-- platform | |-- programs | |-- rewrite | |-- ssl | |-- style | | |-- css | | |-- lang | | |-- latex | | `-- xsl | | `-- util | `-- vhosts `-- modules**

**38 directories**

- 7. Open and edit the Apache configuration httpd.conf file: **[webadmin@web01]\$ vi \$APACHE\_HOME/conf/httpd.conf**
- 8. Locate the following two lines. They are at different locations of the file: Listen 80

#ServerName www.example.com:80

9. Change the location to: Listen web01:80

ServerName web01:80

10. Type :wq! to save the file and exit the editor.

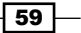
11. As a root user, change apachectl and httpd file owner to root and add the setuid file permission so Apache can listen to port 80: **[root@web01]\$ cd \$APACHE\_HOME/bin [root@web01]\$ chown root:webadmin apachectl httpd**

**[root@web01]\$ chmod u+s apachectl httpd**

- 12. Apache HTTP Server is now ready to be started with the webadmin user: **[webadmin@web01]\$ \$APACHE\_HOME/bin/apachectl start**
- 13. Test if Apache is running:

**[webadmin@web01]\$ curl http://web01 <html><body><h1>It works!</h1></body></html>**

- 14. To shutdown Apache, issue the stop command: **[webadmin@web01]\$ \$APACHE\_HOME/bin/apachectl stop**
- 15. Remove the temporary directory: **[webadmin@web01]\$ rm –rf ~/apache-tmp**
- 16. Repeat all the steps on the web02 machine, using the appropriate web02 hostname when needed.

#### How it works...

Apache HTTP Server 2.2.x is now installed with the default options and will be used as a Web Server example in the next recipe.

Other Apache configurations are not within the scope of this book, so the only setting changed so far is the default 127.0.0.1 listen address, which is now configured to use the web01 and web02 hostnames.

#### See also

**EXED IS** *Using the Web Server Plug-in to load balance HTTP Requests to WebLogic cluster* 

# Using the Web Server Plug-in to load balance HTTP Requests to WebLogic cluster

The WebLogic cluster itself does not distribute the incoming HTTP requests across the Managed Servers, so the architecture design should foresee a load balance mechanism.

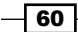

WebLogic can use either an external load balancer appliance/hardware such as the BIG-IP F5 (http://www.f5.com/products/big-ip), a Web Server such as the Apache HTTP Server configured with the WebLogic Web Server plug-in, or the embedded WebLogic HttpClusterServlet configuration.

Load balancing options:

- $\blacktriangleright$  External load balancer
- $\blacktriangleright$  Web Server with plug-in
- $\blacktriangleright$  WebLogic HttpClusterServlet configuration

For production environments, it is recommended to use a mixed architecture that includes an external load balancer and a Web Server with the proxy plug-in. The HTTP requests will be received and distributed by the external load balancer to the Web Servers, and the Web Servers will then proxy the requests through the plug-in across the WebLogic Managed Servers of the cluster. The WebLogic HttpClusterServlet configuration is not recommended for use in production. The HTTP request sequence is as follows:

#### Client -> External Load Balancer -> Web Server + plug-in -> WebLogic cluster

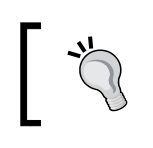

Consider always including a Web Server tier + WebLogic plug-in to distribute the HTTP requests across the WebLogic cluster.

Although it is possible to use only the external load balancers in the architecture, it's highly recommended to include the Web Server and the plug-in. The plug-in contains all the logic for the load balancing, session stickiness, and in particular the clustering failover with the transparent connection failover.

More importantly, the plug-in is needed when setting up the workload management through work managers, which will be seen later in this book.

# Getting ready

The Web server plug-in can be used together with an Apache HTTP Server, Netscape IPlanet, or Microsoft IIS web servers. This recipe will use the Apache installation from the previous recipe.

Unlike previous WebLogic versions, the plug-in is not included in the WebLogic Server 12*c* installation.

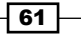

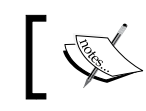

At the time of writing this book, there is no 12*c* plug-in version released yet and the version 11g should be used.

To download the plug-in, access My Oracle Support at https://support.oracle.com and read the note ID: *WebLogic Server Web Server Plug-In Support [ID 1111903.1]*.

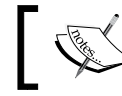

An Oracle.com account must be provided to log in to *My Oracle Support*.

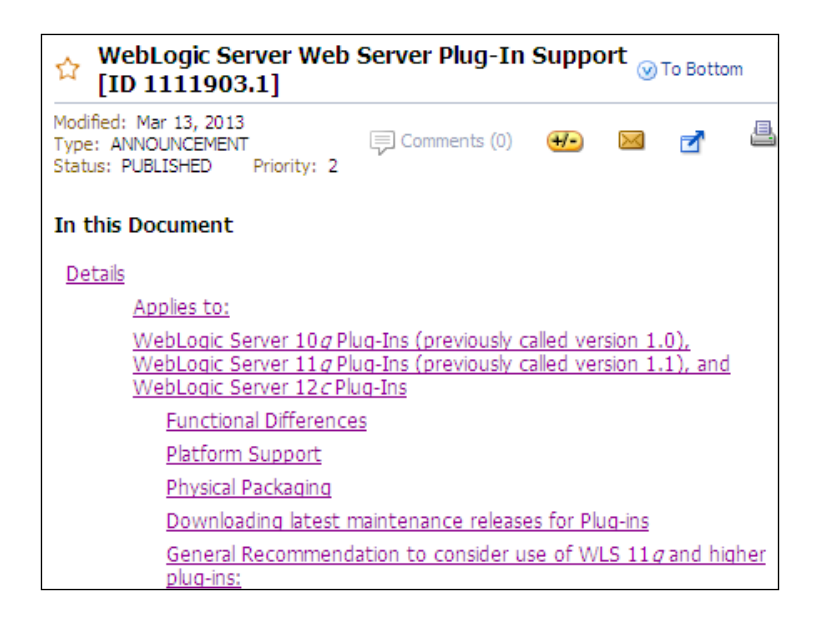

Click on the link provided in the note ID to download the WebLogic 11g plug-in. The filename should be of the format WLSPlugins11g-xxx.zip and be about 260 MB in size.

## How to do it...

To configure the WebLogic plug-in, carry out the following steps:

1. Log in as a webadmin user to the web01 machine, create a temporary directory and extract the downloaded file to it. Consider that the file WLSPlugins11g-xxx.zip is located in the home directory. In this example, only the plug-in for Apache 2.2 for Linux 64-bit (WLSPlugin11g-64bit-Apache2.2-linux64-x86\_64.zip) will be extracted from the zip file:

**[webadmin@web01]\$ cd**

$$
-\overline{\textbf{62}}
$$

[www.it-ebooks.info](http://www.it-ebooks.info/)

```
[webadmin@web01]$ mkdir ~/plugin-tmp
[webadmin@web01]$ cd ~/plugin-tmp
[webadmin@web01]$ unzip ../WLSPlugins11g*.zip WLSPlugin11g-64bit-
Apache2.2-linux64-x86_64.zip
[webadmin@web01]$ unzip WLSPlugin11g-64bit-Apache2.2-
linux64-x86_64.zip
```
2. Stop the Apache HTTP Server if it is already running:

**[webadmin@web01]\$ \$APACHE\_HOME/bin/apachectl stop**

3. Copy the plug-in files to Apache lib directory:

**[webadmin@web01]\$ cp ~/plugin-tmp/lib/\* /oracle/apache/lib/**

4. Create and edit a new file named httpd-weblogic.conf to hold the plug-in configuration file:

```
[webadmin@web01]$ vi $APACHE_HOME/conf/extra/httpd-weblogic.conf
```
5. Add the following lines to the file:

```
LoadModule weblogic_module lib/mod_wl.so
<Location />
  SetHandler weblogic-handler
  WebLogicCluster prodsrv01.domain.local:8001,prodsrv02.domain.
local:8002,prodsrv03.domain.local:8003,prodsrv04.domain.local:8004
</Location>
```
- 6. Type :wq! to save the file and exit.
- 7. Open and edit the Apache configuration httpd.conf file:

```
[webadmin@web01]$ vi $APACHE_HOME/conf/httpd.conf
```
8. Locate the following lines at the end of file:

```
# Supplemental configuration
#
# The configuration files in the conf/extra/ directory can be
# included to add extra features or to modify the default 
configuration of
# the server, or you may simply copy their contents here and 
change as
# necessary.
```
9. Include the plug-in configuration file just after the previous lines:

```
# Supplemental configuration
#
# The configuration files in the conf/extra/ directory can be
# included to add extra features or to modify the default
```
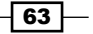

```
configuration of
# the server, or you may simply copy their contents here and 
change as
# necessary.
# WebLogic Plug-in Configuration
Include conf/extra/httpd-weblogic.conf
```
- 10. Type :wq! to save the file and exit.
- 11. Start the Apache HTTP Server.

```
[webadmin@web01]$ $APACHE_HOME/bin/apachectl start
```
12. Repeat the previous steps and configure the web02 machine too with the appropriate web02 hostname.

#### How it works...

The plug-in distribution files were extracted and the files from the lib directory were copied to the \$APACHE\_HOME/lib directory of the Apache installation, including the mod\_wl. so plug-in itself.

Also a new configuration file was created so the WebLogic plug-in configuration is kept apart from the Apache configuration. The syntax to include the new httpd-weblogic.conf file was added to the original configuration httpd.conf file. This procedure follows the default httpd.conf behavior of including extra configuration files.

The httpd-weblogic.conf file used as a sample in this recipe is configured so that all requests to Apache are distributed to the WebLogic cluster.

The configuration file is displayed with more information:

```
#Loads the WebLogic plug-in module
LoadModule weblogic_module lib/mod_wl.so
```

```
#All requests – from the root path (/) and below – will be handled by the 
WebLogic plug-in.
```

```
<Location />
```
 **SetHandler weblogic-handler**

**#Defines the initial Cluster Address the plug-in will try to connect and distribute the requests**

```
 WebLogicCluster prodsrv01.domain.local:8001,prodsrv02.domain.
local:8002,prodsrv03.domain.local:8003,prodsrv04.domain.local:8004
```

```
</Location>
```
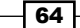

Before, the test request was handled by the Apache:

```
[webadmin@web01]$ curl http://web01
```

```
<html><body><h1>It works!</h1></body></html>
```
Now the request is proxied to WebLogic. The following result is displayed when the Server instances of the cluster are down:

**[webadmin@web01]\$ curl http://web01**

```
<HTML><HEAD><TITLE>Weblogic Bridge Message</TITLE></HEAD> 
<BODY><H2>Failure of server APACHE bridge:</H2><P><hr>No backend server 
available for connection: timed out after 10 seconds or idempotent set to 
OFF or method not idempotent.<hr> </BODY></HTML>
```
After starting the WebLogic Managed Servers of the cluster, the same request now returns a HTTP 404 – NOT FOUND code, because no applications are deployed in the cluster yet:

```
[webadmin@web01]$ curl http://web01
```
**<!DOCTYPE HTML PUBLIC "-//W3C//DTD HTML 4.0 Draft//EN"> <HTML> <HEAD> <TITLE>Error 404--Not Found</TITLE> </HEAD>**

**\_ code snipped \_**

#### There's more...

A single Web Tier with the WebLogic plug-in can be used to balance the requests to other WebLogic domains and clusters.

#### Proxying requests to other WebLogic clusters

It's possible to segregate the incoming HTTP requests with a specific context path to a different WebLogic cluster using the same Apache configuration.

The following is an example of the configuration in httpd-weblogic.conf:

```
LoadModule weblogic_module lib/mod_wl.so
<IfModule mod_weblogic.c>
     Debug ALL
     WLLogFile /tmp/wl-proxy.log
</IfModule>
<Location /app01>
     SetHandler weblogic-handler
```
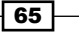

```
 WebLogicCluster prodsrv01.domain.local:8001,prodsrv02.domain.
local:8002,prodsrv03.domain.local:8003,prodsrv04.domain.local:8004
</Location>
<Location /app02>
```

```
 SetHandler weblogic-handler
    WebLogicCluster prodsrv21:20001,prodsrv22:20002
</Location>
```
In the previous example, requests to http://website.domain.local/app01 will be handled and proxied to the PROD Cluster cluster. Requests to http://website. domain.local/app02 will be proxied to another WebLogic domain with a cluster named PROD2\_Cluster. Any other request, http://website.domain.local/anyother, for example, will be handled by the Apache HTTP Server.

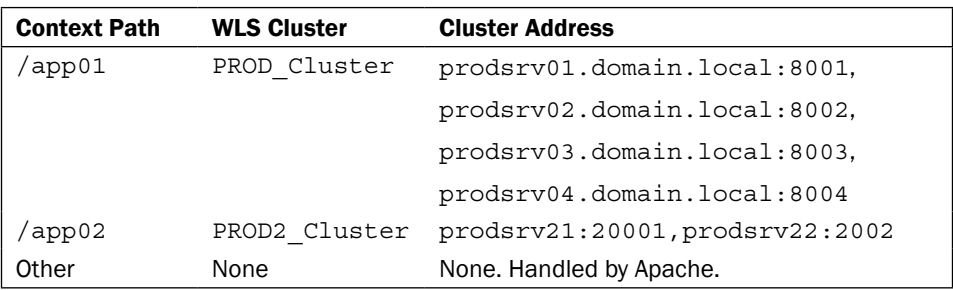

The configuration is very flexible and a lot of combinations are possible to fulfil the architectures requirements.

#### See also

**F** *Installing Apache HTTP Server for the Web tier* 

 $-$  66  $-$ 

# Defining a network channel for cluster communications

When configuring the Listen Address value with a hostname as in the previous recipes, WebLogic Server instances use the specific **network interface card (NIC)** bound to the hostname's IP address for network traffic. The traffic includes all inbound and outbound requests and the Unicast cluster communications.

In a production environment with high network traffic, it is possible to improve network utilization by adding an additional NIC to be used by the Unicast cluster communications, segregating the application traffic, and the cluster communication traffic.

This recipe will create a new channel named clusterChannel and configure the PROD Cluster cluster to use it.

## Getting ready

This recipe assumes that all machines used by the cluster have two network interface cards. The first NIC is eth0 used by the default WebLogic channel. The second NIC is eth1 and will be used for the new WebLogic network channel.

All the Managed Server instances of the cluster must define a new channel with the same name clusterChannel. The clusterChannel points to the IP address or hostname of the NIC eth1 of the machine that hosts the instance. The hostnames bound to the eth1 for the PROD Server01, PROD Server02, PROD Server03, and PROD Server04 Managed Servers are channel01.domain.local, channel02.domain.local, channel03. domain.local, and channel04.domain.local respectively.

# How to do it...

Carry out the following steps to create a new channel:

- 1. Access the Administration Console with your web browser at http://prod01. domain.local:7001/console.
- 2. Click Expand the **Environment** tree on the left and click on **Servers**.
- 3. Click on the PROD Server01 link to navigate to General | Configuration of the first Managed Server of the cluster.

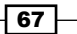

4. Click on the Protocols tab and then on the Channels tab to navigate to Protocols | Channels of the PROD Server01 link. Click on the New button, as shown in the following screenshot:

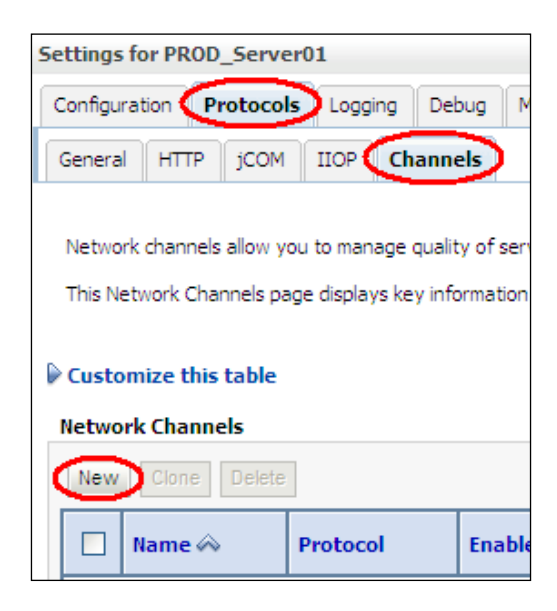

- 5. Type clusterChannel in the Name field. Change the Protocol drop-down menu to **cluster-broadcast** and click on the **Next** button.
- 6. Now, type channel01.domain.local in the Listen Address field, type 8001 in both the Listen Port and External Listen Port fields. Leave the External Listen Address empty. Click on the Next button, as shown in the following screenshot:.

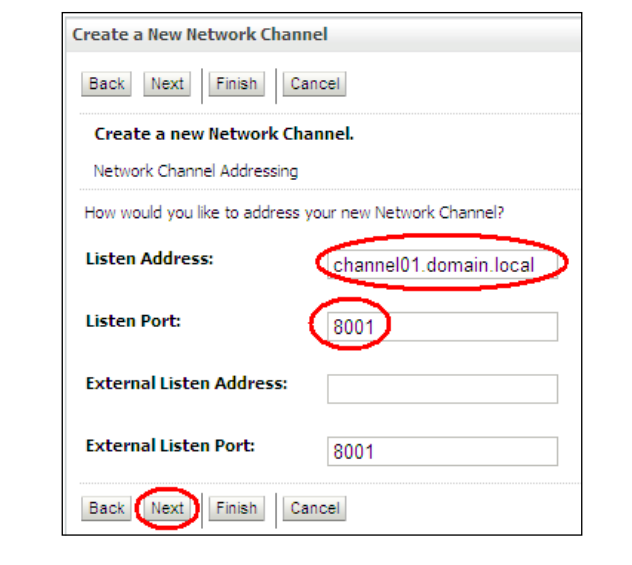

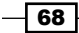

7. Select the checkboxes Enabled, HTTP Enabled for This Protocol, and Outbound Enabled. Leave the Tunneling Enabled checkbox in its default unchecked state. Click on the Finish button, as shown in the following screenshot:

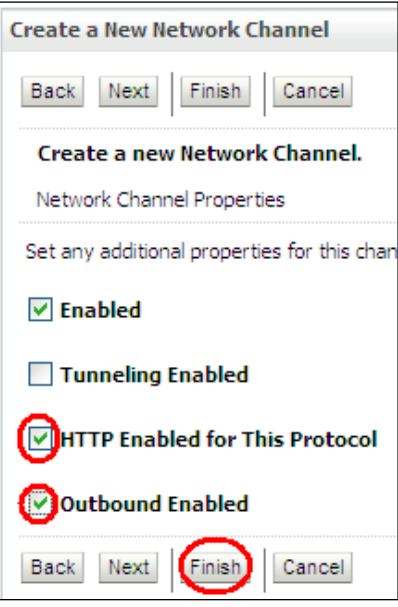

- 8. Add a new channel to each of the Managed Servers repeating the steps on the PROD Server02, PROD Server03, and PROD Server04 instances. Use channel02.domain.local, channel03.domain.local, and channel04. domain.local as the Listen Address value and 8002, 8003, and 8004 as the Listen Port and External Listen Port values respectively.
- 9. Click on the **Clusters** link on the navigation tree on the left and click on PROD Cluster to navigate to General | Configuration of the cluster.

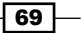

10. Click on the Messaging tab and type clusterChannel on the Unicast Broadcast **Channel text field (as shown in the following screenshot). Click on the Save button.** 

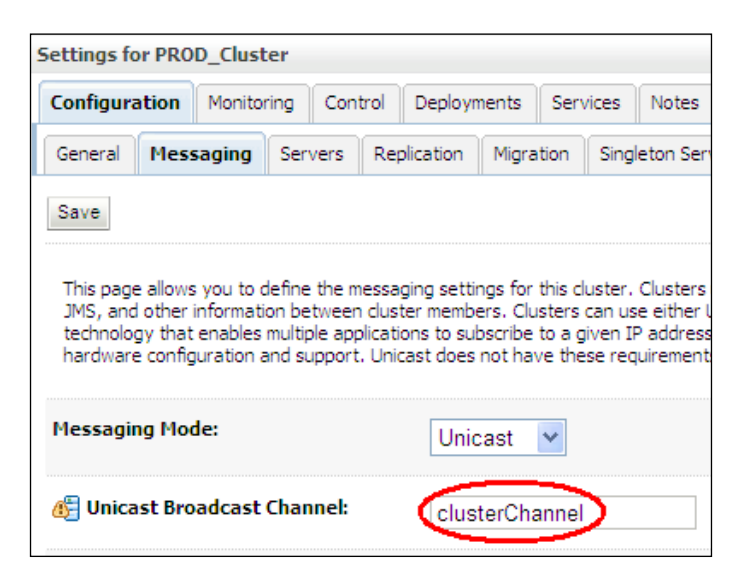

11. Click on the **Activate Changes** button to finish.

## How it works...

The names channel01.domain.local, channel02.domain.local, channel03. domain.local, and channel04.domain.local are the hostnames bound to the eth1 IP address of each machine.

The PROD Cluster cluster is now using the clusterChannel network channel to communicate through a different NIC. The cluster data is being carried by eth1 and the application traffic uses eth0.

#### There's more...

The WLST can also be used to create the network channel.

#### Defining the cluster channel using WLST

The change can be made using WLST:

1. Log in as a wls user to shell and start WLST: **[wls@prod01]\$ \$WL\_HOME/common/bin/wlst.sh** 

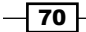

 $\boxed{71}$ 

```
2. Connect to the Administration Server using wlsadmin as the user, <pwd> as the
   password and t3://prod01.domain.local:7001 as the server URL:
   wls:/offline> connect("wlsadmin","<pwd>","t3://prod01.domain.
   local:7001")
```
3. Run the following WLST commands to create the cluster and the server instances:

```
edit()
startEdit()
```

```
cd('/Servers/PROD_Server01')
cmo.createNetworkAccessPoint('clusterChannel')
cd('/Servers/PROD_Server01/NetworkAccessPoints/clusterChannel')
cmo.setProtocol('cluster-broadcast')
cmo.setListenAddress('channel01.domain.local')
cmo.setEnabled(true)
cmo.setHttpEnabledForThisProtocol(true)
cmo.setTunnelingEnabled(false)
cmo.setOutboundEnabled(true)
cmo.setTwoWaySSLEnabled(false)
cmo.setClientCertificateEnforced(false)
```

```
cd('/Servers/PROD_Server02')
cmo.createNetworkAccessPoint('clusterChannel')
cd('/Servers/PROD_Server02/NetworkAccessPoints/clusterChannel')
cmo.setProtocol('cluster-broadcast')
cmo.setListenAddress('channel02.domain.local')
cmo.setEnabled(true)
cmo.setHttpEnabledForThisProtocol(true)
cmo.setTunnelingEnabled(false)
cmo.setOutboundEnabled(true)
cmo.setTwoWaySSLEnabled(false)
cmo.setClientCertificateEnforced(false)
cd('/Servers/PROD_Server03')
cmo.createNetworkAccessPoint('clusterChannel')
cd('/Servers/PROD_Server03/NetworkAccessPoints/clusterChannel')
cmo.setProtocol('cluster-broadcast')
```

```
High Availability with WebLogic Clusters
      cmo.setListenAddress('channel03.domain.local')
      cmo.setEnabled(true)
       cmo.setHttpEnabledForThisProtocol(true)
      cmo.setTunnelingEnabled(false)
      cmo.setOutboundEnabled(true)
      cmo.setTwoWaySSLEnabled(false)
       cmo.setClientCertificateEnforced(false)
      cd('/Servers/PROD_Server04')
      cmo.createNetworkAccessPoint('clusterChannel')
      cd('/Servers/PROD_Server04/NetworkAccessPoints/clusterChannel')
      cmo.setProtocol('cluster-broadcast')
       cmo.setListenAddress('channel04.domain.local')
       cmo.setEnabled(true)
      cmo.setHttpEnabledForThisProtocol(true)
      cmo.setTunnelingEnabled(false)
      cmo.setOutboundEnabled(true)
      cmo.setTwoWaySSLEnabled(false)
      cmo.setClientCertificateEnforced(false)
      cd('/Clusters/PROD_Cluster')
      cmo.setClusterBroadcastChannel('clusterChannel')
      activate()
```
#### See also

**exit()**

- f *Using Unicast for cluster communications*
- <sup>f</sup> *Using Multicast for cluster communications*
- **Phinimal angle** *Defining a network channel for cluster communications*
- <sup>f</sup> *Configuring high availability for Administration Server*

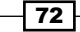

# Configuring high availability for Administration Server

The Administration Server is a single WebLogic Server instance responsible for the configuration and management of the WebLogic domain. By default, the Administration Server runs on the machine that the domain was created.

Unlike WebLogic clustering, WebLogic Server does not provide out of the box high availability options for the Administration Server, if this machine fails.

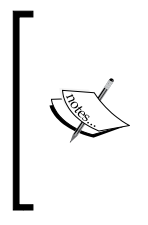

Thanks to the Managed Servers Independence Mode (MSI) Managed Servers will keep running even if the Administration Server is down. Managed Servers can also be started by using only Node Manager and WLST or by using the start-up shell scripts without the need of the Administration Server.

This recipe will provide the steps to prepare the environment in case the machine that hosts the Administration Server fails.

## Getting ready

By default, the Administration Server binds to all IP addresses of the machine, but sets the prod01 machine as its default hostname.

The first step is to set the Listen Address field to a unique hostname or alias decoupled from the original hostname of the machine. This recipe will use a new hostname adminhost. domain.local, which will initially point to the IP Address of prod01 machine or to a VIP to prod01 that can be migrated later.

Also a copy of the Administration Server directory must be provisioned on all machines in the domain so the Administration Server can be started on one of them when needed.

#### How to do it...

Change the Administration Server Listen Address value:

- 1. Access the Administration Console with your web browser at http://prod01. domain.local:7001/console.
- 2. Click on the Lock & Edit button to start a new edit session.
- 3. Expand the **Environment** tree on the left and click on **Servers**.

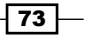

- 4. Click on the PROD AdminServer (admin) link to navigate to General | Configuration of the Administration Server.
- 5. Type adminhost in the Listen Address field.
- 6. Click on the Save button and then on the Activate Changes button.
- 7. Shutdown all Server instances, including the Administration Server.
- 8. Start the Administration Server.
- 9. The Administration Console should now be accessible at  $http://adminhost.$ domain.local:7001/console.

Copy the Administration Server files to all machines:

1. Log in as a wls user to prod01 shell and copy to the Administration Server directory to prod02:

```
[wls@prod01]$ cd $DOMAIN_HOME/servers
```

```
[wls@prod01]$ scp –rp PROD_AdminServer wls@prod02:$DOMAIN_HOME/
servers/
```
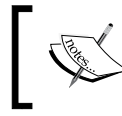

The Administration Server directory must always be updated on all machines. A recent backup can also be restored when needed. Remember to define a backup routine of your files.

2. Restart all instances and the configuration part is finished.

Starting the Administration Server on the prod02 machine:

- 1. In a situation where prod01 is unavailable, the adminhost.domain.local hostname must be changed to point to the IP address of prod02 or the adminhost. domain.local VIP should move to prod02.
- 2. Log in as a  $w1s$  user to the  $prod02$  shell and start the Administration Server. Make sure you use a recent copy of the Administration Server directory:

```
[wls@prod02]$ cd $DOMAIN_HOME/bin
```

```
[wls@prod02]$ nohup ./startWebLogic.sh &
```
3. The Administration Server is now running on prod02 and the Administration Console is still accessible at the same address http://adminhost.domain. local:7001/console.

 $-$ 74

#### How it works...

All instances of the domain are now using the adminhost.domain.local hostname as the Administration Server hostname.

The Administration Server should be started normally on the prod01 machine and listens for the IP address bound to adminhost.domain.local, which points to an IP address on the prod01 machine as well.

If the prod01 machine crashes, change the adminhost.domain.local IP address to the prod02 machine or move the VIP to prod02 and start the Administration Server on prod02.

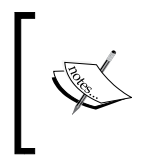

This change can be made by setting up the DNS Server or by making changes to the /etc/hosts file of the machines among a variety of other options. Please contact your network administrators to change the IP address of the adminhost.domain.local properly.

Follow the usual procedure to start the Administration Server, but now on prod02 machine. As soon the Administration Server starts, all Managed Servers will reconnect automatically to it looking for the adminhost.domain.local new location and new IP address.

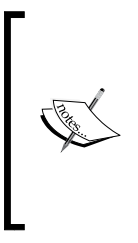

In earlier versions, the DNS cache of the JDK didn't have a default time-to-live (TTL), so a WebLogic Server instance didn't recognize that a hostname had its IP address changed until restarting the instance. To avoid the need of a restart, a JVM argument had to be added to change the TTL.

In WebLogic 12*c* (using JDK > 1.6), the JVM argument is not needed anymore. Now the JDK sets a default DNS TTL to 30s.

#### There's more...

Update the start and stop scripts after changing the Administration Server's Listen Address value.

75

#### Changing the start/stop scripts

WebLogic Administrators who use the shell scripts provided in \$DOMAIN\_HOME/bin to start and stop WebLogic Managed Servers must change the scripts to use the new Administration Server hostname adminhost.domain.local:

1. Log in as a wls user to the prod01 shell and change to the \$DOMAIN HOME/bin directory:

**[wls@prod01]\$ cd \$DOMAIN\_HOME/bin**

2. Edit the startManagedWebLogic.sh, stopManagedWebLogic.sh, and stopManagedWebLogic.sh files and replace all occurrences of the prod01 word to adminhost.domain.local and save the files:

**[wls@prod01]\$ sed -i 's/prod01/adminhost.domain.local/g' startManagedWebLogic.sh stopManagedWebLogic.sh stopWebLogic.sh**

3. Copy the changed files to the other machines in the domain:

**[wls@prod01]\$ scp startManagedWebLogic.sh stopManagedWebLogic.sh stopWebLogic.sh wls@prod02:\$DOMAIN\_HOME/bin**

#### See also

**EXECT:** Defining a Hostname/Alias for the Listen Address value

 $-76$ 

In this chapter, we will cover the following recipes:

- $\triangleright$  Creating a JDBC data source
- $\triangleright$  Creating a multi data source
- $\triangleright$  Defining the multi data source HA Strategy
- $\triangleright$  Creating a GridLink data source
- $\blacktriangleright$  Managing JDBC data sources
- Tuning data sources for reliable connections
- $\triangleright$  Tuning multi data sources surviving RAC node failures
- Updating the Oracle JDBC driver

# Introduction

WebLogic Server 12*c* provides database connectivity through the use of the JDBC API.

JDBC API stands for Java database connectivity and allows Java applications to make calls to a database in the form of SQL statements. The connection to the database is encapsulated by the vendor's JDBC driver. WebLogic Server 12*c* provides JDBC drivers for the most commonly used databases, such as DB2, Informix, Microsoft SQL Server, MySQL, Oracle, PostgreSQL, Sybase, and others. A third-party JDBC driver can also be added, such as the Teradata JDBC drivers.

[www.it-ebooks.info](http://www.it-ebooks.info/)

The JDBC data source contains the parameters, such as the database host address, database port, instance, and service name, needed to connect to the database. The data source also includes transaction options and a pool for reusing the database connections, optimizing the time spent opening these connections.

This chapter will go through some requirements of a hypothetic application named DBApp; it will show how to create and configure the JDBC resources required by it. With reliability and high availability in mind, the chapter will focus on connecting to an Oracle database and the additional steps needed when using Oracle RAC.

Deeper JDBC transaction tunings, such as Two Phase Commit, Logging Last Resource, and Global Transaction Support with no XA driver, among other options, are dependent on the application's development and will not be the focus of this chapter.

# Creating a JDBC data source

Consider that the DBApp application is deployed on the PROD Cluster cluster and requires a data source to connect to the database. The application looks for a non-XA data source with the Java Naming and Directory Interface (JNDI) as jdbc/ds-nonXA.

The database is an Oracle database that is running in the dbhost hostname and listening to the port 1521. The listener is accepting requests to the service name dbservice.

In this recipe, a new JDBC data source to connect to the Oracle database will be created and configured for the application DBApp.

#### Getting ready

The data source will be named ds-nonXA using the required JNDI jdbc/ds-nonXA. The target will be the cluster PROD Cluster, the same target as that of the DBApp application. The database username is dbuser and the password is dbpwd.

#### How to do it...

Carry out the following steps to create a JDBC data source:

- 1. Access the Administration Console with your web browser at http://adminhost.domain.local:7001/console.
- 2. Click on the Lock & Edit button to start a new edit session.
- 3. Click on the plus sign to open the **Services** tree on the left, and then click on Data Sources.
- 4. Click on the **New** button and then click on **Generic Data Source.**
- 5. Type ds-nonXA in the **Name** field and  $\frac{1}{1}$  dbc/ds-nonXA in the **JNDI Name** field.

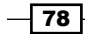

- 6. Select the **Oracle** option from the **Database Type** drop-down menu. Click on the Next button.
- 7. Choose \*Oracle's Driver (Thin) for Service connections; Versions: 9.0.1 and later from the **Database Driver** drop-down menu. Click on the **Next** button.
- 8. Leave the default values for the Transaction options and click on the Next button.
- 9. On the **Connection Properties** page, type dbservice in the **Database Name** field, dbhost in the Host Name field, and 1521 in the Port field. Complete the Database User Name, Password, and Confirm Password fields by typing dbuser and dbpwd as the username and password respectively. Click on the Next button.
- 10. Click on the Next button on the Test Database Connection page.
- 11. Select the All servers in the cluster radio button from the PROD Cluster cluster. Click on the Finish button.
- 12. Then, click on the **Activate Changes** button.

#### How it works...

A new non-XA JDBC data source was created with the parameters required by the DBApp application. The non-XA Oracle JDBC driver is the thin version. All other parameters were left as their default values.

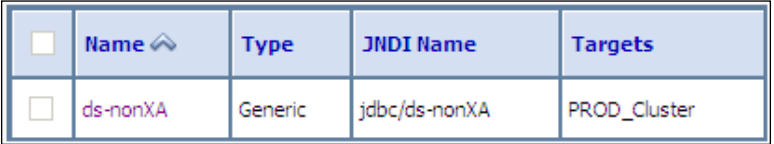

The Oracle driver class name used for non-XA data sources is oracle.jdbc.OracleDriver.

#### There's more...

We will now see how to create the JDBC data source through WLST.

#### Creating the JDBC data source using WLST

1. Log in as a wls user to shell and start WLST:

**[wls@prod01]\$ \$WL\_HOME/common/bin/wlst.sh**

2. Connect to the Administration Server using wlsadmin as the user, <pwd> as the password, and t3://adminhost.domain.local:7001 as the server URL:

**wls:/offline> connect("wlsadmin","<pwd>","t3://adminhost.domain. local:7001")**

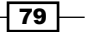

```
Configuring JDBC Resources for High Availability
   3. Run the following WLST commands to create the data source:
      edit()
      startEdit()
      cd('/')
       cmo.createJDBCSystemResource('ds-nonXA')
      cd('/JDBCSystemResources/ds-nonXA/JDBCResource/ds-nonXA')
      cmo.setName('ds-nonXA')
       cd('/JDBCSystemResources/ds-nonXA/JDBCResource/ds-nonXA/
      JDBCDataSourceParams/ds-nonXA')
       set('JNDINames',jarray.array([String('jdbc/ds-nonXA')], String))
      cd('/JDBCSystemResources/ds-nonXA/JDBCResource/ds-nonXA/
      JDBCDriverParams/ds-nonXA')
      cmo.setUrl('jdbc:oracle:thin:@dbhost:1521/dbservice')
      cmo.setDriverName('oracle.jdbc.OracleDriver')
      cmo.setPassword('dbpwd')
      cd('/JDBCSystemResources/ds-nonXA/JDBCResource/ds-nonXA/
      JDBCConnectionPoolParams/ds-nonXA')
      cmo.setTestTableName('SQL SELECT 1 FROM DUAL\r\n')
      cd('/JDBCSystemResources/ds-nonXA/JDBCResource/ds-nonXA/
      JDBCDriverParams/ds-nonXA/Properties/ds-nonXA')
       cmo.createProperty('user')
      cd('/JDBCSystemResources/ds-nonXA/JDBCResource/ds-nonXA/
      JDBCDriverParams/ds-nonXA/Properties/ds-nonXA/Properties/user')
      cmo.setValue('dbuser')
      cd('/JDBCSystemResources/ds-nonXA/JDBCResource/ds-nonXA/
      JDBCDataSourceParams/ds-nonXA')
      cmo.setGlobalTransactionsProtocol('OnePhaseCommit')
      cd('/JDBCSystemResources/ds-nonXA')
       set('Targets',jarray.array([ObjectName('com.bea:Name=PROD_
      Cluster,Type=Cluster')], ObjectName))
       activate()
```
**exit()**

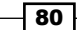

# See also

<sup>f</sup> *Creating a multi data source*

# Creating a multi data source

The multi data source should be used when connecting to an Oracle RAC database. The multi data source is a data source abstraction that groups all the individual data sources that connect to each node of the Oracle RAC database.

Consider that the DBApp application requires an XA connection with a JNDI name jdbc/ds-XA added to a database.

The database is an Oracle RAC database with two nodes. The first node has an instance name instance-rac01 and runs in the dbhost-rac01 hostname and listens to the port 1521. The listener accepts requests to the service name dbservice-rac01. The second node is the instance instance-rac02, and it runs in the dbhost-rac02 hostname, listens to the port 1521, and has a service name dbservice-rac02.

In this recipe, a new JDBC multi data source will be created and configured for the DBApp application.

## Getting ready

Before creating the multi data source, the individual data sources pointing to each RAC node must be created. Two data sources will be created with the names ds-XA-rac01 and ds-XA-rac02 and with the JNDI names jdbc/ds-XA-rac01 and jdbc/ds-XA-rac02.

The multi data source will be named ds-XA and includes both data sources.

## How to do it...

Carry out the following steps to create a multi data source:

- 1. Access the Administration Console with your web browser at http://adminhost.domain.local:7001/console.
- 2. Click on the Lock & Edit button to start a new edit session.
- 3. Click on the plus sign to open the **Services** tree on the left, and then click on Data Sources.
- 4. Click on the New button and then click on Generic Data Source.
- 5. Type ds-XA-rac01 in the Name field and jdbc/ds-XA-rac01 in the JNDI Name field. Leave the Database Type drop-down menu with the Oracle option selected. Click on the **Next** button.

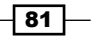

- 6. Choose \*Oracle's Driver (Thin XA) for RAC Service-Instance connections; Versions: 10 and later from the Database Driver drop-down menu. Click on the **Next** button.
- 7. Then, click on the **Next** button in the **Transaction Options** page.
- 8. On the **Connection Properties** page, type dbservice-rac01 in the **Service** Name field, instance-rac01 in the Database Name field, dbhost-rac01 in the Host Name field, and 1521 in the Port field. Complete the Database User Name, Password, and Confirm Password fields by typing dbuser, and dbpwd as the username and password respectively. Click on the Next button.
- 9. Click on the **Next** button in the Test Database Connection page.
- 10. Select the All servers in the cluster radio button from the PROD Cluster cluster. Click on the Finish button.
- 11. Repeat the previous steps and create another data source. Add ds-XA-rac02 as Name, jdbc/ds-XA-rac02 as JNDI Name, dbservice-rac02 as Service Name, instance-rac02 as **Database Name**, and dbhost-rac02 in the **Host Name** field.

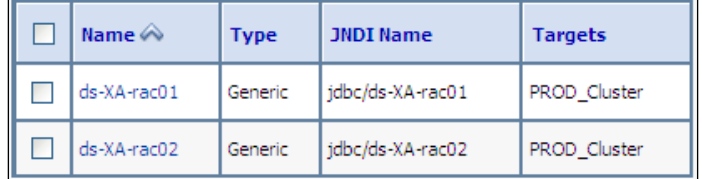

- 12. Create the multi data source by clicking on the **New** button then on the **Multi Data** Source link.
- 13. Type ds-XA in the **Name** field and  $\frac{1}{1}$ dbc/ds-XA in the **JNDI Name** field. Leave the other options as their default values. Click on the Next button.
- 14. Select the All servers in the cluster radio button from the PROD Cluster cluster. Click on the **Next** button.
- 15. Select the XA Driver option. Click on Next.
- 16. Select both data sources ds-XA-rac01 and ds-XA-rac02 from the left of the Add **Data Source** page. Click on the >> button in the center of both sides to move them to the right. Click on Finish.

 $-$  82  $-$ 

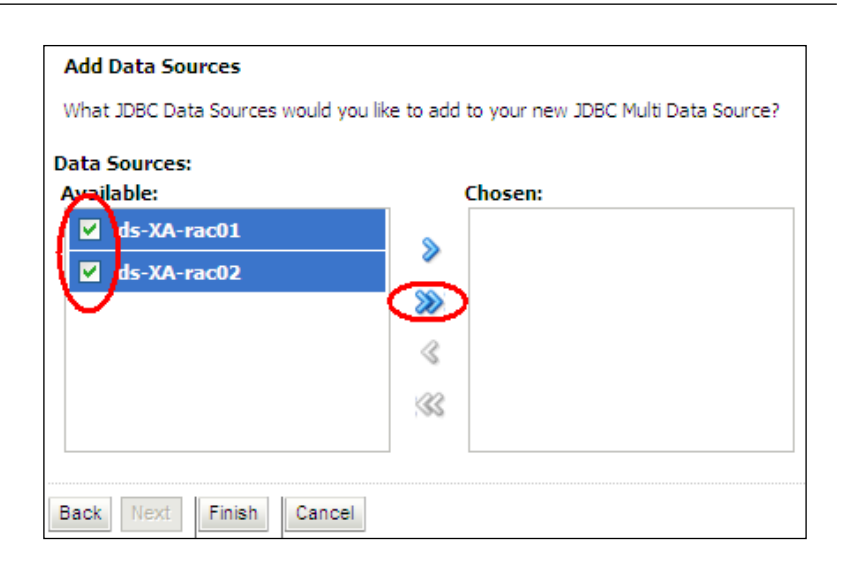

17. Finally, click on the **Activate Changes** button.

# How it works...

The multi data source ds-XA was created with the data sources ds-XA-rac01 and ds-XA-rac02 as members.

The multi data source manages the application requests for a database connection and uses Algorithm Type to define the strategy for high availability.

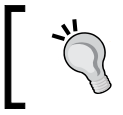

If using the Failover algorithm, be sure to enable the Failover Request if **Busy** checkbox of the multi data source.

The multi data source is responsible for managing the load and failover; so if the Oracle database uses the **SCAN** address feature, it's recommended to set up a **GridLink** data source instead.

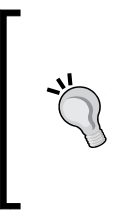

It is still possible to use the SCAN address with the multi data source by defining the instance name in the data source URL. Also, data source members of a multi data source must always target to a unique Oracle RAC node, so using JDBC URL parameters such as LOAD\_BALANCE=ON and FAILOVER=ON is not supported when using XA multi data sources.

The Oracle driver class name used for XA data sources is oracle.jdbc.xa.client. OracleXADataSource.

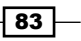

There's more...

**edit()**

#### Creating the multi data source using WLST

- 1. Log in as a wls user to shell and start WLST: **[wls@prod01]\$ \$WL\_HOME/common/bin/wlst.sh**
- 2. Connect to the Administration Server using wlsadmin as the user, <pwd> as the password, and t3://adminhost.domain.local:7001 as the server URL:

```
wls:/offline> connect("wlsadmin","<pwd>","t3://adminhost.domain.
local:7001")
```
3. Run the following WLST commands to create the first data source:

```
startEdit()
#create the ds-XA-rac01 data source
cmo.createJDBCSystemResource('ds-XA-rac01')
cd('/JDBCSystemResources/ds-XA-rac01/JDBCResource/ds-XA-rac01')
cmo.setName('ds-XA-rac01')
cd('/JDBCSystemResources/ds-XA-rac01/JDBCResource/ds-XA-rac01/
JDBCDataSourceParams/ds-XA-rac01')
set('JNDINames',jarray.array([String('jdbc/ds-XA-rac01')], 
String))
cd('/JDBCSystemResources/ds-XA-rac01/JDBCResource/ds-XA-rac01/
JDBCDriverParams/ds-XA-rac01')
cmo.setUrl('jdbc:oracle:thin:@(DESCRIPTION=(ADDRESS_
LIST=(ADDRESS=(PROTOCOL=TCP)(HOST=dbhost-rac01)(PORT=1521)))
(CONNECT_DATA=(SERVICE_NAME=dbservice-rac01)(INSTANCE_
NAME=instance-rac01)))')
cmo.setDriverName('oracle.jdbc.xa.client.OracleXADataSource')
cmo.setPassword('dbpwd');
cd('/JDBCSystemResources/ds-XA-rac01/JDBCResource/ds-XA-rac01/
JDBCConnectionPoolParams/ds-XA-rac01')
cmo.setTestTableName('SQL SELECT 1 FROM DUAL\r\n')
cd('/JDBCSystemResources/ds-XA-rac01/JDBCResource/ds-XA-rac01/
JDBCDriverParams/ds-XA-rac01/Properties/ds-XA-rac01')
cmo.createProperty('user')
cd('/JDBCSystemResources/ds-XA-rac01/JDBCResource/ds-XA-rac01/
JDBCDriverParams/ds-XA-rac01/Properties/ds-XA-rac01/Properties/
user')
```

$$
-\boxed{84}
$$

```
cmo.setValue('dbuser')
cd('/JDBCSystemResources/ds-XA-rac01/JDBCResource/ds-XA-rac01/
JDBCDataSourceParams/ds-XA-rac01')
cmo.setGlobalTransactionsProtocol('TwoPhaseCommit')
cd('/JDBCSystemResources/ds-XA-rac01')
set('Targets',jarray.array([ObjectName('com.bea:Name=PROD_
Cluster,Type=Cluster')], ObjectName))
```
4. Run the following WLST commands to create the second data source:

```
#create the ds-XA-rac02 data source
cd('/')
cmo.createJDBCSystemResource('ds-XA-rac02')
cd('/JDBCSystemResources/ds-XA-rac02/JDBCResource/ds-XA-rac02')
cmo.setName('ds-XA-rac02')
cd('/JDBCSystemResources/ds-XA-rac02/JDBCResource/ds-XA-rac02/
JDBCDataSourceParams/ds-XA-rac02')
set('JNDINames',jarray.array([String('jdbc/ds-XA-rac02')], 
String))
cd('/JDBCSystemResources/ds-XA-rac02/JDBCResource/ds-XA-rac02/
JDBCDriverParams/ds-XA-rac02')
cmo.setUrl('jdbc:oracle:thin:@(DESCRIPTION=(ADDRESS_
LIST=(ADDRESS=(PROTOCOL=TCP)(HOST=dbhost-rac02)(PORT=1521)))
(CONNECT_DATA=(SERVICE_NAME=dbservice-rac02)(INSTANCE_
NAME=instance-rac02)))')
cmo.setDriverName('oracle.jdbc.xa.client.OracleXADataSource')
cmo.setPassword('dbpwd');
cd('/JDBCSystemResources/ds-XA-rac02/JDBCResource/ds-XA-rac02/
JDBCConnectionPoolParams/ds-XA-rac02')
cmo.setTestTableName('SQL SELECT 1 FROM DUAL\r\n')
cd('/JDBCSystemResources/ds-XA-rac02/JDBCResource/ds-XA-rac02/
JDBCDriverParams/ds-XA-rac02/Properties/ds-XA-rac02')
cmo.createProperty('user')
cd('/JDBCSystemResources/ds-XA-rac02/JDBCResource/ds-XA-rac02/
JDBCDriverParams/ds-XA-rac02/Properties/ds-XA-rac02/Properties/
user')
cmo.setValue('dbuser')
cd('/JDBCSystemResources/ds-XA-rac02/JDBCResource/ds-XA-rac02/
JDBCDataSourceParams/ds-XA-rac02')
cmo.setGlobalTransactionsProtocol('TwoPhaseCommit')
cd('/JDBCSystemResources/ds-XA-rac02')
```
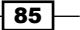

```
set('Targets',jarray.array([ObjectName('com.bea:Name=PROD_
Cluster,Type=Cluster')], ObjectName))
```
5. Run the following WLST commands to create the multi data source:

```
#create the multi data source ds-xa
cd('/')
cmo.createJDBCSystemResource('ds-XA')
cd('/JDBCSystemResources/ds-XA/JDBCResource/ds-XA')
cmo.setName('ds-XA')
cd('/JDBCSystemResources/ds-XA/JDBCResource/ds-XA/
JDBCDataSourceParams/ds-XA')
set('JNDINames',jarray.array([String('jdbc/ds-XA')], String))
cmo.setAlgorithmType('Failover')
cmo.setDataSourceList('ds-XA-rac01,ds-XA-rac02')
cd('/JDBCSystemResources/ds-XA')
set('Targets',jarray.array([ObjectName('com.bea:Name=PROD_
Cluster,Type=Cluster')], ObjectName))
activate()
exit()
```
## See also

- <sup>f</sup> *Creating a JDBC data source*
- <sup>f</sup> *Defining the multi data source HA Strategy*
- <sup>f</sup> *Creating a GridLink data source*
- *Tuning data sources for reliable connections*
- <sup>f</sup> *Tuning multi data sources surviving RAC node failures*

# Defining the multi data source HA Strategy

The multi data source has two strategy options for highly available connections for an Oracle RAC database. The strategy is defined by the **Algorithm Type** parameter.

In this recipe, the multi data source ds-XA will be changed from the default Failover algorithm to the Load Balance strategy.

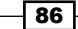

# **Getting ready**

This recipe will change the parameters of the ds-XA data source, so make sure the multi data source and the individual data sources ds-XA-rac01 and ds-XA-rac02 have already been created from the previous recipe.

## How to do it...

Carry out the following steps to configure the high availability strategy for the multi data source:

- 1. Access the Administration Console with your web browser at http://adminhost.domain.local:7001/console.
- 2. Click on the Lock & Edit button to start a new edit session.
- 3. Expand the **Services** tree on the left, and then click on **Data Sources**.
- 4. Click on the ds-XA multi data source.
- 5. Change Algorithm Type to Load Balance. Then click on the Save button.
- 6. Finally, click on the **Activate Changes** button.

## How it works...

With the Load Balance algorithm, the multi data source is responsible for load balancing the application requests to reserve a database connection in a round-robin fashion. If one Oracle RAC node goes down, the multi data source continues to return good connections transparently to the applications from the other RAC node.

The Failover algorithm returns a connection from the first data source of the member list. If the connection fails or all connections of the pool are in use, the other data source members will be used.

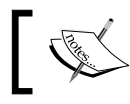

The multi data source does not provide failover for active and in-use connections.

#### There's more...

The multi data source algorithm can be changed using WLST.

 $\overline{\textbf{87}}$ 

#### Changing the multi data source algorithm type using WLST

- 1. Log in as a wls user to shell and start WLST: **[wls@prod01]\$ \$WL\_HOME/common/bin/wlst.sh**
- 2. Connect to the Administration Server using wlsadmin as the user, <pwd> as the password, and t3://adminhost.domain.local:7001 as the server URL:

```
wls:/offline> connect("wlsadmin","<pwd>","t3://adminhost.domain.
local:7001")
```
3. Run the following WLST commands to change the multi data source algorithm:

```
edit()
startEdit()
cd('/JDBCSystemResources/ds-XA/JDBCResource/ds-XA/
```

```
JDBCDataSourceParams/ds-XA')
```

```
cmo.setAlgorithmType('Load-Balancing')
```

```
activate()
exit()
```
#### See also

- <sup>f</sup> *Creating a JDBC data source*
- **F** *Creating a multi data source*
- <sup>f</sup> *Tuning data sources for reliable connections*
- <sup>f</sup> *Tuning multi data sources surviving RAC node failures*

# Creating a GridLink data source

The GridLink data source is a new type of data source that has been available in WebLogic Server since Version 10.3.4. The GridLink is used to connect to Oracle RAC databases and is a recommended alternative to the multi data sources since it provides some useful features, such as fast connection failover, runtime connection load balancing, graceful handling of Oracle RAC outages, GridLink affinity, and SCAN addresses.

The same DBApp application requirement from the earlier recipe will be used, but in this recipe a GridLink data source will be used instead of a multi data source.

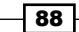

[www.it-ebooks.info](http://www.it-ebooks.info/)

Consider that the DBApp application requires an XA connection with a JNDI name  $\frac{\partial u}{\partial s}$  as-GridLinkXA to a database. The database is an Oracle RAC database with two nodes. The first node runs in the dbhost-rac01 hostname and listens to the port 1521. The second node runs in the dbhost-rac02 hostname and also listens to the port 1521. The database has a service name dbservice. The ONS service is running on the onshost hostname, port 6200.

## Getting ready

Create the GridLink data source with the JNDI name  $\frac{1}{100}$  ds-GridLinkXA in the Administration Console. Make sure the Administration Server is running.

#### How to do it...

Carry out the following steps to create a new GridLink data source:

- 1. Access the Administration Console with your web browser at http://adminhost. domain.local:7001/console.
- 2. Click on the Lock & Edit button to start a new edit session.
- 3. Click on the plus sign to open the **Services** tree on the left, and then click on Data Sources.
- 4. Click on the **New** button and then click on **GridLink Data Source.**
- 5. Type ds-GridLinkXA in the **Name** field and  $\frac{1}{1}$ dbc/ds-GridLinkXA in the JNDI Name field. Choose \*Oracle's Driver (Thin XA) for GridLink Connections Versions: 11 and later from the Database Driver drop-down menu. Click on the **Next** button.
- 6. Click on the **Next** button on the Transaction Options page.
- 7. Leave the **Enter individual listener information** option selected on the **GridLink** data source connection Properties Options page and click on the Next button.
- 8. On the **Connection Properties** page, type dbservice in the **Service Name** field. Type dbhost- $rac{01:1521}$  in the **Host and Port** field and click on the **Add** button. Add the second host by typing dbhost-rac02:1521 in the **Host and Port** field and clicking on the Add button. Complete the database User Name, Password, and **Confirm Password** fields by typing dbuser and dbpwd as the username and password respectively. Leave the **Protocol** field with the TCP value. Click on the Next button.
- 9. Click on the Next button on the Test GridLink Database Connection page.
- 10. On the ONS Client Configuration page, type onshost: 6200 in the ONS host and port field and click on the Add button. Then click on Next.
- 11. Click on the Next button on the Test ONS client configuration page.

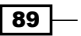

- 12. Select the All servers in the cluster radio button from the PROD Cluster cluster. Click on the Finish button.
- 13. Finally, click on the **Activate Changes** button.

## How it works...

The GridLink data source has some advantages over the multi data source.

The multi data source uses the test connection feature to guarantee a reliable connection to the database. The GridLink data source on the other hand uses the call back mechanism of Oracle RAC Fast Application Notification (FAN). This means that the GridLink data source actively responds to events and notifications coming from the database, such as the fluctuation of RAC services.

Another improvement is the load balancing mechanism. The multi data source configured with the Load Balance algorithm distributes the application requests to borrow a connection from the data source members of the multi data source in a round-robin fashion. GridLink improves the distribution load by receiving load balancing events from the database. These events indicate the recommended connection distribution among the RAC nodes.

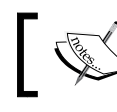

If FAN is disabled, GridLink uses the round-robin Load Balance algorithm.

## There's more...

The GridLink data source can also be created using WLST.

#### Creating a GridLink data source using WLST

1. Log in as a wls user to shell and start WLST:

```
[wls@prod01]$ $WL_HOME/common/bin/wlst.sh
```
2. Connect to the Administration Server using wlsadmin as the user, <pwd> as the password, and t3://adminhost.domain.local:7001 as the server URL:

```
wls:/offline> connect("wlsadmin","<pwd>","t3://adminhost.domain.
local:7001")
```
3. Run the following WLST commands to create the GridLink data source:

```
edit()
startEdit()
```
**cmo.createJDBCSystemResource('ds-GridLinkXA')**

$$
\overline{\phantom{0}}^{\textbf{-90}}
$$

#### *Chapter 3*

```
cd('/JDBCSystemResources/ds-GridLinkXA/JDBCResource/ds-
GridLinkXA')
cmo.setName('ds-GridLinkXA')
cd('/JDBCSystemResources/ds-GridLinkXA/JDBCResource/ds-GridLinkXA/
JDBCDataSourceParams/ds-GridLinkXA')
set('JNDINames',jarray.array([String('jdbc/ds-GridLinkXA')], 
String))
cd('/JDBCSystemResources/ds-GridLinkXA/JDBCResource/ds-GridLinkXA/
JDBCDriverParams/ds-GridLinkXA')
cmo.setUrl('jdbc:oracle:thin:@(DESCRIPTION=(ADDRESS_
LIST=(ADDRESS=(PROTOCOL=TCP)(HOST=dbhost-rac01)(PORT=1521))
(ADDRESS=(PROTOCOL=TCP)(HOST=dbhost-rac02)(PORT=1521)))(CONNECT_
DATA=(SERVICE_NAME=dbservice)))\r\n')
cmo.setDriverName('oracle.jdbc.xa.client.OracleXADataSource')
cmo.setPassword('dbpwd')
cd('/JDBCSystemResources/ds-GridLinkXA/JDBCResource/ds-GridLinkXA/
JDBCConnectionPoolParams/ds-GridLinkXA')
cmo.setTestTableName('SQL SELECT 1 FROM DUAL\r\n')
cd('/JDBCSystemResources/ds-GridLinkXA/JDBCResource/ds-GridLinkXA/
JDBCDriverParams/ds-GridLinkXA/Properties/ds-GridLinkXA')
cmo.createProperty('user')
cd('/JDBCSystemResources/ds-GridLinkXA/JDBCResource/ds-GridLinkXA/
JDBCDriverParams/ds-GridLinkXA/Properties/ds-GridLinkXA/
Properties/user')
cmo.setValue('dbuser')
cd('/JDBCSystemResources/ds-GridLinkXA/JDBCResource/ds-GridLinkXA/
JDBCDataSourceParams/ds-GridLinkXA')
cmo.setGlobalTransactionsProtocol('TwoPhaseCommit')
cd('/JDBCSystemResources/ds-GridLinkXA/JDBCResource/ds-GridLinkXA/
JDBCOracleParams/ds-GridLinkXA')
cmo.setFanEnabled(true)
cmo.setOnsWalletFile('')
cmo.unSet('OnsWalletPasswordEncrypted')
cmo.setOnsNodeList('onshost:6200 \r\n')
cmo.setFanEnabled(true)
cmo.setOnsWalletFile('')
cmo.unSet('OnsWalletPasswordEncrypted')
cmo.setOnsNodeList('onshost:6200 \r\n')
cd('/JDBCSystemResources/ds-GridLinkXA')
set('Targets',jarray.array([ObjectName('com.bea:Name=PROD_
Cluster,Type=Cluster')], ObjectName))
activate()
exit()
```
 $\boxed{91}$ 

#### See also

*Creating a multi data source* 

# Managing JDBC data sources

The WebLogic JDBC subsystem can be controlled when needed. A WebLogic Administrator can start, stop, shrink, pause, suspend, and reset the data source on demand. The statement cache can also be cleared if needed.

In this recipe, the ds-nonXA data source will be used as an example.

# Getting ready

The JDBC operations use the Administration Console, so make sure the Administration Server is running.

## How to do it...

To control the data source operations, carry out the following steps:

- 1. Access the Administration Console with your web browser at http://adminhost. domain.local:7001/console.
- 2. Click on the plus sign to open the **Services** tree on the left, and then click on Data Sources.
- 3. Click on the ds-nonXA link to open the data source and then click on the Control tab.
- 4. Select the checkbox from ds-nonXA and click on the button of the desired operation: Shrink, Reset, Clear Statement Cache, Suspend, Resume, Shutdown, or Start.

### How it works...

The data source control operations are useful in situations such as when an Oracle RAC node is down or during a database maintenance window.

The **Shrink** operation closes the idle connections of the pool, freeing the database connections and resources in use. It reduces the opened connections until the greater value is between the **minimum capacity** parameter and the in-use connection.

The Reset operation resets the pool, closing and reopening all the database connections.

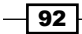

[www.it-ebooks.info](http://www.it-ebooks.info/)

The Clear Statement Cache operation clears the callable and prepared statement caches.

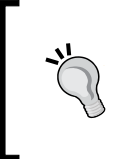

The Clear Statement Cache operation is useful when there are changes in DBMS objects such as stored procedures. Some exceptions and errors can be caused by deprecated cached statements.

The Suspend operation disables the data source. Although it leaves the connection state unchanged in the pool, the applications cannot borrow connections. The **Suspend** operation can also be forced. In this case, all connections are closed.

The Resume operation resumes a suspended data source.

The **Shutdown** operation shuts down the data source. If there are connections in use by the application, the application operation, in the course of time, will fail and return an error. The **Shutdown** operation can be forced. In this case, if the connections are in use, WebLogic will forcibly close all of them and will shut down the data source.

The **Start** operation starts a stopped data source.

#### See also

- *Creating a JDBC data source*
- <sup>f</sup> *Creating a multi data source*
- <sup>f</sup> *Creating a GridLink data source*

# Tuning data sources for reliable connections

In the previous recipes, some data sources required by the DBApp application were created.

Some default parameter values are not the best option to use out of the box, so in this recipe the parameters of the GridLink ds-GridLinkXA data source will be tuned to avoid unreliable connections being delivered to the applications.

The changes are generic to the GridLink and Generic data source types and can be applied to all previously created data sources.

#### Getting ready

Access the Administration Console to tune the ds-GridLinkXA data source parameter. Make sure the ds-GridLinkXA GridLink was created in the previous recipe and that the Administration Server is running.

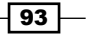

#### How to do it...

To set the data source tunings, proceed with the following steps:

- 1. Access the Administration Console with your web browser at http://adminhost.domain.local:7001/console.
- 2. Click on the Lock & Edit button to start a new edit session.
- 3. Click on the plus sign to open the **Services** tree on the left, and then click on Data Sources.
- 4. Click on the ds-GridLinkXA link to open the data source, and then click on the Connection Pool tab under the main Configuration tab.
- 5. Type 0 in the Initial Capacity field and 15 in the Maximum Capacity and Minimum Capacity fields. Click on the Save button and then click on the Advanced link to open the advanced options.
- 6. Check the Test Connection on Reserve checkbox. Type 900 in the Test Frequency field and type 0 in the Seconds to Trust an Idle Connection field. Leave the other options as their default values (as shown in the following screenshot) and click on the **Save** button.

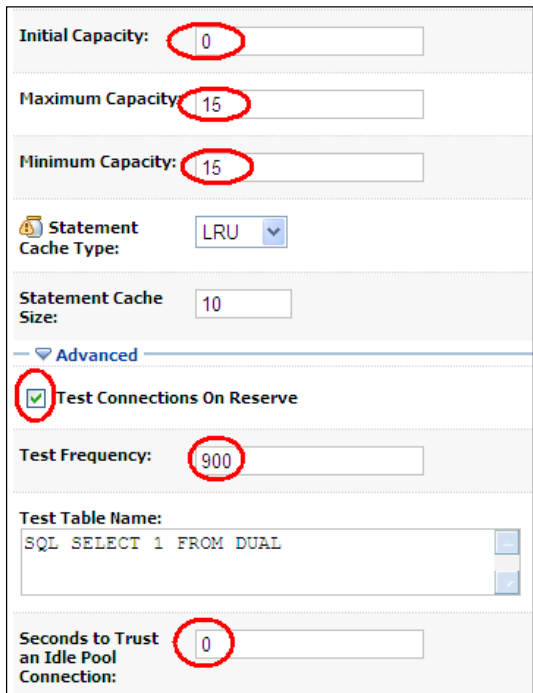

7. Finally, click on the **Activate Changes** button.

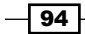

#### How it works...

This recipe changes a GridLink data source but this can work for Generic data source types as well.

During the WebLogic Server startup process, the data sources are deployed and the connections to the databases are opened according to the Initial Capacity parameter.

If a data source connection cannot be established with the database during startup for some reason, the Managed Server starts in the ADMIN state instead of in the RUNNING state. The commonly used procedure in this situation is to click on the **Resume** button; the server instance resumes to the RUNNING state and starts accepting and processing the application requests. However, the data source remains undeployed and uninitialized, and errors will occur with the applications that use this data source. Even if the database goes back online, the data source will not start automatically.

> To avoid the ADMIN state on startup, set the data source Initial Capacity to 0 so it won't open any connection to the database during the server startup process. The Managed Server instance will start in the RUNNING state, and as soon as the database goes back online, the data source will reconnect to it without intervention.

The drawback is that since WebLogic will start in the RUNNING state, even with the database out, the application requests that use the data source will return errors. Therefore, it is a good idea to use the option that best suits the application's requirements.

It's also a common recommendation to set Initial Capacity and Maximum Capacity to the same value so all connections would already be open when needed. The value of 15 for **Maximum Capacity** was used as an example.

> In WebLogic Server 12*c*, a better recommendation for production environments would be to set Initial Capacity to 0 and Minimum Capacity and Maximum Capacity to the same value. The Minimum Capacity parameter was added in WebLogic Server 10.3.6.

With the Test Connection on Reserve option enabled, WebLogic tests the connection with the database using the query specified in the Test Table Name field, just before lending the connection to the application. The value of  $0$  seconds in the **Seconds to Trust an Idle Connection** field forces the test to be made in every request. The Test Frequency field was also increased to 900 seconds instead of the default value of 120 seconds.

 $\overline{95}$
*Configuring JDBC Resources for High Availability*

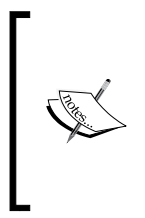

Although this set of configurations increases the database overhead, it usually compensates by avoiding unreliable connections being delivered to the application. WebLogic Administrators should be aware that every unexpected error in a production environment can cause financial losses and loss of credibility with the final user. So tuning WebLogic for stability should be a priority.

The values used in this recipe are based on an online application that receives requests during a 24 x 7 period. A batch application that runs once a day for a few hours should use some different settings, such as a **Minimum Capacity** of  $0$ , so the connections to the database are closed when the application is idle. Tune the parameters according to your application requirements.

#### There's more...

The data source configuration changes can be made with WLST.

#### Tuning the data sources using WLST

1. Log in as a wls user to shell and start WLST:

```
[wls@prod01]$ $WL_HOME/common/bin/wlst.sh
```
2. Connect to the Administration Server using wlsadmin as the user, <pwd> as the password, and t3://adminhost.domain.local:7001 as the server URL:

```
wls:/offline> connect("wlsadmin","<pwd>","t3://adminhost.domain.
local:7001")
```
3. Run the following WLST commands to tune the data source:

```
edit()
startEdit()
```

```
cd('/JDBCSystemResources/ds-GridLinkXA/JDBCResource/ds-GridLinkXA/
JDBCConnectionPoolParams/ds-GridLinkXA')
cmo.setInitialCapacity(0)
cmo.setMinCapacity(15)
cmo.setMaxCapacity(15)
cmo.setTestConnectionsOnReserve(true)
cmo.setTestFrequencySeconds(900)
cmo.setSecondsToTrustAnIdlePoolConnection(0)
activate()
exit()
```

```
-96-
```
#### See also

- <sup>f</sup> *Creating a JDBC data source*
- <sup>f</sup> *Creating a Multi data source*
- <sup>f</sup> *Creating a GridLink data source*
- <sup>f</sup> *Tuning multi data sources surviving RAC node failures*

## Tuning multi data sources – surviving RAC node failures

The multi data source default configuration doesn't provide the best settings for surviving an Oracle RAC node failure properly.

This recipe tunes the ds-XA-rac01 and ds-XA-rac02 data sources and the ds-XA multi data source.

#### Getting ready

Access the Administration Console to tune the data sources parameters. Make sure the ds-XA-rac01 and ds-XA-rac02 data sources and the ds-XA multi data source were created in the previous recipe and that the Administration Server is running.

#### How to do it...

To set the multi data source configurations, complete the following steps:

- 1. Access the Administration Console with your web browser at http://adminhost.domain.local:7001/console.
- 2. Click on the Lock & Edit button to start a new edit session.
- 3. Click on the plus sign to open the **Services** tree on the left, and then click on Data Sources.
- 4. Click on the ds-XA link to open the multi data source configuration page.

 $\sqrt{97}$ 

*Configuring JDBC Resources for High Availability*

5. Check the Failover Request if Busy checkbox and type 5 in the Test Frequency Seconds field. Click on the Save button, as shown in the following screenshot:

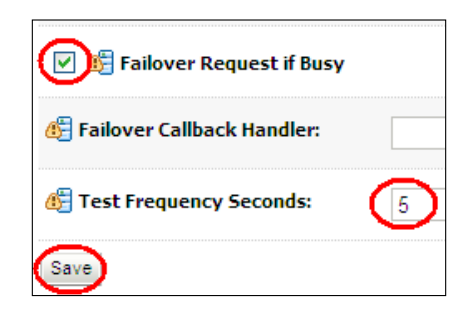

- 6. Click on the Data Sources link on the left navigation tree again. Click on the ds-XA-rac01 data source link and then on the Connection Pool tab.
- 7. In the URL field, add the following parameters to the text value:  $(EMABLE=BROKEN)$ (LOAD BALANCE=OFF) (FAILOVER=OFF). The final URL should be jdbc:oracle:thin:@(DESCRIPTION=(ENABLE=BROKEN)(LOAD\_ BALANCE=OFF)(FAILOVER=OFF)(ADDRESS\_LIST=(ADDRESS=(PROTOCOL=TCP) (HOST=dbhost-rac01)(PORT=1521)))(CONNECT\_DATA=(SERVICE\_ NAME=dbservice-rac01)(INSTANCE NAME=instance-rac01))).
- 8. Add the line oracle.net.CONNECT\_TIMEOUT=10000 to the Properties field.
- 9. If not already tuned from the previous recipe, type 0 in the **Initial Capacity** field and 15 in the Maximum Capacity and Minimum Capacity fields. Click on the Advanced link to open the advanced options.
- 10. Check the Test Connection on Reserve checkbox. Type 900 in the Test Frequency field and type 0 in the Seconds to Trust an Idle Connection field.
- 11. Leave the other options as their default values and click on the **Save** button.
- 12. Repeat steps 6 to 10 with the ds-XA-rac02 data source.
- 13. Finally, click on the **Activate Changes** button.

#### How it works...

This recipe performs some additional tuning on the data sources and multi data sources.

The Failover Request if Busy option is not enabled by default and is recommended to be enabled when using multi data sources with the Failover algorithm. It works by providing a connection from the next data source member on the list when all the connections from the primary data source member are in use (overloaded).

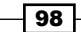

WebLogic Server closes all the connections of a data source and disables it if the connection to the database fails to be created two consecutive times. By default, the multi data source rechecks the database every 120 seconds based on the multi data source Test Frequency Seconds parameter. Changing the Test Frequency Seconds parameter to 5 seconds is recommended.

The (ENABLE=BROKEN)(LOAD\_BALANCE=OFF)(FAILOVER=OFF) parameters added to the URL field are recommended settings for the data source members of multi data sources.

The ENABLE=BROKEN parameter adds an internal TCP keepalive on the JDBC client side, improving the network connection reliability with the database.

The JDBC client load balance and JDBC connect time failover must be disabled with the LOAD\_BALANCE=OFF and FAILOVER=OFF parameters since these features must be provided by the multi data source.

The oracle.net.CONNECT\_TIMEOUT=10000 parameter adds a connect timeout of 10 seconds.

All other tunings, such as **Initial Capacity**, are described in the previous recipe.

#### There's more...

The data source configuration changes can be made with WLST.

#### Tuning the multi data sources using WLST

1. Log in as a wls user to shell and start WLST:

```
[wls@prod01]$ $WL_HOME/common/bin/wlst.sh
```
2. Connect to the Administration Server using  $w1$  sadmin as the user,  $\lt p wd > 0$  as the password, and t3://adminhost.domain.local:7001 as the server URL:

```
wls:/offline> connect("wlsadmin","<pwd>","t3://adminhost.domain.
local:7001")
```
3. Run the following WLST commands to tune the multi data source:

```
edit()
startEdit()
cd('/JDBCSystemResources/ds-XA/JDBCResource/ds-XA/
JDBCDataSourceParams/ds-XA')
cmo.setFailoverRequestIfBusy(true)
cd('/JDBCSystemResources/ds-XA/JDBCResource/ds-XA/
JDBCConnectionPoolParams/ds-XA')
cmo.setTestFrequencySeconds(5)
```
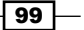

*Configuring JDBC Resources for High Availability*

- 4. Run the following WLST commands to tune the first data source:
	- **# tune ds-XA-rac01**

```
cd('/JDBCSystemResources/ds-XA-rac01/JDBCResource/ds-XA-rac01/
JDBCDriverParams/ds-XA-rac01')
```

```
cmo.setUrl('jdbc:oracle:thin:@(DESCRIPTION=(ENABLE=BROKEN)(LOAD_
BALANCE=OFF)(FAILOVER=OFF)(ADDRESS_LIST=(ADDRESS=(PROTOCOL=TCP)
(HOST=dbhost-rac01)(PORT=1521)))(CONNECT_DATA=(SERVICE_
NAME=dbservice-rac01)(INSTANCE_NAME=instance-rac01)))')
```

```
cd('/JDBCSystemResources/ds-XA-rac01/JDBCResource/ds-XA-rac01/
JDBCDriverParams/ds-XA-rac01/Properties/ds-XA-rac01')
```

```
cmo.destroyProperty(getMBean('/JDBCSystemResources/ds-XA-rac01/
JDBCResource/ds-XA-rac01/JDBCDriverParams/ds-XA-rac01/Properties/
ds-XA-rac01/Properties/user'))
```

```
cmo.createProperty('user')
```

```
cd('/JDBCSystemResources/ds-XA-rac01/JDBCResource/ds-XA-rac01/
JDBCDriverParams/ds-XA-rac01/Properties/ds-XA-rac01/Properties/
user')
```

```
cmo.setValue('dbuser')
```

```
cd('/JDBCSystemResources/ds-XA-rac01/JDBCResource/ds-XA-rac01/
JDBCDriverParams/ds-XA-rac01/Properties/ds-XA-rac01')
```

```
cmo.createProperty('oracle.net.CONNECT_TIMEOUT')
```

```
cd('/JDBCSystemResources/ds-XA-rac01/JDBCResource/ds-XA-rac01/
JDBCDriverParams/ds-XA-rac01/Properties/ds-XA-rac01/Properties/
oracle.net.CONNECT_TIMEOUT')
```

```
cmo.setValue('10000')
```

```
cd('/JDBCSystemResources/ds-XA-rac01/JDBCResource/ds-XA-rac01/
JDBCConnectionPoolParams/ds-XA-rac01')
```

```
cmo.setMaxCapacity(15)
```

```
cmo.setMinCapacity(15)
```
**cmo.setSecondsToTrustAnIdlePoolConnection(0)**

```
cmo.setTestConnectionsOnReserve(true)
```

```
cmo.setTestFrequencySeconds(900)
```
**cmo.setInitialCapacity(0)**

5. Run the following WLST commands to tune the second data source:

```
# tune ds-XA-rac02
```

```
cd('/JDBCSystemResources/ds-XA-rac02/JDBCResource/ds-XA-rac02/
JDBCDriverParams/ds-XA-rac02')
```
100

```
cmo.setUrl('jdbc:oracle:thin:@(DESCRIPTION=(ENABLE=BROKEN)(LOAD_
BALANCE=OFF)(FAILOVER=OFF)(ADDRESS_LIST=(ADDRESS=(PROTOCOL=TCP)
(HOST=dbhost-rac02)(PORT=1521)))(CONNECT_DATA=(SERVICE_
NAME=dbservice-rac02)(INSTANCE_NAME=instance-rac02)))')
cd('/JDBCSystemResources/ds-XA-rac02/JDBCResource/ds-XA-rac02/
JDBCDriverParams/ds-XA-rac02/Properties/ds-XA-rac02')
cmo.destroyProperty(getMBean('/JDBCSystemResources/ds-XA-rac02/
JDBCResource/ds-XA-rac02/JDBCDriverParams/ds-XA-rac02/Properties/
ds-XA-rac02/Properties/user'))
cmo.createProperty('user')
cd('/JDBCSystemResources/ds-XA-rac02/JDBCResource/ds-XA-rac02/
JDBCDriverParams/ds-XA-rac02/Properties/ds-XA-rac02/Properties/
user')
cmo.setValue('dbuser')
cd('/JDBCSystemResources/ds-XA-rac02/JDBCResource/ds-XA-rac02/
JDBCDriverParams/ds-XA-rac02/Properties/ds-XA-rac02')
cmo.createProperty('oracle.net.CONNECT_TIMEOUT')
cd('/JDBCSystemResources/ds-XA-rac02/JDBCResource/ds-XA-rac02/
JDBCDriverParams/ds-XA-rac02/Properties/ds-XA-rac02/Properties/
oracle.net.CONNECT_TIMEOUT')
cmo.setValue('10000')
cd('/JDBCSystemResources/ds-XA-rac02/JDBCResource/ds-XA-rac02/
JDBCConnectionPoolParams/ds-XA-rac02')
cmo.setMaxCapacity(15)
cmo.setMinCapacity(15)
cmo.setSecondsToTrustAnIdlePoolConnection(0)
cmo.setTestConnectionsOnReserve(true)
cmo.setTestFrequencySeconds(900)
cmo.setInitialCapacity(0)
activate()
```
**exit()**

#### See also

- <sup>f</sup> *Creating a JDBC data source*
- <sup>f</sup> *Creating a multi data source*
- <sup>f</sup> *Creating a GridLink data source*
- <sup>f</sup> *Tuning data sources for reliable connections*

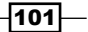

*Configuring JDBC Resources for High Availability*

## Updating the Oracle JDBC driver

Oracle WebLogic Server 12*c* (Version 12.1.1.0 at the time of writing this book) contains the Oracle Database 11g Release 2 (Version 11.2.0.3) JDBC drivers.

This recipe shows the steps to update the JDBC drivers to a different version.

#### Getting ready

Download the updated JDBC drivers from the Oracle website.

The Oracle JDBC driver filename is  $\sigma$ jdbc6.jar. Create a temporary folder, such as  $\sim$ / jdbctemp, and download the file to it.

The procedure is done manually, so make sure that none of the WebLogic Server instances are running, including the Administration Server.

#### How to do it...

Back up the original JDBC driver and copy the updated file to the WebLogic installation folder:

1. Log in as a wls user to the prod01 shell and run the following commands:

**[wls@prod01]\$ cd \$WL\_HOME/server/lib [wls@prod01]\$ mv ojdbc6.jar ojdbc6.original [wls@prod01]\$ cp ˜/jdbctemp/ojdbc6.jar .**

- 2. Repeat the step in prod02 and all machines of the cluster.
- 3. Start the Administration Server and all the Managed Servers.

#### How it works...

Updating the Oracle JDBC drivers is a straightforward process.

Just make a backup copy of the JDBC driver file  $\sigma$  dbc6. jar, replace it with the new file version, and start the WebLogic Server instances.

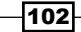

#### There's more...

The Oracle JDBC driver itself can be invoked to display its version.

#### Verify the driver version

- 1. Log in as a wls user to shell and navigate to the folder of the downloaded file: **[wls@prod01]\$ cd ~/jdbctemp**
- 2. Run the following Java command to display the driver version:
	- **[wls@prod01]\$ /oracle/jvm/bin/java -jar ojdbc6.jar**
- 3. The JDBC driver Version will be displayed on the screen:

```
Oracle 11.2.0.3.0 JDBC 4.0 compiled with JDK6 on Fri_
Nov_04_08:05:20_PDT_2011
#Default Connection Properties Resource
#Sun Apr 07 04:08:20 BRT 2013
```
#### See also

- <sup>f</sup> *Creating a JDBC data source*
- <sup>f</sup> *Creating a multi data source*
- <sup>f</sup> *Creating a GridLink data source*

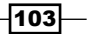

[www.it-ebooks.info](http://www.it-ebooks.info/)

In this chapter we will cover the following recipes:

- $\blacktriangleright$  Creating the file stores
- Creating the JDBC stores
- $\triangleright$  Creating the JMS servers
- $\triangleright$  Creating the JMS module
- $\blacktriangleright$  Configuring the subdeployment target
- $\blacktriangleright$  Creating the distributed queue destination and the connection factory
- $\triangleright$  Starting/stopping consumers for a JMS destination
- $\blacktriangleright$  Using the Server affinity to tune the distributed destinations' load balance
- Creating a pinned queue with clustering and HA with service migration
- $\blacktriangleright$  Configuring the messaging bridge with source and target distributed destinations
- **F** Relying on SAF to transfer JMS messages to another WebLogic domain

## Introduction

The Java Message Service (JMS) is a standard Java API that enables an enterprise application to communicate asynchronously with other applications by sending and receiving messages. The Oracle WebLogic Server 12*c* messaging subsystem is fully compatible with the JMS 1.1 specification.

The JMS API defines two models of communication: point-to-point and publisher/subscriber. Point-to-point communication uses a JMS queue and publisher/subscriber communication uses a JMS topic. Although similar in configuration, JMS queues and JMS topics are destinations that work in very different ways.

In the point-to-point model, a sender first publishes and enqueues a message to the queue. The message is then dequeued and processed by the single consumer that is listening to this queue. The enqueue and dequeue processes are independent, loosely coupled, and asynchronous. The message can be held by the queue until a consumer starts listening for incoming messages. In the point-to-point model, the message is delivered to only one recipient.

In the publisher/subscriber model, a publisher sends a message to a topic and this message is consumed by every subscriber of the topic. In the publisher/subscriber model, the message can be delivered to multiple recipients.

A hypothetical scenario with an JMSApp enterprise application deployed in PROD Cluster will be used as an example in this chapter. The application requires performance and high availability and uses a JMS queue under the JNDI name jms. appqueue, and a connection factory with the JNDI name  $\text{Im} s$ . appcf. A clustered JMS offers a more reliable solution than a JMS in a single Managed Server. The platform can be scaled when needed and the load is distributed across multiple Managed Servers.

The following recipes contain the steps needed by a WebLogic Administrator to properly configure the JMSApp application to use the WebLogic JMS subsystem with clustering and high availability. A specific JMS module will be created to isolate the configuration, which includes the JMS servers and the JMS queue destination.

## Creating the file stores

Oracle WebLogic Server 12*c* makes use of its own storage solution, known as the Persistent Store. The persistent store can be used by the JMS subsystem to persist the JMS messages of a JMS destination. It can also be used by the **transaction log (TLOG)** for keeping information of committed transactions on course or to store WLDF diagnostic information, among other functionalities.

The persistent store can be file-based or JDBC-based. All WebLogic Server instances include a default file-based persistent store. The default persistent store is located at \$DOMAIN\_HOME/ servers/<instance\_name>/data/store/default.

$$
\overline{\textbf{106}}
$$

[www.it-ebooks.info](http://www.it-ebooks.info/)

#### *Chapter 4*

In this recipe a new custom file store will be created in all Managed Servers of the PROD Cluster cluster.

### Getting ready

For the cluster PROD Cluster, we will consider the file stores FileStore01, FileStore02, FileStore03, and FileStore04 for the instances PROD\_Server01, PROD Server02, PROD Server03, and PROD Server04 respectively.

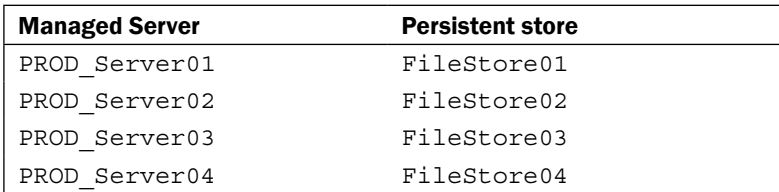

The file stores will be saved in the \$DOMAIN\_HOME/filestores directory, so make sure the directory is created before creating the file stores.

## How to do it...

Create the \$DOMAIN HOME/filestores directory in all machines, as follows:

1. Log in as a wls user to the prod01 shell and create the directory.

**[wls@prod01]\$ cd \$DOMAIN\_HOME [wls@prod01]\$ mkdir filestores**

2. Repeat this step for prod02.

Create the file stores using the Administration Console, as follows:

- 1. Access the Administration Console with your web browser at http://adminhost. domain.local:7001/console.
- 2. Click on the Lock & Edit button to start a new edit session.
- 3. Expand the Services tree on the left and click on Persistent Stores.

 $|107|$ 

4. Click on the New button and click on the Create File Store link to start creating a new persistent store.

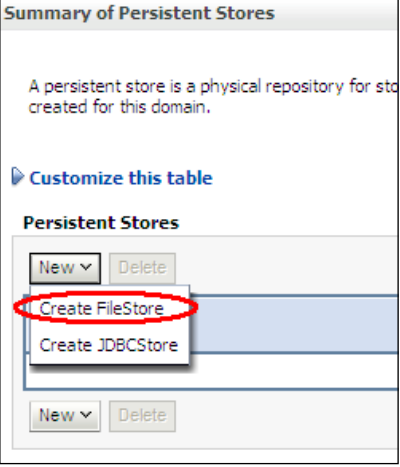

- 5. Type FileStore01 in the Name field. Click on the Target drop-down menu and select the PROD Server01 option.
- 6. Type /oracle/Middleware/user\_projects/domains/PROD\_DOMAIN/ filestores in the Directory field to point to the newly created directory and Click on the OK button.

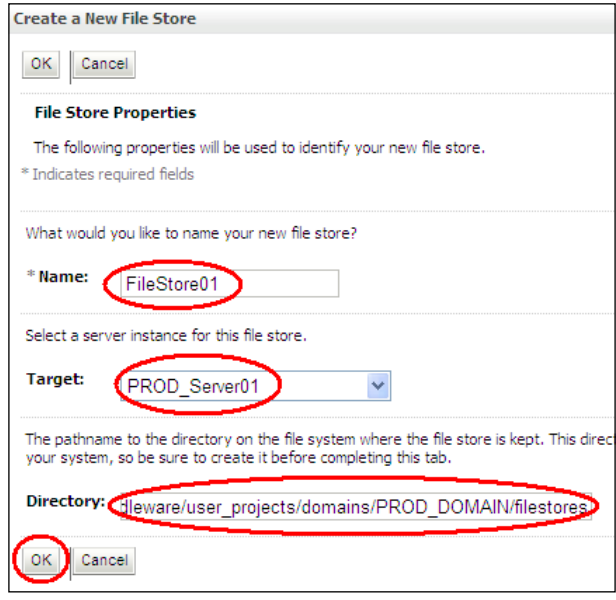

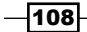

7. Repeat the previous steps and create the remaining file stores, FileStore02, FileStore03, and FileStore04 targeting the corresponding Managed Servers, PROD Server02, PROD Server03, and PROD Server04.

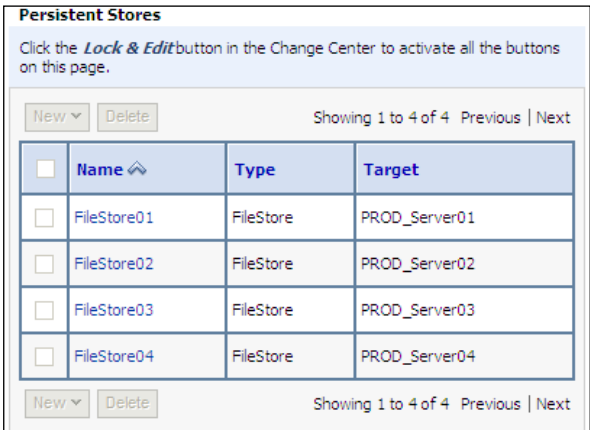

8. Click on the **Activate Changes** button to finish.

#### How it works...

The file stores were created in all Managed Servers of the cluster and will be used as persistent stores for the JMS servers.

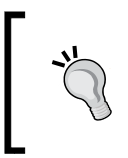

Although it is possible to use the default file store for the JMS servers, creating a separate file store is recommended to decouple and isolate the configuration for the JMSApp application. Using the default store also eliminates the possibility of using a migratable target.

#### There's more...

In the following section, the file store will be created using WLST.

#### Creating the file store using WLST

1. Log in as a wls user to the shell and start WLST.

**[wls@prod01]\$ \$WL\_HOME/common/bin/wlst.sh**

2. Connect to the Administration Server using wlsadmin as user, <pwd> as the password, and t3://adminhost.domain.local:7001 as the server URL.

**wls:/offline>connect("wlsadmin","<pwd>","t3://adminhost.domain. local:7001")**

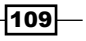

```
Configuring JMS Resources for Clustering and High Availability
   3. Run the following WLST commands to create the file stores:
      edit()
      startEdit()
      cd('/')
       cmo.createFileStore('FileStore01')
      cd('/FileStores/FileStore01')
      cmo.setDirectory('/oracle/Middleware/user_projects/domains/PROD_
      DOMAIN/filestores')
      set('Targets',jarray.array([ObjectName('com.bea:Name=PROD_
      Server01,Type=Server')], ObjectName))
      cd('/')
      cmo.createFileStore('FileStore02')
      cd('/FileStores/FileStore02')
      cmo.setDirectory('/oracle/Middleware/user_projects/domains/PROD_
      DOMAIN/filestores')
      set('Targets',jarray.array([ObjectName('com.bea:Name=PROD_
      Server02,Type=Server')], ObjectName))
      cd('/')
      cmo.createFileStore('FileStore03')
      cd('/FileStores/FileStore03')
      cmo.setDirectory('/oracle/Middleware/user_projects/domains/PROD_
      DOMAIN/filestores')
      set('Targets',jarray.array([ObjectName('com.bea:Name=PROD_
      Server03,Type=Server')], ObjectName))
      cd('/')
      cmo.createFileStore('FileStore04')
      cd('/FileStores/FileStore04')
      cmo.setDirectory('/oracle/Middleware/user_projects/domains/PROD_
      DOMAIN/filestores')
      set('Targets',jarray.array([ObjectName('com.bea:Name=PROD_
      Server04,Type=Server')], ObjectName))
      activate()
      exit()
```

$$
\neg \overline{\mathbf{110}}
$$

## See also

*Creating the JMS servers* 

## Creating the JDBC stores

The persistent store can also persist the data in the database by using the JDBC store. In this recipe a new JDBC store will be created in all Managed Servers of the PROD Cluster cluster.

The database that will host the stores is an Oracle RAC database with two nodes. The first node has an instance name instance-rac01, runs in the dbhost-rac01 hostname, and listens to the port 1521. The listener accepts requests to the service name dbservicerac01. The second node is the instance instance-rac02, runs in the dbhost-rac02 hostname, listens to the port 1521, and has a service name dbservice-rac02.

#### Getting ready

A multi data source will be created with the name ds-store and JNDI name jdbc/dsstore. The data source members will be called ds-store-rac01 and ds-store-rac02 with the JNDI names jdbc/ds-store-rac01 and jdbc/ds-store-rac02.

For the cluster PROD Cluster, we will consider the JDBC stores JDBCStore01, JDBCStore02, JDBCStore03, and JDBCStore04 for the instances PROD\_Server01, PROD Server02, PROD Server03, and PROD Server04 respectively.

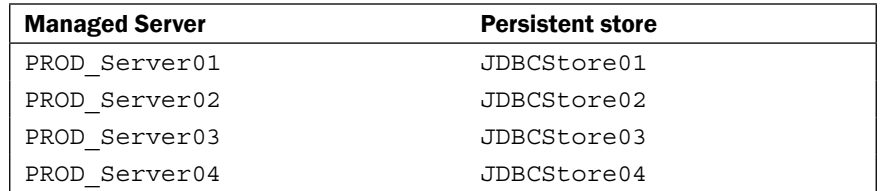

#### How to do it...

Create the data sources and the multi data source:

- 1. Access the Administration Console with your web browser at http://adminhost. domain.local:7001/console.
- 2. Click on the Lock & Edit button to start a new edit session.
- 3. Click on the **Services** tree on the left and then click on **Data Sources**.
- 4. Click on the **New** button and click on **Generic Data Source.**

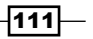

- 5. Type ds-store-rac01 in the **Name** field and jdbc/ds-store-rac01 in the JNDI Name. Leave the Database Type drop-down menu with the Oracle option selected. Click on the **Next** button.
- 6. Choose \*Oracle's Driver (Thin) for RAC Service-Instance connections; Versions: 10 and later from the **Database** driver drop-down menu. Click on the **Next** button.
- 7. Disable the **Supports Global Transactions** checkbox and click on the **Next** button.
- 8. In the **Connection Properties** page, type dbservice-rac01 in the **Service Name** field, instance-rac01 in the Database Name field, dbhost-rac01 in the Host Name field, and 1521 in the Port field. Fill in the Database User Name, Password, and Confirm Password fields with dbuser and dbpwd. Leave the Protocol field with the default TCP value. Click on the **Next** button.
- 9. Click on the **Next** button in the Test Database Connection page.
- 10. Click on the All servers in the cluster radio button from the PROD Cluster cluster. Click on the **Finish** button.
- 11. Repeat the previous steps and create another data source. Use ds-store-rac02 as Name, jdbc/ds-store-rac02 as JNDI Name, dbservice-rac02 as Service Name, instance-rac02 as Database Name, and dbhost-rac02 as Host Name.
- 12. Create the multi data source by clicking on the New button and then the Multi Data Source link.
- 13. Type ds-store in the **Name** field and  $\frac{1}{1}$ dbc/ds-store in the **JNDI Name** field. Leave the Algorithm Type option in the default Failover option. Click on the Next Button.
- 14. Click on the All servers in the cluster radio button from the PROD Cluster cluster. Click on the **Next** button.
- 15. Click on the Non-XA Driver option in the Select Data Source Type page. Click on Next.
- 16. Select both data sources ds-store-rac01 and ds-store-rac02 from the left of the **Add Data Source** page. Click on the >button in the center of both sides to move them to the right. Click on Finish.
- 17. Click on the **Activate Changes** button.

Create the JDBC stores using the Administration Console:

- 1. Access the Administration Console again with your web browser at http://adminhost.domain.local:7001/console.
- 2. Click on the Lock & Edit button to start a new edit session.
- 3. Click on the plus sign to open the **Services** tree on the left and click on Persistent Stores.
- 4. Click on the **New** button and click the **Create JDBCStore** link to start creating a new persistent store.

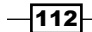

[www.it-ebooks.info](http://www.it-ebooks.info/)

- 5. Type JDBCStore01 in the **Name** field. Click on the Target drop-down menu and select the PROD Server01 option. Select the ds-store value in the Data Source field. Type JDBCStore01 again in the **Prefix Name** field and click on the **OK** button.
- 6. Repeat the previous steps and create the remaining JDBC stores, JDBCStore02, JDBCStore03, and JDBCStore04 targeting the corresponding Managed Servers, PROD Server02, PROD Server03, and PROD Server04. Use the same dsstore data source for all JDBC stores.
- 7. Click on the **Activate Changes** button to finish.

#### How it works...

The JDBC stores were created in all Managed Servers of the cluster and can be used as persistent stores for the JMS servers.

The JDBC store uses a multi data source pointing to an Oracle RAC database with two RAC nodes.

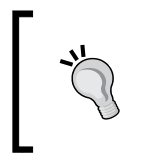

It's mandatory to use non-XA data sources and a multi data source with the Failover algorithm with the JDBC store. Make sure to tune all JDBC parameters according to how they were tuned in the previous chapter.

#### There's more...

The JDBC store can be created using WLST.

#### Creating the JDBC store using WLST

- 1. Log in as a wls user to the shell and start WLST. **[wls@prod01]\$ \$WL\_HOME/common/bin/wlst.sh**
- 2. Connect to the Administration Server using wlsadmin as user, <pwd> as the password, and t3://adminhost.domain.local:7001 as the server URL.

```
wls:/offline>connect("wlsadmin","<pwd>","t3://adminhost.domain.
local:7001")
```
3. Run the following WLST commands to create the first data source:

```
edit()
startEdit()
# create the ds-store-rac01 data source
cd('/')
```
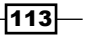

```
cmo.createJDBCSystemResource('ds-store-rac01')
   cd('/JDBCSystemResources/ds-store-rac01/JDBCResource/ds-store-
   rac01')
   cmo.setName('ds-store-rac01')
   cd('/JDBCSystemResources/ds-store-rac01/JDBCResource/ds-store-
   rac01/JDBCDataSourceParams/ds-store-rac01')
   set('JNDINames',jarray.array([String('jdbc/ds-store-rac01')], 
   String))
   cd('/JDBCSystemResources/ds-store-rac01/JDBCResource/ds-store-
   rac01/JDBCDriverParams/ds-store-rac01')
   cmo.setUrl('jdbc:oracle:thin:@(DESCRIPTION=(ADDRESS_
   LIST=(ADDRESS=(PROTOCOL=TCP)(HOST=dbhost-rac01)(PORT=1521)))
   (CONNECT_DATA=(SERVICE_NAME=dbservice-rac01)(INSTANCE_
   NAME=instance-rac01)))')
   cmo.setDriverName('oracle.jdbc.OracleDriver')
   cmo.setPassword('dbpwd');
   cd('/JDBCSystemResources/ds-store-rac01/JDBCResource/ds-store-
   rac01/JDBCConnectionPoolParams/ds-store-rac01')
   cmo.setTestTableName('SQL SELECT 1 FROM DUAL\r\n')
   cd('/JDBCSystemResources/ds-store-rac01/JDBCResource/ds-store-
   rac01/JDBCDriverParams/ds-store-rac01/Properties/ds-store-rac01')
   cmo.createProperty('user')
   cd('/JDBCSystemResources/ds-store-rac01/JDBCResource/ds-store-
   rac01/JDBCDriverParams/ds-store-rac01/Properties/ds-store-rac01/
   Properties/user')
   cmo.setValue('dbuser')
   cd('/JDBCSystemResources/ds-store-rac01/JDBCResource/ds-store-
   rac01/JDBCDataSourceParams/ds-store-rac01')
   cmo.setGlobalTransactionsProtocol('None')
   cd('/JDBCSystemResources/ds-store-rac01')
   set('Targets',jarray.array([ObjectName('com.bea:Name=PROD_
   Cluster,Type=Cluster')], ObjectName))
4. Run the following WLST commands to create the second data source:
   # create the ds-store-rac02 data source
   cd('/')
```
**cmo.createJDBCSystemResource('ds-store-rac02') cd('/JDBCSystemResources/ds-store-rac02/JDBCResource/ds-store-**

```
-1114
```
**rac02')**

```
cmo.setName('ds-store-rac02')
   cd('/JDBCSystemResources/ds-store-rac02/JDBCResource/ds-store-
   rac02/JDBCDataSourceParams/ds-store-rac02')
   set('JNDINames',jarray.array([String('jdbc/ds-store-rac02')], 
   String))
   cd('/JDBCSystemResources/ds-store-rac02/JDBCResource/ds-store-
   rac02/JDBCDriverParams/ds-store-rac02')
   cmo.setUrl('jdbc:oracle:thin:@(DESCRIPTION=(ADDRESS_
   LIST=(ADDRESS=(PROTOCOL=TCP)(HOST=dbhost-rac02)(PORT=1521)))
   (CONNECT_DATA=(SERVICE_NAME=dbservice-rac02)(INSTANCE_
   NAME=instance-rac02)))')
   cmo.setDriverName('oracle.jdbc.OracleDriver')
   cmo.setPassword('dbpwd');
   cd('/JDBCSystemResources/ds-store-rac02/JDBCResource/ds-store-
   rac02/JDBCConnectionPoolParams/ds-store-rac02')
   cmo.setTestTableName('SQL SELECT 1 FROM DUAL\r\n')
   cd('/JDBCSystemResources/ds-store-rac02/JDBCResource/ds-store-
   rac02/JDBCDriverParams/ds-store-rac02/Properties/ds-store-rac02')
   cmo.createProperty('user')
   cd('/JDBCSystemResources/ds-store-rac02/JDBCResource/ds-store-
   rac02/JDBCDriverParams/ds-store-rac02/Properties/ds-store-rac02/
   Properties/user')
   cmo.setValue('dbuser')
   cd('/JDBCSystemResources/ds-store-rac02/JDBCResource/ds-store-
   rac02/JDBCDataSourceParams/ds-store-rac02')
   cmo.setGlobalTransactionsProtocol('None')
   cd('/JDBCSystemResources/ds-store-rac02')
   set('Targets',jarray.array([ObjectName('com.bea:Name=PROD_
   Cluster,Type=Cluster')], ObjectName))
5. Run the following WLST commands to create the multi data source:
   # create the multi data source
   cd('/')
   cmo.createJDBCSystemResource('ds-store')
   cd('/JDBCSystemResources/ds-store/JDBCResource/ds-store')
   cmo.setName('ds-store')
   cd('/JDBCSystemResources/ds-store/JDBCResource/ds-store/
   JDBCDataSourceParams/ds-store')
   set('JNDINames',jarray.array([String('jdbc/ds-store')], String))
```
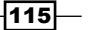

```
cmo.setAlgorithmType('Failover')
cmo.setDataSourceList('ds-store-rac01,ds-store-rac02')
cd('/JDBCSystemResources/ds-store')
set('Targets',jarray.array([ObjectName('com.bea:Name=PROD_
Cluster,Type=Cluster')], ObjectName))
```

```
activate()
```
6. Run the following WLST commands to create the JDBC stores:

```
edit()
startEdit()
# create the JDBC stores
cd('/')
cmo.createJDBCStore('JDBCStore01')
cd('/JDBCStores/JDBCStore01')
cmo.setDataSource(getMBean('/JDBCSystemResources/ds-store'))
cmo.setPrefixName('JDBCStore01')
set('Targets',jarray.array([ObjectName('com.bea:Name=PROD_
Server01,Type=Server')], ObjectName))
cd('/')
cmo.createJDBCStore('JDBCStore02')
cd('/JDBCStores/JDBCStore02')
cmo.setDataSource(getMBean('/JDBCSystemResources/ds-store'))
cmo.setPrefixName('JDBCStore02')
set('Targets',jarray.array([ObjectName('com.bea:Name=PROD_
Server02,Type=Server')], ObjectName))
cd('/')
cmo.createJDBCStore('JDBCStore03')
cd('/JDBCStores/JDBCStore03')
cmo.setDataSource(getMBean('/JDBCSystemResources/ds-store'))
cmo.setPrefixName('JDBCStore03')
```

```
set('Targets',jarray.array([ObjectName('com.bea:Name=PROD_
Server03,Type=Server')], ObjectName))
```
 $-116$ 

#### *Chapter 4*

```
cd('/')
cmo.createJDBCStore('JDBCStore04')
cd('/JDBCStores/JDBCStore04')
cmo.setDataSource(getMBean('/JDBCSystemResources/ds-store'))
cmo.setPrefixName('JDBCStore04')
set('Targets',jarray.array([ObjectName('com.bea:Name=PROD_
Server04,Type=Server')], ObjectName))
activate()
```
**exit()**

#### See also

*Creating the JMS servers* 

## Creating the JMS servers

The JMS server is a WebLogic resource that provides a container for the JMS queues and JMS topics' destinations. A JMS server can manage several destinations at a time and it uses the specified persistent store to persist the messages. The persistent store of the JMS server can be the default persistent store of the WebLogic Server instance, a custom file store or a JDBC store.

Following the roadmap configuration for the JMSApp application, a JMS server will be created for each of the Managed Servers of the cluster PROD Cluster, and each one will be configured to use the file stores created before.

#### Getting ready

For the cluster PROD Cluster, we will consider JMSServer01, JMSServer02, JMSServer03, and JMSServer04 as the JMS Servers for instances PROD\_Server01, PROD Server02, PROD Server03, and PROD Server04 respectively.

Each JMS server will use the custom file store created in the previous recipe. The JDBC stores can also be used instead of the file stores.

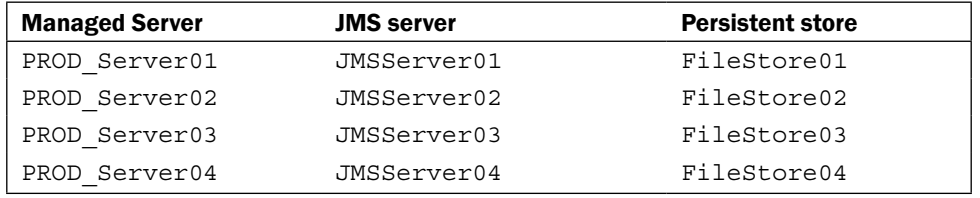

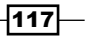

#### How to do it...

To create the JMS servers, carry out the following steps:

- 1. Access the Administration Console with your web browser at http://adminhost. domain.local:7001/console.
- 2. Click on the Lock & Edit button to start a new edit session.
- 3. Click on the plus sign to open the **Services** tree on the left; click on **Messaging** and then on JMS Servers.
- 4. Click on the New button to open the Create a New JMS Server page.
- 5. Type JMSServer01 in the **Name** field and choose FileStore01 from the Persistent Store drop-down menu. Click on the Next button.
- 6. Choose PROD Server01 from the Target drop-down menu. Click on the **Finish button.**
- 7. Repeat the previous steps and create JMSServer02, JMSServer03, JMSServer04 using the file stores FileStore01, FileStore02, FileStore03, and FileStore04.

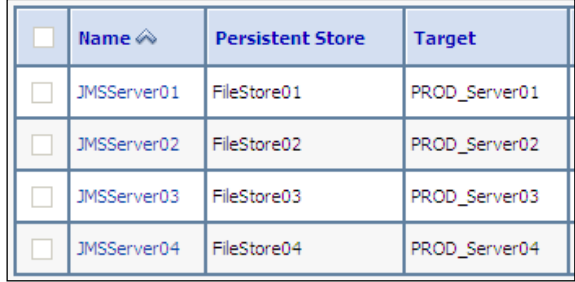

8. Click on the **Activate Changes** button to finish.

#### How it works...

The JMS servers were created pointing to their specific file stores. The JMS servers are still working as independent units and the configuration for clustering will be achieved with the creation of the JMS module and the JMS destinations and resources.

The JDBC stores created in the previous recipe can also be used as persistent stores to the JMS servers.

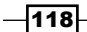

#### There's more...

The JMS servers can be created with WLST.

#### Creating the JMS servers using WLST

```
1. Log in as a wls user to the shell and start WLST.
   [wls@prod01]$ $WL_HOME/common/bin/wlst.sh
```
- 2. Connect to the Administration Server using wlsadmin as user, <pwd> as the password, and t3://adminhost.domain.local:7001 as the server URL. **wls:/offline>connect("wlsadmin","<pwd>","t3://adminhost.domain. local:7001")**
- 3. Run the following WLST commands to create the JMS servers:

```
edit()
startEdit()
cd('/')
cmo.createJMSServer('JMSServer01')
cd('/JMSServers/JMSServer01')
cmo.setPersistentStore(getMBean('/FileStores/FileStore01'))
set('Targets',jarray.array([ObjectName('com.bea:Name=PROD_
Server01,Type=Server')], ObjectName))
cd('/')
cmo.createJMSServer('JMSServer02')
cd('/JMSServers/JMSServer02')
cmo.setPersistentStore(getMBean('/FileStores/FileStore02'))
set('Targets',jarray.array([ObjectName('com.bea:Name=PROD_
Server02,Type=Server')], ObjectName))
cd('/')
cmo.createJMSServer('JMSServer03')
cd('/JMSServers/JMSServer03')
cmo.setPersistentStore(getMBean('/FileStores/FileStore03'))
set('Targets',jarray.array([ObjectName('com.bea:Name=PROD_
Server03,Type=Server')], ObjectName))
```
**cd('/')**

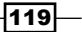

```
cmo.createJMSServer('JMSServer04')
cd('/JMSServers/JMSServer04')
cmo.setPersistentStore(getMBean('/FileStores/FileStore04'))
set('Targets',jarray.array([ObjectName('com.bea:Name=PROD_
Server04,Type=Server')], ObjectName))
activate()
exit()
```
#### Creating the JMS servers with JDBC stores using WLST

1. Log in as a wls user to the shell and start WLST.

**[wls@prod01]\$ \$WL\_HOME/common/bin/wlst.sh**

2. Connect to the Administration Server using wlsadmin as user, <pwd> as the password, and t3://adminhost.domain.local:7001 as the server URL.

```
wls:/offline>connect("wlsadmin","<pwd>","t3://adminhost.domain.
local:7001")
```
3. Run the following WLST commands to create the JMS servers:

```
edit()
startEdit()
cd('/')
cmo.createJMSServer('JMSServer01')
cd('/JMSServers/JMSServer01')
cmo.setPersistentStore(getMBean('/JDBCStores/JDBCStore01'))
set('Targets',jarray.array([ObjectName('com.bea:Name=PROD_
Server01,Type=Server')], ObjectName))
cd('/')
cmo.createJMSServer('JMSServer02')
cd('/JMSServers/JMSServer02')
cmo.setPersistentStore(getMBean('/JDBCStores/JDBCStore02'))
set('Targets',jarray.array([ObjectName('com.bea:Name=PROD_
Server02,Type=Server')], ObjectName))
cd('/')
cmo.createJMSServer('JMSServer03')
cd('/JMSServers/JMSServer03')
```

$$
-\boxed{120}
$$

```
cmo.setPersistentStore(getMBean('/JDBCStores/JDBCStore03'))
set('Targets',jarray.array([ObjectName('com.bea:Name=PROD_
Server03,Type=Server')], ObjectName))
cd('/')
cmo.createJMSServer('JMSServer04')
cd('/JMSServers/JMSServer04')
cmo.setPersistentStore(getMBean('/JDBCStores/JDBCStore04'))
set('Targets',jarray.array([ObjectName('com.bea:Name=PROD_
Server04,Type=Server')], ObjectName))
activate()
```
**exit()**

#### See also

- *Creating the file stores*
- <sup>f</sup> *Creating the JDBC stores*
- *Creating the JMS module*

## Creating the JMS module

The JMS module is a WebLogic global system resource that aggregates and stores JMS resources and JMS-related configurations such as queues, topics, connection factories, quotas, distributed queues, and distributed topics.

There are two types of JMS modules: the JMS application module and the JMS system module. In this recipe, the JMS system module will be covered since it is the module WebLogic administrators use for creation and configuration. Although it has the same functions as those of a system module, the JMS application module should be handled by the developer and has to be included and packaged inside the application's EAR file.

The system module is also preferred over the application module because the application module can be handled only by manually editing the XML. The system module, on the other hand, can be managed through the Administration Console, WLST, or JMX.

Continuing the setup process for the JMS resources needed by the JMSApp application, create a new JMS module called JMSAppModule in PROD\_DOMAIN.

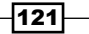

#### Getting ready

The JMS module will be created using the Administration Console, so make sure the Administration Server is running.

#### How to do it...

Carry out the following steps to create the JMS module:

- 1. Access the Administration Console with your web browser at http://adminhost. domain.local:7001/console.
- 2. Click on the Lock & Edit button to start a new edit session.
- 3. Click on the plus sign to open the **Services** tree on the left; click on **Messaging** and then on JMS Modules.
- 4. Click on the New button to open the Create JMS System Module page.
- 5. Type JMSAppModule in the Name field. Leave the Descriptor File Name and Location in Domain text fields blank. Click on the Next button.
- 6. Check the All Servers in the cluster radio button to target the JMSAppModule to the cluster PROD Cluster. Click on the Next button.

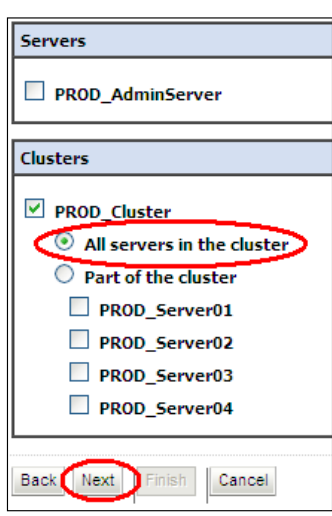

 $-$ [122]

7. Click on the Finish button, leaving the checkbox Would you like to add resources to this JMS system module? unchecked.

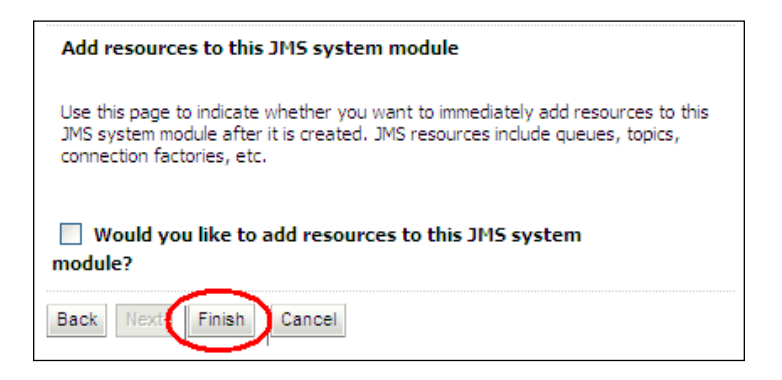

8. Click on the **Activate Changes** button to finish.

#### How it works...

The JMS module JMSAppModule was created in the PROD\_DOMAIN domain and is ready to be configured and used by the JMSApp application.

The module configuration is saved at the \$DOMAIN\_HOME/config/jms directory and uses the filename convention <module-name>-jms.xml. In this case, the filename created is jmsappmodule-jms.xml.

#### There's more...

The JMS module can be created with WLST.

#### Creating the JMS module using WLST

- 1. Log in as a wls user to the shell and start WLST.
	- **[wls@prod01]\$ \$WL\_HOME/common/bin/wlst.sh**
- 2. Connect to the Administration Server using  $w1$  sadmin as user,  $\langle pwd \rangle$  as the password, and t3://adminhost.domain.local:7001 as the server URL.

```
wls:/offline>connect("wlsadmin","<pwd>","t3://adminhost.domain.
local:7001")
```
3. Run the following WLST commands to create the JMS module:

**edit() startEdit()**

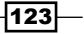

```
cd('/')
cmo.createJMSSystemResource('JMSAppModule')
cd('/JMSSystemResources/JMSAppModule')
set('Targets',jarray.array([ObjectName('com.bea:Name=PROD_
Cluster,Type=Cluster')], ObjectName))
activate()
```
**exit()**

#### See also

- *Creating the JMS servers*
- <sup>f</sup> *Configuring the subdeployment targeting*

## Configuring the subdeployment target

The JMS module JMSAppModule is targeted to the cluster PROD Cluster, meaning the JMS resources added to the module will use the PROD Cluster cluster as the default target. Because of the JMS resource, such as a distributed queue, the default target is not the best option for production.

WebLogic Server has a feature called subdeployment targeting to handle this special targeting. The subdeployment allows a JMS resource to use a different target from the default JMS module target, using a single or multiple WebLogic Server instances, WebLogic clusters, or JMS servers as target.

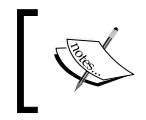

Subdeployment is a not a precise term and confuses WebLogic administrators. Subdeployment is better referred to as advanced targeting.

In this recipe a new subdeployment called JMSAppSub will be created targeting only the JMS servers created for the JMSApp application.

#### Getting ready

The subdeployment JMSAppSub will be created using the Administration Console. Make sure the Administration Server is running and the JMSAppModule module is created.

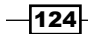

#### How to do it...

Carry out the following steps to configure the JMS subdeployment:

- 1. Access the Administration Console with your web browser at http://adminhost. domain.local:7001/console.
- 2. Click on the Lock & Edit button to start a new edit session.
- 3. Click on the plus sign to open the Services tree on the left; click on Messaging and then on JMS Modules.
- 4. Click on the JMSAppModule link and then the **Subdeployments** tab. Now click on the New button.

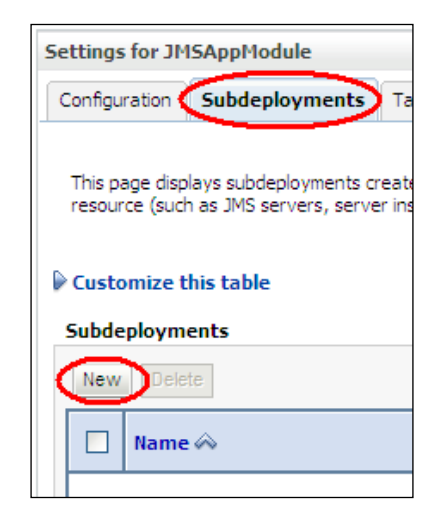

5. Type JMSAppSub in the **Name** text field under **Subdeployments** and click on the Next button.

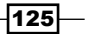

6. Click and enable only the checkboxes JMSServer01, JMSServer02, JMSServer03, and JMSServer04 and click on the Finish button.

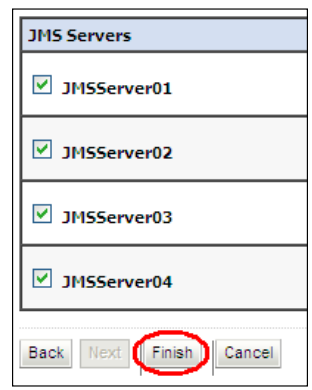

7. Click on the **Activate Changes** button to finish.

#### How it works...

The subdeployment JMSAppSub was created for the JMS module JMSAppModule, pointing to the JMS servers JMSServer01, JMSServer02, JMSServer03, and JMSServer04, meaning that any JMS resource targeting to the subdeployment will be restricted for use by the selected JMS servers only.

In the next recipe, the JMS resources required by the JMSApp application will be configured to target the subdeployment JMSAppModule.

#### There's more...

The subdeployment can also be created with WLST.

#### Configuring the subdeployment using WLST

- 1. Log in as a wls user to the shell and start WLST: **[wls@prod01]\$ \$WL\_HOME/common/bin/wlst.sh**
- 2. Connect to the Administration Server using wlsadmin as user, <pwd> as the password, and t3://adminhost.domain.local:7001 as the server URL.

**wls:/offline>connect("wlsadmin","<pwd>","t3://adminhost.domain. local:7001")**

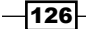

3. Run the following WLST commands:

```
edit()
startEdit()
cmo.createSubDeployment('JMSAppSub')
cd('/JMSSystemResources/JMSAppModule/SubDeployments/JMSAppSub')
set('Targets',jarray.array([ObjectName('com.bea:Name=JMSServer
01,Type=JMSServer'), ObjectName('com.bea:Name=JMSServer02,Type
=JMSServer'), ObjectName('com.bea:Name=JMSServer03,Type=JMSSer
ver'), ObjectName('com.bea:Name=JMSServer04,Type=JMSServer')], 
ObjectName))
activate()
exit()
```
#### See also

- <sup>f</sup> *Creating the JMS servers*
- <sup>f</sup> *Creating the distributed queue destination and the connection factory*

## Creating the distributed queue destination and the connection factory

Oracle WebLogic Server 12*c* has two types of queues: the queue and the distributed queue. The queue is a JMS resource targeted to a single Managed Server.

A distributed queue must be used when working with WebLogic clustering. The distributed queue is a logical entity that groups single queues distributed across the JMS servers and Managed Servers of the cluster but is accessible as a single and transparent JNDI name. JMS applications require that all resource and JNDI names be unique across the entire application environment, including the WebLogic domains involved, the clusters, Managed Servers, and JMS resources.

The members (queues) of the distributed queue can use weighted or uniform distribution.

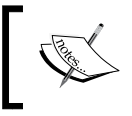

Use the uniformly distributed queue for JMS clustering. The weighted distribution is more complicated to create and manage and it is deprecated in WebLogic Server 12*c*.

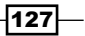

A JMS queue must be created to handle the JMSApp application's messages. In this recipe, the uniformly distributed queue called JMSAppQueue and the connection factory called JMSAppConnectionFactory will be created and added to the JMSAppModule module.

#### Getting ready

The queue will be added using the Administration Console. The persistent stores, JMS servers, JMS module, and subdeployment of the previous recipes must already be created.

#### How to do it...

Carry out the following steps to create a new distributed queue:

- 1. Access the Administration Console with your web browser at http://adminhost. domain.local:7001/console.
- 2. Click on the Lock & Edit button to start a new edit session.
- 3. Click on the plus sign to open the **Services** tree on the left; click on **Messaging** and then on JMS Modules.
- 4. Click on the JMSAppModule link to open the **Configuration** page. Click on the New button.
- 5. Select the Distributed Queue option from the Create a New JMS System Module Resource page and click on the Next button.

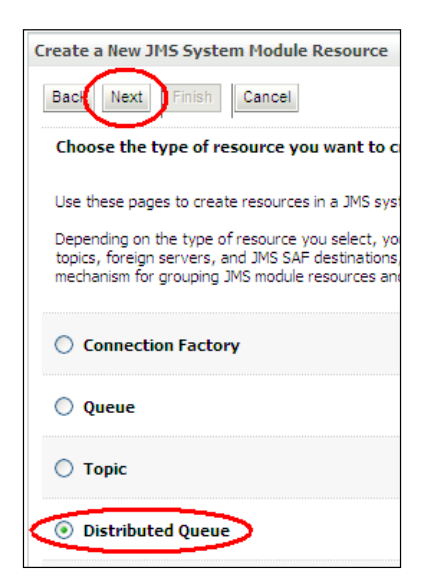

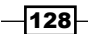

6. Type JMSAppQueue in the Name field and jms. appqueue in the JNDI Name field. Leave the default values Uniform in the Destination Type field and None in the Template drop-down menus. Click on the Next button.

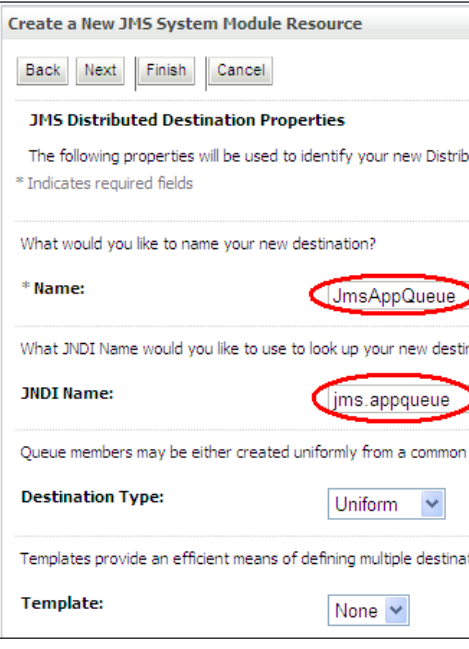

- 7. Click on the Advanced Targeting button.
- 8. From the Subdeployments drop-down menu, select the JMSAppSub option and click on the Finish button.
- 9. Click on the New button again and choose the Connection Factory radio button. Click on the **Next** button.
- 10. Type JMSAppConnectionFactory in the **Name** field and jms.appcf in the JNDI Name field. Leave all other fields at their default values and click the Next button.
- 11. Click on the Finish button to confirm the PROD Cluster cluster as target.
- 12. Click on the **Activate Changes** button to finish.

 $\sqrt{129}$ 

How it works...

The distributed queue JMSAppQueue and the connection factory JMSAppConnectionFactory were created and added to the JMS module.

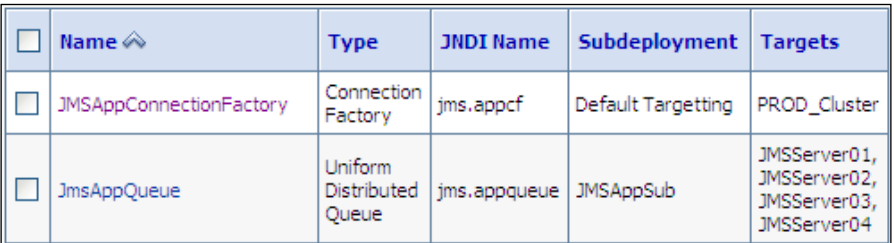

The uniformly distributed queue is targeted to the JMSAppSub subdeployment. The uniform distribution means that WebLogic create a queue member of the distributed queue in each of the JMS servers of the subdeployment automatically.

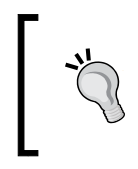

Avoid targeting a uniformly distributed queue to a cluster, otherwise WebLogic will create a queue member in every JMS server found in the cluster. Use the subdeployment targeting with specific JMS servers for a more controlled configuration.

WebLogic has two connection factories enabled by default that can be used by the application—weblogic.jms.ConnectionFactory and weblogic.jms. XAConnectionFactory.

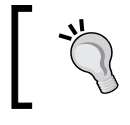

It's recommended that an application use a custom connection factory since the two default connection factories cannot be tuned.

The custom connection factory JMSAPPConnectionFactory was created with the JNDI name jms.appcf and is ready to be used by the JMSApp.

#### There's more...

The JMS resources can be created using WLST.

#### Creating the distributed queue and connection factory using WLST

1. Log in as a wls user to the shell and start WLST.

**[wls@prod01]\$ \$WL\_HOME/common/bin/wlst.sh**

$$
\overline{-130}
$$

[www.it-ebooks.info](http://www.it-ebooks.info/)

- 2. Connect to the Administration Server using wlsadmin as user, <pwd> as the password, and t3://adminhost.domain.local:7001 as the server URL. **wls:/offline>connect("wlsadmin","<pwd>","t3://adminhost.domain. local:7001")**
- 3. Run the following WLST commands:

```
edit()
startEdit()
```

```
cmo.createUniformDistributedQueue('JmsAppQueue')
```

```
cd('/JMSSystemResources/JMSAppModule/JMSResource/JMSAppModule/
UniformDistributedQueues/JmsAppQueue')
```

```
cmo.setJNDIName('jms.appqueue')
```
**cd('/JMSSystemResources/JMSAppModule/SubDeployments/JMSAppSub')**

**set('Targets',jarray.array([ObjectName('com.bea:Name=JMSServer01,T ype=JMSServer'), ObjectName('com.bea:Name=JMSServer02,Type=JMSServ er'), ObjectName('com.bea:Name=JMSServer03,Ty**

```
pe=JMSServer'), ObjectName('com.bea:Name=JMSServer04,Type=JMSServ
er')], ObjectName))
```

```
cd('/JMSSystemResources/JMSAppModule/JMSResource/JMSAppModule/
UniformDistributedQueues/JmsAppQueue')
```

```
cmo.setSubDeploymentName('JMSAppSub')
```

```
cd('/JMSSystemResources/JMSAppModule/JMSResource/JMSAppModule')
```

```
cmo.createConnectionFactory('JMSAppConnectionFactory')
```

```
cd('/JMSSystemResources/JMSAppModule/JMSResource/JMSAppModule/
ConnectionFactories/JMSAppConnectionFactory')
```

```
cmo.setJNDIName('jms.appcf')
```

```
cd('/JMSSystemResources/JMSAppModule/JMSResource/JMSAppModule/
ConnectionFactories/JMSAppConnectionFactory/SecurityParams/
JMSAppConnectionFactory')
```

```
cmo.setAttachJMSXUserId(false)
```
**cd('/JMSSystemResources/JMSAppModule/JMSResource/JMSAppModule/ ConnectionFactories/JMSAppConnectionFactory/ClientParams/ JMSAppConnectionFactory')**

```
cmo.setClientIdPolicy('Restricted')
```

```
cmo.setSubscriptionSharingPolicy('Exclusive')
```
**cmo.setMessagesMaximum(10)**

**cd('/JMSSystemResources/JMSAppModule/JMSResource/JMSAppModule/ ConnectionFactories/JMSAppConnectionFactory/TransactionParams/**

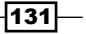
```
JMSAppConnectionFactory')
cmo.setXAConnectionFactoryEnabled(true)
activate()
```
**exit()**

## See also

<sup>f</sup> *Configuring the subdeployment targeting*

# Starting/stopping consumers for a JMS destination

The WebLogic JMS subsystem allows a JMS destination queue to have its message operations controlled when needed. A queue destination can have its consumers paused and resumed on demand.

# Getting ready

In this recipe, the JMSAppQueue queue will be used as an example. The message operations will use the Administration Console, so make sure the Administration Server is up and running.

## How to do it...

To pause the consumers operations for the JMSAppQueue queue, do the following:

- 1. Access the Administration Console with your web browser at http://adminhost. domain.local:7001/console.
- 2. Click on the Lock & Edit button to start a new edit session.
- 3. Click on the plus sign to open the **Services** tree on the left; click on **Messaging** and then JMS Servers.
- 4. Click on the JMSServer01 link to open the **Configuration** page. Click on the Monitoring tab and then on the Active Destinations tab.
- 5. Click on the checkbox from the JMSAppModule!JMSServer01@JmsAppQueue queue and click on the **Consumption** button. Then click on the **Pause** link.

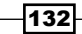

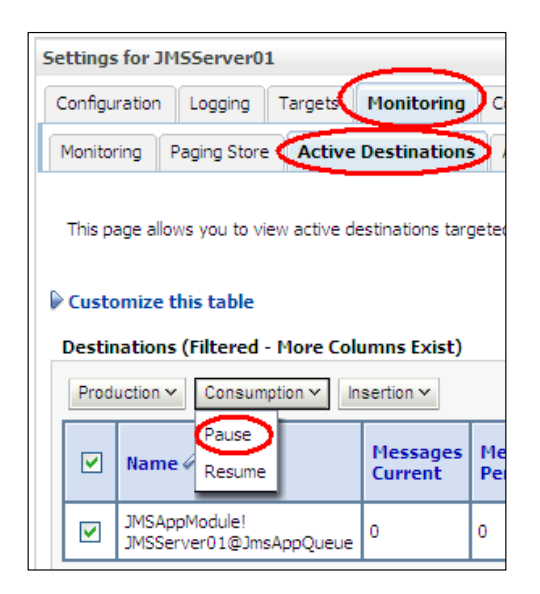

- 6. Click the Yes button to confirm.
- 7. Repeat these steps for the JMSServer02, JMSServer03, and JMSServer04 JMS servers.

To resume the consumers operations of the JMSAppQueue queue, do the following:

- 1. Access the Administration Console with your web browser at http://adminhost. domain.local:7001/console.
- 2. Click on the Lock & Edit button to start a new edit session.
- 3. Expand the Services tree on the left; click on Messaging and then on JMS Servers.
- 4. Click on the JMSServer01 link to open the **Configuration** page. Click on the Monitoring tab and then on the Active Destinations tab.
- 5. Click on the checkbox from the JMSAppModule!JMSServer01@JmsAppQueue queue and click on the **Consumption** button. Then click on the Resume link.
- 6. Click on the Yes button to confirm.
- 7. Repeat these steps for the JMSServer02, JMSServer03, and JMSServer04 JMS servers.

 $|133|$ 

## How it works...

The consumer operations can be temporarily paused through the Administration Console when the JMS messages dequeue must stop in a situation of a maintenance window or a troubleshooting process.

## There's more...

JMS destinations can be controlled through WLST as well. This is discussed in the following sections.

#### Pausing the consumers using WLST

This operation can be made by using WLST:

1. Log in as a wls user to the shell and start WLST.

```
[wls@prod01]$ $WL_HOME/common/bin/wlst.sh
```
- 2. Connect to the Administration Server using wlsadmin as user, <pwd> as the password, and t3://adminhost.domain.local:7001 as the server URL. **wls:/offline>connect("wlsadmin","<pwd>","t3://adminhost.domain. local:7001")**
- 3. Run the following WLST commands:

```
domainRuntime()
```

```
cd('/ServerRuntimes/PROD_Server01/JMSRuntime/PROD_Server01.jms/
JMSServers/JMSServer01/Destinations/JMSAppModule!JMSServer01@
JmsAppQueue')
cmo.pauseConsumption()
cd('/ServerRuntimes/PROD_Server02/JMSRuntime/PROD_Server02.jms/
JMSServers/JMSServer02/Destinations/JMSAppModule!JMSServer02@
JmsAppQueue')
cmo.pauseConsumption()
cd('/ServerRuntimes/PROD_Server03/JMSRuntime/PROD_Server03.jms/
JMSServers/JMSServer03/Destinations/JMSAppModule!JMSServer03@
JmsAppQueue')
cmo.pauseConsumption()
cd('/ServerRuntimes/PROD_Server04/JMSRuntime/PROD_Server04.jms/
JMSServers/JMSServer04/Destinations/JMSAppModule!JMSServer04@
JmsAppQueue')
cmo.pauseConsumption()
exit()
```

$$
\overline{\mathbf{134}}
$$

#### Resuming the consumers using WLST

This operation can be made by using WLST:

- 1. Log in as a wls user to the shell and start WLST. **[wls@prod01]\$ \$WL\_HOME/common/bin/wlst.sh**
- 2. Connect to the Administration Server using wlsadmin as user, <pwd> as the password, and t3://adminhost.domain.local:7001 as the server URL.

```
wls:/offline>connect("wlsadmin","<pwd>","t3://adminhost.domain.
local:7001")
```
3. Run the following WLST commands:

**domainRuntime()**

```
cd('/ServerRuntimes/PROD_Server01/JMSRuntime/PROD_Server01.jms/
JMSServers/JMSServer01/Destinations/JMSAppModule!JMSServer01@
JmsAppQueue')
```

```
cmo.resumeConsumption()
```

```
cd('/ServerRuntimes/PROD_Server02/JMSRuntime/PROD_Server02.jms/
JMSServers/JMSServer02/Destinations/JMSAppModule!JMSServer02@
JmsAppQueue')
```

```
cmo.resumeConsumption()
```

```
cd('/ServerRuntimes/PROD_Server03/JMSRuntime/PROD_Server03.jms/
JMSServers/JMSServer03/Destinations/JMSAppModule!JMSServer03@
JmsAppQueue')
```

```
cmo.resumeConsumption()
```

```
cd('/ServerRuntimes/PROD_Server04/JMSRuntime/PROD_Server04.jms/
JMSServers/JMSServer04/Destinations/JMSAppModule!JMSServer04@
JmsAppQueue')
```

```
cmo.resumeConsumption()
```
**exit()**

# See also

<sup>f</sup> *Creating the JMS servers*

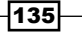

# Using the Server affinity to tune the distributed destinations' load balance

The connection factory is the JMS resource used by the client application to control the behavior of the load balance algorithm used when publishing JMS messages to the distributed destination and its queue or topic members.

An application deployed in a production environment should preferably use a custom connection factory that can be tuned to fit the application requirements so as to avoid using the default WebLogic connection factories. The JMS message-publishing and load-balancing behavior can be tuned by changing the server affinity configuration of the connection factory. By default, the load-balancing and server-affinity options of the connection factory are enabled.

The JMSApp application uses the connection factory JMSAppCF created in the previous recipe to connect and publish JMS messages to the distributed queue JMSAppQueue.

Disabling the server affinity of the connection factory will force the load balance when publishing the JMS messages to the distributed queue. There is the drawback of the overhead of an additional TCP connection from the source Managed Server where the application request is running to the target Managed Server where the queue member of the distributed queue is hosted.

This recipe shows the steps to configure the server affinity.

## Getting ready

To change the server affinity configuration, access the Administration Console.

## How to do it...

To set the server affinity, follow these steps:

- 1. Access the Administration Console with your web browser at http://adminhost. domain.local:7001/console.
- 2. Click on the Lock & Edit button to start a new edit session.
- 3. Expand the Services tree on the left; click on Messaging and then on JMS Modules.
- 4. Click on the JMSAppModule link to open its **Configuration** page.
- 5. Click on the JMSAppConnectionFactory link and then click on the Load Balance tab to open the load-balancing options.

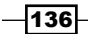

6. Disable the **Server Affinity Enabled** checkbox and click on the **Save** button.

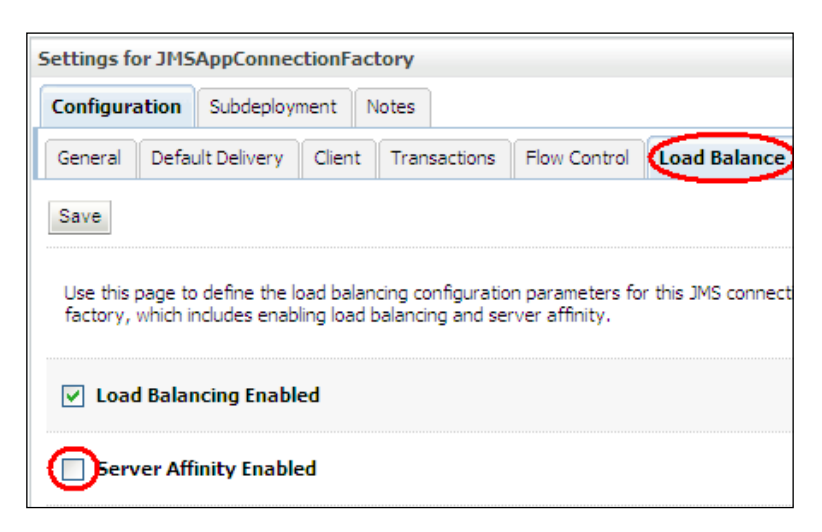

7. Click on the **Activate Changes** button to finish.

## How it works...

To illustrate the flow of the process, suppose an application request is being processed in the first Managed Server, PROD Server01. The application will use the connection factory JMSAppCF to publish a JMS message to the JMSAppQueue distributed queue. Thanks to the server affinity option being enabled, the JMS message will be published to the local queue member of the JMSAppQueue distributed queue that is running in the same Managed Server, PROD Server01.

In order to prioritize the delivery of a JMS message to a queue member of the distributed queue, the balancing algorithm verifies some characteristics such as if the queue member is local to the Managed Server, if it has a consumer, or if it has a persistent store. The disabled server affinity removes the influence of being a local queue. So, with the server affinity disabled, the same request running in PROD Server01 will balance the load and publish the JMS messages to all queue members of the distributed queue, JMSAppQueue, running in all Managed Servers, PROD Server01, PROD Server02, PROD Server03, and PROD Server04.

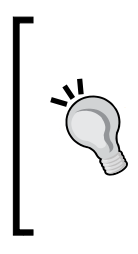

Disabling the server affinity is useful for distributing the JMS messages to the members of the distributed queue when the application requests are not yet balanced across the Managed Servers. An example is when the application requests are not load-balanced at the web tier or when a single request publishes a large amount of messages.

Analyze each application case and use the option that better suits an even distribution of the load in production.

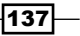

There's more...

The server affinity can also be changed using WLST.

## Changing the server affinity using WLST

1. Log in as a wls user to the shell and start WLST.

**[wls@prod01]\$ \$WL\_HOME/common/bin/wlst.sh**

2. Connect to the Administration Server using wlsadmin as user, <pwd> as the password, and t3://adminhost.domain.local:7001 as the server URL.

**wls:/offline>connect("wlsadmin","<pwd>","t3://adminhost.domain. local:7001")**

3. Run the following WLST commands:

```
edit()
startEdit()
```

```
cd('/JMSSystemResources/JMSAppModule/JMSResource/JMSAppModule/
ConnectionFactories/JMSAppConnectionFactory/LoadBalancingParams/
JMSAppConnectionFactory')
cmo.setServerAffinityEnabled(false)
activate()
```
**exit()**

#### See also

- <sup>f</sup> *Creating the distributed queue destination and the connection factory*
- <sup>f</sup> *Configuring messaging bridge with source and target distributed destinations*

# Creating a pinned queue with clustering and HA with service migration

WebLogic clustering is used for scalability, high availability, and parallel processing of the user and server requests. The cluster distributes the load across the cluster's Managed Server instances, and for the JMS queues each Server instance has its own queue member of a distributed queue.

An application requirement may need a single JMS queue, pinned to a Managed Server and not configured as a distributed queue, even though the WebLogic cluster is being used.

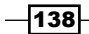

[www.it-ebooks.info](http://www.it-ebooks.info/)

The requirement is valid but using a queue pinned to a single Managed Server brings a single point of failure to a production environment. If the Managed Server hosting the pinned queue crashes, the queue will be unavailable.

To handle this situation, WebLogic has a feature called Service Migration where the pinned queue can be moved from one Managed Server to another automatically when needed, bringing high availability to a pinned service.

In this recipe, we are assuming that the application JMSApp requires a JMSAppPinnedQueue queue to be configured as a pinned queue. WebLogic will be configured to handle the Service migration for it.

# Getting ready

A new persistent store and a new JMS server targeting a migratable target will be created. The persistent store will be created as a file store. A JDBC store can also be used.

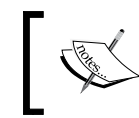

The directory hosting the file stores must be shared with all machines of the PROD\_Cluster cluster. Use a shared storage solution (NAS, SAS, and SAN).

The shared storage /shared/filestores directory will be used as a reference in this recipe.

# How to do it...

Follow the ensuing steps to configure the service migration:

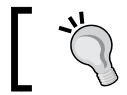

Access the Administration Console with your web browser at http://adminhost.domain.local:7001/console.

- 1. Click on the Lock & Edit button to start a new edit session.
- 2. Expand the **Environment** tree on the left and then click on the **Clusters** link.
- 3. Click on the PROD Cluster link and then on the **Migration** tab. Select the Consensus option from the Migration Basis drop-down menu. Click on the Save button.
- 4. Click on the **Migratable Targets** link from the navigation tree on the left.

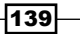

5. Click on the PROD Server01 (migratable) link and then on the Migration tab. Select Auto-Migrate Exactly-Once Services from the Service Migration Policy dropdown menu. Click on the **Save** button.

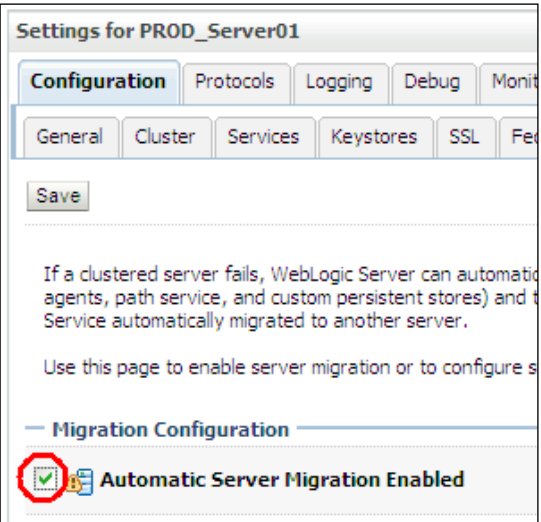

6. Click on the **Activate Changes** button to finish.

Create one migratable file store and one migratable JMS server using the Administration Console:

- 1. Access the Administration Console with your web browser at http://adminhost. domain.local:7001/console.
- 2. Expand the Services tree on the left and then click on Persistent Stores.
- 3. Click on the New button and click on the Create File Store link to start creating a new persistent store.

 $-140$ 

4. Type FileStoreMigratable in the **Name** field. Click on the Target drop-down menu and select the PROD Server01 (migratable) option. Type /shared/ filestores in the **Directory** field to point to the shared directory and click on the OK button.

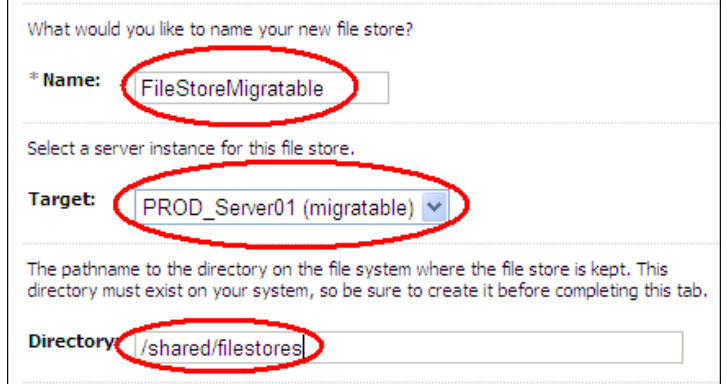

- 5. Expand the Services tree on the left; click on Messaging and then on JMS Servers.
- 6. Click on the New button to open the Create a New JMS Server page.
- 7. Type JMSServerMigratable in the Name field and choose FileStoreMigratable from the Persistent Store drop-down menu. Click on the Next button.
- 8. Choose PROD Server01 (migratable) from the Target drop-down menu. Click on the Finish button.
- 9. Click on the **Activate Changes** button to finish.

Create a new JMS module named JMSAppModulePinned, configure the subdeployment JMSAppSubPinned, and add a new JMS queue named JMSAppPinnedQueue:

- 1. Access the Administration Console with your web browser at http://adminhost. domain.local:7001/console.
- 2. Click on the Lock & Edit button to start a new edit session.
- 3. Click on the plus sign to open the **Services** tree on the left; click on Messaging and then on JMS Modules.
- 4. Click on the New button to open the Create JMS System Module page.
- 5. Type JMSAppModulePinned in the Name field. Leave the Descriptor File Name and Location in Domain text fields blank. Click on the Next button.
- 6. Check the **All Servers in the cluster** radio button to target the JMSAppModulePinned value to the PROD Cluster cluster. Click on the Next button.

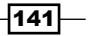

- 7. Click on the Finish button, leaving the checkbox Would you like to add resources to this JMS system module? unchecked.
- 8. Expand the **Services** tree on the left; click on **Messaging** and then on JMS Modules.
- 9. Click on the JMSAppModulePinned link to open the **Configuration** page. Then click on the **Subdeployments** tab and click on the **New** button.
- 10. Type JMSAppSubPinned in the **subdeployment's Name** text field and click on the **Next** button.
- 11. Enable the checkbox JMSServerMigratable and click on the Finish button.

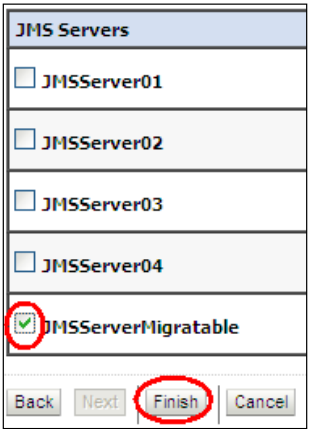

- 12. Click the **Configuration** tab to open the JMS Module configuration page and click on the **New** button.
- 13. Select the Queue radio button from the Create a New JMS System Module Resource page and click on the **Next** button.
- 14. Type JMSAppQueuePinned in the **Name** field and jms.appqueuepinned in the JNDI Name text field. Leave the Template option as None. Click on the Next button.
- 15. Select JMSAppSubPinned in the **subdeployment's Name** field and click on the Finish button, leaving the JMSServerMigratable radio button selected.
- 16. Click on the **Activate Changes** button to finish.

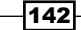

## How it works...

The Consensus option is the migration basis configured for the PROD\_Cluster cluster. It requires the Node Manager to be running, to keep the leasing information updated in the memory.

The new persistent store, FileStoreMigratable, and the new JMS server, JMSServerMigratable, were created and targeted to the migratable target,PROD\_Server01 (migratable), which was configured to use Auto-Migrate Exactly-Once Services as the migration policy. One migratable target from a Managed Server must be elected to be the primary host of the service.

A JMS module, JMSAppModulePinned, was created with a new subdeployment, JMSAppSubPinned, targeting JMSServerMigratable. The queue JMSAppPinnedQueue was created and uses the JMSAppSubPinned subdeployment.

This configuration guarantees JMSAppPinnedQueue is always running in at least one Managed Server of the cluster, giving preference to run at the PROD Server01 server. If PROD Server01 goes down or crashes, the queue is automatically migrated to another running instance with no intervention.

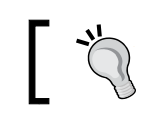

Remember that the file store must reside in a shared storage so that all machines of the cluster can access it.

#### See also

Creating the distributed queue destination and the connection factory

# Configuring messaging bridge with source and target distributed destinations

The messaging bridge is used to forward JMS messages from one source queue to another target queue.

In this recipe, a bridge will be created to forward the JMS messages from the JMSAppQueue distributed queue to a hypothetic distributed queue with a JNDI name  $\frac{1}{1}$ ms. remotequeue, hosted by a separate WebLogic domain named REMOTE\_DOMAIN. The REMOTE\_DOMAIN domain is configured with a cluster with two Managed Servers instances running at the addresses t3://remote01.domain.local:9001 and t3://remote02.domain. local: 9002. A remote connection factory is available under the JNDI name jms. remoteappcf. Both local and remote queues are distributed destinations.

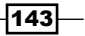

## Getting ready

The Administrative Console is used to configure the messaging bridge, so make sure the Administration Server is up and running.

The bridge destinations use the jms-xa-adp (XA) or jms-notran-adp (non-XA) resource adapters to connect to the destinations. They are not deployed by default so you have to deploy them. In this recipe, since the bridge is non-XA, the resource adapter jms-notranadp should be deployed. WebLogic can automatically deploy the resource adapter when you create the bridge, but it's recommended you deploy it manually.

## How to do it...

Create the directory to host the deployment plan to all machines, as follows:

1. Login as a wls user to the prod01 shell and create the directory.

**[wls@prod01]\$ cd \$DOMAIN\_HOME [wls@prod01]\$ mkdir plans**

2. Repeat this step for prod02.

Deploy the jms-notran-adp resource adapter, as follows:

- 1. Access the Administration Console with your web browser at http://adminhost. domain.local:7001/console.
- 2. Click on the Lock & Edit button to start a new edit session.
- 3. Click on the **Deployments** link on the navigation tree to the left.
- 4. Click on the **Install** button.
- 5. Type /oracle/Middleware/wlserver 12.1/server/lib in the Path field and click on Next.
- 6. Select the  $jms-notran-adp.rar$  resource adapter and click on the **Next** button.
- 7. Select the Install this deployment as an application radio button and click on Next.
- 8. Select the **All servers in the cluster** radio button from the PROD Cluster target and click on the **Next** button.
- 9. Select the I will make the deployment accessible from the following location radio button; leave the other options in their default values and click on **Next**.
- 10. Click on the Finish button to open the Deployment's Configuration screen.
- 11. Click on the **Configuration** and then the **Outbound Connection Pools** tabs.

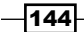

12. Click on the + button from the weblogic.jms.bridge. AdapterConnectionFactory link and click on the eis/jms/ WLSConnectionFactoryJNDINoTX link.

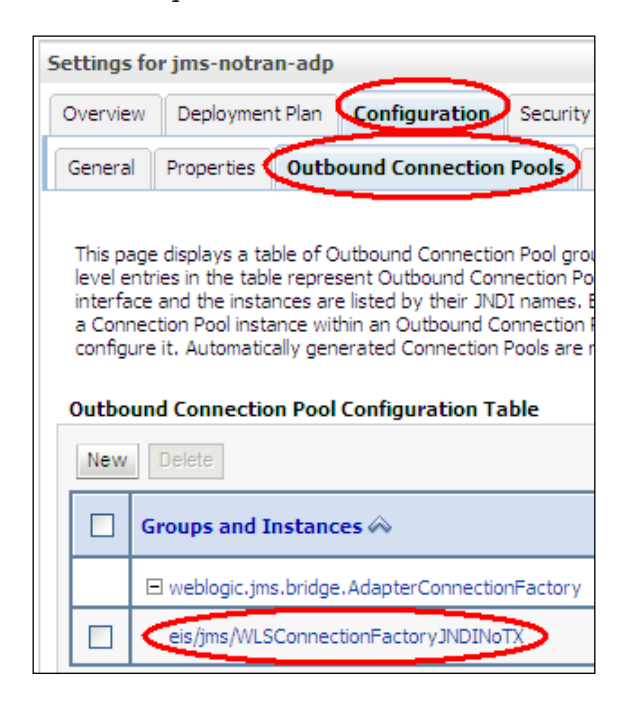

- 13. Click on the **Connection Pool** tab and change the **Max Capacity** field to the desired value (use 2x the number of bridges). Click on the **Save** button.
- 14. Type the full path,/oracle/Middleware/user\_projects/domains/PROD\_  $DOMAIN/plans/jms-notran-adp-Plan.xml$ , in the **Path** field. Click on the **OK** button.
- 15. Replicate the file /oracle/Middleware/user\_projects/domains/ PROD DOMAIN/plans/jms-notran-adp-Plan.xml to all the machines of the cluster.
- 16. Click on the **Activate Changes** button to finish.
- 17. Go to the Deployments page again, select the checkbox to the left of the jms-notran-adp deployment, and click on the Start button and then the Servicing all request link.

Create the JMS bridge destinations as follows:

- 1. Access the Administration Console with your web browser at http://adminhost. domain.local:7001/console.
- 2. Click on the Lock & Edit button to start a new edit session.

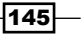

- 3. Expand the Services tree on the left and then click on +Messaging, +Bridges, and JMS Bridge Destinations.
- 4. Click on the New button to open the Create a New JMS Bridge Destination page. Type BridgeSource 01 in the **Name** field and select the eis.jms. WLSConnectionFactoryJNDINoTX value from the **Adapter JNDI Name** drop-down menu. Leave the default blank value for the **Adapter Classpath** field and type  $\text{t3:}$  // prodsrv01.domain.local:8001 on the Connection URL field, jms.appcf on the Connection Factory JNDI Name field, and jms. appqueue on the Destination JNDI Name field. Click on the OK button.

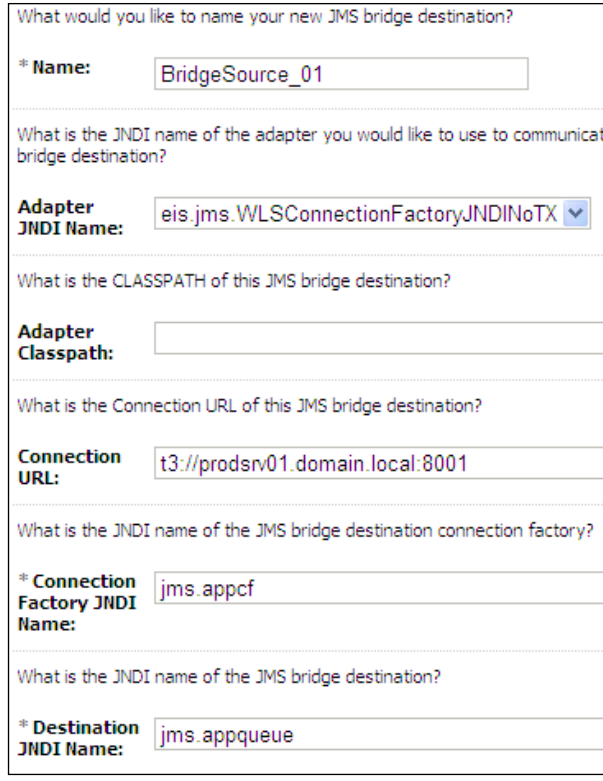

- 5. Repeat the previous steps for creating the BridgeSource\_02, BridgeSource\_03, and BridgeSource 04 bridge destinations, using t3://prodsrv02.domain. local:8002, t3://prodsrv03.domain.local:8003, and t3://prodsrv04. domain.local:8004 as the values to the **Connection URL** field.
- 6. Click on the **New** button again to create the remote destination target.

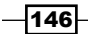

- 7. Type BridgeTarget in the **Name** field, select the eis.jms. WLSConnectionFactoryJNDINoTX from the **Adapter JNDI Name field**, and type t3://remote01.domain.local:9001,remote02.domain.local:9002 in the Connection URL field. Type jms.remoteappcf on the Connection Factory JNDI Name field and jms.remotequeue on the Destination JNDI Name field. Click on the OK button.
- 8. Click on the **Activate Changes** button to finish.

Create the messaging bridges as follows:

- 1. Access the Administration Console with your web browser at http://adminhost. domain.local:7001/console.
- 2. Click on the Lock & Edit button to start a new edit session.
- 3. Expand the **Services** tree on the left; click on **Messaging** and then on Bridges.
- 4. Click on the **New** button to open the **Create a New Bridge** page.
- 5. Type Bridge 01 in the **Name** field, leave the **Selector** field blank and select the Quality of Service field as the Atmost-once option. Enable the checkbox Started and click on the **Next** button.
- 6. In the Select an Existing Source Destination drop-down menu, choose BridgeSource 01 and click on the Next button.
- 7. Leave the Messaging Provider option in the default WebLogic Server 7.0 or higher and click on **Next**.
- 8. Select the BridgeTarget option from the Select an Existing Target Destination drop-down menu. Click on Next.
- 9. Again, leave the **Messaging Provider** option in the default WebLogic Server 7.0 or higher and click on Next.
- 10. On the target screen, enable only the PROD  $Server01$  checkbox and click on Next.
- 11. Click on the Finish button.
- 12. Repeat the previous steps to create the remaining bridges according to the following table:

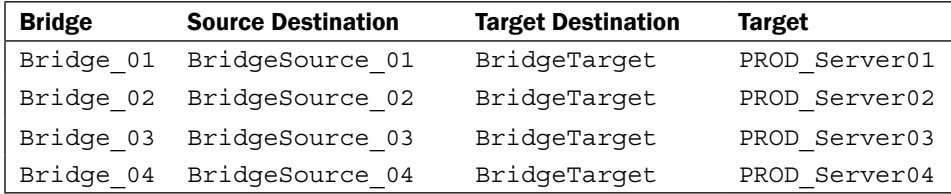

13. Click on the **Activate Changes** button to finish.

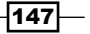

# How it works...

One message bridge per queue member must be created when using a distributed destination like the JMSAppQueue queue to guarantee every message from every member is forwarded.

The target destination, BridgeTarget, uses a remote connection factory, jms. remoteappcf, to connect to the remote queue. Since the remote queue jms.remotequeue is also distributed, disable the server affinity option of the remote connection factory  $\frac{1}{1}$ ms. remoteappcf so the messages are load-balanced to all members of the distributed queue jms.remotequeue.

Depending on the number of bridges created in the WebLogic domain, you should tune the max connections settings of the resource adapter. The recommendation is to set the max connections value as 2 times the number of bridges. If you have 20 bridges, change the max connections to at least 40.

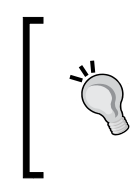

If the resource adapter deployment plan is changed, copy the updated file to every machine of the cluster. In this case, copy the /oracle/ Middleware/user\_projects/domains/PROD\_DOMAIN/plans/ jms-notran-adp-Plan.xml file to every machine in the same path. Using a shared folder to host the file is also a valid option.

## There's more...

The message bridge can be configured using WLST.

#### Configuring the message bridge using WLST:

This change can be made using WLST.

- 1. Log in as a wls user to the shell and start WLST. **[wls@prod01]\$ \$WL\_HOME/common/bin/wlst.sh**
- 2. Connect to the Administration Server using  $w1s$ admin as user,  $<$ pwd> as the password, and t3://adminhost.domain.local:7001 as the server URL: **wls:/offline>connect("wlsadmin","<pwd>","t3://adminhost.domain. local:7001")**
- 3. Run the following WLST commands to create the bridge sources:

```
edit()
startEdit()
cd('/')
cmo.createJMSBridgeDestination('BridgeSource_01')
```
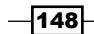

#### *Chapter 4*

```
cd('/JMSBridgeDestinations/BridgeSource_01')
cmo.setClasspath('')
cmo.setConnectionURL('t3://prodsrv01.domain.local:8001')
cmo.setAdapterJNDIName('eis.jms.WLSConnectionFactoryJNDIXA')
cmo.setConnectionFactoryJNDIName('jms.appcf')
cmo.setDestinationJNDIName('jms.appqueue')
```
#### **cd('/')**

```
cmo.createJMSBridgeDestination('BridgeSource_02')
cd('/JMSBridgeDestinations/BridgeSource_02')
cmo.setClasspath('')
cmo.setConnectionURL('t3://prodsrv02.domain.local:8002')
cmo.setAdapterJNDIName('eis.jms.WLSConnectionFactoryJNDIXA')
cmo.setConnectionFactoryJNDIName('jms.appcf')
cmo.setDestinationJNDIName('jms.appqueue')
```
#### **cd('/')**

```
cmo.createJMSBridgeDestination('BridgeSource_03')
cd('/JMSBridgeDestinations/BridgeSource_03')
cmo.setClasspath('')
cmo.setConnectionURL('t3://prodsrv03.domain.local:8003')
cmo.setAdapterJNDIName('eis.jms.WLSConnectionFactoryJNDIXA')
cmo.setConnectionFactoryJNDIName('jms.appcf')
cmo.setDestinationJNDIName('jms.appqueue')
```
#### **cd('/')**

```
cmo.createJMSBridgeDestination('BridgeSource_04')
cd('/JMSBridgeDestinations/BridgeSource_04')
cmo.setClasspath('')
cmo.setConnectionURL('t3://prodsrv04.domain.local:8004')
cmo.setAdapterJNDIName('eis.jms.WLSConnectionFactoryJNDIXA')
cmo.setConnectionFactoryJNDIName('jms.appcf')
cmo.setDestinationJNDIName('jms.appqueue')
```
 $\overline{149}$ 

4. Run the following WLST commands to create the bridge target:

```
cd('/')
cmo.createJMSBridgeDestination('BridgeTarget')
cd('/JMSBridgeDestinations/BridgeTarget')
cmo.setClasspath('')
cmo.setConnectionURL('t3://remote01.domain.local:9001,remote02.
domain.local:9002')
cmo.setAdapterJNDIName('eis.jms.WLSConnectionFactoryJNDIXA')
cmo.setConnectionFactoryJNDIName('jms.remoteappcf')
cmo.setDestinationJNDIName('jms.remotequeue')
```
5. Run the following WLST commands to create the bridges and associate the sources and the target:

```
cd('/')
cmo.createMessagingBridge('Bridge_01')
cd('/MessagingBridges/Bridge_01')
set('Targets',jarray.array([ObjectName('com.bea:Name=PROD_
Server01,Type=Server')], ObjectName))
cmo.setSourceDestination(getMBean('/JMSBridgeDestinations/
BridgeSource_01'))
cmo.setTargetDestination(getMBean('/JMSBridgeDestinations/
BridgeTarget'))
cmo.setStarted(true)
cmo.setSelector('')
cmo.setQualityOfService('Atmost-once')
cd('/')
cmo.createMessagingBridge('Bridge_02')
cd('/MessagingBridges/Bridge_02')
set('Targets',jarray.array([ObjectName('com.bea:Name=PROD_
Server02,Type=Server')], ObjectName))
cmo.setSourceDestination(getMBean('/JMSBridgeDestinations/
BridgeSource_02'))
cmo.setTargetDestination(getMBean('/JMSBridgeDestinations/
BridgeTarget'))
cmo.setStarted(true)
cmo.setSelector('')
cmo.setQualityOfService('Atmost-once')
```
150

```
cd('/')
cmo.createMessagingBridge('Bridge_03')
cd('/MessagingBridges/Bridge_03')
set('Targets',jarray.array([ObjectName('com.bea:Name=PROD_
Server03,Type=Server')], ObjectName))
cmo.setSourceDestination(getMBean('/JMSBridgeDestinations/
BridgeSource_03'))
cmo.setTargetDestination(getMBean('/JMSBridgeDestinations/
BridgeTarget'))
cmo.setStarted(true)
cmo.setSelector('')
cmo.setQualityOfService('Atmost-once')
cd('/')
cmo.createMessagingBridge('Bridge_04')
cd('/MessagingBridges/Bridge_04')
set('Targets',jarray.array([ObjectName('com.bea:Name=PROD_
Server04,Type=Server')], ObjectName))
cmo.setSourceDestination(getMBean('/JMSBridgeDestinations/
BridgeSource_04'))
cmo.setTargetDestination(getMBean('/JMSBridgeDestinations/
BridgeTarget'))
cmo.setStarted(true)
cmo.setSelector('')
cmo.setQualityOfService('Atmost-once')
activate()
exit()
```
#### See also

- <sup>f</sup> *Creating the distributed queue destination and the connection factory*
- **EXED IS** *Using the Server affinity to tune the distributed destinations load balance*
- <sup>f</sup> *Relying on SAF to transfer JMS messages to another WebLogic domain*

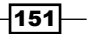

# Relying on SAF to transfer JMS messages to another WebLogic domain

Store-and-Forward (SAF) is another mechanism WebLogic provides to transfer messages from one source to a target destination.

The WebLogic messaging bridge and the SAF work in a similar way although the SAF is recommended over the messaging bridge when used to transfer messages between domains with WebLogic Version 9.0 or later. JMS SAF also simplifies the configuration since there is no need to configure a local JMS queue destination as the SAF creates a local representation of the remote queue.

In this recipe, a SAF agent will be created to forward the JMS messages to a hypothetic distributed queue with a JNDI name jms.remotequeue, hosted by a separate WebLogic domain REMOTE\_DOMAIN. The REMOTE\_DOMAIN domain is configured with a cluster with the two Managed Servers instances running at the t3://remote01.domain.local:9001 and t3://remote02.domain.local:9002 addresses. The local representation of the remote queue in the PROD DOMAIN domain will be configured under the JNDI name jms. remotequeue-saf.

## Getting ready

This recipe assumes the REMOTE\_DOMAIN domain is up and running and the SAF agent can connect to the remote destinations. The configuration is changed by accessing the Administration Console, so make sure the Administration Server is running.

# How to do it...

Create the SAF agents as follows:

- 1. Access the Administration Console with your web browser at http://adminhost. domain.local:7001/console.
- 2. Click on the Lock & Edit button to start a new edit session.
- 3. Click on the plus sign to open the **Services** tree on the left; click on  $+$ Messaging and then on Store-and-Forward Agents.
- 4. Click on the New button to open the Create a New Store-and-Forward Agent page. Type SAFAgent 01 in the Name field and select the FileStore01 option in the Persistent Store drop-down menu. Change the Agent Type option to Sendingonly and click on the Next button.
- 5. Select the PROD Server01 server as Target. Click on the Finish button.

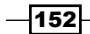

- 6. Repeat the previous steps and create the SAFAgent 02, SAFAgent 03, and SAFAgent 04 agents. Use FileStore02, FileStore03, and FileStore04 as the values for the Persistent Store drop-down menu and PROD Server02, PROD Server03, and PROD Server04 as the values for the Target drop-down menu.
- 7. Click on the **Activate Changes** button to finish.

Create the SAF resources as follows:

- 1. Access the Administration Console with your web browser at http://adminhost. domain.local:7001/console.
- 2. Click on the Lock & Edit button to start a new edit session.
- 3. Expand the **Services** tree on the left; click on **Messaging** and then on JMS Modules.
- 4. Click on the JMSAppModule link to open the **Configuration** page. Click on the **New** button and select the **Remote SAF Context** radio button and then click on the **Next** button.
- 5. Type RemoteSAFContextApp in the **Name** field and t3://remote01.domain. local:9001, remote02.domain.local:9002 in the URL field. Type in the username and password of an already registered user of REMOTE\_DOMAIN in the fields User Name, Password, and Confirm Password. Click on the OK button.
- 6. Click on the New button again and select the SAF Imported Destinations radio button and click on **Next**.
- 7. Type SAFImportedDestinationsApp in the **Name** field, choose the RemoteSAFContextApp value from the Remote SAF Context drop-down menu, and click on the **Next** button.
- 8. Click on the **Next** button to confirm the target to **All servers in the cluster** of PROD\_Cluster.
- 9. Click on the SAFImportedDestinationsApp value from the JMS resource list of the JMSAppModule module; then click on the Queues tab.
- 10. Click on the New button and type SAFRemoteQueue in the Name field. Type jms. remotequeue in the Remote JNDI Name field and click on the OK button.
- 11. Click on the created SAF queue, SAFRemoteQueue, and type jms.remotequeuesaf in the Local JNDI Name field. Click on the Save button.
- 12. Click on the **Activate Changes** button to finish.

 $|153|$ 

## How it works...

The SAF agent and SAF resources were configured in PROD\_DOMAIN to forward messages to the jms.remotequeue queue hosted by the REMOTE\_DOMAIN domain. The JNDI representation of the  $jms$ . remotequeue queue in the PROD DOMAIN domain is  $jms$ . remotequeue-saf.

The SAF agent was configured to use the persistent stores FileStore01, FileStore02, FileStore03, and FileStore04 to persist the messages.

With this configuration, every message posted to the jms.remotequeue-saf agent from the PROD DOMAIN domain is forwarded to the jms.remotequeue queue of the REMOTE DOMAIN domain.

#### There's more...

The SAF agent and resources can be configured using WLST.

#### Configuring the SAF agents and SAF resources using WLST

This change can be made using WLST:

**local:7001")**

- 1. Log in as a wls user to the shell and start WLST. **[wls@prod01]\$ \$WL\_HOME/common/bin/wlst.sh**
- 2. Connect to the Administration Server using wlsadmin as user, <pwd> as the password, and t3://adminhost.domain.local:7001 as the server URL. **wls:/offline>connect("wlsadmin","<pwd>","t3://adminhost.domain.**

```
3. Create the SAF agents by running the following WLST commands:
```

```
edit()
startEdit()
cd('/')
cmo.createSAFAgent('SAFAgent_01')
cd('/SAFAgents/SAFAgent_01')
cmo.setStore(getMBean('/FileStores/FileStore01'))
set('Targets',jarray.array([ObjectName('com.bea:Name=PROD_
Server01,Type=Server')], ObjectName))
cmo.setServiceType('Sending-only')
```

```
cd('/')
```

$$
\neg 154
$$

```
cmo.createSAFAgent('SAFAgent_02')
cd('/SAFAgents/SAFAgent_02')
cmo.setStore(getMBean('/FileStores/FileStore02'))
set('Targets',jarray.array([ObjectName('com.bea:Name=PROD_
Server02,Type=Server')], ObjectName))
cmo.setServiceType('Sending-only')
cd('/')
cmo.createSAFAgent('SAFAgent_03')
cd('/SAFAgents/SAFAgent_03')
cmo.setStore(getMBean('/FileStores/FileStore03'))
set('Targets',jarray.array([ObjectName('com.bea:Name=PROD_
Server03,Type=Server')], ObjectName))
cmo.setServiceType('Sending-only')
cd('/')
cmo.createSAFAgent('SAFAgent_04')
cd('/SAFAgents/SAFAgent_04')
```

```
cmo.setStore(getMBean('/FileStores/FileStore04'))
```

```
set('Targets',jarray.array([ObjectName('com.bea:Name=PROD_
Server04,Type=Server')], ObjectName))
```

```
cmo.setServiceType('Sending-only')
```
#### **activate()**

4. Connect to the Administration Server using wlsadmin as user, <pwd> as the password, and t3://adminhost.domain.local:7001 as the server URL. **edit()**

**startEdit()**

```
cd('/JMSSystemResources/JMSAppModule/JMSResource/JMSAppModule')
cmo.createSAFRemoteContext('RemoteSAFContextApp')
cd('/JMSSystemResources/JMSAppModule/JMSResource/JMSAppModule/
SAFRemoteContexts/RemoteSAFContextApp/SAFLoginContext/
RemoteSAFContextApp')
cmo.setLoginURL('t3://remote01.domain.local:9001,remote02.domain.
local:9002')
cmo.setUsername('<remote username>')
```
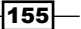

```
Configuring JMS Resources for Clustering and High Availability
```

```
cmo.setPassword('<remote password>')
cd('/JMSSystemResources/JMSAppModule/JMSResource/JMSAppModule')
cmo.createSAFImportedDestinations('SAFImportedDestinationsApp')
cd('/JMSSystemResources/JMSAppModule/JMSResource/JMSAppModule/
SAFImportedDestinations/SAFImportedDestinationsApp')
cmo.setJNDIPrefix(None)
cmo.setSAFRemoteContext(getMBean('/JMSSystemResources/
JMSAppModule/JMSResource/JMSAppModule/SAFRemoteContexts/
RemoteSAFContextApp'))
cmo.setSAFErrorHandling(None)
cmo.setTimeToLiveDefault(0)
cmo.setUseSAFTimeToLiveDefault(false)
cmo.setDefaultTargetingEnabled(true)
cmo.createSAFQueue('SAFRemoteQueue')
cd('/JMSSystemResources/JMSAppModule/JMSResource/JMSAppModule/
SAFImportedDestinations/SAFImportedDestinationsApp/SAFQueues/
SAFRemoteQueue')
cmo.setRemoteJNDIName('jms.remotequeue')
activate()
exit()
```
## See also

<sup>f</sup> *Configuring messaging bridge with source and target distributed destinations*

 $-$ 156 $-$ 

# Monitoring WebLogic Server 12<sup>c</sup> 5

In this chapter, we will cover the following recipes:

- $\blacktriangleright$  Customizing the Administration Console tables
- $\blacktriangleright$  Using the JRockit Mission Control Management Console
- $\blacktriangleright$  Monitoring Linux with SAR
- $\blacktriangleright$  Sending e-mail notifications with WLDF
- $\blacktriangleright$  Generating an SMNP trap
- ▶ Creating a Monitoring Dashboard custom view
- $\blacktriangleright$  Viewing historical data in the monitoring dashboard using a database

# Introduction

Oracle WebLogic Server 12*c* provides some out of the box monitoring tools that will help maintain and support WebLogic production environments.

Although there are several other vendors offering WebLogic Server monitoring applications, it's important for a WebLogic Administrator to learn how to use the embedded tools provided, such as the Administration Console, the Monitoring Dashboard, and other common tools such as SAR, WLDF, and SNMP.

This chapter focuses on showing the system administrators how to use the tools and features to monitor WebLogic. It does not intend to provide the metrics and thresholds that should be used.

*Monitoring WebLogic Server 12c*

# Customizing the Administration Console tables

The Administration Console is the central tool for managing, configuring, and monitoring WebLogic.

This recipe shows how to customize the Administration Console tables to display more columns and more information and data that are hidden by default. This is a simple but essential feature to help monitor the WebLogic Server.

# Getting ready

Access the Administration Console. The following procedure customizes the threads' monitoring table of the Managed Server Self-Tuning's thread pool.

# How to do it...

Carry out the following steps to customize the Administration Console tables:

- 1. Access the Administration Console with your web browser at http://adminhost. domain.local:7001/console.
- 2. Click on the plus sign to open the *Environment* tree on the left and then click on the Servers link.
- 3. Click on any server, such as the PROD Server01 link. Click on the **Monitoring** tab and then on the Threads tab to open the Threads page.

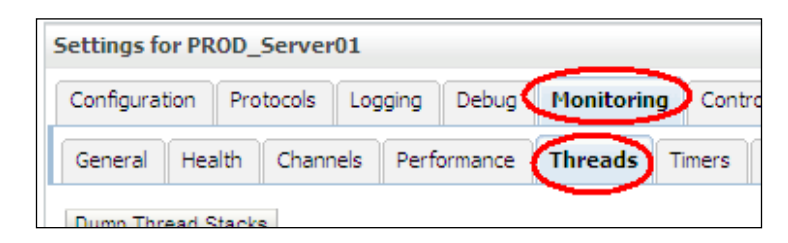

4. Click on the second Customize this table link of the Self-Tuning Thread Pool Threads table.

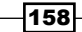

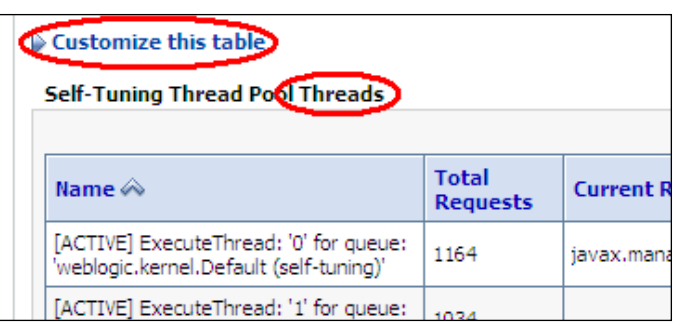

5. Click on the >> button to add the columns Application, Module, and Work Manager. Change the Number of rows displayed per page value to 1000. Click on the Apply button.

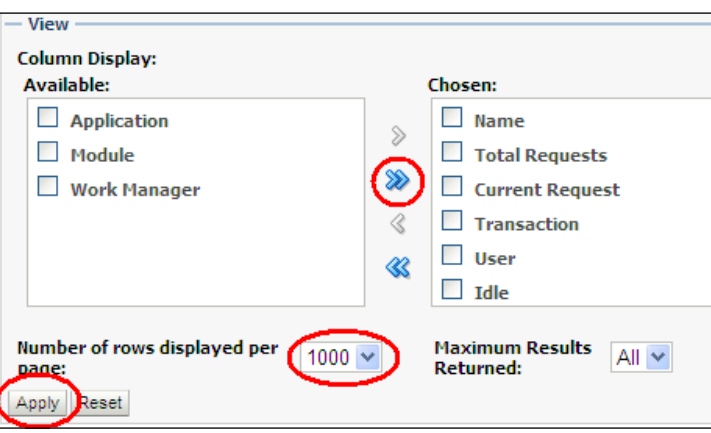

# How it works...

The Administration Console allows the user to customize and add more columns to the monitoring tables. In this recipe, the Application, Module, and Work Manager columns are added to the Self-Tuning Thread Pool Threads table.

 $-$ 

*Monitoring WebLogic Server 12c*

The added columns are very useful to monitor the application requests being processed. The following table displays thread  $0$  processing a request of the  $testWeb$  application and thread 1 processing a request of the myApp application.

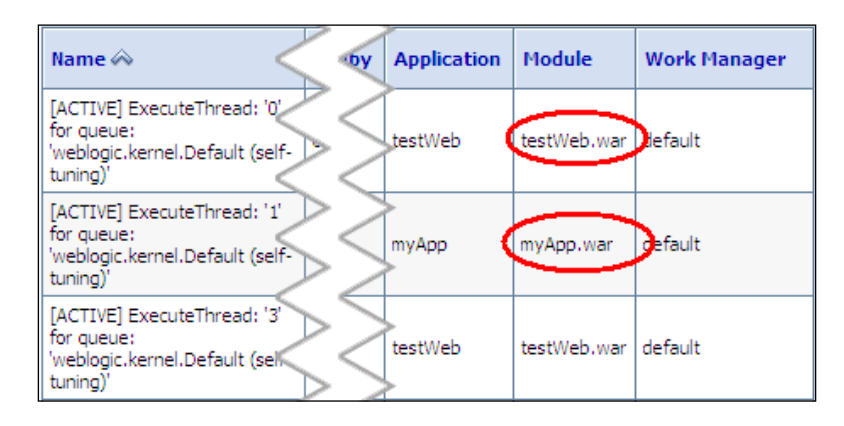

Customizing the Administration Console monitoring tables is a common task and can be applied in a variety of tables, such as the data sources, the JMS queues, and transactions.

# Using the JRockit Mission Control Management Console

Mission Control is a monitoring and troubleshooting application provided with Oracle JRockit.

From a monitoring point of view, Mission Control provides a Management Console to monitor the garbage-collection behavior, processor utilization by the JVM, memory allocation, thread utilization, and some other useful monitoring metrics.

Mission Control is a standalone application, so it must be started either locally from the same machine that WebLogic is running on or from a remote workstation.

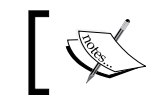

If you run Mission Control locally on the Linux server  $\operatorname{prod01}, \operatorname{an}$  **X** window must be available.

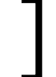

This recipe will run Mission Control in a Microsoft Windows desktop and will remotely connect and monitor the PROD Server01 Managed Server.

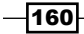

[www.it-ebooks.info](http://www.it-ebooks.info/)

# Getting ready

Oracle JRockit must be downloaded and installed in the Windows desktop. Download Oracle JRockit 6 for Microsoft Windows at http://www.oracle.com/technetwork/ middleware/jrockit/downloads. The filename is jrockit-jdk1.6.0\_XXX-windowsiaYY.exe, where XXX stands for the JRockit release and JDK version and YY stands for 32 bits or 64 bits. Choose the version that matches your desktop and accept the license agreement to download it.

# How to do it...

Enable the PROD\_Server01 Managed Server to accept JMX connections from Mission Control:

- 1. Access the Administration Console with your web browser at http://adminhost. domain.local:7001/console.
- 2. Click on the Lock & Edit button to start a new edit session.
- 3. Click on the plus sign to open the **Environment** tree on the left and then click Servers.
- 4. Click on the PROD Server01 link and then click the Server Start tab.

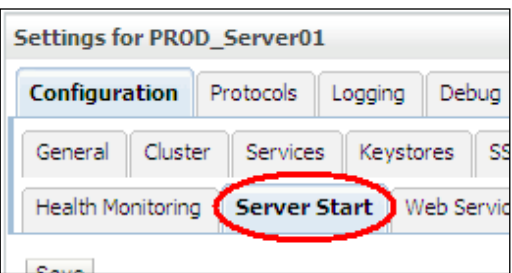

5. Add the following to the Arguments field and click on the Save button:

-Xmanagement:autodiscovery=false,authenticate=false,ssl=fa lse,interface=prodsrv01.domain.local,port=8081 -Djava.rmi. server.hostname=prodsrv01.domain.local -Djavax.management. builder.initial=weblogic.management.jmx.mbeanserver. WLSMBeanServerBuilder

- 6. Click on the **Activate Changes** button.
- 7. Restart PROD Server01.

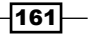

*Monitoring WebLogic Server 12c*

Start Mission Control on the desktop, as follows:

- 1. Start Mission Control by double-clicking on the Oracle JRockit Mission Control icon.
- 2. On the JVM Browser panel to the left, right-click on the Connectors folder and click on the New Connection option.

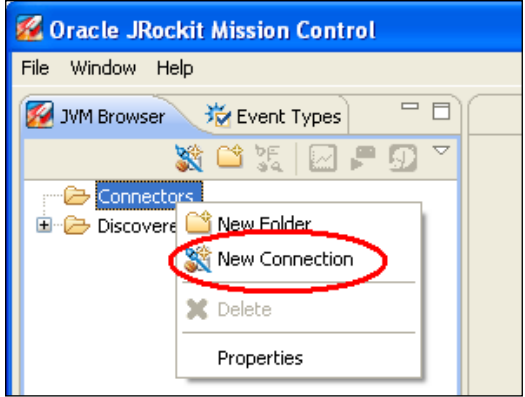

3. Type prodsrv01.domain.local in the Host field and 8081 in the Port field and click on the Finish button.

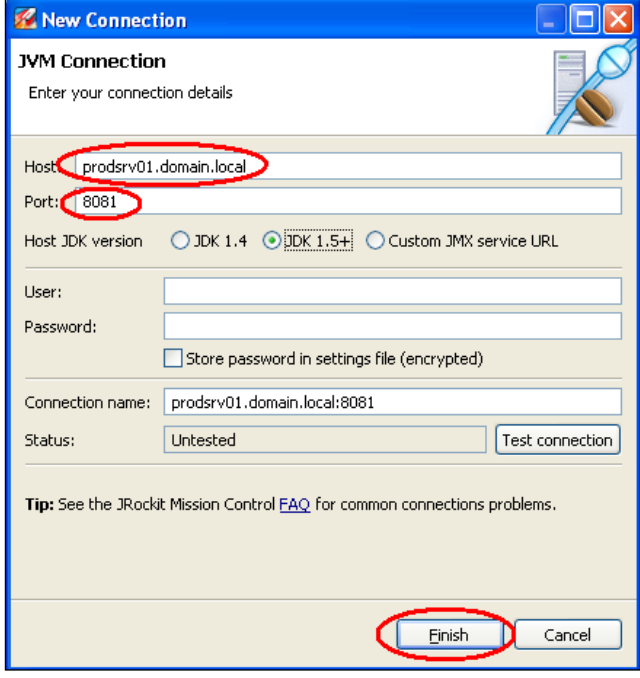

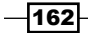

 $\frac{1}{\sqrt{1-\frac{1}{2}}}$ JVM Browser **卷** Event Types  $\overline{\phantom{0}}$  $\mathbf{R} = \mathbf{S} \mid \mathbb{R} \cap \mathcal{R}$ **ローン Connectors DE prodsrvt Disconnect** Discovered

Start Memleak

Start Console Open Historical Data

This Show Recordings

X Delete Properties

Start Flight Recording...

Dump Default Recording...

⊕JDP <sup>⊟</sup>‴⊘ Local

4. Right-click on the newly created connection, prodsrv01.domain.local:8081, and click on the **Start Console** menu option.

# How it works...

Mission Control connects to the specified host and port defined in the Xmanagement start-up argument and starts monitoring the PROD\_Server01 JVM.

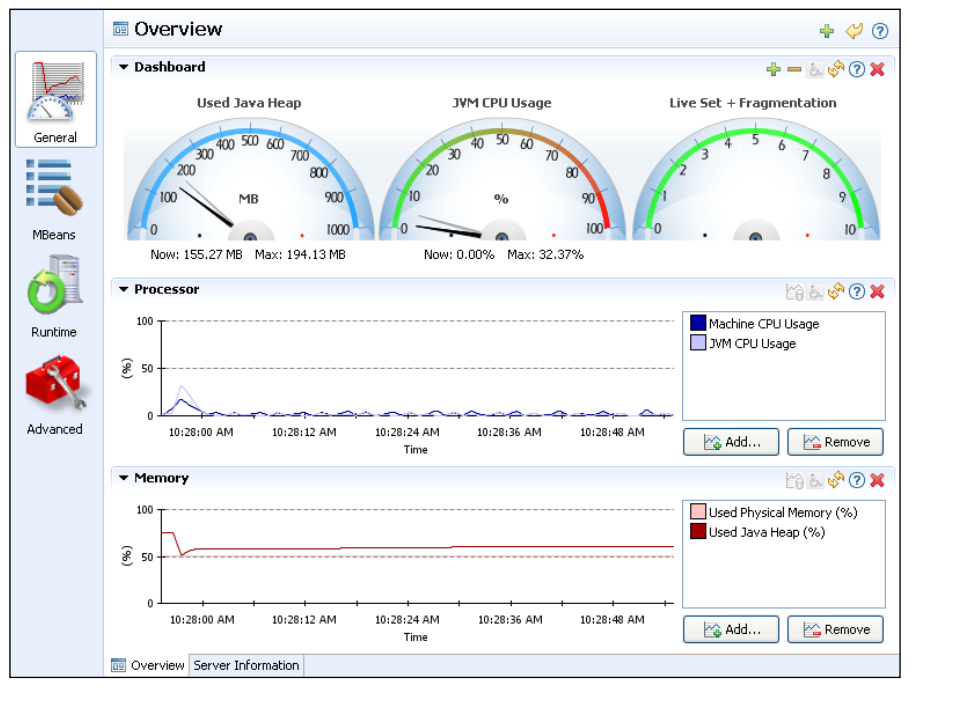

[www.it-ebooks.info](http://www.it-ebooks.info/)

*Monitoring WebLogic Server 12c*

Add the start-up arguments to monitor the other WebLogic instances. Mission Control can connect to any running JRockit JVM.

# Monitoring Linux with SAR

A Linux host with Red Hat Enterprise Linux or Oracle Linux can be monitored using the SAR command-line utility. The SAR is included in the SYSSTAT package bundle and is usually included with these Linux distributions.

SAR retrieves activity counters of the operational system, such as CPU, memory, disk, and network I/O usage. By default, it keeps a history of seven days, so it is a very useful tool to retrieve past reports and quickly search for behavioral patterns.

This recipe will retrieve some statistics from the prod01 machine using the SAR command-line utility.

# **Getting ready**

SAR should already be installed in a Red Hat or Oracle Linux distribution. If it is not installed, you can use the yum package management utility to install the SYSSTAT package, which includes SAR.

As root user, execute the yum command and follow the onscreen instructions to install SYSSTAT:

**[root@prod01]\$ yum install sysstat**

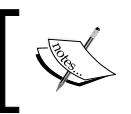

All SAR commands are executed from the Linux shell. Log in to the host first. The root user is used only to install the SYSSTAT package.

# How to do it...

To retrieve the queue length and load averages from the current day, as a  $wls$  user execute the following command:

**[wls@prod01]\$ sar -q**

$$
\overline{\mathbf{164}}
$$

This will display the following result:

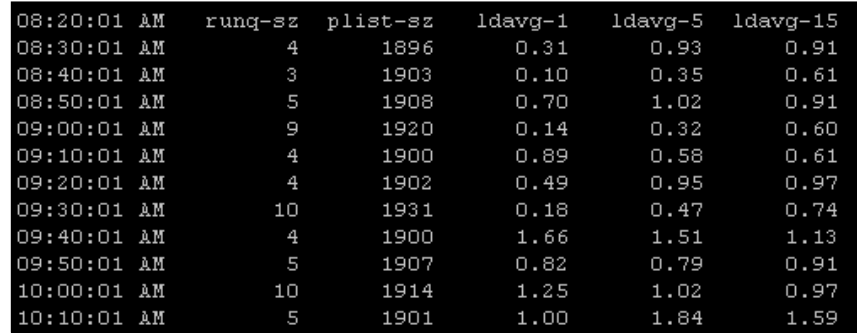

To retrieve a past CPU usage from the 21st day of the month, as a  $w1s$  user execute the following command:

**[wls@prod01]\$ sar –u –f /var/log/sa/sa21**

This will display the following result:

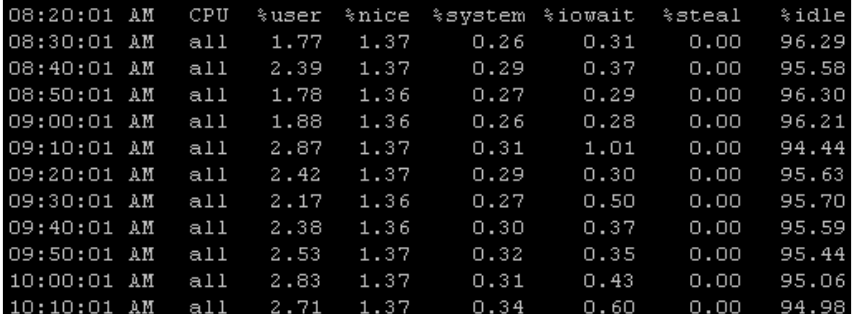

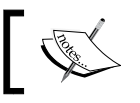

The default SAR configuration keeps historical data for a week.

# How it works...

The SAR utility is very flexible and provides a quick way to watch the host behavior for the current day and for the past seven days. SAR runs every 10 minutes and saves a summary at the end of the day.

These are the default values in the crontab and can be adjusted.

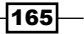

*Monitoring WebLogic Server 12c*

## There's more...

Apart from the options discussed earlier, we can view more fine-grained data as well.

#### Collecting SAR data every minute

SAR can store statistical data in a more fine-grained time interval.

Log in as a root user to the shell and execute the following command:

```
[root@prod01]$ vi /etc/cron.d/sysstat
```
Locate the following lines:

```
# run system activity accounting tool every 10 minutes
```

```
*/10 * * * * root /usr/lib64/sa/sa1 1 1
```
Change these lines to the following:

**# run system activity accounting tool every 1 minute**

```
*/1 * * * * root /usr/lib64/sa/sa1 1 1
```
Type :wq! to save and close the file.

# Sending e-mail notifications with WLDF

The WebLogic Diagnostic Framework (WLDF) is a set of functionalities to monitor, collect, and analyze runtime counters, metrics, and statistical and diagnostic data from various WebLogic Server components. The metrics can be gathered from the JRockit JVM, the WebLogic domain, the WebLogic clusters, Managed Servers, applications, and every component that exposes data through MBeans.

WebLogic Administrators can include active monitoring in production environments with WLDF. It is possible to configure WebLogic to send e-mail alerts when certain conditions and metrics are reached.

In this recipe, the WebLogic domain will be configured to send e-mail alerts when the WebLogic thread pool from a Managed Server has queued requests waiting to be processed.

## Getting ready

A mail session called EmailAlertMailSession and a diagnostic module named EmailAlertModule will be created using the Administration Console, so make sure the Administration Server is running.

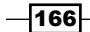

## How to do it...

Follow these steps to create the EmailAlertMailSession mail session:

- 1. Access the Administration Console with your web browser at http://adminhost. domain.local:7001/console.
- 2. Click on the **Lock & Edit** button to start a new edit session.
- 3. Click on the plus sign to open the **Services** tree on the left and then click on Mail Sessions.
- 4. Click on the **New** button and type EmailAlertMailSession in the **Name** field. Type mail/emailAlertMailSession in the JNDI Name field.
- 5. Add to JavaMail the properties needed according to the SMTP Server used:

**mail.smtp.host=<smtp-host> mail.smtp.port=<smtp-port>**

- 6. Click on the Next button and select the All servers in the cluster target. Click on the Finish button.
- 7. Click on the **Activate Changes** button to finish.

Follow these steps to create the EmailAlertModule WLDF module:

- 1. Access the Administration Console with your web browser at http://adminhost. domain.local:7001/console.
- 2. Click on the Lock & Edit button to start a new edit session.
- 3. Click on the plus sign to open the **Diagnostics** tree on the left and then click on Diagnostic Modules.

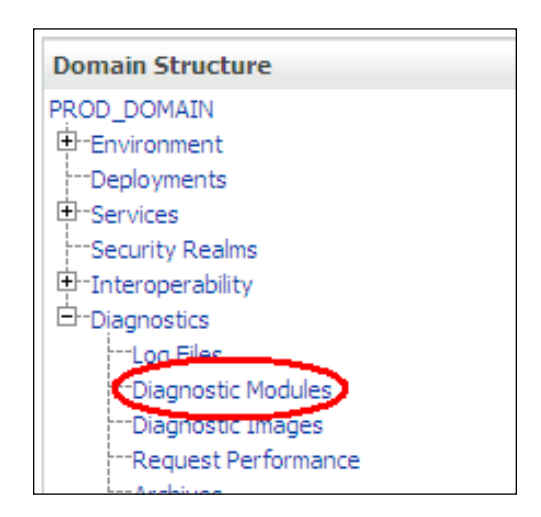

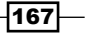
- 4. In the Summary of Diagnostic Modules page, click on the New button.
- 5. Type EmailAlertModule in the **Name** field and click on the OK button.
- 6. Click on the newly created EmailAlertModule WLDF module and then on the Targets tab. Select the All servers in the cluster radio button and click on the **Save** button.
- 7. Click on the **Configuration** tab and then the **Collected Metric**s tab. Change the Sampling Period value to 60000 and click on the Save Button.
- 8. Click on the **New** button in the **Collected Metrics in this Module** table to create a new Harvester.

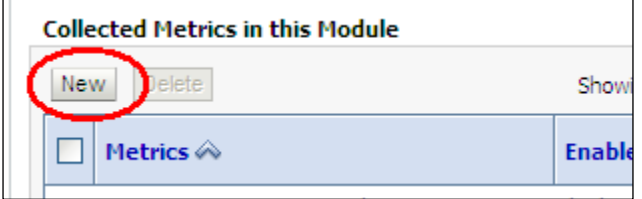

- 9. Choose ServerRuntime from the **MBean Server location** drop-down menu and click on the **Next** button.
- 10. Select weblogic.management.runtime.ThreadPoolRuntimeMBean from the **MBean Type** drop-down menu and click on the **Next** button.
- 11. Select the **QueueLength** item from the Collected Attributes table on the left and click on the > icon to move it to the Chosen table on the right. Click on the Next button.

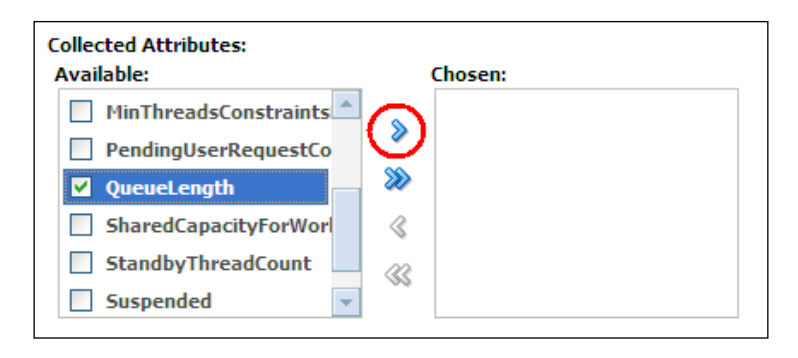

12. In the Select Instances page, leave the Chosen Collected Instances and Instance **Expressions** textboxes empty and then click on the Finish button.

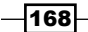

Follow these steps to create the watches and notifications for the WLDF module:

- 1. Click on the Watches and Notifications tab and then on the Notifications tab below. Click on the **New** button to create a new notification.
- 2. Select the **SMTP (E-Mail)** option in the Type drop-down menu and click on the Next button.
- 3. Type EmailAlertNotification in the **Notification Name** field and click on the Next button.
- 4. Select the EmailAlertMailSession option from the **Mail Session Name** drop-down menu. Type an e-mail address in the **E-Mail Recipients** textbox and click on the **Finish** button. This e-mail address will receive the alerts.
- 5. Now click on the Watches tab and click on the New button to create a new watch.
- 6. Type EmailAlertWatch in the Watch Name field. Leave the Collected Metrics option selected in the Watch Type field and click on the Next button.
- 7. Click on the **Add Expressions** button to add a new expression rule.

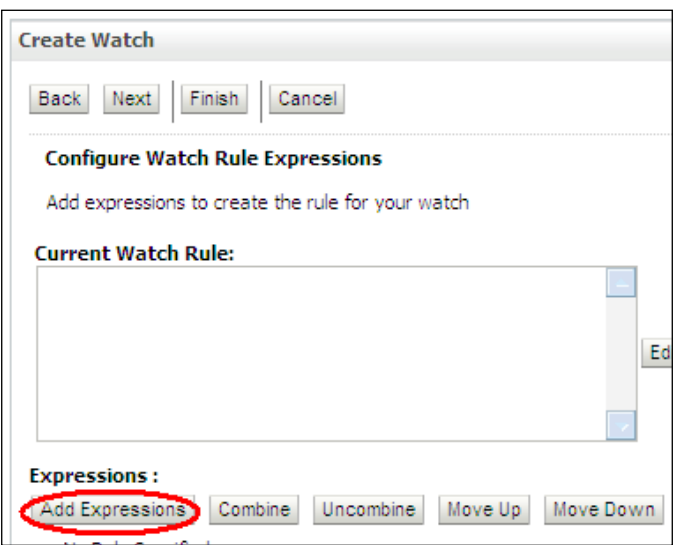

- 8. Select the ServerRuntime option from the **MBean Server location** drop-down menu and then click on the **Next** button.
- 9. Select weblogic.management.runtime.ThreadPoolRuntimeMBean from the **MBean Type** drop-down menu and click on the **Next** button.
- 10. Select the **Enter a custom Instance** radio button and type  $com.$  bea: Name=Thread PoolRuntime, ServerRuntime=PROD Server\*Type=ThreadPoolRuntime in the **Custom Instance** field. Click on the **Next** button.

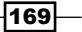

11. Select the QueueLength option from the Message Attribute drop-down menu and select the > option from the Operator drop-down menu and type 100 in the Value field. Click on the Finish button.

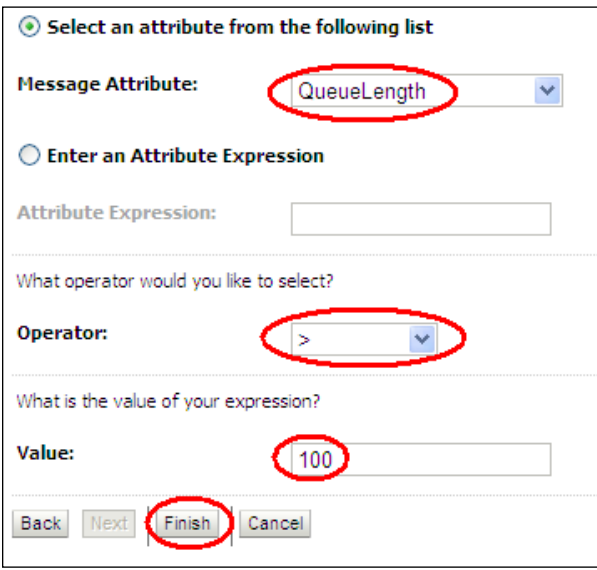

- 12. On the following screen, click on the Finish button again.
- 13. Click on the **EmailAlertWatch** to assign the notification. Click the **Notifications** tab.
- 14. Select EmailAlertNotification from the Available table to the left and click on the > icon to move it to the Chosen table to the right. Click on the Save button.
- 15. Click on the **Activate Changes** button to finish.

#### How it works...

WLDF is a very powerful framework and helps WebLogic Administrators to properly monitor a WebLogic domain.

The diagnostic module was created with a WLDF Harvester for the OueueLength attribute of the ThreadPoolRuntimeBean MBean and a sampling period of 60000. The sampling period is the interval between metric-collection cycles, in milliseconds. The data collected by the harvester is stored in a WLDF archive.

The default archive is stored in a file-based format at \$DOMAIN\_HOME/ servers/<serverName>/data/store/diagnostics.

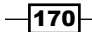

[www.it-ebooks.info](http://www.it-ebooks.info/)

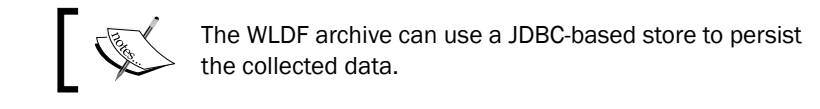

The scenario of 100 queued requests waiting to be processed can indicate a potential problem because all threads of the WebLogic Server thread pool could be busy and the requests will not be processed fast enough, causing the incoming requests to pile up. The EmailAlertWatch watch was created for such situations to observe when the QueueLength value is greater than 100. When this condition is reached, the watch triggers an event to the EmailAlertNotification notification and an e-mail is sent to the specified recipients.

The notification can also be configured as an SNMP trap, a JMS message, a JMX operation, or a Diagnostic Image.

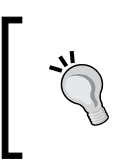

The WLDF is very flexible and can be configured with any attribute of the exposed MBean. Set up a watch expression that meets the condition and the monitoring requirements of your environment.

#### See also

- Generating a SNMP trap
- Viewing historical data in the monitoring dashboard using a database

## Generating an SNMP trap

WebLogic provides Simple Network Management Protocol (SNMP) standards to monitor the domain, Managed Servers, and applications the same way the exposed MBean's attributes were monitored in the last recipe using WLDF.

In this recipe, an SNMP agent will be added to monitor all Managed Servers of the PROD Domain, watching for the same QueueLength attribute of the ThreadPoolRuntime MBean.

An SNMP trap will be triggered by adding a gauge monitor to verify if the QueueLength value is above 100.

#### Getting ready

The Server SNMP agent called PROD\_SNMPAgent will be created using the Administration Console, so make sure the Administration Server is running.

This recipe assumes there is an SNMP Manager listening for an SNMP trap at the hostname snmphost on port 162.

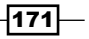

How to do it...

Follow these steps to create the Server SNMP Agent:

- 1. Access the Administration Console with your web browser at http://adminhost. domain.local:7001/console.
- 2. Click on the Lock & Edit button to start a new edit session.
- 3. Click on the plus sign to open the **Diagnostics** tree on the left and then click on SNMP.
- 4. Click on the New button from the Server SNMP Agent. Type PROD SNMPAgent in the **Name** field and click on the OK button.
- 5. Click on the newly created SNMP Agent, PROD SNMPAgent.
- 6. Click on the Enabled checkbox to enable it. Type 1610 in the SNMP UDP Port field and 7050 in the Master AgentX Port field. Click on the Save button.
- 7. Click on the Targets tab and select the All servers in the cluster option from the PROD Cluster target. Click on the Save button.

Follow these steps to create the gauge monitor and the SNMP trap:

- 1. Click on the **Configuration** tab and then on the **Gauge Monitors** tab. Click on the New button to create a new SNMP Gauge Monitor.
- 2. Type QueueLengthGauge in the **Name** field. Select the **ThreadPoolRuntime** option from the Monitored MBean Type drop-down menu. Click on the Next button.

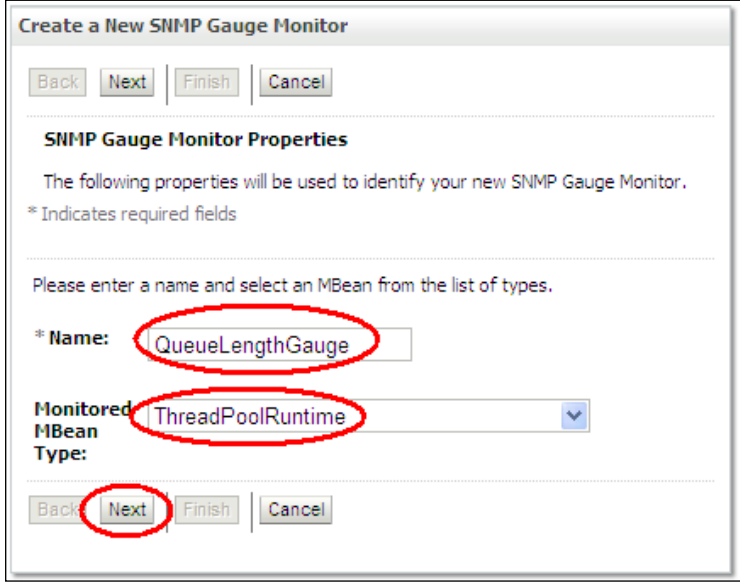

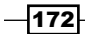

- 3. Select the **QueueLength** option from the **Monitored Attribute Name** drop-down menu and click on the Finish button.
- 4. Click on the newly created QueueLengthGauge gauge and type 100 in the Threshold High field. Click on the Save button.
- 5. Click on the **Servers** tab and enable the PROD Server01, PROD Server02, PROD Server03, and PROD Server04 checkboxes. Click on the Save button.
- 6. Go to **Diagnostics** | **SNMP** on the left tree again and click on the PROD SNMPAgent link.
- 7. Click on the Trap Destinations tab and click on the New button.
- 8. Type QueueLengthTrap in the **Name** field. Type snmphost in the **Host** field and 162 in the Port field. Click on the OK button.
- 9. Click on the **Activate Changes** button to finish.

#### How it works...

The same notification from the previous recipe was created, but in this recipe instead of sending an e-mail alert using WLDF, a SNMP trap is generated to a hypothetical SNMP Manager running at snmphost on port 162.

The threshold condition is the same. The SNMP trap is sent when the QueueLength attribute from the WebLogic thread pool from a Managed Server of the PROD Cluster value is above 100.

The trap generated has the following format:

```
--- Snmp Trap Received ---
    Version : v1
     Source : UdpEntity:<source_ip>:1610
   Community : capine<br>
Enterprise : enterp
                 : enterprises.140.625
     AgentAddr : <source_ip>
     TrapOID : enterprises.140.625.0.75
     RawTrapOID : 1.3.6.1.4.1.140.625.0.75
     Trap Objects : {
     { enterprises.140.625.100.5=Sun Nov 11 15:50:55 BRST 2012 }
     { enterprises.140.625.100.10=PROD_Server02 }
     { enterprises.140.625.100.55=jmx.monitor.gauge.high }
     { enterprises.140.625.100.60=100 }
     { enterprises.140.625.100.65=435 }
    \{ enterprises.140.625.100.70=com.bea:Name=ThreadPoolRuntime,Server
Runtime=PROD_Server02,Type=ThreadPoolRuntime }
   \{ enterprises.140.625.100.75=ThreadPoolRuntime \} { enterprises.140.625.100.80=QueueLength }
}
```
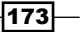

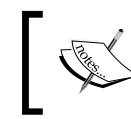

The previous SNMP trap example was triggered from PROD\_Server02 and the QueueLength attribute was 435 at the time.

#### There's more...

Now we will see how to create an SNMP agent through WLST.

#### Creating the SNMP Agent by using WLST

- 1. Log in as a wls user to the shell and start WLST. **[wls@prod01]\$ \$WL\_HOME/common/bin/wlst.sh**
- 2. Connect to the Administration Server using wlsadmin as user, <pwd> as the password, and t3://adminhost.domain.local:7001 as the server URL.

```
wls:/offline> connect("wlsadmin","<pwd>","t3://adminhost.domain.
local:7001")
```
3. Run the following WLST commands:

```
edit()
startEdit()
cmo.createSNMPAgentDeployment('PROD_SNMPAgent')
cd('/SNMPAgentDeployments/PROD_SNMPAgent')
cmo.setMasterAgentXPort(7050)
cmo.setEnabled(true)
cmo.setSNMPPort(1610)
cmo.setPrivacyProtocol('NoPriv')
cmo.createSNMPGaugeMonitor('QueueLengthGauge')
cd('/SNMPAgentDeployments/PROD_SNMPAgent/SNMPGaugeMonitors/
QueueLengthGauge')
cmo.setMonitoredMBeanType('ThreadPoolRuntime')
cmo.setMonitoredAttributeName('QueueLength')
set('EnabledServers',jarray.array([ObjectName('com.bea:Name=PROD_
Server01,Type=Server'), ObjectName('com.bea:Name=PROD_
Server02,Type=Server'), ObjectName('com.bea:Name=PROD_
Server03,Type=Server'), ObjectName('com.bea:Name=PROD_
Server04,Type=Server')], ObjectName))
cmo.setThresholdHigh(100)
cmo.setMonitoredMBeanName('(None)')
cmo.setMonitoredMBeanName('')
```

$$
\overline{-174}
$$

```
cd('/SNMPAgentDeployments/PROD_SNMPAgent')
set('Targets',jarray.array([ObjectName('com.bea:Name=PROD_
Cluster,Type=Cluster')], ObjectName))
cmo.createSNMPTrapDestination('QueueLengthTrap')
cd('/SNMPAgentDeployments/PROD_SNMPAgent/SNMPTrapDestinations/
QueueLengthTrap')
cmo.setPort(16200)
cmo.setSecurityLevel('noAuthNoPriv')
activate()
exit()
```
#### See also

**F** Sending e-mail notifications with WLDF

## Creating a Monitoring Dashboard custom view

The Monitoring Dashboard is embedded with the Oracle WebLogic Server 12*c*. The dashboard is an application deployed in the Administration Server and is accessible at the URL  $http://$ adminhost.domain.local:7001/console/dashboard.

The Monitoring Dashboard can graphically display the metrics collected from the WLDF and exposed by the MBeans.

In this recipe, a Dashboard custom view will be created to display the Queue Length attribute from the ThreadPoolRuntime MBean of the PROD Server01 Managed Server. This is the same attribute monitored in the previous recipes.

#### Getting ready

The Monitoring Dashboard is a functionality of the Administration Console. Make sure the Administration Server is running.

#### How to do it...

Carry out the following steps to create a custom view:

1. Access the Monitoring Dashboard with your web browser at http://adminhost. domain.local:7001/console/dashboard.

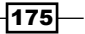

2. From the View List tab, click on My Views and then on the down arrow to display the drop-down menu. Click on the **New View** menu option.

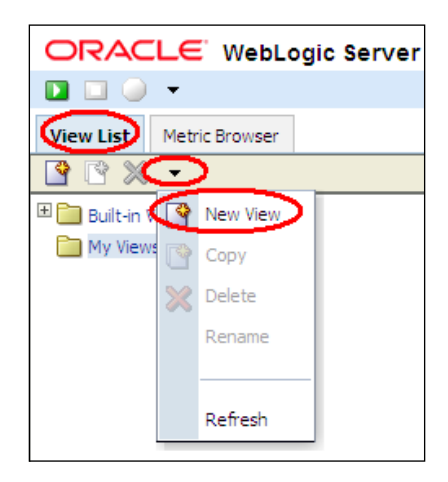

- 3. Type QueueLengthView to set the View name.
- 4. Click on the arrow down on the chart of the display pane to the right. Click on New Chart.

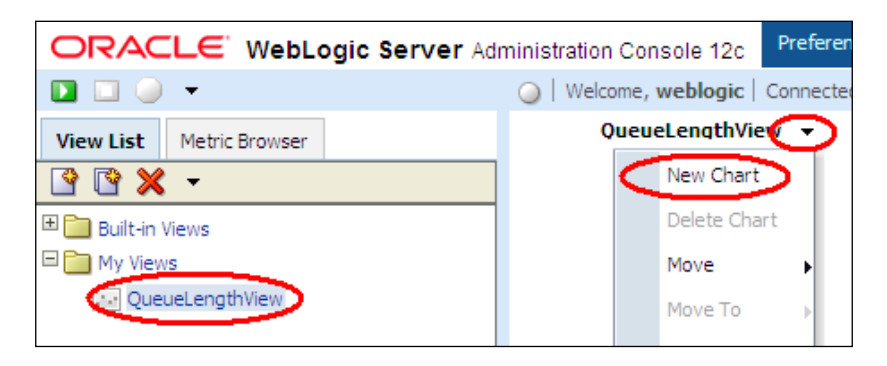

- 5. Click on the Metric Browser tab, select the PROD Server01 option from the Servers drop-down menu, and click on the GO button.
- 6. Click on the ThreadPool item from the Types selection list and then on the ThreadPoolRuntime from the Instances selection list. Click on the QueueLength (int) option and drag it to the QueueLengthView chart on the right display panel.
- 7. Click on the green start button on the left to start collecting.

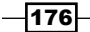

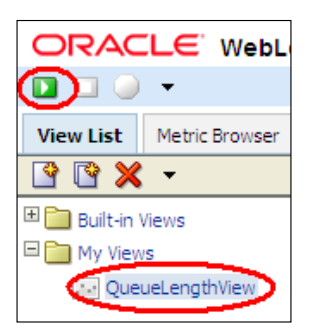

## How it works...

A custom view was created with a new chart to display the QueueLength counter metrics. The QueueLength attribute is collected directly from the exposed ThreadPoolRuntime MBean.

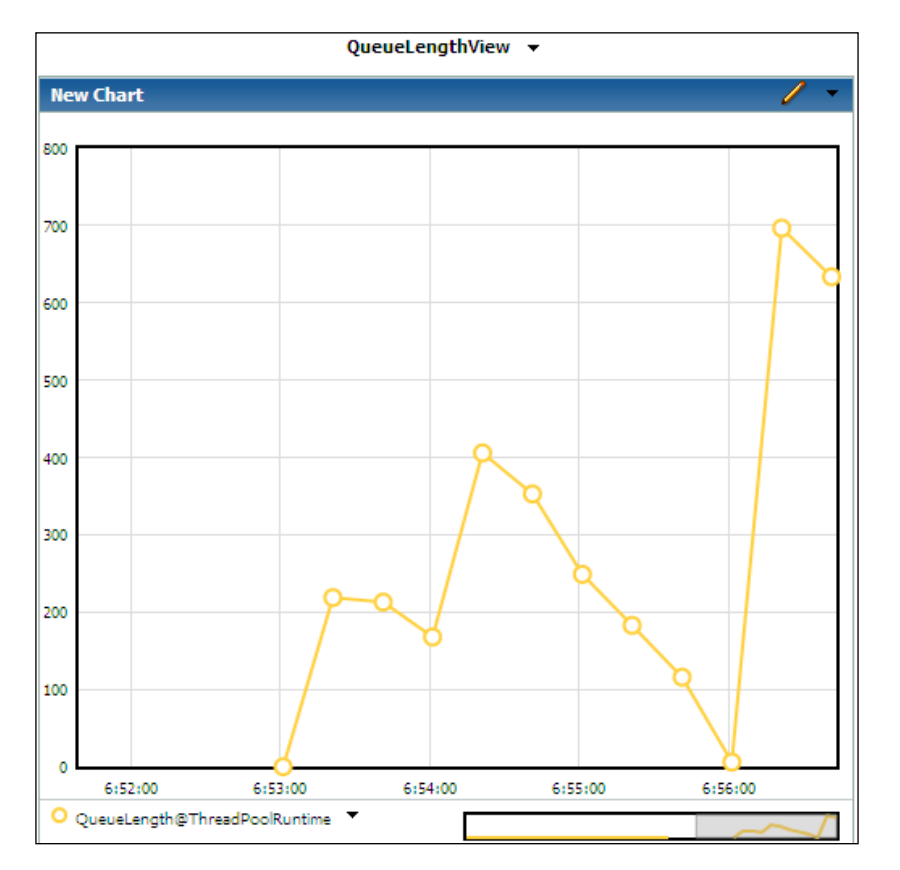

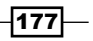

*Chapter 5*

Other charts can be created and any other exposed runtime MBean attribute can be added. The QueueLength attribute from the other Managed Servers of the PROD Cluster cluster can also be added to the same chart.

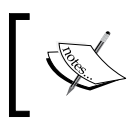

The chart polls for the online and real-time statistics, keeping by default 100 samples of 20 second intervals each, giving about 30 minutes of time range.

#### See also

<sup>f</sup> *View Historical Data in the Monitoring Dashboard using a Database*

## Viewing historical data in the monitoring dashboard using a database

In the previous recipe, a Dashboard custom view was created to display the QueueLength attribute of the ThreadPoolRuntime MBean of the Managed Servers of the PROD Cluster cluster.

The Dashboard can collect the data from two sources. One is from the exposed MBeans, displaying polled runtime statistics like the previous recipe. The other form is from the WLDF archive data collected from a WLDF harverster. This stored data is called collected metrics by the Monitoring Dashboard.

In this recipe, the PROD\_Server01, PROD\_Server02, PROD\_Server03, and PROD Server04 WLDF archives will be configured to use a database instead of the default file-based archive to hold the data collected from a WLDF Harvester. A new custom view will be created to display this data and it will be able to display all the collected historical data instead of the default 30 minutes collected from the polled collector. The QueueLength attribute will be used.

The database is an Oracle database, running in the dbhost hostname and listening to the port 1521. The listener is accepting requests to the service named dbservice.

#### Getting ready

The recipe will use the database dbhost, so create a new JDBC data source named ds-wldf-archive, with a JNDI name jdbc/ds-wldf-archive targeted to the PROD\_Cluster cluster.

The database tables WLS\_EVENTS and WLS\_HVST have to be created. WebLogic uses these tables to store the WLDF archive data.

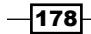

[www.it-ebooks.info](http://www.it-ebooks.info/)

The Monitoring Dashboard is a functionality of the Administration Console. Make sure the Administration Server is running.

#### How to do it...

Follow these steps to create tables in the Oracle dbhost database:

- 1. Connect to the database at dbhost, port 1521, and service name dbservice.
- 2. Run the following SQL script:

```
DROP TABLE WLS EVENTS;
CREATE TABLE WLS_EVENTS (
     RECORDID number NOT NULL,
     TIMESTAMP number default NULL,
     CONTEXTID varchar2(128) default NULL,
     TXID varchar2(32) default NULL,
     USERID varchar2(32) default NULL,
     TYPE varchar2(64) default NULL,
     DOMAIN varchar2(64) default NULL,
     SERVER varchar2(64) default NULL,
     SCOPE varchar2(64) default NULL,
     MODULE varchar2(64) default NULL,
     MONITOR varchar2(64) default NULL,
     FILENAME varchar2(64) default NULL,
     LINENUM number default NULL,
     CLASSNAME varchar2(250) default NULL,
     METHODNAME varchar2(64) default NULL,
     METHODDSC varchar2(4000) default NULL,
     ARGUMENTS clob default NULL,
     RETVAL varchar2(4000) default NULL,
     PAYLOAD blob default NULL,
     CTXPAYLOAD varchar2(4000),
     DYES timestamp default NULL,
     THREADNAME varchar2(128) default NULL
);
DROP TABLE WLS_HVST;
CREATE TABLE WLS_HVST (
    RECORDID number NOT NULL,
     TIMESTAMP number default NULL,
     DOMAIN varchar2(64) default NULL,
     SERVER varchar2(64) default NULL,
     TYPE varchar2(64) default NULL,
     NAME varchar2(250) default NULL,
     ATTRNAME varchar2(64) default NULL,
```
 $\overline{179}$   $-$ 

```
Monitoring WebLogic Server 12c
           ATTRTYPE number default NULL,
           ATTRVALUE varchar2(4000)
      );
      DROP SEQUENCE MON EVENTS;
      CREATE SEQUENCE MON_EVENTS
           START WITH 1
           INCREMENT BY 1
           NOMAXVALUE;
      DROP TRIGGER TRIG EVENTS;
      CREATE TRIGGER TRIG_EVENTS
           BEFORE INSERT ON WLS_EVENTS
           FOR EACH ROW
           BEGIN
          SELECT MON EVENTS.NEXTVAL INTO :NEW.RECORDID FROM DUAL;
           END;
       /
      DROP SEQUENCE MON HVST;
      CREATE SEQUENCE MON_HVST
           START WITH 1
           INCREMENT BY 1
           NOMAXVALUE;
      DROP TRIGGER TRIG HVST;
       CREATE TRIGGER TRIG_HVST
           BEFORE INSERT ON WLS_HVST
           FOR EACH ROW
           BEGIN
           SELECT MON_HVST.NEXTVAL INTO :NEW.RECORDID FROM DUAL;
           END;
       /
```
Follow these steps to create the JDBC data source:

- 1. Access the Administration Console with your web browser at http://adminhost. domain.local:7001/console.
- 2. Click on the Lock & Edit button to start a new edit session.
- 3. Click on the plus sign to open the **Services** tree on the left and then click Data Sources.
- 4. Click on the New button and click on Generic Data Source.

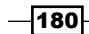

- 5. Type ds-wldf-archive in the **Name** field and  $j$ dbc/ds-wldf-archive in the JNDI Name. Leave the Database Type drop-down menu with the Oracle option selected. Click on the **Next** button.
- 6. Choose \*Oracle's Driver (Thin) for Service connections; Versions: 9.0.1 and later from the **Database Driver** drop-down menu. Click on the **Next** button.
- 7. Leave the Transaction options with the default values and click on the Next button.
- 8. In the **Connection Properties** page, type dbservice in the **Database Name** field, dbhost in the Host Name field, and 1521 in the Port field. Complete the Database User Name, Password, and Confirm Password fields with dbuser and dbpwd. Click on the **Next** button.
- 9. Click on the **Next** button in the Test Database Connection page.
- 10. Click on each Managed Server checkbox of the PROD\_Cluster cluster. Don't click on the All servers in the cluster radio button. Click on the Finish button.

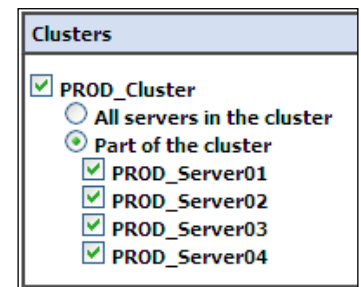

11. Click on the **Activate Changes** button to finish.

Follow these steps to configure the WLDF archive to store the data to a JDBC based store:

- 1. Access the Administration Console with your web browser at http://adminhost. domain.local:7001/console.
- 2. Click on the Lock & Edit button to start a new edit session.
- 3. Click on the plus sign to open the **Diagnostics** tree on the left and then click on Archive.
- 4. Click on the PROD Server01 Managed Server.
- 5. Select the JDBC option from the Type drop-down menu. Select the  $ds$ -wldfarchive option from the Data Source drop-down menu. Click on the Save button.
- 6. Repeat the previous steps for the PROD Server02, PROD Server03, and PROD Server04 Managed Servers.
- 7. Click on the **Activate Changes** button.

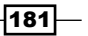

Follow these steps to create a new WLDF module and a new WLDF Harvester:

- 1. Access the Administration Console with your web browser at http://adminhost. domain.local:7001/console.
- 2. Click on the Lock & Edit button to start a new edit session.
- 3. Click on the plus sign to open the **Diagnostics** tree on the left and then click on Diagnostic Modules.
- 4. In the Summary of Diagnostic Modules page, click on the New button.
- 5. Type QueueLengthModule in the Name field and click on the OK button.
- 6. Click on the newly created QueueLengthModule module and click on the Targets tab. Select the All servers in the cluster radio button and click on the Save button.
- 7. Click on the **Configuration** tab and then the **Collected Metrics** tab. Change the Sampling Period to 60000 and click on the Save Button.
- 8. Click on the New button in the Collected Metrics in this Module table to create a new WLDF harvester.

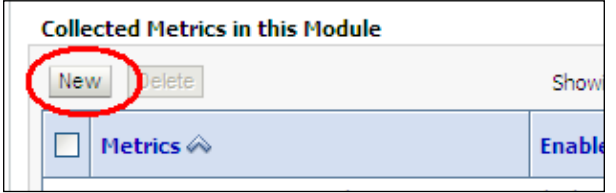

- 9. Choose ServerRuntime from the MBean Server location drop-down menu and click on the **Next** button.
- 10. Select weblogic.management.runtime.ThreadPoolRuntimeMBean from the MBean Type drop-down menu and click on the Next button.
- 11. Select the QueueLength item from the Collected Attributes table on the left and click the > icon to move it to the **Chosen** table on the right. Click on the Finish button.

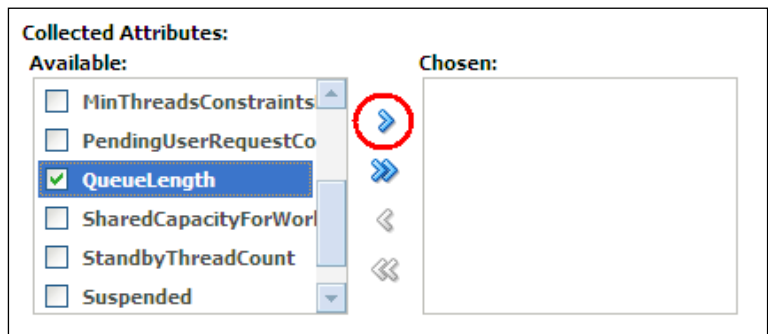

 $-$ 182 $\vdash$ 

12. Click on the Activate Changes button and restart all Managed Servers.

Follow these steps to create a new custom view in the Monitoring Dashboard:

- 1. Access the Monitoring Dashboard with your web browser at http://adminhost. domain.local:7001/console/dashboard.
- 2. From the View List tab, click on My Views and then click on the down arrow to display the drop-down menu. Click on the New View menu option.

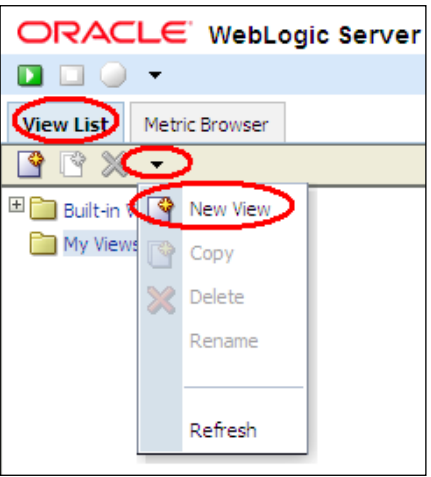

- 3. Type in QueueLengthCollectedView to set the View name.
- 4. Click on the down arrow on the chart of the display pane to the right. Click on New Chart.
- 5. Click on the Metric Browser tab and then enable the Collected Metrics Only checkbox. Select the PROD Server01 option from the Servers drop-down menu and click on the OK button.
- 6. Click on the ThreadPool item from the Types selection list and then click on ThreadPoolRuntime from the Instances selection list. Click on the QueueLength (int) option and drag it to the QueueLengthCollectView chart on to the display panel to the right.
- 7. Repeat steps 5 and 6 and add the metrics from the PROD Server02, PROD Server03, and PROD Server04 Managed Servers.

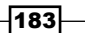

#### How it works...

A custom view was created with a new chart to display the QueueLength counter metrics of the WLDF archive stored in the database.

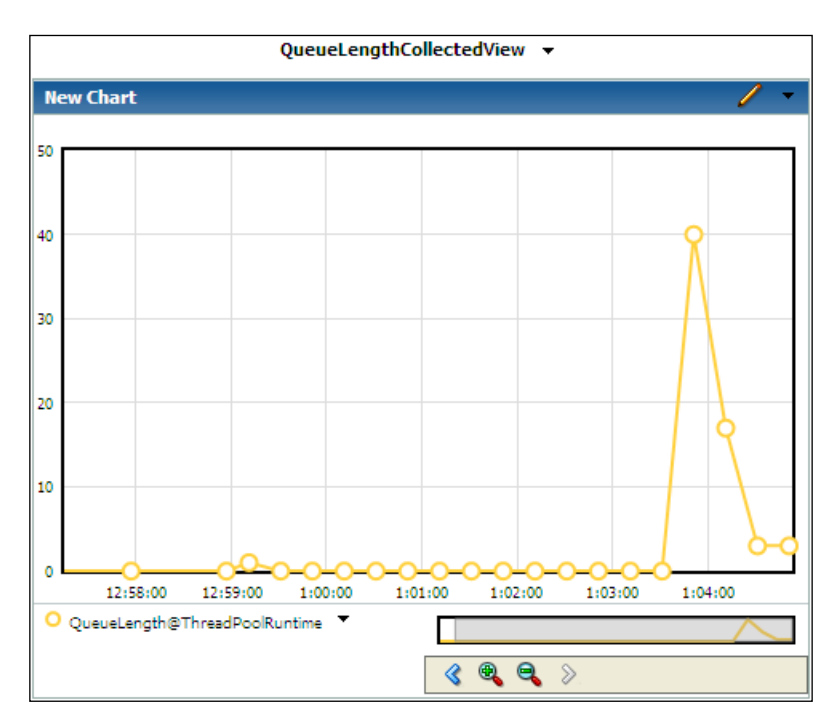

This chart can be used to display historical data and uses the time range stored in the database's WLDF archive. This is an important tool to understand the Managed Servers' behavioral data and past events in production environments.

#### See also

- **F** Sending e-mail notifications with WLDF
- <sup>f</sup> *Creating a Monitoring Dashboard custom view*

 $-184$ 

In this chapter, we will cover the following recipes:

- $\blacktriangleright$  Changing log levels to debug
- $\blacktriangleright$  Including the time taken field in access.log
- $\blacktriangleright$  Enabling verbose garbage collection logging
- $\blacktriangleright$  Taking thread dumps
- **FROM Enabling the JRockit Mission Control Flight Recorder**
- $\blacktriangleright$  Analyzing a heap dump
- $\blacktriangleright$  Recovering the WebLogic admin password
- $\blacktriangleright$  Recovering the data source password

## Introduction

Problems in the WebLogic environment can be exemplified as application errors, a JVM crash, when the application hangs and stops responding or when the client starts to feel the application is responding slower than usual.

All these examples are common problems in a production environment and they are usually solved by simply bouncing/restarting the affected Managed Server.

If the same problem becomes more and more frequent, a troubleshooting process must be started. Troubleshooting is the analysis process to solve a specific problem.

[www.it-ebooks.info](http://www.it-ebooks.info/)

The purpose of all troubleshooting processes is to find the source and root cause of the problem. The source of a problem can reside either in the application code or on the host machine, or the issue may only occur because of a bad WebLogic configuration or a network issue. The problem can also occur because of a WebLogic bug. A product bug must always be considered in software of this size and complexity.

A correct WebLogic analysis and diagnosis of the troubleshooting process is not an easy task. It is complex, complicated, and involves a deep knowledge of WebLogic core mechanisms and Java architecture. Incorrect diagnoses can lead to an imprecise root cause that in turn will generate wasted efforts in both development and infrastructure.

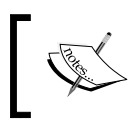

*What is the problem?* is the question to be answered. If not answered properly, it will lead to an endless loop of workarounds, tunings, and fixes that will probably make things worse.

This chapter provides some recipes and steps to help the WebLogic troubleshooting process in production environments.

## Changing log levels to debug

The level of logged information is essential during a troubleshooting analysis. Any additional log can give a hint that will help reveal the root cause of the problem in a production environment.

This recipe shows a hypothetical scenario to diagnose transaction problems. The log level setting of the PROD Server01 Managed Server will be changed to add more debugging information.

#### Getting ready

The log levels will be changed using the Administration Console, so make sure the Administration Server is running.

#### How to do it...

Carry out the following steps to change the log level for debugging:

- 1. Access the Administration Console by pointing your web browser to http://adminhost.domain.local:7001/console.
- 2. Click on the Lock & Edit button to start a new edit session.
- 3. Expand the **Environment** tree on the left, and then click on the **Servers** link.
- 4. Click on the PROD Server01 Managed Server link and then click on the Logging tab.
- 5. Click on the **Advanced** link to open the advanced options.

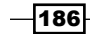

[www.it-ebooks.info](http://www.it-ebooks.info/)

- 6. Change the Minimum severity to log drop-down menu to Trace.
- 7. Change the Severity Level value for the Log file value to Trace.
- 8. Change the Severity Level for the Standard out value to Debug.
- 9. Type -1 in the stdout Stack Trace Depth field.
- 10. Click on the Save button.
- 11. Click on the **Debug** tab.
- 12. Click on the [+] sign in the weblogic scope.

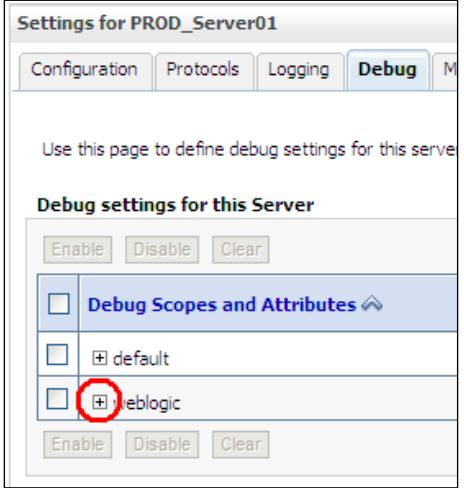

13. Check the **transaction** checkbox and click on the **Enable** button:

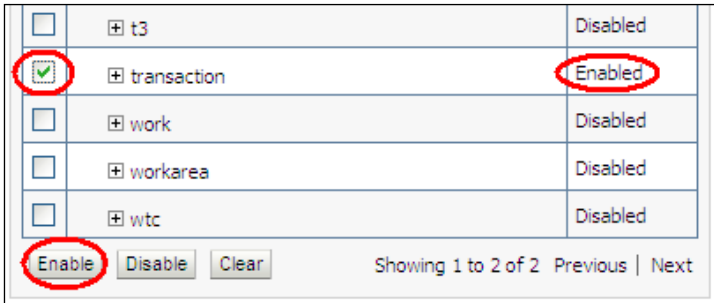

14. Finally, click on the **Activate Changes** button.

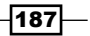

#### How it works...

Changing the log levels to display more information is the first common and useful task WebLogic administrators should set in production environments.

The PROD Server01 logfiles are located by default at \$DOMAIN\_HOME/servers/ PROD\_Server01/logs/PROD\_Server01.log and \$DOMAIN\_HOME/servers/ PROD\_Server01/logs/PROD\_Server01.out.

This recipe raises the level of logging and enables only the transaction debug. WebLogic has several other debug options that can be enabled, such as security, protocol, JMS, and deploy among others. Enable the option that best suits your troubleshooting needs.

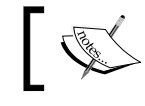

Debug and trace logging will write a lot of information to the output log, so do not forget to disable it at the analysis end.

### There's more...

The log levels can also be changed using WLST.

#### Changing the log levels using WLST

- 1. Log in as a wls user to shell and start WLST: **[wls@prod01]\$ \$WL\_HOME/common/bin/wlst.sh**
- 2. Connect to the Administration Server using wlsadmin as the user, <pwd> as the password and t3://adminhost.domain.local:7001 as the server URL:

```
wls:/offline> connect("wlsadmin","<pwd>","t3://adminhost.domain.
local:7001")
```
3. Run the following WLST commands to create the file stores:

```
edit()
startEdit()
cd('/Servers/PROD_Server01/Log/PROD_Server01')
cmo.setStacktraceDepth(-1)
cmo.setLoggerSeverity('Trace')
cmo.setStdoutSeverity('Debug')
cmo.setMemoryBufferSeverity('Debug')
cd('/Servers/PROD_Server01/ServerDebug/PROD_Server01')
```
188

#### *Chapter 6*

```
cmo.createDebugScope('weblogic.transaction')
cd('/Servers/PROD_Server01/ServerDebug/PROD_Server01/DebugScopes/
weblogic.transaction')
cmo.setEnabled(true)
activate()
exit()
```
#### See also

- <sup>f</sup> *Including the time taken field in access.log*
- <sup>f</sup> *Enabling verbose garbage collection logging*

## Including the time taken field in access.log

The access.log file registers every HTTP request received by the WebLogic Server. It contains valuable information for the analysis in the production environments.

In this recipe, all Managed Servers of the PROD Cluster cluster will be configured to add the time taken field to the access.log logfile. The default configuration does not include the time taken to process an HTTP request in the access. log file.

#### Getting ready

The access.log file has been configured using the Administration Console, so make sure the Administration Server is running.

#### How to do it...

Carry out the following steps to add the time taken field:

- 1. Access the Administration Console by pointing your web browser to http://adminhost.domain.local:7001/console.
- 2. Click on the Lock & Edit button to start a new edit session.
- 3. Expand the **Environment** tree on the left and then click on **Servers**.

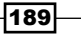

4. Click on the PROD\_Server01 link. Click on the Logging tab and then on the **HTTP** tab.

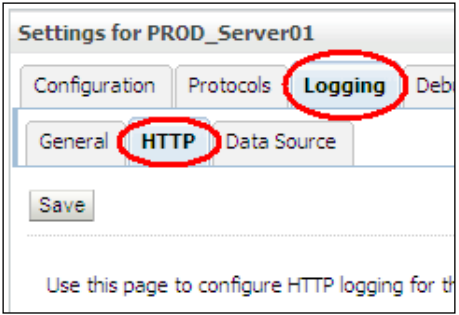

- 5. Click on the **Advanced** link to open the advanced options.
- 6. Select the **Extended** option from the Format drop-down menu.
- 7. Type c-ip date time cs-method cs-uri sc-status bytes time-taken in Extended Logging Format Fields and click on the Save button.
- 8. Click on the **Activate Changes** button to finish.
- 9. Repeat the preceding steps for the PROD Server02, PROD Server03, and PROD\_Server04 Managed Servers. Restart all the Managed Servers.

#### How it works...

The access.log file of the PROD Server01 Managed Server is located at \$DOMAIN\_HOME/ servers/PROD\_Server01/logs/access.log.

The extended logging format adds the last field with the time taken for an HTTP request in seconds. The field is very helpful to watch how much time the HTTP requests are taking to execute.

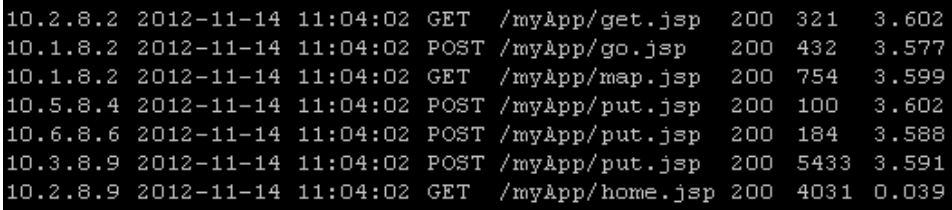

 $\overline{-1}$ 190 $\overline{1}$ 

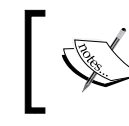

The access.log file can be used in a troubleshooting process to analyze if the whole Managed Server is slow or only a particular request is taking more time than usual.

Always compare a problematic scenario to an error-free scenario when troubleshooting a WebLogic Managed Server. Compare the heap usage, count the number of requests, and watch the time taken.

#### There's more...

The access.log file can be customized with WLST.

#### Adding the time taken field using WLST

Carry out the following steps to add the time taken field:

1. Log in as a wls user to shell and start WLST:

[wls@prod01]\$ \$WL\_HOME/common/bin/wlst.sh

2. Connect to the Administration Server using wlsadmin as the user, <pwd> as the password, and t3://adminhost.domain.local:7001 as the server URL:

```
wls:/offline> connect("wlsadmin","<pwd>","t3://adminhost.domain.
local:7001")
```
3. Run the following WLST commands:

```
edit()
startEdit()
```

```
cd('/Servers/PROD_Server01/WebServer/PROD_Server01/WebServerLog/
PROD_Server01')
```

```
cmo.setLogFileFormat('extended')
```

```
cmo.setELFFields('c-ip date time cs-method cs-uri sc-status bytes 
time-taken')
```

```
cd('/Servers/PROD_Server02/WebServer/PROD_Server02/WebServerLog/
PROD_Server02')
```

```
cmo.setLogFileFormat('extended')
```

```
cmo.setELFFields('c-ip date time cs-method cs-uri sc-status bytes 
time-taken')
```

```
cd('/Servers/PROD_Server03/WebServer/PROD_Server03/WebServerLog/
PROD_Server03')
```
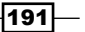

```
cmo.setLogFileFormat('extended')
cmo.setELFFields('c-ip date time cs-method cs-uri sc-status bytes 
time-taken')
cd('/Servers/PROD_Server04/WebServer/PROD_Server04/WebServerLog/
PROD_Server04')
cmo.setLogFileFormat('extended')
cmo.setELFFields('c-ip date time cs-method cs-uri sc-status bytes 
time-taken')
```
**activate() exit()**

#### See also

- <sup>f</sup> *Changing log levels to debug*
- **Enabling the verbose garbage collection logging**

## Enabling verbose garbage collection logging

Enabling garbage collection (GC) logging can provide rich information about the behavior of the JVM. Enabling the verbose GC is an easy change and will help diagnose some possible issues in the WebLogic Server.

One of the steps in the troubleshooting process is to find out if the JVM heap utilization is adequate.

This recipe enables Oracle JRockit verbose GC logging in the WebLogic standard output logfile for the PROD\_Server01 Managed Server.

It also shows an example of a troubleshooting scenario and the analysis made with the verbose GC.

#### Getting ready

The verbose GC has been changed using the Administration Console, so make sure the Administration Server is running.

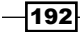

#### How to do it...

To enable the PROD Server01 Managed Server to log the GC times in the standard output log, follow these steps:

- 1. Access the Administration Console by pointing your web browser to http://adminhost.domain.local:7001/console.
- 2. Click on the Lock & Edit button to start a new edit session.
- 3. Expand the **Environment** tree on the left and then click on **Servers**.
- 4. Click on the **PROD\_Server01** link and then click on the **Server Start** tab.
- 5. Add the following to the **Arguments** field and click on the **Save** button: -Xverbose:memory,gc -XverboseTimeStamp
- 6. Click on the **Activate Changes** button.
- 7. Restart PROD Server01.

#### How it works...

The -Xverbose: memory, gc argument enables the verbose GC and heap memory logging.

The -XverboseTimeStamp attribute adds the timestamp of each entry.

The verbose GC is logged to the PROD Server01 standard output logfile PROD Server01. out under \$DOMAIN\_HOME/servers/PROD\_Server01/logs.

Each entry has the following format:

**[memory ][<date>][<collection type - YC or OC> #<collection counter>]**  <start>-<end>: <type> <used heap before>KB-><used heap after>KB (<heap **total>KB), <time> s, sum of pauses <pause time> ms, longest pause <pause time> ms.**

In this troubleshooting scenario, the verbose GC log has to be analyzed to find out if the heap was an issue during a period when the CPU and load of the host machine were very high.

193}

The pattern shown in the following screenshot is an example of where the SAR tool displays a very high load in the host prod01 between 08:50 A.M. and 10:50 A.M..

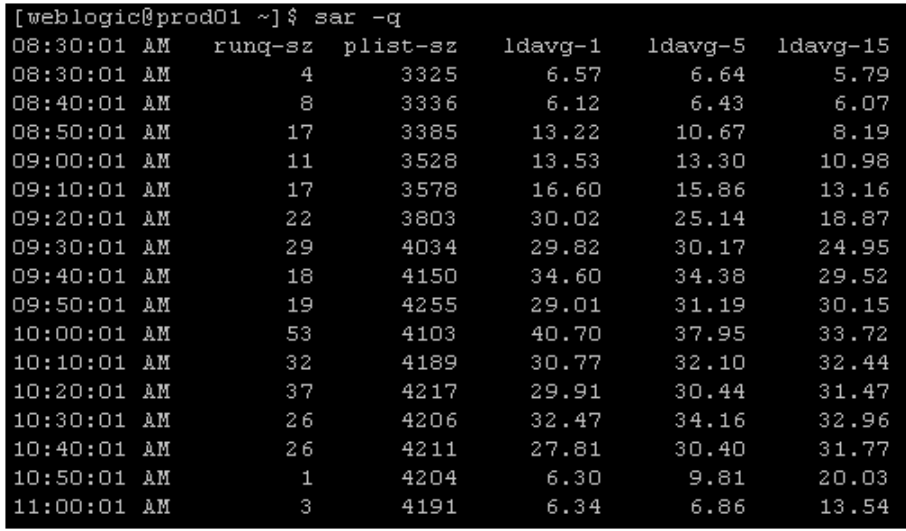

Checking the verbose GC log during the period reveals that the heap usage was a possible cause of the problem.

A verbose output pattern at 8:07 AM with a regular load in the host is shown as follows:

```
[memory ][Wed Nov 14 08:07:23 2012][YC#812] 14913.268-14913.541: YC 
7444470KB->6687193KB (8388608KB), 0.273 s, sum of pauses 272.307 ms, 
longest pause 272.307 ms.
[memory ][Wed Nov 14 08:07:48 2012][YC#813] 14937.672-14938.002: YC 
7581758KB->6861173KB (8388608KB), 0.330 s, sum of pauses 329.867 ms, 
longest pause 329.867 ms.
[memory ][Wed Nov 14 08:08:17 2012][YC#814] 14967.114-14967.327: YC 
7793098KB->7028158KB (8388608KB), 0.213 s, sum of pauses 212.877 ms, 
longest pause 212.877 ms.
[memory ][Wed Nov 14 08:08:40 2012][YC#815] 14990.600-14990.720: YC 
7956848KB->7183819KB (8388608KB), 0.120 s, sum of pauses 119.871 ms, 
longest pause 119.871 ms.
[memory ][Wed Nov 14 08:09:07 2012][YC#816] 15017.601-15017.891: YC 
8068774KB->7316184KB (8388608KB), 0.289 s, sum of pauses 289.172 ms, 
longest pause 289.172 ms.
[memory ][Wed Nov 14 08:09:34 2012][YC#817] 15044.272-15044.531: YC 
8198322KB->8276054KB (8388608KB), 0.259 s, sum of pauses 258.391 ms, 
longest pause 258.391 ms.
[memory ][Wed Nov 14 08:09:37 2012][OC#55] 15044.531-15047.620: OC 
8276054KB->6057336KB (8388608KB), 3.089 s, sum of pauses 2966.710 ms, 
longest pause 2966.710 ms.
```

$$
\color{red} \mathbf{194}
$$

```
[memory ][Wed Nov 14 08:09:57 2012][YC#818] 15067.458-15067.894: YC 
7322811KB->6584405KB (8388608KB), 0.436 s, sum of pauses 435.444 ms, 
longest pause 435.444 ms.
[memory ][Wed Nov 14 08:10:11 2012][YC#819] 15081.383-15081.768: YC 
7512189KB->6782798KB (8388608KB), 0.385 s, sum of pauses 384.824 ms, 
longest pause 384.824 ms.
[memory ][Wed Nov 14 08:10:24 2012][YC#820] 15094.544-15094.880: YC 
7692285KB->6943754KB (8388608KB), 0.336 s, sum of pauses 335.365 ms, 
longest pause 335.365 ms.
[memory ][Wed Nov 14 08:10:51 2012][YC#821] 15121.342-15121.577: YC 
7835691KB->7046223KB (8388608KB), 0.235 s, sum of pauses 235.032 ms, 
longest pause 235.032 ms.
[memory ][Wed Nov 14 08:11:21 2012][YC#822] 15151.297-15151.591: YC 
8017711KB->7260111KB (8388608KB), 0.293 s, sum of pauses 293.211 ms, 
longest pause 293.211 ms.
[memory ][Wed Nov 14 08:11:48 2012][YC#823] 15178.616-15178.911: YC 
8154226KB->7381651KB (8388608KB), 0.294 s, sum of pauses 294.275 ms, 
longest pause 294.275 ms.
[memory ][Wed Nov 14 08:12:06 2012][OC#56] 15193.571-15196.865: OC 
7865756KB->6253164KB (8388608KB), 3.294 s, sum of pauses 3156.793 ms, 
longest pause 3156.793 ms.
```
There are six Young Collections (YC) before an Old Collection (OC) or full GC. There is an interval of about three minutes between full GCs.

The following log snippet is the verbose output pattern during the high load at 9:45 AM. Note the difference from the first snippet. There are several full GCs in the sequence (OC) that can indicate an excessive utilization of the heap:

```
[memory ][Wed Nov 14 09:45:40 2012][YC#5842] 20810.279-20810.310: YC 
7864695KB->7858455KB (8388608KB), 0.030 s, sum of pauses 29.888 ms, 
longest pause 29.888 ms.
[memory ][Wed Nov 14 09:45:40 2012][YC#5843] 20810.331-20810.380: YC 
7867299KB->7863260KB (8388608KB), 0.049 s, sum of pauses 41.743 ms, 
longest pause 41.743 ms.
[memory ][Wed Nov 14 09:45:40 2012][YC#5844] 20810.394-20810.447: YC 
7872603KB->7866498KB (8388608KB), 0.053 s, sum of pauses 27.567 ms, 
longest pause 27.567 ms.
[memory ][Wed Nov 14 09:45:46 2012][OC#422] 20810.448-20816.019: OC 
7867363KB->7136145KB (8388608KB), 5.570 s, sum of pauses 5400.986 ms, 
longest pause 5400.986 ms.
[memory ][Wed Nov 14 09:45:51 2012][OC#423] 20816.061-20821.829: OC 
7203083KB->7145813KB (8388608KB), 5.768 s, sum of pauses 5534.001 ms, 
longest pause 5534.001 ms.
[memory ][Wed Nov 14 09:45:57 2012][OC#424] 20821.988-20827.727: OC 
7179027KB->7148829KB (8388608KB), 5.739 s, sum of pauses 5533.360 ms, 
longest pause 5533.360 ms.
[memory ][Wed Nov 14 09:46:03 2012][OC#425] 20827.738-20833.656: OC
```
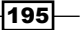

**7184774KB->7152045KB (8388608KB), 5.918 s, sum of pauses 5759.204 ms, longest pause 5759.204 ms. [memory ][Wed Nov 14 09:46:09 2012][OC#426] 20833.656-20839.466: OC 7192291KB->7155809KB (8388608KB), 5.809 s, sum of pauses 5648.369 ms, longest pause 5648.369 ms.**

The heap free is at 15 percent after the first full GC at 09:45:46 AM (OC #422). The time spent is about 5.5 seconds. Just after it, another full GC is triggered at 09:45:51 AM (OC #423). Again, the heap free is about 15 percent and the time spent is 5.7 seconds, and another full GC is triggered. This pattern continues, indicating that the JVM is spending almost all the CPU time on garbage collections; so, the machine high load is probably a consequence of the GC threads working in a non-stop fashion, trying to free the heap memory.

Excessive utilization of the heap can be the consequence of a peak load in the WebLogic Managed Server. Too many threads are executing at the same time, so too many objects are live in the heap. The problem may be the consequence of a heap size being too small or the concurrency being too high. Raise the heap size according to the footprint needed or limit the threads' concurrency. Adding more Managed Servers to the cluster is also an option.

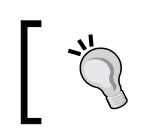

Try to find a heap size that has at least 30-40 percent of the heap free after a full GC during a peak load test.

The high heap usage can also be the result of a memory leak. Memory leaks are usually caused by application bugs that can lead to a continuous rise of the heap utilization until an Out of Memory (OOM) occurs.

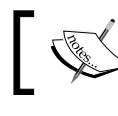

The verbose GC has a little-to-none overhead and can be used in production environments.

The GC analysis can also be made using a graphical tool, such as the Monitoring Dashboard or the JRockit Mission Control. For troubleshooting purposes, the verbose GC is very precise and does not need the JVM to be up and running since the information is already written in the logfile.

#### There's more...

The verbose GC can be enabled at runtime with the  $\frac{1}{1}$ rcmd command.

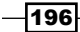

#### Enabling the verbose GC with jrcmd

The verbose GC can be enabled without restarting the JVM using the jrcmd command-line tool.

1. Find the <PID> value of the PROD\_Server01 Managed Server process:

```
[wls@prod01]$ ps aux | grep PROD_Server01 | grep -v grep | awk 
'{print $2} '
<PID>
```
2. Issue a jrcmd command using <PID> as an argument: **[wls@prod01]\$ /oracle/jvm/bin/jrcmd <PID> verbosity set=gc,memory**

#### See also

- <sup>f</sup> *Changing log levels to debug*
- <sup>f</sup> *Including the time taken in access.log*

## Taking thread dumps

The thread dump is a well-known feature of the Java Virtual Machine. It is a snapshot of the JVM that helps the WebLogic administrator analyze which Java method the Java threads were executing in at the exact moment the snapshot was taken. As in the rest of the book, the JVM used in this recipe is Oracle JRockit JVM.

In a hypothetic scenario, the WebLogic Administrator received several e-mails from the configured WLDF alerts from the previous chapter, indicating that the QueueLength value is growing up in the PROD\_Server01 Managed Server. The requests are probably piling up.

In this recipe, thread dumps of PROD Server01 will be taken to analyze the problematic scenario.

#### Getting ready

The thread dump can be taken from the Administration Console from the shell using the jrcmd command-line tool or from the JRockit Mission Control.

 $|197|$ 

How to do it...

Get the thread dump from the Administration Console:

- 1. Access the Administration Console by pointing your web browser to http://adminhost.domain.local:7001/console.
- 2. Expand the **Environment** tree on the left and then click on **Servers**.
- 3. Click on the PROD\_Server01 link; click on the Monitoring tab and then click on the Threads tab.
- 4. Click on the Dump Thread Stacks button.

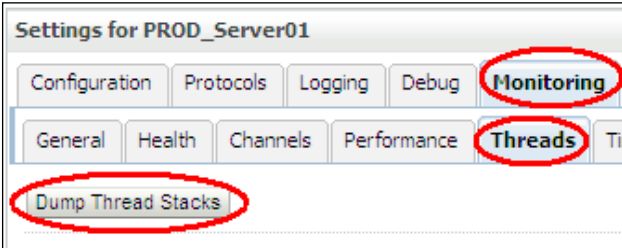

The thread dump will be displayed on the screen.

The thread dump can also be taken from the shell by using the  $j$  r cmd command-line tool or by issuing the command  $k$ ill  $-3$  to  $\leq$ PID>.

1. Find the <PID> value of the **PROD\_Server01** Managed Server process:

```
[wls@prod01]$ ps aux | grep PROD_Server01 | grep -v grep | awk 
'{print $2} '
<PID>
```
2. Issue a jrcmd command using <PID> as an argument:

```
[wls@prod01]$ /oracle/jvm/bin/jrcmd <PID> print_threads > some_
log_file
```
3. Alternatively, you can also run the  $k$ ill  $-3$  command using  $\langle$ PID $>$  as an argument: **[wls@prod01]\$ kill -3 <PID>**

#### How it works...

The jrcmd command-line tool is redirecting the output to some log file defined in the command line, so the thread dump will be written there. The thread dump taken by using the kill command is written to the standard output logfile of the PROD Server01 Managed Server.

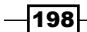

Before starting to analyze the thread dumps, use the procedure from the last recipe and monitor the heap usage. When the JVM is spending too much CPU time on garbage collections, the incoming requests can pile up as well, raising the QueueLength attribute of the thread pool.

The thread dump is one of the most guaranteed methods of troubleshooting a Managed Server. Normally, you need to observe only the threads from the self-tuning thread pool. The thread stack trace from the self-tuning thread pool can have the [ACTIVE], [STANDBY], and [STUCK] flags, and it has the following pattern:

```
"[ACTIVE] ExecuteThread: '0' for queue: 'weblogic.kernel.Default 
(self-tuning)'" id=39 idx=0x80 tid=4952 prio=5 alive, waiting, native_
blocked, daemon
     -- Waiting for notification on: weblogic/work/
ExecuteThread@0xf06a43b0
     [...]
     at weblogic/work/ExecuteThread.run()
```
Take some thread dumps in a sequence with a short interval between them. There is no specific formula for how many thread dumps to take or which interval to use. Sometimes, only one thread dump is sufficient.

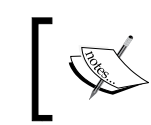

A thread dump analysis requires certain knowledge of Java coding, but it is the most important tool to identify what is going on inside WebLogic.

In this scenario, the sequence of thread dumps reveals that almost all threads are stopped at the following stack:

```
"[ACTIVE] ExecuteThread: '10' for queue: 'weblogic.kernel.Default 
(self-tuning)'" id=166 idx=0x2a4 tid=25647 prio=1 alive, in native, 
daemon
   at jrockit/net/SocketNativeIO.readBytesPinned()
   [...]
   at oracle/jdbc/driver/OraclePreparedStatement.execute()
   [...]
   at oracle/jdbc/driver/OraclePreparedStatementWrapper.execute()
   at weblogic/jdbc/wrapper/PreparedStatement.execute()
   at com/myapp/db/DBUtil.executeQuery()
   [...]
   at weblogic/work/ExecuteThread.execute()
   at weblogic/work/ExecuteThread.run()
```
199

The important Java methods to observe are com.myapp.db.DBUtil.executeQuery() and oracle.jdbc.driver.OraclePreparedStatement.execute(). The application is probably executing some function in the database, and all the threads are waiting for the response, piling up the requests. In this specific case, it is possible that the problem is coming from a slow database or from a large query that is not using any indexes, or even from some sort of database lock. The thread dump can point to the right direction and, in this scenario, further investigation will be needed in the application code and the database.

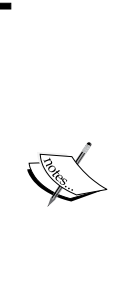

The [STUCK] flag means the thread is processing a request for a longer time than has been configured in the Max Stuck Thread Time field of the **Overload** configuration page for a Managed Server. The default configured time is 600s. In conjunction with the other parameters and Node Manager, it is possible to configure the Managed Server to automatically restart when a maximum number of stuck threads is reached. This configuration was set in *Chapter 2, High Availability with WebLogic Clusters*, and may be useful in some scenarios, but you may lose the opportunity to troubleshoot if the Managed Server restarts automatically. [ACTIVE] and [STANDBY] are status flags related to the self-tuning thread pool and do not indicate if the thread is processing a request.

#### See also

- *Enabling the JRockit Mission Control Flight Recorder*
- <sup>f</sup> *Analyzing a heap dump*

## Enabling the JRockit Mission Control Flight Recorder

Mission Control is a monitoring and troubleshooting application provided with Oracle JRockit.

Besides the Management Console covered in *Chapter 5*, *Monitoring WebLogic Server 12c*, Oracle JRockit also provides an important feature called the Flight Recorder. The Flight Recorder registers the JVM's metrics and events, garbage collection behavior, thread contention, locking, and other information, according to the configuration template you use. The default template has a very low overhead and can be used in production environments.

This recipe will enable the Flight Recorder to store a flight recorder file  $(.$  j f x extension) for the Managed Servers PROD\_Server01, PROD\_Server02, PROD\_Server03, and PROD\_ Server04 with the default template configuration. The recording will be configured to store the last 24 hours of events or the maximum of a 100 MB file.

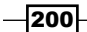

[www.it-ebooks.info](http://www.it-ebooks.info/)

## **Getting ready**

There is no need to start Oracle JRockit Mission Control to configure the Flight Recorder. It is enabled by changing parameters using the Administration Console. So make sure the Administration Server is running.

#### How to do it...

To enable the Managed Servers to record the Flight Recorder's events, follow these steps:

- 1. Access the Administration Console by pointing your web browser to http://adminhost.domain.local:7001/console.
- 2. Click on the Lock & Edit button to start a new edit session.
- 3. Expand the **Environment** tree on the left and then click on **Servers**.
- 4. Click on the PROD\_Server01 link and then click on the Server Start tab.

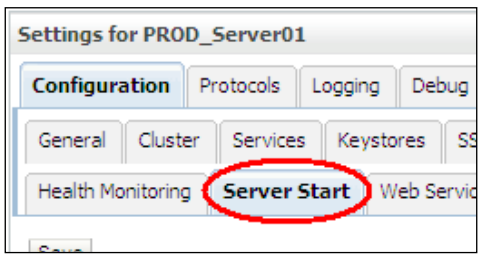

5. Add the following line of code to the **Arguments** field and click on the **Save** button:

-XX:FlightRecorderOptions=defaultrecording=true,disk=true, repository=./jfr/PROD\_Server01,maxage=1440m,size=100m

- 6. Click on the **Activate Changes** button.
- 7. Restart PROD Server01.
- 8. Repeat the previous steps for the Managed Servers PROD\_Server02, PROD Server03, and PROD\_Server04, and define the corresponding path for the repository=./jfr/PROD\_ServerXX repository parameter of each server.

#### How it works...

The repository=./jfr/PROD\_ServerXX parameter sets the file location of the recordings. In this case, it will save the recording to the  $$DOMAIN$   $HOME/jfr/PROD$ ServerXX directory. The directory will be created automatically if it does not exist.

201

The Flight Recorder is enabled and configured to store the last 24 hours of events, or until the file size reaches 100 MB. The objective is to record the previous events like an airplane's black box.

There are many settings you can change for the Flight Recorder. The parameters can be altered to save the events during the entire life cycle of the JVM. Change the maxage and size parameters to 0 as shown in the following line of code:

```
-XX:FlightRecorderOptions=defaultrecording=true,disk=true,
repository=./jfr/PROD_Server0X,maxage=0,size=0
```
For every new recording, a new directory with the pattern \$DOMAIN\_HOME/jrf/<SERVER NAME>/YYYY\_MM\_DD\_HH\_MM\_SS\_PID is created. YYYY stands for the year, MM stands for the month, DD for the day, HH for the hour, SS for the second, and PID is the process ID of the WebLogic Managed Server.

The file has a similar pattern YYYY\_MM\_DD\_HH\_MM\_SS\_PID.jfr and it must be opened in the JRockit Mission Control to be analyzed. The content of the Mission Control Management Console is mostly the same, but it can include more information depending on the configuration template used to save the  $\cdot$  j f  $\mathrm{r}$  file.

#### ee also

<sup>f</sup> *Analyzing a heap dump*

## Analyzing a heap dump

A heap dump is another important feature of the Java Virtual Machine. It contains a memory dump of all the current live Java objects of the heap.

The heap dump is useful in problematic situations, such as in a memory leak condition in a WebLogic Server where the heap usage grows until the JVM crashes by Out of Memory (OOM), or when the heap utilization is so high that the Managed Server hangs and stops responding. Both scenarios can use a heap dump to discover the offender objects in the heap.

This recipe will display how to take a heap dump from a Managed Server in the HPROF format. HPROF is a binary file that stores the heap and CPU profiles of the JVM. For demonstration purposes, the heap dump was taken from a JVM configured to a small heap with a maximum size of 256 MB (-Xmx256mb).

#### Getting ready

The heap dump can be taken from the shell using the  $j$  rcmd command-line tool or from the Mission Control.

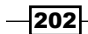

[www.it-ebooks.info](http://www.it-ebooks.info/)

The heap dump will be analyzed with the **Eclipse Memory Analyzer (MAT**), so download and install it from http://www.eclipse.com/mat.

#### How to do it...

- 1. Log in to the shell and use the JRCMD tool.
- 2. Find the <PID> value of the PROD\_Server01 Managed Server process: **[wls@prod01]\$ ps aux | grep PROD\_Server01 | grep -v grep | awk '{print \$2} '**

**<PID>** 

3. Issue a jrcmd command using <PID> as an argument: **[wls@prod01]\$ /oracle/jvm/bin/jrcmd <PID> hprofdump <PID>:**

**Wrote dump to heapdump\_<date>.hprof**

Analyze the heap dump with MAT.

1. Open MAT by executing the file MemoryAnalyzer.exe.

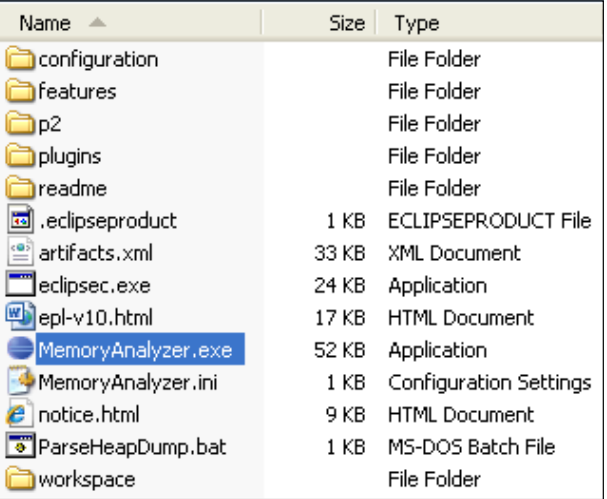

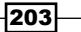
*Troubleshooting WebLogic Server 12c*

2. Open the File menu and select the Open Heap Dump menu option. Choose the heap dump file heapdump\_<date>.hprof.

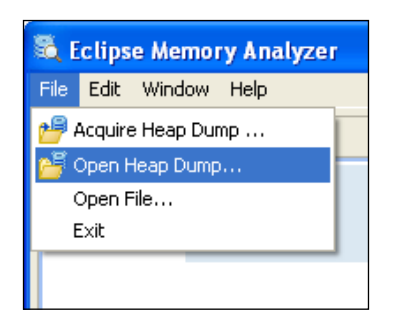

3. Select the Leak Suspects Report option from the Getting Started Wizard screen and click on the Finish button.

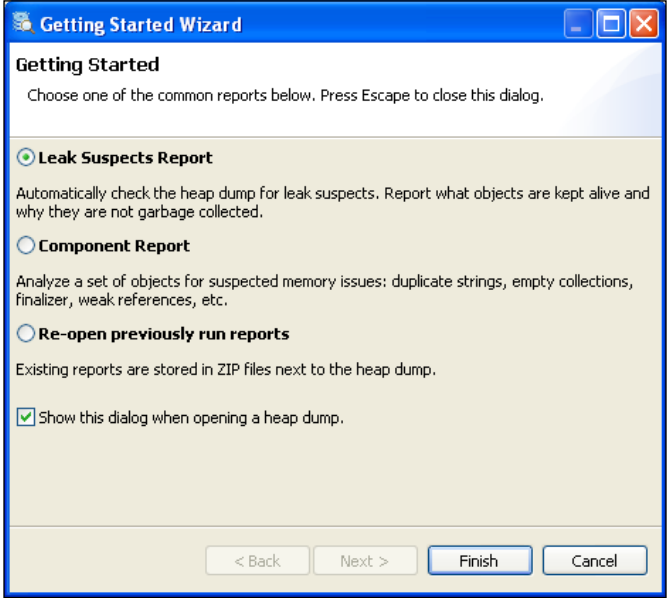

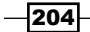

4. Watch out for the suspects that are using a large amount of memory.

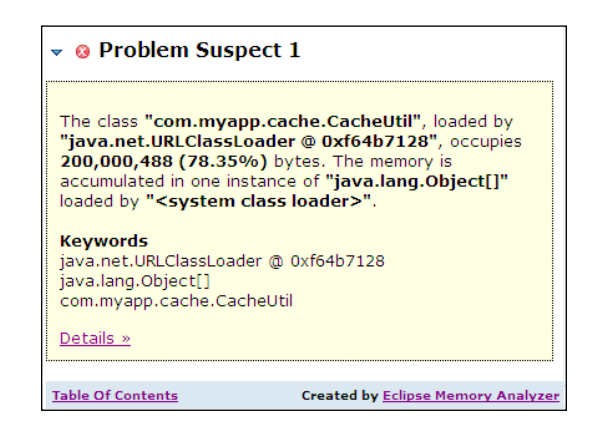

#### How it works...

The jrcmd command-line tool issues a command to the JVM to generate the heap dump.

The heap dump file is written to the \$DOMAIN\_HOME root directory with a filename of the pattern, heapdump\_<date>.hprof.

The JVM runs a full GC before saving the heap dump, so the size of the file is the size of the live Java objects. If a heap is reaching 3 GB of utilization after a full GC, the size of the file will be 3 GB.

In this recipe, the heap dump was opened and analyzed by using the Eclipse Memory Analyzer application. The analysis indicated the com.myapp.cache.CacheUtil class is an offender, occupying about 80 percent of the total heap size. The following screenshot displays an ArrayList named CACHE LIST; it is the variable of the com.myapp.cache.CacheUtil class and consumes 200 MB of the 256 MB configured for the heap.

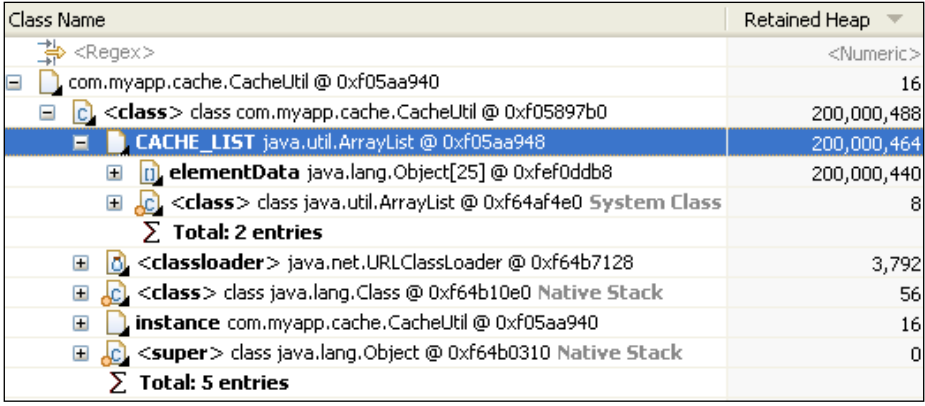

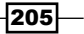

*Troubleshooting WebLogic Server 12c*

The heap dump analysis indicates which part of the Java code may be the offender. In this case, the Java code must be revised to fix the problem or the heap size must be adjusted to fit the number of objects needed in this array. Use the solution that meets the application requirements.

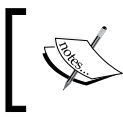

The offender Java code may belong to an internal WebLogic class. In this case, open a service request in Oracle Support.

There are several profiling tools to analyze a heap dump. The Eclipse Memory Analyzer-MAT (http://www.eclipse.org/mat) and the Yourkit Java Profiler (http://www.yourkit. com) are excellent known options.

#### There's more...

The heap dump can be configured to be generated automatically in certain conditions.

#### Generating the heap dump automatically on OOM conditions

The heap dump can be generated automatically when an out of memory condition is reached.

- 1. Access the Administration Console by pointing your web browser to http:// adminhost.domain.local:7001/console.
- 2. Click on the Lock & Edit button to start a new edit session.
- 3. Expand the **Environment** tree on the left and then click on **Servers**.
- 4. Click on the **PROD\_Server01** link then click on the **Server Start** tab.
- 5. Add the following to the **Arguments** field and click on the **Save** button:

-XX:+HeapDumpOnOutOfMemoryError

- 6. Click on the **Activate Changes** button.
- 7. Restart PROD Server01.
- 8. Repeat the previous steps for the Managed Servers PROD\_Server02, PROD Server03, and PROD\_Server04.
- 9. The heap dump file that is generated follows the same pattern when generated from the jrcmd tool.

# Recovering the WebLogic admin password

The WebLogic Administrator username and password are used to start up the WebLogic Server instances. They are stored encrypted in the boot.properties file.

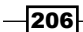

This recipe will provide the steps to recover the username and password from the boot. properties file of the PROD\_DOMAIN domain.

#### Getting ready

The recovery will use WLST to decrypt the boot.properties file.

#### How to do it...

Carry out the following steps to recover the WebLogic Admin password:

1. Log in as the  $w1s$  user to shell and set the domain environment variables for the domain you want to recover:

```
[wls@prod01]$ cd $DOMAIN HOME/bin
[wls@prod01]$ . ./setDomainEnv.sh
```
2. Start WLST:

[wls@prod01]\$ \$WL\_HOME/common/bin/wlst.sh

3. Run the following WLST commands to display the username and password:

```
from weblogic.security.internal import BootProperties
BootProperties.load("/oracle/Middleware/user_projects/domains/
PROD_DOMAIN/servers/PROD_AdminServer/security/boot.properties", 
false)
prop = BootProperties.getBootProperties()
print "username: " + prop.getOneClient()
print "password: " + prop.getTwoClient()
```
The username and password will be displayed on the screen.

#### How it works...

The script reads the boot.properties file, decrypts it, and displays the username and password provided.

The script points to the boot.properties file located in the security folder of the PROD AdminServer. You can point to any security folder that contains the boot.properties file of the other Managed Servers.

It is important to set the domain environments first, otherwise the script will not be able to find the SerializedSystemIni.dat file, which is the seed used by the domain to encrypt and decrypt.

207

*Troubleshooting WebLogic Server 12c*

### See also

<sup>f</sup> *Recovering a data source password*

# Recovering the data source password

The same way that the WebLogic Administrator password is recoverable, the data source password can be retrieved as well.

In this recipe, the ds-nonXA data source with the JNDI name jdbc/non-XA will be used to retrieve the password.

#### Getting ready

The encrypted password must be retrieved from the JDBC configuration files in the \$DOMAIN HOME/config/jdbc directory. To decrypt the password, use WLST.

#### How to do it...

Carry out the following steps to recover the data source password:

1. Log in as a wls user to shell and open the \$DOMAIN\_HOME/config/config.xml file to get the JDBC configuration filename.

```
[wls@prod01]$ cd $DOMAIN_HOME/config
[wls@prod01]$ vi config.xml
```
2. Locate the  $\le$ jdbc-system-resource>tag of the ds-nonXA data source and get the descriptor filename.

```
 <jdbc-system-resource>
   <name>ds-nonXA</name>
   <target></target>
```
 **<descriptor-file-name>jdbc/ds-nonXA-jdbc.xml</descriptor-**

#### **file-name>**

</jdbc-system-resource>

3. Open the JDBC file:

 **[wls@prod01]\$ vi jdbc/ds-nonXA-jdbc.xml**

4. Locate the <password-encrypted> tag and copy the password.

```
 <password-encrypted>{AES}PASSWORD_ENCRYPTED</password-
encrypted>
```
 $-$ 208

5. Start WLST using the following command:

```
 [wls@prod01]$ $WL_HOME/common/bin/wlst.sh
```
6. Set the copied password to the passwd variable, set the full path of the \$DOMAIN HOME/security in the secPath variable, and run the following WLST commands to display the password:

```
from weblogic.security.internal import *
from weblogic.security.internal.encryption import *
passwd = "{AES}PASSWORD_ENCRYPTED"
secPath = "/oracle/Middleware/user_projects/domains/PROD_DOMAIN/
security"
encService = SerializedSystemIni.getEncryptionService(secPath)
coeService = ClearOrEncryptedService(encService)
print "password: " + coeService.decrypt(passwd)
```
7. The password will be displayed on the screen:

```
wls:/offline> password: dbpwd
```
#### How it works...

This recipe displayed a simple procedure to get the encrypted password stored in the JDBC configuration file and use it in the WLST script file.

There is no need to set the domain environment variables this time since the script receives the full path to the SerializedSystemIni.dat file.

#### See also

<sup>f</sup> *Recovering the WebLogic admin password*

209

In this chapter we will cover the following recipes:

- $\blacktriangleright$  Limiting the log disk usage
- **Rotating the STDOUT logfile**
- $\blacktriangleright$  Turning off the domain logging
- ▶ Enabling Linux HugePages
- $\triangleright$  Configuring the transaction (JTA) timeouts
- $\blacktriangleright$  Choosing the JRockit garbage collection mode
- $\blacktriangleright$  Tuning thread concurrency with default work managers
- $\blacktriangleright$  Tuning the application thread concurrency with custom work managers
- $\blacktriangleright$  Limiting the JMS Queue consumers

# Introduction

This chapter is about WebLogic Server stability and performance, but most of the recipes are focused on stability.

For the WebLogic Administrator, stability should come first in the priority list of objectives. It is improbable that an unstable system achieves sufficient performance.

This chapter provides simple but effective small tunings, targeting a stable and predictable production environment.

In most cases, the performance should suffice if the environment is very stable, with predictable behavior and common bottlenecks removed.

# Limiting the log disk usage

WebLogic Server 12*c* fixes a file size limit of 5 MB for the domain, server, and HTTP logs. It also sets 100 as the maximum number of rotated files for the domain and server logs. The HTTP access.log file does not have a default limit of rotated files. This is the default configuration for WebLogic Server 12*c* domains running in the production mode.

In this recipe, the logging subsystem will be configured, so that all the PROD DOMAIN domain logfiles usage never surpasses a known disk size usage.

#### Getting ready

The logging subsystem is configured by using the Administration Console, so make sure the Administration Server is running.

#### How to do it...

Carry out the following steps to limit the log disk usage:

- 1. Access the Administration Console with your web browser at http://adminhost. domain.local:7001/console.
- 2. Click on the Lock & Edit button to start a new edit session.
- 3. Expand the **Environment** tree to the left and then click on **Servers**.
- 4. Click on the **PROD\_Server01** link. Click on the **Logging** tab and then click on the General tab.
- 5. Type 50000 in the Rotation file size text field.
- 6. Make sure that the Limit number of retained files checkbox is checked.
- 7. Type 20 in the Files to retain text field.
- 8. Check the **Rotate log file on startup** checkbox.
- 9. Click on the **Save** button and then click on the **Advanced** link to open the advanced options.
- 10. Check the Redirect stdout logging enabled checkbox.
- 11. Check the Redirect stderr logging enabled checkbox.
- 12. Change the Severity Level of the Standard out drop-down menu to Off.
- 13. Click on the **Save** button.
- 14. Click on the HTTP tab.

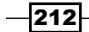

- 15. Type 50000 in the Rotation file size text field.
- 16. Make sure that the Limit number of retained files checkbox is checked.
- 17. Type 20 in the Files to retain text field.
- 18. Check the Rotate log file on startup checkbox.
- 19. Click on the Save button.
- 20. Repeat the previous steps for the PROD Server02, PROD Server03 and PROD Server04 Managed Servers and the PROD\_AdminServer Administration Server.
- 21. Click on the PROD\_DOMAIN link on the left-hand side navigation tree and then click on the Logging tab.
- 22. Type 50000 in the Rotation file size text field.
- 23. Make sure that the Limit number of retained files checkbox is checked.
- 24. Type 20 in the Files to retain text field.
- 25. Check the Rotate log file on startup checkbox and click on the Save button.
- 26. Click on the **Activate Changes** button to finish.
- 27. Restart the entire PROD\_DOMAIN domain.

#### How it works...

In production environments, predictability must be a priority when setting up WebLogic. This configuration brings a fixed known value to the logging disk usage of the entire domain.

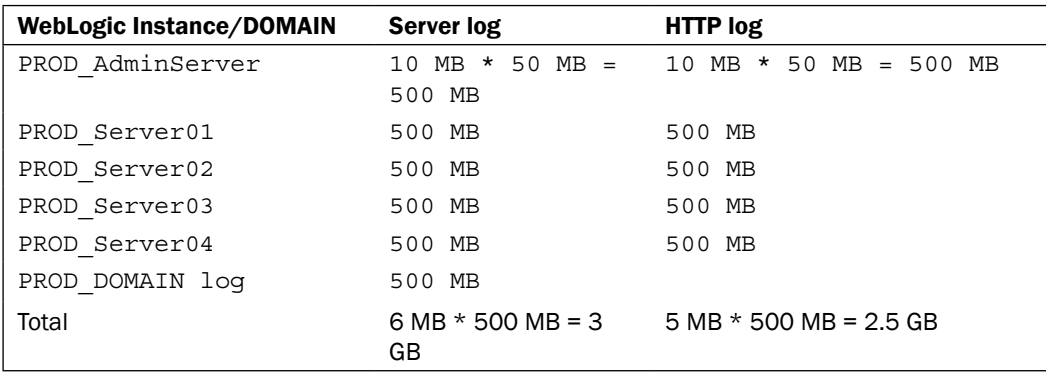

WebLogic Server does not provide an out of the box configuration to rotate the standard output log (\$DOMAIN\_HOME/servers/PROD\_ServerXX/PROD\_ServerXX.out). As a workaround, STDOUT and STDERR from the PROD\_ServerXX.out file were redirected to the server log and disabled. This configuration maintains the information of the PROD ServerXX.out file in the PROD ServerXX.log file.

 $\overline{213}$  –

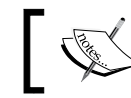

All -Xverbose JRockit loggings are not redirected to the server logfile and still written to the PROD\_ServerXX.out file.

Rotating the STDOUT log will be explained further on this chapter.

#### There's more...

**edit()**

The log disk usage can be limited with WLST.

#### Limiting the log disk usage by using WLST

- 1. Log in as the wls user to shell and start WLST: **[wls@prod01]\$ \$WL\_HOME/common/bin/wlst.sh**
- 2. Connect to the Administration Server using  $w1$  sadmin as the user,  $\lt p wd > a$ s the password, and t3://adminhost.domain.local:7001 as the server URL: **wls:/offline> connect("wlsadmin","<pwd>","t3://adminhost.domain. local:7001")**
- 3. Run the following WLST commands:

```
startEdit()
cd('/Log/PROD_DOMAIN')
cmo.setRotateLogOnStartup(true)
cmo.setFileMinSize(50000)
cmo.setNumberOfFilesLimited(true)
cmo.setFileCount(20)
cd('/Servers/PROD_Server01/Log/PROD_Server01')
cmo.setRotateLogOnStartup(true)
cmo.setFileMinSize(50000)
cmo.setNumberOfFilesLimited(true)
cmo.setFileCount(20)
cmo.setRedirectStdoutToServerLogEnabled(true)
cmo.setRedirectStderrToServerLogEnabled(true)
cmo.setStdoutSeverity('Off')
cd('/Servers/PROD_Server01/WebServer/PROD_Server01/WebServerLog/
PROD_Server01')
```

$$
-\boxed{214}
$$

```
cmo.setRotateLogOnStartup(true)
cmo.setFileMinSize(50000)
cmo.setNumberOfFilesLimited(true)
cmo.setFileCount(20)
cd('/Servers/PROD_Server02/Log/PROD_Server02')
cmo.setRotateLogOnStartup(true)
cmo.setFileMinSize(50000)
cmo.setNumberOfFilesLimited(true)
cmo.setFileCount(20)
cmo.setRedirectStdoutToServerLogEnabled(true)
cmo.setRedirectStderrToServerLogEnabled(true)
cmo.setStdoutSeverity('Off')
cd('/Servers/PROD_Server02/WebServer/PROD_Server02/WebServerLog/
PROD_Server02')
cmo.setRotateLogOnStartup(true)
cmo.setFileMinSize(50000)
cmo.setNumberOfFilesLimited(true)
cmo.setFileCount(20)
cd('/Servers/PROD_Server03/Log/PROD_Server03')
cmo.setRotateLogOnStartup(true)
cmo.setFileMinSize(50000)
cmo.setNumberOfFilesLimited(true)
cmo.setFileCount(20)
cmo.setRedirectStdoutToServerLogEnabled(true)
cmo.setRedirectStderrToServerLogEnabled(true)
cmo.setStdoutSeverity('Off')
cd('/Servers/PROD_Server03/WebServer/PROD_Server03/WebServerLog/
PROD_Server03')
cmo.setRotateLogOnStartup(true)
cmo.setFileMinSize(50000)
cmo.setNumberOfFilesLimited(true)
cmo.setFileCount(20)
cd('/Servers/PROD_Server04/Log/PROD_Server04')
```
 $|215|$ 

```
cmo.setRotateLogOnStartup(true)
cmo.setFileMinSize(50000)
cmo.setNumberOfFilesLimited(true)
cmo.setFileCount(20)
cmo.setRedirectStdoutToServerLogEnabled(true)
cmo.setRedirectStderrToServerLogEnabled(true)
cmo.setStdoutSeverity('Off')
cd('/Servers/PROD_Server04/WebServer/PROD_Server04/WebServerLog/
PROD_Server04')
cmo.setRotateLogOnStartup(true)
cmo.setFileMinSize(50000)
cmo.setNumberOfFilesLimited(true)
cmo.setFileCount(20)
activate()
exit()
```
#### See also

- <sup>f</sup> *Rotating the STDOUT logfile*
- <sup>f</sup> *Turning off the domain logging*

# Rotating the STDOUT logfile

Oracle WebLogic Server 12*c* does not provide an out of the box configuration to rotate the STDOUT and STDERR logfiles in runtime (. out file). In the previous recipe, as a workaround, it was redirected to the server logfile and disabled.

Fortunately in Linux, the included logrotate command-line tool can do the job.

In this recipe, the logrotate will be configured to run hourly and rotate all . out files from the PROD DOMAIN WebLogic instances larger than 50 MB. It will rotate to the limit of 20 files, repeating the configuration of the server logfiles in the previous recipe.

#### Getting ready

The logrotate settings must be configured in the machine shell. To do this log in to the prod01 machine.

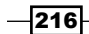

#### How to do it...

Carry out the following steps to rotate the .out file:

1. Log in as a wls user to shell and create a new file wls-stdout-logrotate.conf and save it to the \$DOMAIN HOME folder:

```
[wls@prod01]$ cd /oracle/Middleware/user_projects/domains/PROD_
DOMAIN
```
**[wls@prod01]\$ vi wls-stdout-logrotate.conf**

2. Add the following lines to the file:

```
# WebLogic STDOUT logrotate for PROD_DOMAIN
/oracle/Middleware/user_projects/domains/PROD_DOMAIN/servers/
PROD_*/logs/*.out {
     rotate 20
     size 50M
     copytruncate
     nocompress
     missingok
     nodateext
     noolddir
     create 0640 wls wls
}
```
- 3. Type :ws! to save the file and exit.
- 4. Change to root user and create the wls-stdout-logrotate file to add new entry to the hourly crontab:

**[root@prod01]# vi /etc/cron.hourly/wls-stdout-logrotate**

5. Add the following lines to the script:

**#!/bin/sh**

```
sudo /usr/sbin/logrotate /oracle/Middleware/user_projects/domains/
PROD_DOMAIN/wls-stdout-logrotate.conf
RETCODE=$?
if [ $RETCODE != 0 ]; then
   /usr/bin/logger -t logrotate "WLS STDOUT logrotate finished 
abnormally with code [$RETCODE]"
fi
exit 0
```
 $|217|$ 

- 6. Type :ws! to save the file and exit.
- 7. Change the file permissions: **[root@prod01]# chmod 755 /etc/cron.hourly/wls-stdout-logrotate**
- 8. Repeat the previous steps for all machines in the PROD DOMAIN.

#### How it works...

The logrotate settings will be read from the wls-stdout-logrotate.conf configuration file. The file was saved in the root directory of the WebLogic domain, but it can be saved anywhere.

A crontab job was added to run hourly in the form of a script. This configuration must be executed by the root user.

When the crontab job runs, it checks for all . out files that matches the path \$OMAIN\_HOME/servers/PROD\_\*/logs/\*.out. If the file size is over 50 MB, the job will copy the file content to a new one (PROD Server01.out.1) and then truncate the original file.

The copytruncate parameter guarantees that the rotation works properly since WebLogic keeps the stream to the . out file open.

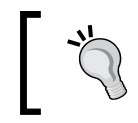

When the STDOUT logfile reaches the file size limit of 2 GB in 32-bit environments, the WebLogic Server instance can hang. Rotating the STDOUT can prevent this situation from happening.

#### See also

- Limiting the logging disk usage
- <sup>f</sup> *Turning off the domain logging*

# Turning off domain logging

The WebLogic Domain's log concentrates all the WebLogic Managed Server loggings in one single log managed by the Administration Server.

The domain log can become a bottleneck and affect the performance in certain scenarios with a very large domain with several Managed Servers.

In this recipe, the log will be turned off for the PROD\_DOMAIN domain.

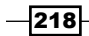

#### Getting ready

The log levels will be changed using the Administration Console, so make sure the Administration Server is running.

#### How to do it...

Carry out the following steps to turn off the domain logging:

- 1. Access the Administration Console by pointing your web browser to http://adminhost.domain.local:7001/console.
- 2. Click on the Lock & Edit button to start a new edit session.
- 3. Click on the PROD\_DOMAIN link on the navigation tree to the left and then click on the Logging tab.
- 4. Change Severity level of the Domain log broadcaster drop-down menu to Off, as shown in the following screenshot:

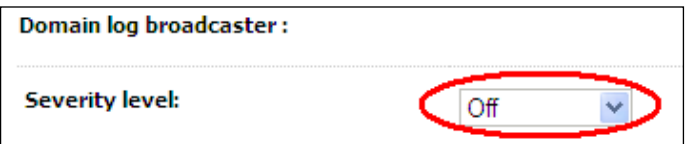

- 5. Click on the **Save** button.
- 6. Repeat the preceding steps for all Managed Servers in the PROD DOMAIN domain.
- 7. Click on the **Activate Changes** button.

#### How it works...

Disabling the domain log can lighten the communication between the Managed Servers and the Administration Server.

It is a recommended setting in very busy WebLogic environments since the information logged already exists on each of the Managed Servers.

#### There's more...

The domain log can also be disabled through WLST.

 $\overline{219}$  –

#### Disabling the domain log by using WLST

Carry out the following steps:

- 1. Log in as wls user to shell and start WLST: **[wls@prod01]\$ \$WL\_HOME/common/bin/wlst.sh**
- 2. Connect to the Administration Server using wlsadmin as the user, <pwd> as the password, and t3://adminhost.domain.local:7001 as the server URL:

```
wls:/offline> connect("wlsadmin","<pwd>","t3://adminhost.domain.
local:7001")
```
3. Run the following WLST commands:

```
edit()
startEdit()
```

```
cd('/Servers/PROD_Server01/Log/PROD_Server01')
cmo.setDomainLogBroadcastSeverity('Off')
```

```
cd('/Servers/PROD_Server01/Log/PROD_Server02')
cmo.setDomainLogBroadcastSeverity('Off')
```

```
cd('/Servers/PROD_Server01/Log/PROD_Server03')
cmo.setDomainLogBroadcastSeverity('Off')
```

```
cd('/Servers/PROD_Server01/Log/PROD_Server04')
cmo.setDomainLogBroadcastSeverity('Off')
```
**save() activate() exit()**

#### See also

- <sup>f</sup> *Limiting the log disk usage*
- <sup>f</sup> *Rotating the STDOUT logfile*

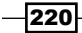

# Enabling Linux HugePages

Enabling Linux HugePages can improve the performance of the Oracle JRockit JVM and have several advantages over the default page size of 4 KB in Linux.

In this recipe, the HugePages will be enabled on all machines in the PROD\_DOMAIN domain. A new JVM parameter will be added to the Managed Servers so the JVM makes use of the HugePages.

prod01 hosts the PROD\_Server01 and PROD\_Server02 Managed Servers. Since each instance is configured with a heap size of  $2$  GB, reserving  $4$  GB for HugePages in **prod01** should be enough.

#### Getting ready

Before configuring the Linux HugePages, shut down all WebLogic Servers in the domain. Also stop the Administration Console instance and the Node Manager.

#### How to do it...

To enable the Linux HugePages, you must log in as root user:

1. Log in as root user to the shell and execute the following commands to check the HugePages configuration:

**[root@prod01]\$ cat /proc/meminfo | grep Huge**

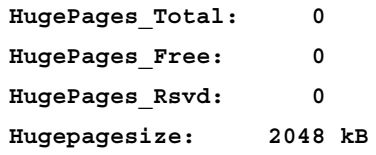

2. Create a mount point of type hugetlbfs:

**[root@prod01]\$ mkdir /mnt/hugepages [root@prod01]\$ chmod -R 777 /mnt/hugepages [root@prod01]\$ mount -t hugetlbfs nodev /mnt/hugepages**

- 3. Add the following mount point to the /etc/fstab: **[root@prod01]\$ vi /etc/fstab**
- 4. Add the following line: **hugetlbfs /mnt/hugepages hugetlbfs rw,mode=0777 0 0**

 $|221|$ 

- 5. Enter :ws! to save the file and exit.
- 6. Edit the sysctl.conf file under /etc/: **[root@prod01]\$ vi /etc/sysctl.conf**
- 7. Reserve 2048 HugePages by adding the following line: **vm.nr\_hugepages = 2048**
- 8. Enter : ws! to save the file and exit.
- 9. Execute the following command to make the changes effective: **[root@prod01]# sysctl -p**
- 10. Verify the change:

```
[root@prod01]$ cat /proc/meminfo | grep Huge
HugePages_Total: 2048
HugePages_Free: 2048
HugePages_Rsvd: 0
Hugepagesize: 2048 kB
```
- 11. Restart the host if the HugePages could not be allocated.
- 12. Repeat the preceding steps on all machines in the PROD\_DOMAIN.

To enable the Managed Servers to make use of the HugePages, follow the ensuing steps:

- 1. Access the Administration Console by pointing your web browser to http://adminhost.domain.local:7001/console.
- 2. Click on the Lock & Edit button to start a new edit session.
- 3. Expand the **Environment** tree to the left and then click on **Servers**.
- 4. Click on the **PROD\_Server01** link and then click on the **Server Start** tab.
- 5. Add the following to the **Arguments** field and click on the **Save** button: -XX:+UseLargePagesForHeap
- 6. Click on the **Activate Changes** button.
- 7. Restart PROD Server01.
- 8. Repeat the preceding steps for PROD\_Server02, PROD\_Server03, and PROD\_Server04.

#### How it works...

The first thing to do is to estimate how much memory should be reserved as HugePages. Sum all heap sizes of the JVMs in the machine. In our case, we have 2 JVMs with 2 GB each so a total of 4 GB should be reserved in HugePages.

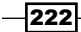

To calculate how many pages, get the memory needed and divide by the page size. The formula is *sum of JVM heaps / page size*.

The memory needed is 4 GB (4096 MB) and the page size is 2 MB (Hugepagesize is 2048 KB). The number of HugePages is *4096/2 = 2048*.

This 4 GB of reserved HugePages will be pre-allocated and cannot be used by other applications, even when the JVMs are not running, so be sure to do the sizing properly.

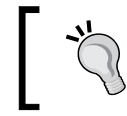

It is a common mistake to reserve a large amount of memory in HugePages and the host starts to swap. Remember to leave enough memory for the other applications and the operating system. Avoid the swapping at all costs.

If you have the  $-xv$ erbose:  $qc$ , memory enabled, you can check if the JVM is using the HugePages properly in the STDOUT logfile.

```
[INFO ][memory ] Using 2MB pages for Java heap.
```
With the PROD Server01 started, checking the /proc/meminfo should also reveal that HugePages are in use.

```
 [wls@prod01]$ cat /proc/meminfo | grep Huge
HugePages_Total: 2048
HugePages_Free: 1024
HugePages Rsvd: 0
Hugepagesize: 2048 kB
```
Using HugePages provides some significant advantages:

- $\blacktriangleright$  Because of the larger page size, the page table will be smaller in size. With HugePages, a 10 GB heap size should use only 5120 page entries despite the 2621440 page entries present when using the default 4 KB page size. This minimizes the CPU cost and the page table memory usage.
- $\blacktriangleright$  A performance boost in memory operations because the TLB cache works more efficiently, with more cache hits.
- $\triangleright$  The memory reserved for HugePages will never swap to disk.
- $\blacktriangleright$  It forces a more controlled memory usage of the heap sizes.

## Configuring the transaction (JTA) timeouts

In production environments, slowness in a legacy or external system (a database or web service for example) can lead to a scenario where all WebLogic threads and resources become busy waiting for response. The slowness can pile up the requests, generating a hang scenario in WebLogic.

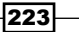

In this recipe, the timeouts will be configured for the PROD DOMAIN, including the domain  $JTA$  timeout and a hypothetic XA resource, such as the XA data source  $ds-XA$ , that points to an Oracle Database. The recipe will use a timeout of 600 seconds as base.

#### Getting ready

The timeouts will be configured by using the Administration Console, so make sure the Administration Server is running.

#### How to do it...

Carry out the following steps to configure the timeouts:

- 1. Access the Administration Console with your web browser at http://adminhost. domain.local:7001/console.
- 2. Click on the Lock & Edit button to start a new edit session.
- 3. Click on the **PROD\_DOMAIN** link on the left-hand side navigation menu, and then click on the JTA tab to open the JTA page under Domain | Configuration.
- 4. Type 600 in the Timeout seconds text field (as shown in the following screenshot) and click on the **Save** button.

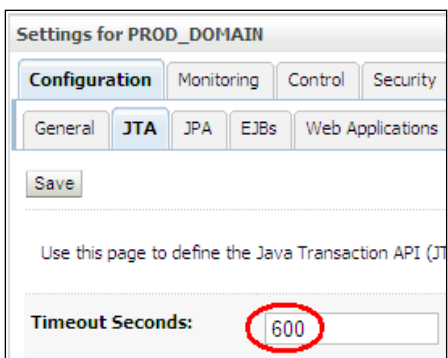

- 5. Expand the Services tree to the left and then click on Data Sources.
- 6. Click on the ds-XA data source then the Transaction tab to navigate to Configuration | Transaction.
- 7. Check the Set XA Transaction Timeout checkbox and enter 620 in the XA **Transaction Timeout** text field, as shown in the following screenshot:

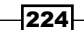

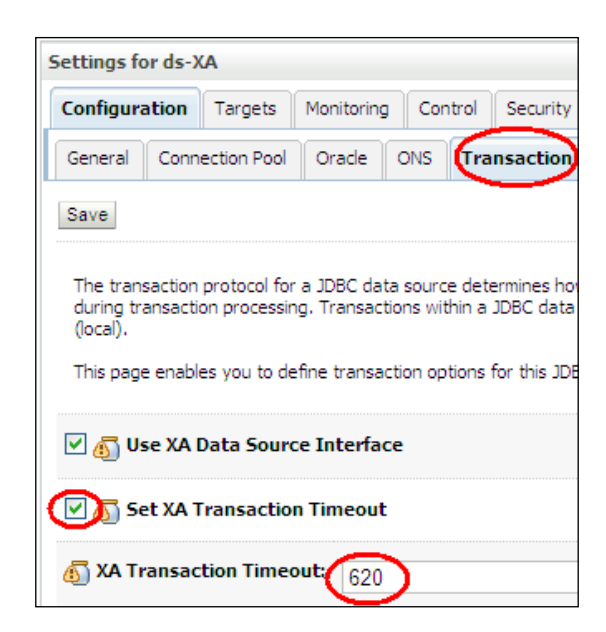

- 8. Click on the **Save** button.
- 9. Click on the **Activate Changes** button to finish.

#### How it works...

The timeout settings are important configurations to prevent a hang scenario, freeing WebLogic resources that are busy for a longer time than expected. The inverse situation can also occur where a request can naturally take a long time to process and a timeout error is thrown unnecessarily.

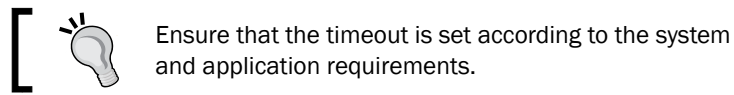

# The WebLogic applications usually make use of the **Java Transaction API (JTA)** standards

to control the transaction processes. It allows multiple resources (XA) to participate in the same transaction. The timeout configurations must be set correctly; otherwise, the timeout exception will not be properly handled by the application when invoked.

As a rule of thumb, the Transaction Manager (TM) should have a smaller timeout value than the XA resources it calls. When the timeout is reached for the TM, the TM should properly handle all resources, rolling back all resource transactions. If a resource times out by itself, the TM probably won't handle the error properly.

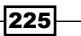

In this recipe, the JTA is configured with 600 and the XA data source is configured with 620. In this case, the parameter DISTRIBUTED\_LOCK\_TIMEOUT of the Oracle Database should also be set with a higher value, such as 1000 seconds.

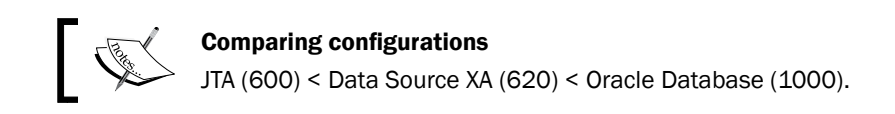

#### There's more...

The timeouts can be configured through WLST.

#### Configuring the transaction timeout by using WLST

- 1. Log in as wls user to shell and start WLST: **[wls@prod01]\$ \$WL\_HOME/common/bin/wlst.sh**
- 2. Connect to the Administration Server using wlsadmin as the user, <pwd> as the password and t3://adminhost.domain.local:7001 as the server URL:

```
wls:/offline> connect("wlsadmin","<pwd>","t3://adminhost.domain.
local:7001")
```
3. Run the following WLST commands:

```
edit()
startEdit()
cd('/JTA/PROD_DOMAIN')
cmo.setTimeoutSeconds(600)
cd('/JDBCSystemResources/ds-XA/JDBCResource/ds-XA/JDBCXAParams/ds-
XA')
cmo.setXaTransactionTimeout(620)
cmo.setXaSetTransactionTimeout(true)
activate()
exit()
```
 $-226$ 

# Choosing the JRockit garbage collection mode

Some WebLogic Administrators consider JVM tuning as the top tuning recommendation for WebLogic. But nowadays, with the newer JVM releases, just setting  $-x_{\text{ms}}$  and  $-x_{\text{mx}}$ arguments and leaving the GC with default throughput GC mode, should be fine for most of the WebLogic applications. Since R28, the Oracle JRockit behaves very well out of the box and, in the majority of the cases, more advanced JVM tunings are not necessary.

There are some situations where a specific WebLogic application could not wait for a full GC that lasts more than a few seconds. In this recipe, the GC mode will be changed to the pausetime mode for this particular application.

#### Getting ready

A JVM startup argument will be added, by using the Administration Console, so make sure the Administration Server is running.

#### How to do it...

To change the JVM garbage collection mode:

- 1. Access the Administration Console by pointing your web browser to http://adminhost.domain.local:7001/console.
- 2. Click on the **Lock & Edit** button to start a new edit session.
- 3. Expand the **Environment** tree to the left and then click on **Servers**.
- 4. Click on the PROD Server01 link and then click on the Server Start tab.
- 5. Add the following to the **Arguments** field and click on the **Save** button: -Xgc:pausetime
- 6. Click on the **Activate Changes** button.
- 7. Restart PROD\_Server01.
- 8. Repeat the preceding steps for Managed Servers PROD\_Server02, PROD\_Server03, and PROD\_Server04.

 $|227|$ 

#### How it works...

The following graph displays the results of two different tests with the response times of the exactly same application. The only difference between the results is the GC mode:

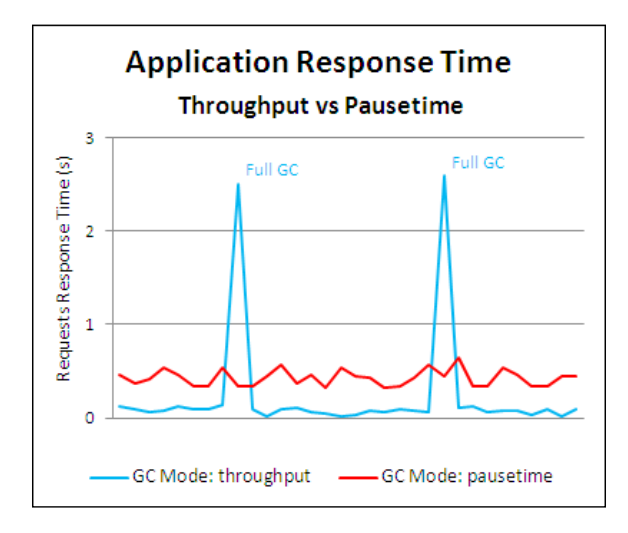

The blue line shows the default throughput mode. It has very low application response times for most of the test (average of 100 ms), but returns a higher response time when the GC is triggered. Note that the graph is from the application response time and not from the GC pause time. The throughput mode tries to leave the JVM running without any interference. Then, when needed, execute the GC as fast as possible by running it in parallel and using all the CPUs available; on the start up, the JVM checks how many CPU cores the machine has and starts the same number of GC threads. Although the JVM lets the application run at full speed when the GC is not needed, it will "stop the world" when full GC is invoked.

The red line shows the pausetime GC mode behavior. The application is not sensitive to full GC as the throughput mode, keeping the time consistent during all times. On the other hand, the responses get a much higher average time (400 ms) in comparison to the blue line. Since the JVM focuses on keeping the GC pausetime low, it keeps the GC running concurrent to the application, sharing CPU cycles and increasing the response time.

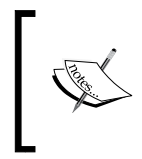

Although the default throughput mode should be fine to almost all scenarios, some application requirements can't handle the response time variations. The graph comparison image is also an example. Test the application and choose the GC mode that best suits your needs.

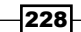

# Tuning thread concurrency with the default work manager

In production environments, keeping the computer resources such as memory, processes, connections, and threads under control is essential to maintain a stable and predictable system.

For a WebLogic Administrator focused on stability, the top tuning recommendation for WebLogic should be controlling the thread concurrency and resources usage.

In this recipe, the default work manager will be created to override the default settings with a new maximum thread constraint named defaultMaxThreads and configured with 50, targeting it to the cluster, PROD\_Cluster.

#### Getting ready

The work manager will be created in the Administration Console.

#### How to do it...

Create the defaultMaxThreads maximum threads constraint and the default work manager in the Administration Console by following the ensuing steps:

- 1. Access the Administration Console by pointing your web browser to http://adminhost.domain.local:7001/console.
- 2. Click on the Lock & Edit button to start a new edit session.
- 3. Expand the Environment tree to the left and then click on Work Managers.
- 4. Click on the New button then select the Maximum Threads Constraint radio button. Click on the **Next** button.
- 5. Enter defaultMaxThreads in the Name text field and 50 in the Count text field. Click on the **Next** button.
- 6. Select the All servers in the cluster radio button from the PROD\_Cluster option and click on the Finish button.
- 7. Click on the New button again and select the Work Manager radio button. Click on the **Next** button.

 $\overline{|229|}$ 

8. Enter default in the **Name** text field (as shown in the following screenshot) and click on the **Next** button.

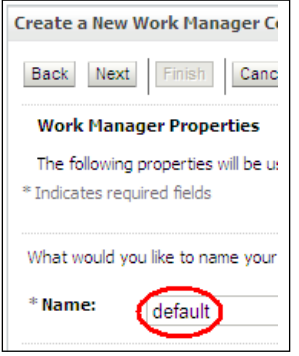

- 9. Select the All servers in the cluster radio button from the PROD\_Cluster option and click on the Finish button.
- 10. Click on the newly created default work manager and select the defaultMaxThreads option from the Maximum Threads Constraint drop-down menu. Check the Ignore Stuck Threads checkbox (as shown in the following screenshot) and click on the Save button.

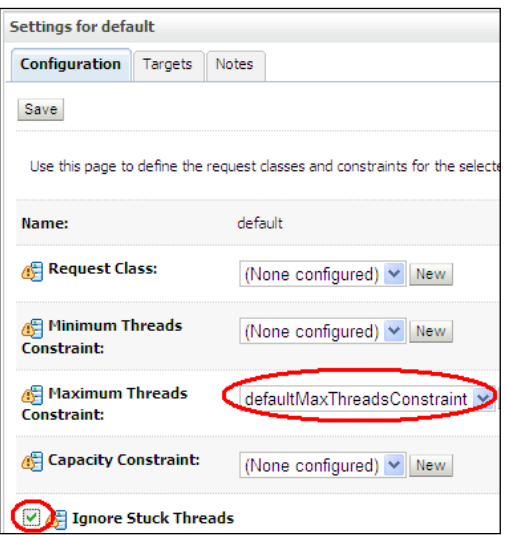

11. Click on the **Activate Changes** button to finish.

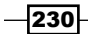

 $|231|$ 

#### How it works...

The Oracle WebLogic Server is a multithreaded application server. In a very simplistic way, it is a thread pool that receives and dispatches the incoming requests to be processed by the execution threads.

The WebLogic thread pool is called **Self-tuning Thread Pool**. It adjusts itself automatically trying to maximize the throughput by increasing and decreasing the number of active threads in the pool. The Self-tuning Thread Pool feature was introduced in WebLogic Server Version 9 and is, at the same time, one of its greatest features and one of the greatest weaknesses of the WebLogic Server.

In production environments, some scenarios of peak time or large bursts of incoming requests can fool the Self-tuning Thread Pool to grow too much, reaching some hundred threads. The default maximum size the Self-tuning Thread Pool can have is 400 threads and, with this size, it is unlikely that the WebLogic Server would handle all the concurrent incoming requests, probably leading the system to a hang situation.

The following graph illustrates a scenario where a WebLogic Managed Server hangs after it reaches a concurrency of 100 simultaneous requests being processed. The response time increases until the WebLogic Managed Server hangs:

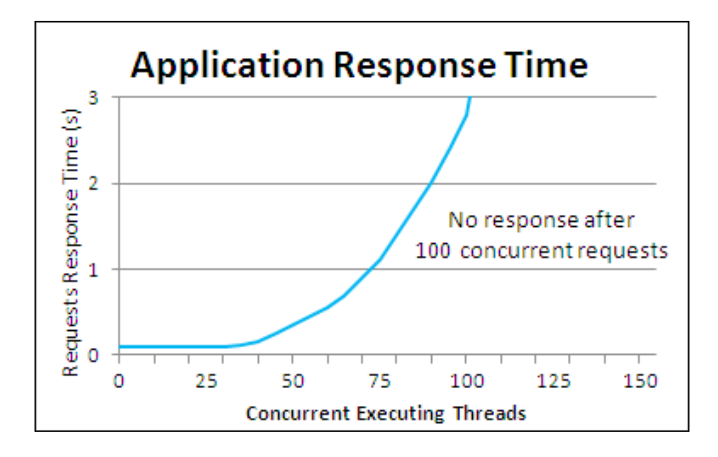

Designing a clustered architecture of small boxes, with low concurrency and low number of threads running in each Managed Server will normally get better stability and performance than a single, larger instance with a lot of threads.

> A single thread consumes memory and resources, so the WebLogic Administrator must be aware of the Self-tuning Thread Pool behavior. In some scenarios, it must have the concurrency limited in order to protect WebLogic from peak times and incoming burst requests.

In this recipe, the default work manager was created to override the default configuration, limiting the concurrency of all applications deployed. The default work manager handles the application requests when no other work manager is defined. The work manager constraints are valid per WebLogic Server, so this configuration limits the PROD\_Server01, PROD\_ Server02, PROD\_Server03, and PROD\_Server04 to execute a maximum of 50 concurrent and simultaneous threads in each; or 200 concurrent threads, if counting the whole PROD\_Cluster (50 threads \* 4 instances).

At peak time, when the default work manager already has 50 threads executing on a Managed Server, the next request will be queued in the priority queue and wait until a thread is free. This configuration avoids the Self-tuning Thread Pool increasing the number of threads to a point that the WebLogic cannot handle the concurrency. On the other side, it also adds the possibility of queuing some of the requests, with a possible impact in the response time.

The following graph illustrates the protected WebLogic. Even though it's receiving more than 50 incoming requests, the Managed Server processes only 50 simultaneously, maintaining the SLA.

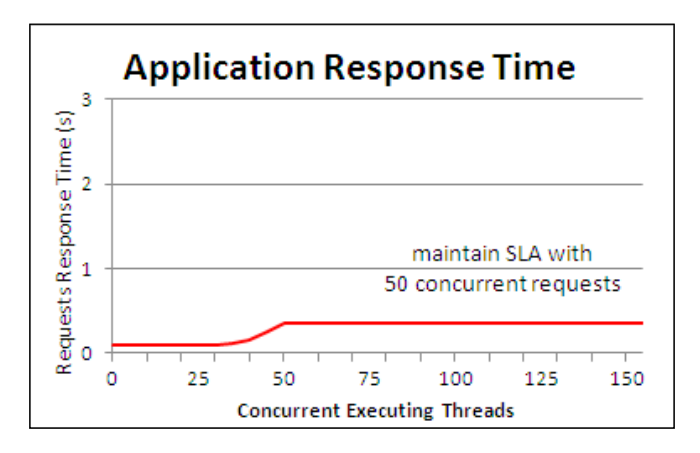

#### There's more...

The default work manager can be created through WLST.

#### Creating the default work manager by using WLST

Carry out the following steps:

1. Log in as wls user to shell and start WLST:

**[wls@prod01]\$ \$WL\_HOME/common/bin/wlst.sh** 

2. Connect to the Administration Server using  $w1$  sadmin as the user,  $\lt p wd > 0$  as the password and t3://adminhost.domain.local:7001 as the server URL:

```
wls:/offline> connect("wlsadmin","<pwd>","t3://adminhost.domain.
local:7001")
```

$$
\overline{-1}232
$$

3. Run the following WLST commands:

```
edit()
startEdit()
cd('/SelfTuning/PROD_DOMAIN')
cmo.createMaxThreadsConstraint('defaultMaxThreadsConstraint')
cd('/SelfTuning/PROD_DOMAIN/MaxThreadsConstraints/
defaultMaxThreadsConstraint')
set('Targets',jarray.array([ObjectName('com.bea:Name=PROD_
Cluster,Type=Cluster')], ObjectName))
cmo.setCount(50)
cmo.unSet('ConnectionPoolName')
cd('/SelfTuning/PROD_DOMAIN')
cmo.createWorkManager('default')
cd('/SelfTuning/PROD_DOMAIN/WorkManagers/default')
set('Targets',jarray.array([ObjectName('com.bea:Name=PROD_
Cluster,Type=Cluster')], ObjectName))
cmo.setMaxThreadsConstraint(getMBean('/SelfTuning/PROD_DOMAIN/
MaxThreadsConstraints/defaultMaxThreadsConstraint'))
cmo.setIgnoreStuckThreads(true)
set('Targets',jarray.array([ObjectName('com.bea:Name=PROD_
Cluster,Type=Cluster')], ObjectName))
activate()
exit()
```
#### See also

**F** *Tuning application thread concurrency with custom work managers* 

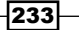

# Tuning the application thread concurrency with custom work managers

In the previous recipe, the default work manager was created to limit the concurrency of all applications deployed in the **PROD\_Cluster** cluster.

In this recipe, a new custom work manager myWebServiceWM will be created, with a maximum thread constraint named myWebServiceMaxThreads, configured with 20, and a capacity constraint of 20 as well.

The myWebServiceWM will be associated with the myWebService.war application so only the concurrency for the requests of this application will be limited to 20 threads per Managed Server.

#### Getting ready

The work manager will be defined in the Administration Console. The application also must update a descriptor in order to be associated with the new work manager.

#### How to do it...

First create the myWebServiceMaxThreads maximum threads constraint and the myWebServiceWM work manager in the Administration Console:

- 1. Access the Administration Console with your web browser at http://adminhost. domain.local:7001/console.
- 2. Click on the **Lock & Edit** button to start a new edit session.
- 3. Expand the **Environment** tree on the left and then click on **Work Managers.**
- 4. Click on the New button then select the Maximum Threads Constraint radio button. Click on the **Next** button.
- 5. Type myWebServiceMaxThreads in the **Name** text field and 20 in the **Count** text field. Click on the **Next** button.
- 6. Select the All servers in the cluster radio button from the **PROD\_Cluster** option and click on the Finish button.
- 7. Click on the **New** button and select the **Capacity Constraint** radio button.
- 8. Type myWebServiceCapacityConstraint in the **Name** field and 20 in the **Count** field. Click on the **Next** button.
- 9. Select the All servers in the cluster radio button from the PROD\_Cluster option and click on the Finish button.
- 10. Click on the New button again and select the Work Manager radio button. Click on the **Next** button.

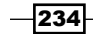

- 11. Type myWebServiceWM in the Name text field and click on the Next button.
- 12. Select the All servers in the cluster radio button from the PROD\_Cluster option and click on the Finish button.
- 13. Click on the newly created myWebServiceWM work manager. Select the myWebServiceMaxThreads option from the Maximum Threads Constraint drop-down menu and the myWebServiceCapacityConstraint option from the Capacity Constraint drop-down menu. Check the Ignore Stuck Threads checkbox (as shown in the following screenshot) and click on the Save button.

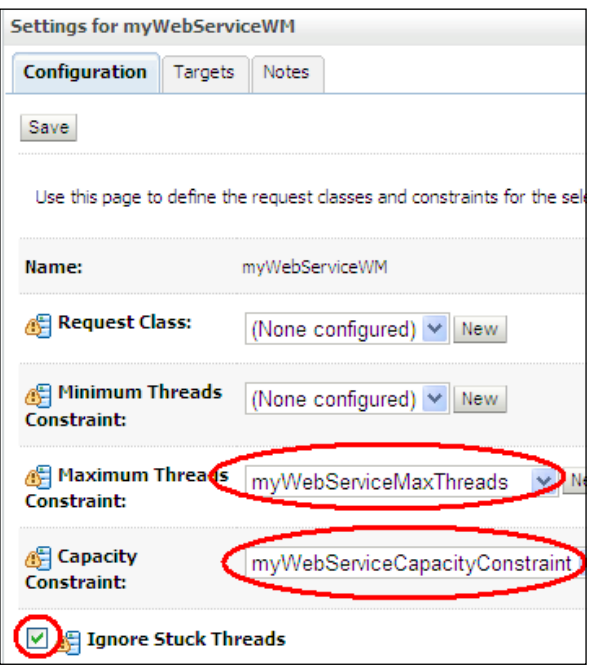

14. Click on the **Activate Changes** button to finish.

Now associate the myWebServiceWM work manager to be used by the myWebService.war application, by editing the file descriptor, WEB-INF/weblogic.xml:

1. Edit the file WEB-INF/weblogic.xml and add the tag <wl-dispatch-policy>:

```
<weblogic-web-app>
   <session-descriptor>
   ...
   </session-descriptor>
         <wl-dispatch-policy>myWebServiceWM</wl-dispatch-policy>
</weblogic-web-app>
```
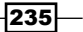

- 2. Save and repack the myWebService.war application.
- 3. Redeploy the myWebService.war application.

#### How it works...

The custom work manager works the same way as the default work manager, but is limited to handle only the myWebService.war application requests.

In this recipe, a capacity constraint was also added to the work manager. The capacity constraint is the sum of the concurrent executing threads (limited by max threads constraint) and the queued requests. Since the myWebServiceWM is configured with the capacity constraint and max threads constraint with the same value of 20, the work manager won't allow any requests to be queued in the instance.

This application exposes only stateless web services, so there is no need for session affinity. The requests can be load balanced in a round-robin fashion. When one WebLogic Server instance reaches 20 concurrent requests, the next request will fail over to the next WebLogic instance of the cluster. In practice, when the instance is overloaded with the defined max threads running, it returns the HTTP Code 503. The recognizes the 503 code and fails over the request to the next instance, which is transparent to the caller.

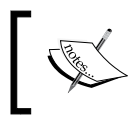

The HTTP request failover is controlled by the WebLogic plug-in, so it's mandatory to use the Apache/OHS with the plug-in when configuring work managers.

The WebLogic plug-in is covered in *Chapter 2*, *High Availability with WebLogic Clusters*.

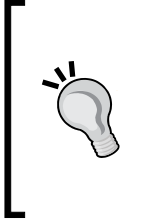

It is a common mistake to suppose that the WebLogic Plug-ins 1.1 failover works only when the IDEMPOTENT parameter is true. In fact, the parameter affects only the requests that were accepted by the WebLogic instance. Even when setting the IDEMPOTENT to false, the failover still works if the plug-in cannot connect to a WebLogic Instance (connect failover) or when it receives an HTTP 503 (overload failover). It is also recommended to set the IDEMPOTENT to false since it can inadvertently duplicate requests.

#### There's more...

The custom work manager can be created through WLST.

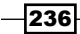

#### Creating the custom work manager by using WLST

Carry out the following steps:

- 1. Log in as the wls user to shell and start WLST: **[wls@prod01]\$ \$WL\_HOME/common/bin/wlst.sh**
- 2. Connect to the Administration Server using wlsadmin as the user, <pwd> as the password and t3://adminhost.domain.local:7001 as the server URL:

```
wls:/offline> connect("wlsadmin","<pwd>","t3://adminhost.domain.
local:7001")
```
3. Run the following WLST commands:

```
edit()
startEdit()
cmo.createWorkManager('myWebServiceWM')
cd('/SelfTuning/PROD_DOMAIN/WorkManagers/myWebServiceWM')
set('Targets',jarray.array([ObjectName('com.bea:Name=PROD_
Cluster,Type=Cluster')], ObjectName))
cd('/SelfTuning/PROD_DOMAIN')
cmo.createMaxThreadsConstraint('myWebServiceMaxThreads')
cd('/SelfTuning/PROD_DOMAIN/MaxThreadsConstraints/
myWebServiceMaxThreads')
set('Targets',jarray.array([ObjectName('com.bea:Name=PROD_
Cluster,Type=Cluster')], ObjectName))
cmo.setCount(20)
cmo.unSet('ConnectionPoolName')
cd('/SelfTuning/PROD_DOMAIN')
cmo.createCapacity('myWebServiceCapacityConstraint')
cd('/SelfTuning/PROD_DOMAIN/Capacities/
myWebServiceCapacityConstraint')
set('Targets',jarray.array([ObjectName('com.bea:Name=PROD_
Cluster,Type=Cluster')], ObjectName))
cmo.setCount(20)
cd('/SelfTuning/PROD_DOMAIN/WorkManagers/myWebServiceWM')
cmo.setMaxThreadsConstraint(getMBean('/SelfTuning/PROD_DOMAIN/
MaxThreadsConstraints/myWebServiceMaxThreads'))
```
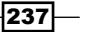

```
cmo.setCapacity(getMBean('/SelfTuning/PROD_DOMAIN/Capacities/
myWebServiceCapacityConstraint'))
cmo.setIgnoreStuckThreads(true)
activate()
exit()
```
#### See also

- **F** *Tuning thread concurrency with the default work manager*
- <sup>f</sup> *Limiting the JMS Queue consumers*

# Limiting the JMS Queue consumers

By default, an MDB (message driven bean) uses up to 16 threads per WebLogic Server instance to consume a JMS Queue destination.

In this recipe, an MDB QueueMDB from the hypothetical JMSApp application will be configured to use only one thread to consume the JMS Queue. This will be done by creating a new work manager jmsAppWM with a maximum thread constraint jmsAppMaxThreads with the value 1 and update the MDB descriptor to associate the new work manager.

#### Getting ready

The work manager will be defined in the Administration Console. The MDB descriptor must also update a descriptor in order to be associated with the new work manager.

#### How to do it...

First, create the jmsAppMaxThreads maximum threads constraint and the jmsAppWM work manager in the Administration Console:

- 1. Access the Administration Console by pointing your web browser to http://adminhost.domain.local:7001/console.
- 2. Click on the Lock & Edit button to start a new edit session.
- 3. Expand the **Environment** tree to the left and then click on **Work Managers.**
- 4. Click on the New button and then select the Maximum Threads Constraint radio button. Click on the **Next** button.

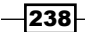

- 5. Type  $j$ msAppMaxThreads in the **Name** text field and 1 in the **Count** text field. Click on the **Next** button.
- 6. Select the All servers in the cluster radio button from the PROD\_Cluster option and click on the Finish button.
- 7. Click on the **New** button again and select the **Work Manager** radio button. Click on the **Next** button.
- 8. Type jmsAppWM in the **Name** text field and click on the **Next** button.
- 9. Select the All servers in the cluster radio button from the PROD\_Cluster option and click on the **Finish** button.
- 10. Click on the newly created jmsAppWM work manager. Select the jmsAppMaxThreads option from the Maximum Threads Constraint drop-down menu. Check the Ignore Stuck Threads checkbox and click on the Save button.
- 11. Click on the **Activate Changes** button to finish.

Now associate the jmsAppWM work manager to be used by the JMSApp application, by editing the file descriptor META-INF/weblogic-ejb-jar.xml:

1. Edit the file META-INF/weblogic-ejb-jar.xml and add the tag <dispatchpolicy>:

```
<weblogic-enterprise-bean>
   <ejb-name>QueueMDB</ejb-name>
   <message-driven-descriptor>
   ...
   </message-driven-descriptor>
<dispatch-policy>jmsAppWM</dispatch-policy>
</weblogic-enterprise-bean>
```
- 2. Save and repack the JMSApp application.
- 3. Redeploy the JMSApp application.

#### How it works...

The QueueMDB now consumes the JMS Queue with a maximum of 1 thread instead of 16.

Controlling the JMS Queue consumers is important to prevent too much concurrency in the environments with a lot of JMS Queues. In a scenario where a hypothetic application uses 20 JMS Queues and there is a large backlog of messages in them, WebLogic can use up to 320 threads (20 Queues \* 16 consumer threads).

239
*Stability and Performance*

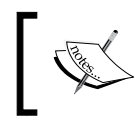

The primary objective of controlling the thread concurrency is to avoid scenarios that can lead to an overloaded WebLogic, affecting the service level and availability.

# See also

- <sup>f</sup> *Tuning thread concurrency with the default work manager*
- <sup>f</sup> *Tuning application thread concurrency with custom work managers*

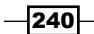

<span id="page-253-0"></span>In this chapter, we will cover the following recipes:

- $\blacktriangleright$  Setting up SSL for production environments
- $\triangleright$  Creating a new SQL authentication provider
- $\blacktriangleright$  Assigning a user to a group
- $\blacktriangleright$  Securing a web application with basic authentication
- $\blacktriangleright$  Enabling the Administration Port

# Introduction

To properly secure a production WebLogic domain, the hardware and host machines must be physically safe, and operating system and filesystem access must be restricted. Network access must be protected from unwanted traffic by means of a firewall, and communication must be encrypted to protect information.

The security subject in Oracle WebLogic Server 12*c* includes so many aspects and features that a whole book could be written about it.

WebLogic Server includes the WebLogic Security Service, a set of configurations and tools to secure the WebLogic domain and its resources.

As this is an administration cookbook, this chapter focuses on some security administration tasks, such as setting up an authentication provider and enabling Secure Sockets Layer (SSL).

# <span id="page-254-0"></span>Setting up SSL for production environments

WebLogic Server 12*c* supports SSL to add security and encryption to the data transmitted over the network.

In this recipe, SSL will be enabled in the PROD\_AdminServer instance of the PROD DOMAIN domain.

A new identity keystore and a new trusted keystore will be created to store the new certificate. The WebLogic Server instances and the Node Manager will be configured to enable the SSL protocol and use the custom keystores.

#### Getting ready

The keystores are created with the keytool command-line utility, and we will demonstrate signing a certificate with the CertGen Java utility. keytool comes as standard with the Java distribution, and CertGen is part of the WebLogic Server. Both utilities run from the command line, so log in to the Linux shell.

#### How to do it...

Create the identity keystore PRODIdentity. iks on the prod01 machine:

1. Log in to shell as the user wls, and create a new folder named /oracle/ Middleware/user\_projects/domains/PROD\_DOMAIN/keystores:

```
[wls@prod01]$ mkdir /oracle/Middleware/user_projects/domains/PROD_
DOMAIN/keystores
```
2. Set the PROD DOMAIN environment variables with the setDomainEnv.sh script and create the keystore:

**[wls@prod01]\$ cd /oracle/Middleware/user\_projects/domains/PROD\_ DOMAIN/bin**

**[wls@prod01]\$ . ./setDomainEnv.sh**

**[wls@prod01]\$ cd keystores**

**[wls@prod01]\$ keytool -genkeypair -alias prodcert -keyalg RSA -keysize 1024 -dname "CN=\*.domain.local,OU=MyOrganization,O=MyComp any,L=MyCity,S=MyState,C=US" -keystore PRODIdentity.jks**

3. Type and confirm the password for the keystore, and then type  $\epsilon$  ENTER $>$  to use the same password for prodcert:

```
Enter keystore password: <Type a new password>
Re-enter new password: <Re-type the password>
Enter key password for <prodcert>
```

$$
-\overline{\textbf{242}}
$$

[www.it-ebooks.info](http://www.it-ebooks.info/)

```
 (RETURN if same as keystore password): <ENTER>
```
<span id="page-255-0"></span>Generate a new CSR using PRODIdentity.jks:

1. Execute the keytool utility to generate the CSR.

```
[wls@prod01]$ keytool -certreq -v -alias prodcert -file PRODCert.
csr -keystore PRODIdentity.jks
```
2. Type the password when required:

**Enter keystore password: <Type the password> Certification request stored in file <PRODCert.csr> Submit this to your CA**

Sign the CSR and import it into the identity keystore:

1. Submit PRODCert.csr to the Certificate Authority of your choice to get the digital certificate and its private key. For demonstration purposes, this recipe will use the CertGen utility to create and sign the certificate from the CSR. CertGen uses the WebLogic Demo CA (CertGenCA.der):

```
[wls@prod01]$ java utils.CertGen -keyfile PRODCertPrivateKey 
-keyfilepass password -certfile PRODCert -cn "*.domain.local"
```

```
Generating a certificate with common name *.domain.local and key 
strength 1024
```

```
/oracle/Middleware/wlserver_12.1/server/lib/CertGenCA.der file and 
key from /oracle/Middleware/wlserver_12.1/server/lib/CertGenCAKey.
der file
```
2. Import the server certificate and private keys to the PRODI dentity. jks keystore:

**[wls@prod01]\$ java utils.ImportPrivateKey -keystore PRODIdentity. jks -keyfile PRODCertPrivateKey.pem -keyfilepass password -certfile PRODCert.pem -storepass password -alias prodcert**

Create the custom trust keystore PRODTrust.jks on the prod01 machine:

- 1. Create the PRODTrust.jks keystore by making a copy from the Standard Java Trust. **[wls@prod01]\$ cp /oracle/jvm/jre/lib/security/cacerts ./PRODTrust. jks**
- 2. Change the default cacerts password. The default is changeit. Change it to a new one:

**[wls@prod01]\$ keytool -storepasswd -keystore PRODTrust.jks**

**Enter keystore password: changeit New keystore password: <Type the new password>**

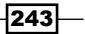

**Re-enter new keystore password: <Re-type the new password>**

3. In previous steps, the WebLogic Demo CA (CertGenCA.der) was used to sign the certificate, so it will be imported to the trust keystore. In production, import the CA certificate from your trusted CA vendor.

```
[wls@prod01]$ keytool -import -v -trustcacerts -alias rootCA 
-file /oracle/Middleware/wlserver_12.1/server/lib/CertGenCA.der 
-keystore PRODTrust.jks
```
Distribute the keystore folder to all machines on the PROD\_DOMAIN domain:

1. Copy the keystore folder to the prod02 machine:

```
[wls@prod01]$ scp –r /oracle/Middleware/user_projects/domains/
PROD_DOMAIN/keystores prod02:/oracle/Middleware/user_projects/
domains/PROD_DOMAIN/
```
Change the Node Manager in the prod01 and prod02 machines to use the custom keystores and the new certificate:

1. Edit the nodemanager.properties file:

```
[wls@prod01]$ vi $WL_HOME/common/nodemanager/nodemanager.
properties
```
2. Add the following lines to the file:

```
KeyStores=CustomIdentityAndCustomTrust
CustomIdentityKeyStoreFileName=/oracle/Middleware/user_projects/
domains/PROD_DOMAIN/keystores/PRODIdentity.jks
CustomIdentityKeyStorePassPhrase=password
CustomIdentityAlias=prodcert
CustomIdentityPrivateKeyPassPhrase=password
```
- 3. Enter :ws! to save and exit.
- 4. Repeat the nodemanager.properties configurations for the prod02 machine.
- 5. Restart the Node Manager.

Assign WebLogic Server instances to use the custom keystores and the certificate:

- 1. Access the Administration Console by pointing your web browser to http://adminhost.domain.local:7001/console.
- 2. Click on the [+] Environment sign from the navigation box to the left and then click on the Servers link.
- 3. Click on the PROD\_AdminServer link.

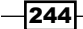

4. Click on the Keystores tab and then click on the Change button from the Keystores option As shown in the following screenshot:

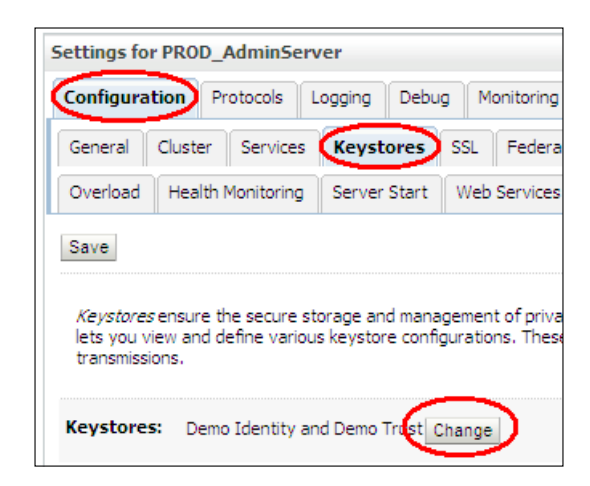

- 5. Select the Custom Identity and Custom Trust option from the Keystores drop-down menu and click on the Save button.
- 6. Enter ./keystores/PRODIdentity.jks in the Custom Identity Keystore text field. Then, enter  $jks$  in the **Custom Identity Keystore Type** text field. Enter the password chosen earlier in Custom Identity Keystore Passphrase and Confirm Custom Identity Keystore Passphrase.
- 7. Enter ./keystores/PRODTrust.jks in the Custom Trust Keystore text field. Then, enter  $\frac{1}{1}$ ks in the **Custom Trust Keystore Type** text field. Enter the password chosen earlier in Custom Trust Keystore Passphrase and Confirm Custom Trust Keystore Passphrase. Click on the Save button.
- 8. Click on the **SSL** tab and type prodcert in the **Private Key Alias** text field. Enter the password chosen earlier in Private Key Passphrase and Confirm Private Key Passphrase. Select the Custom Hostname Verifier option from the Hostname Verification drop-down menu and enter weblogic.security.utils. SSLWLSWildcardHostnameVerifier in the **Custom Hostname Verifier** text field. Click on the **Save** button.
- 9. Click on the General tab and check the **SSL Listen Port Enabled** checkbox As shown in the following screenshot:

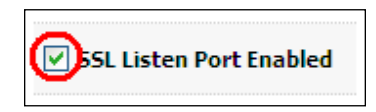

10. Enter 7002 in the SSL Listen Port text field and click on the Save button.

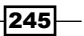

- <span id="page-258-0"></span>11. Repeat the preceding steps for the PROD\_Server01, PROD\_Server02, PROD Server03, and PROD Server04 instances, using 9001, 9002, 9003, and 9004 in the **SSL Listen Port** text fields, respectively.
- 12. Click on the **Activate Changes** button.
- 13. Restart the Administration Server and the Managed Servers.

#### How it works...

Two new custom keystores were created. The identity keystore, PRODIdentity.jks, was created to store the certificate and its private key. The trust keystore, PRODTrust.jks, was created to store the root CA certificate.

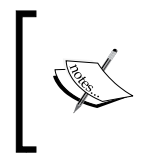

This recipe used the CertGen Java utility to sign the certificate using the WebLogic Demo CA, but in production, you should obtain the digital certificate from a trusted Certificate Authority such as Symantec, Comodo, GoDaddy, and GlobalSign.

All WebLogic Server instances were configured to use the custom identity and trust keystores and stop using the default DemoIdentity.jks and DemoTrust.jks keystores. The Node Manager was also configured to use the custom keystores and the new certificate.

The SSL protocol was then enabled in the PROD AdminServer and PROD Server01, PROD Server02, PROD Server03, and PROD Server04 Managed Servers.

This recipe used only one certificate for the WebLogic server instances and the Node Managers. The certificate was signed with  $CN = *$ . domain. local, meaning it should be valid to any host with the domain. local address. This is possible by enabling the weblogic. security.utils.SSLWLSWildcardHostnameVerifier class of the Custom HostName Verification namespace.

#### See also

<sup>f</sup> *Enabling the Administration Port*

# Creating a new SQL authentication provider

New domains in WebLogic Server 12*c* are created with the default authentication provider called DefaultAuthenticator. DefaultAuthenticator authenticates the users and groups stored in the internal LDAP mechanism on the WebLogic Server. The internal LDAP runs embedded with the WebLogic Server Instance. The Administration Server runs the master LDAP and the Managed Servers run the LDAP as replicas.

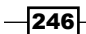

<span id="page-259-0"></span>It is possible to use the internal LDAP to store and authenticate the users and groups in production, but the WebLogic administrator can add more robust types of authentication providers such as, a database, Active Directory, and external LDAP, among many others.

In this recipe, a new SQL authentication provider named PRODSQLProvider will be configured and added to the PROD DOMAIN domain to store and handle the users and groups in an Oracle database.

A new data source, ds-Provider, will be created. The database runs at the dbhost hostname and listens to the port 1521. The listener accepts requests to the service name dbservice. The database username is dbuser, and the password is dbpwd.

#### Getting ready

Unfortunately, WebLogic Server 12*c* does not provide an out of the box database script to create the tables needed to store the users and groups, so you must run the script provided to create the tables and insert the default groups.

#### How to do it...

Create the tables needed in your database:

```
1. Run the following script to create the tables in your Oracle database:
   CREATE TABLE USERS
     \left(U NAME VARCHAR(200) NOT NULL,
        U PASSWORD VARCHAR(50) NOT NULL,
         U_DESCRIPTION VARCHAR(1000)
      );
   ALTER TABLE USERS
     ADD CONSTRAINT PK USERS PRIMARY KEY (U_NAME);
   CREATE TABLE GROUPS
     \overline{(\ }G_NAME VARCHAR(200) NOT NULL,
         G_DESCRIPTION VARCHAR(1000) NULL
      );
   ALTER TABLE GROUPS
     ADD CONSTRAINT PK GROUPS PRIMARY KEY (G_NAME);
   CREATE TABLE GROUPMEMBERS
     \left( G_NAME VARCHAR(200) NOT NULL,
         G_MEMBER VARCHAR(200) NOT NULL
      );
   ALTER TABLE GROUPMEMBERS
```
 $\overline{247}$ 

```
ADD CONSTRAINT PK GROUPMEMS PRIMARY KEY ( G NAME, G MEMBER );
ALTER TABLE GROUPMEMBERS
  ADD CONSTRAINT FK1 GROUPMEMBERS FOREIGN KEY ( G NAME )
REFERENCES GROUPS (
   G_NAME) ON DELETE CASCADE;
```

```
2. Populate the tables with the default WebLogic groups:
```

```
INSERT INTO GROUPS (G_NAME,G_DESCRIPTION) VALUES ('AdminChannelUse
rs','AdminChannelUsers can access the admin channel.');
INSERT INTO GROUPS (G_NAME,G_DESCRIPTION) VALUES ('Administrators
','Administrators can view and modify all resource attributes and 
start and stop servers.');
INSERT INTO GROUPS (G_NAME,G_DESCRIPTION) VALUES 
('AppTesters','AppTesters group.');
INSERT INTO GROUPS (G_NAME,G_DESCRIPTION) VALUES ('CrossDomainCon
nectors','CrossDomainConnectors can make inter-domain calls from 
foreign domains.');
INSERT INTO GROUPS (G_NAME,G_DESCRIPTION) VALUES 
('Deployers','Deployers can view all resource attributes and 
deploy applications.');
INSERT INTO GROUPS (G_NAME,G_DESCRIPTION) VALUES 
('Monitors','Monitors can view and modify all resource attributes 
and perform operations not restricted by roles.');
INSERT INTO GROUPS (G_NAME,G_DESCRIPTION) VALUES 
('Operators','Operators can view and modify all resource 
attributes and perform server lifecycle operations.');
INSERT INTO GROUPS (G_NAME,G_DESCRIPTION) VALUES 
('OracleSystemGroup','Oracle application software system group.');
```
COMMIT;

Access the Administration Console to create the new data source ds-Provider:

- 1. Access the Administration Console by pointing your web browser to http://adminhost.domain.local:7001/console.
- 2. Click on the Lock & Edit button to start a new edit session.
- 3. Expand the **Services** tree to the left, and then click on **Data Sources**.
- 4. Click on the **New** button and then click on **Generic Data Source**.
- 5. Enter ds-Provider in the **Name** field and jdbc/ds-Provider in the JNDI Name field. Leave the Database Type drop-down menu with the Oracle option selected. Click on the **Next** button.
- 6. Choose \*Oracle's Driver (Thin) for Service connections; Versions: 9.0.1 and later from the **Database Driver** drop-down menu. Click on the **Next** button.

 $-$ 248 $\overline{ }$ 

- 7. Leave Transaction Options with the default values and click on the Next button.
- 8. On the **Connection Properties** page, enter dbservice in the Database Name field, dbhost in the Host Name field, and 1521 in the Port field. Fill the Database User Name, Password, and Confirm Password fields with dbuser and dbpwd. Click on the **Next** button.
- 9. Click on the Next button on the Test Database Connection page.
- 10. Select the PROD\_AdminServer checkbox and the All servers in the cluster radio button from the **PROD\_Cluster** cluster. Click on the Finish button.
- 11. Click on the Activate Changes button.

Create a new security provider, PRODSQLProvider:

- 1. Click on the Lock & Edit button to start a new edit session.
- 2. Click on the **Security Realms** option (shown in the following screenshot) in the left-hand navigation box and then click on the myrealm link.

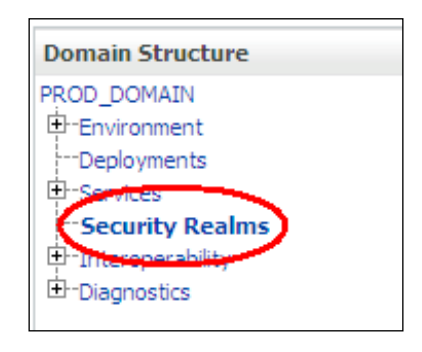

- 3. On the Settings for myrealm page, click on the Providers tab.
- 4. Click on the New button on the Authentication Providers page.
- 5. Enter PRODSQLProvider in the Name text field and choose SQLAuthenticator in the Type drop-down menu. Click on the OK button.
- 6. Click on PRODSQLProvider and then click on the Provider Specific tab.

 $\overline{|249|}$ 

<span id="page-262-0"></span>7. Enter ds-Provider in the Data Source Name text field (as shown in the following screenshot) and click on the **Save** button. Leave all other options at their default values.

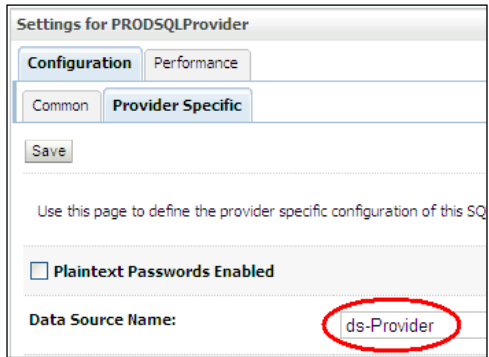

- 8. Click on the **Activate Changes** button.
- 9. Restart all instances of PROD DOMAIN.

Create a new user, wlsadmin, for your new provider:

- 1. Access the Administration Console again by pointing your web browser to http://adminhost.domain.local:7001/console.
- 2. Click on the **Security Realms** option in the left-hand navigation box, and then click on the myrealm link.
- 3. Click on the Users and Groups tab.
- 4. On the Users page, click on the New button.
- 5. Enter wlsadmin in the **Name** text field, choose the PRODSQLProvider from the Provider drop-down menu, and enter wlspwd123 in the Password and Confirm Password text fields. Click on the OK button, as shown in the following screenshot:

 $-$ 250 $\vdash$ 

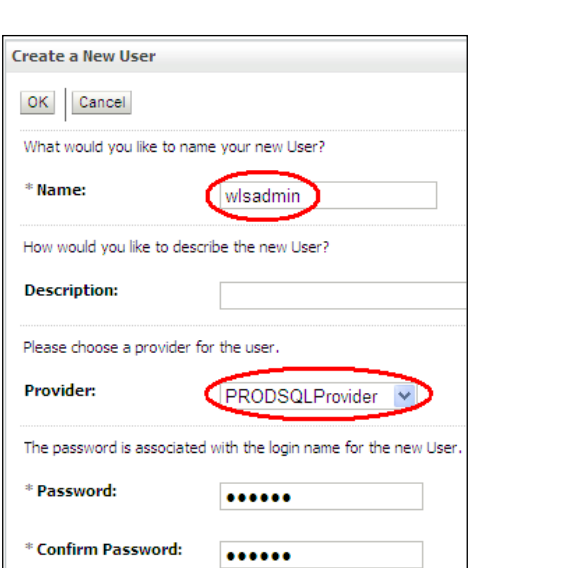

- 6. Click on the previously created wlsadmin user for PRODSQLProvider and click on the Groups tab.
- 7. Associate the Administrators group with the user by selecting the Administrators checkbox in the Available: table and then clicking on the > button (as shown in the following screenshot). Click on the Save button.

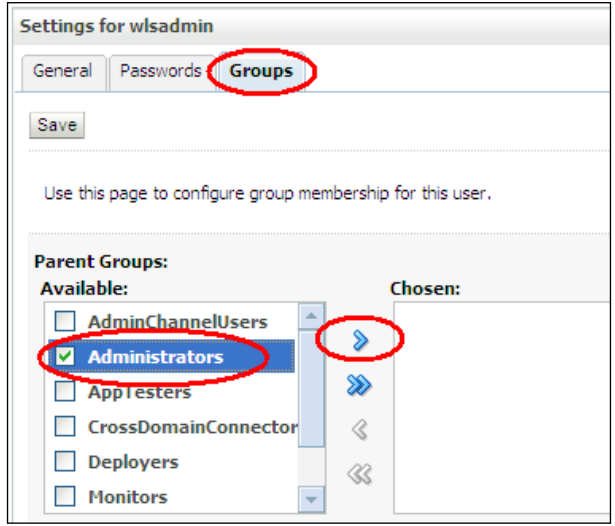

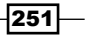

*Chapter 8*

<span id="page-264-0"></span>Assign PRODSQLProvider as the first provider and leave DefaultAuthenticator as the second provider. To do this, follow the steps mentioned below:

- 1. Click on the Lock & Edit button to start a new edit session.
- 2. Click on the **Security Realms** option in the left-hand navigation box and then click on the **myrealm** link.
- 3. On the Settings for myrealm page, click on the Providers tab.
- 4. Click on the Reorder button.
- 5. Select the PRODSQLProvider checkbox in the Available table and click on the upper arrow on the right to move PRODSQLProvider to the top of the list (as shown in the following screenshot). Click on the OK button.

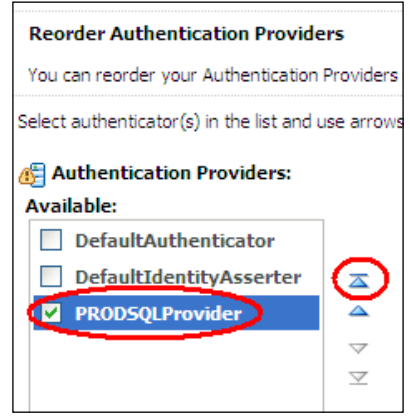

- 6. Click on PRODSLQProvider again. Change the Control Flag drop-down menu to **SUFFICENT.** Click on the **Save** button.
- 7. Go back to the Providers page and click on DefaultAuthenticator. Change the Control Flag drop-down menu selection to SUFFICENT. Click on the Save button.
- 8. Click on the **Activate Changes** button.
- 9. Shut down the Administration Server and all instances of the PROD DOMAIN.

Change the boot. properties file of the Administration Server to look up for the user PRODSQLProvider wlsadmin by following these steps:

1. Go to the Administration Server root folder:

[wls@prod01]\$ cd \$DOMAIN HOME/servers/PROD AdminServer/security

2. Recreate the boot.properties file to match the wlsadmin user created:

```
[wls@prod01]$ echo -ne "username=wlsadmin\npassword=wlspwd123" > 
boot.properties
```
**[wls@prod01]\$ cat boot.properties**

$$
\overline{-1}252
$$

#### <span id="page-265-0"></span>**username=wlsadmin**

**password=wlspwd123**

3. Start the Administration Server.

#### How it works...

The first step created the tables in the database to store the user and group data.

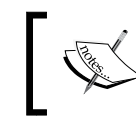

It is necessary to insert the provided groups into the new provider to maintain consistency with the default global roles in the WebLogic Server.

We created the provider PRODSQLProvider with the default values, including the use of encrypted passwords only. We created the data source ds-Provider and associated it with the provider to handle the database connection.

We changed the order of the providers such that PRODSQLProvider is placed before the DefaultAuthenticator provider. With both providers configured with the SUFFICIENT control flag, WebLogic will try to authenticate first on PRODSQLProvider; if authentication fails, it will try on DefaultAuthenticator. A possible alternative configuration is to delete DefaultAuthenticator and leave only PRODSQLProvider with the REQUIRED control flag.

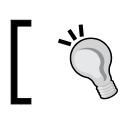

It's an option to leave DefaultAuthenticator as a second provider in case of a database outage.

We also changed the boot.properties file to match a username and password from the new database authentication provider.

#### See also

<sup>f</sup> *Securing a web application with basic authentication*

# Assigning a user to a group

In this recipe, a new group called myAuthGroup will be created and a new user, authUser, will be created and assigned to this group. PRODSQLProvider will be used.

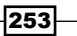

#### <span id="page-266-0"></span>Getting ready

The change will be made by using the Administration Console, so make sure the Administration Server is running.

#### How to do it...

Create a new group, myAuthGroup, and a new user, authUser, for PRODSQLProvider:

- 1. Access the Administration Console again by pointing your web browser to http://adminhost.domain.local:7001/console.
- 2. Click on the **Security Realms** option in the left-hand navigation box, and then click on the **myrealm** link.
- 3. Click on the Users and Groups tab.
- 4. Click on the Groups tab and click on the New button.
- 5. Enter myAuthGroup in the **Name** text field and choose **PRODSQLProvider** from the Provider drop-down menu. Click on the OK button.
- 6. Click on the Users tab and then on the New button.
- 7. Enter authUser in the Name text field, choose PRODSQLProvider from the Provider drop-down menu, and enter authpwd123 in the Password and Confirm Password text fields. Click on the OK button.
- 8. Click on the **authUser** user for **PRODSQLProvider** and click on the **Groups** tab.
- 9. Associate the myAuthGroup group with the user by checking the myAuthGroup checkbox in the Available table and then clicking on the > button. Click on the Save button.

#### See also

<sup>f</sup> *Securing a web application with basic authentication*

# Securing a web application with basic authentication

WebLogic Security services allow the WebLogic Administrator to add declarative security roles and policies to WebLogic resources such as web applications, EJBs, and other resources without making changes to the source code or to the file descriptors of the application.

In this recipe, a hypothetical myAuthApp.war web application will be deployed and configured to be accessed only by the users from the PRODSQLProvider that are members of the group myAuthGroup.

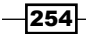

[www.it-ebooks.info](http://www.it-ebooks.info/)

#### Getting ready

An application file named myAuthApp. war will be deployed and configured using the Administration Console, so make sure the Administration Server is running.

#### How to do it...

Deploy myAuthApp.war to PROD\_Cluster:

1. Create a new application installation directory using the syntax: /oracle/applicat ions/<environment>/<application>/<version>:

**[wls@prod01]\$ mkdir -p /oracle/applications/prod/myAuthApp/v1 [wls@prod01]\$ cd /oracle/applications/prod/myAuthApp/v1**

2. Create two directories using the following commands:

**[wls@prod01]\$ mkdir app [wls@prod01]\$ mkdir plan**

- 3. Copy the myAuthApp.war file to the app directory.
- 4. Access the Administration Console at http://adminhost.domain.local:7001/ console.
- 5. Click on the Lock & Edit button to start a new edit session.
- 6. Navigate to the Deployments page by clicking on the link in the Domain Structure on the left-hand side navigation table.
- 7. Click on the **Install** button to install a new application.
- 8. Type the path /oracle/applications/prod/myAuthApp/v1/app and click on Next.
- 9. Select myAuthApp.war from the list and click on Next.
- 10. Select Install this deployment as an application and click on Next.
- 11. Select the All servers from the cluster radio button from the PROD\_Cluster cluster and click on **Next**.
- 12. Select the Custom Roles and Policies: Use only roles and policies that are defined in the Administration Console radio button from the Security tab and click on the Finish button.
- 13. A new deployment plan file called  $P1an$ .  $xml$  will automatically be created in / oracle/applications/prod/myAuthApp/v1/plan.
- 14. Click on the **Activate Changes** button to apply the changes.

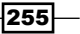

<span id="page-268-0"></span>Apply security to myAuthApp.war by following these steps:

- 1. Click on the myAuthApp link from the Deployments page.
- 2. Open the Security tab and then click on the Policies tab from the Application Scope. Click on the Add Condition button, as shown in the following screenshot:

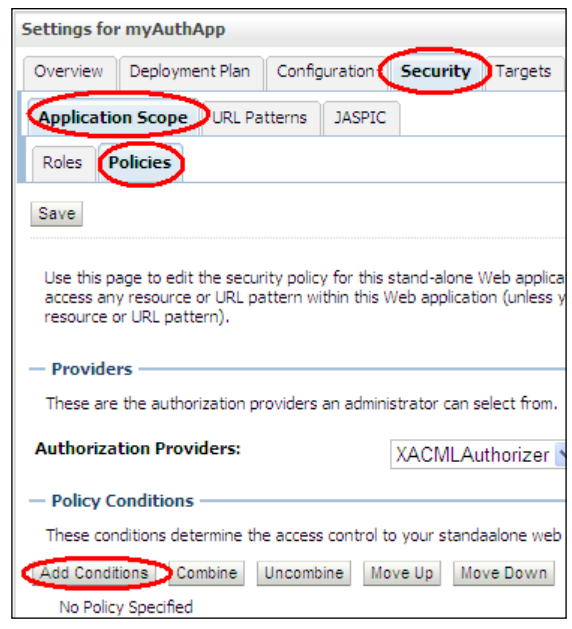

- 3. Choose the Group option from the Predicate List drop-down menu and click on the Next button.
- 4. Enter myAuthGroup in the Group Argument Name text field and click on the Add button (see the following screenshot) to add it to the list below. Click on the **Finish button.**

 $-$ **256** 

<span id="page-269-0"></span>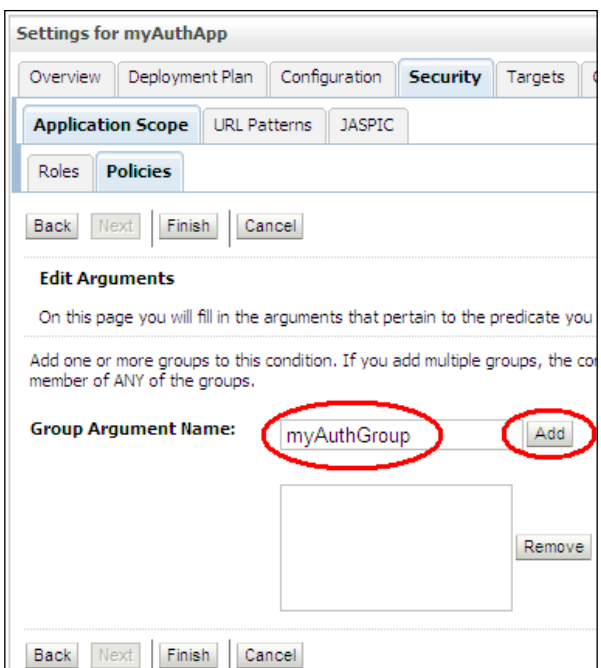

5. Click on the **Save** button on the **Policies** page to finish.

#### How it works...

The myAuthApp.war application can now be accessed only by users that match the security policy. In this case, the security policy checks whether the user belongs to the group myAuthGroup.

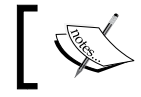

To add the declarative security roles and policies, the application must be deployed with the **Custom Roles and Policies** option enabled.

 $-$ 

<span id="page-270-0"></span>When a user tries to access the application URI at /myAuthApp, the browser returns a basic authentication window:

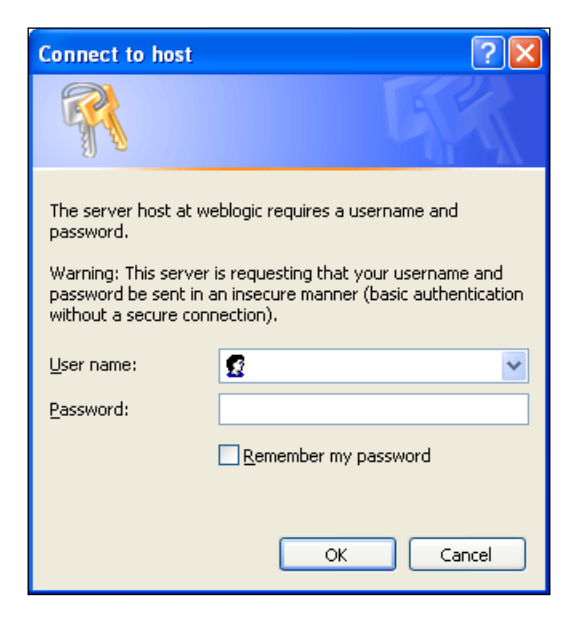

To access the application, enter a username, such as authUser, which we created in the previous recipe. authUser is a member of the myAuthGroup group, which is permitted to access the application. Try accessing the application as a user that does not match the policy, and the application will return a HTTP 401 Unauthorized error.

#### See also

- <sup>f</sup> *Creating a New SQL authentication provider*
- <sup>f</sup> *Assigning a user to a group*

# Enabling the Administration Port

The Administration Port is a domain wide configuration that segregates all administrative traffic from the application traffic.

In this recipe, the Administration Port will be enabled in the PROD\_Domain domain.

#### Getting ready

The Administration Port requires all WebLogic Server instances, including the Administration Server and the Managed Server, to already be configured to use SSL.

$$
\overline{-1}258
$$

[www.it-ebooks.info](http://www.it-ebooks.info/)

#### <span id="page-271-0"></span>How to do it...

To enable the Administration Port, access the Administration Console:

- 1. Access the Administration Console by pointing your web browser to http://adminhost.domain.local:7001/console.
- 2. Click on the Lock & Edit button to start a new edit session.
- 3. Click on the PROD\_DOMAIN link on the left-hand side navigation tree.
- 4. Check the Enable Administration Port checkbox and enter 17002 in the **Administrative Port** text field (as shown in the following screenshot). Click on the Save button.

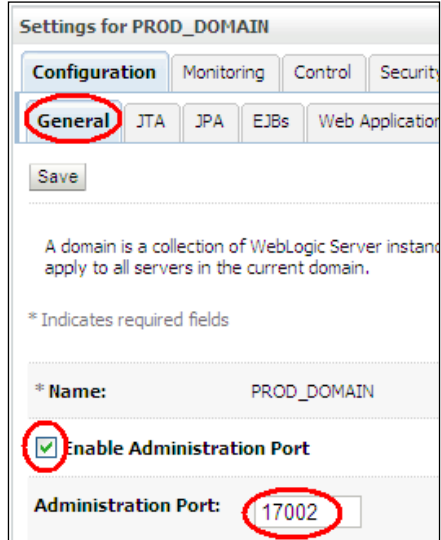

- 5. Click on **Activate Changes** to finish.
- 6. The Administration Console now is accessible only from the URL https://adminhost.domain.local:17002/console.

#### How it works...

With the Administration Port enabled, the WebLogic Server creates a new internal network administrative channel that is now used to transfer administrative data between the Administration Server and the Managed Servers.

The Administration Port also allows the segregation of application and administrative traffic through different channels.

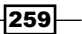

<span id="page-272-0"></span>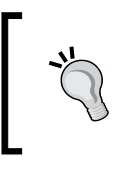

Enabling the Administration Port forces every WebLogic instance in the domain to listen for the port defined (17002, in this recipe). Make sure there won't be any port binding conflicts by assigning different IP addresses to each Managed Server.

#### There's more...

The Administrative Port can also be enabled through WLST.

#### Enabling the Administration Port by using WLST

1. Log in to the shell as the user wls and start WLST:

**[wls@prod01]\$ \$WL\_HOME/common/bin/wlst.sh** 

2. Connect to the Administration Server using  $w1$  sadmin as the user,  $\lt p wd > a$ s the password, and t3://adminhost.domain.local:7001 as the server URL:

```
wls:/offline> connect("wlsadmin","<pwd>","t3://adminhost.domain.
local:7001")
```
3. Run the following WLST commands:

```
edit()
startEdit()
cmo.setAdministrationPortEnabled(true)
cmo.setAdministrationPort(17002)
activate()
```
**exit()**

#### See also

<sup>f</sup> *Setting up SSL for production environments*

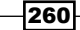

# Index

#### Symbols

[STUCK] flag [200](#page-212-0) -XverboseTimeStamp attribute [193](#page-205-0)

#### A

access.log file [189](#page-201-0), [191](#page-203-0) Activate Changes button [140,](#page-152-0) [181](#page-193-0) Activate Changes option [19](#page-31-0) Administration Console about [18,](#page-30-0) [158](#page-170-0) active changes [19](#page-31-0) changes making, WLST used [19](#page-31-0)-[21](#page-33-0) changes, protecting [21](#page-33-0)[-23](#page-35-0) changes protecting, WLST used [23](#page-35-0) content, adding [28](#page-40-0) customizing [24](#page-36-0)[-26](#page-38-0) extending [24](#page-36-0)-[26](#page-38-0) extension, removing from [28](#page-40-0) other modifications [27](#page-39-0) pages, adding [28](#page-40-0) saving [18](#page-30-0) tables, customizing [158](#page-170-0)-[160](#page-172-0) thread dumps, getting from [198](#page-210-0)-[200](#page-212-0) used, for creating file stores [107-](#page-119-0)[109](#page-121-0) used, for creating JDBC stores [112](#page-124-0), [113](#page-125-0) used, for creating JMS module [122,](#page-134-0) [123](#page-135-0) used, for enabling Administration Port [259](#page-271-0) Administration Port about [258](#page-270-0) enabling [259,](#page-271-0) [260](#page-272-0) enabling, Administration Console used [259](#page-271-0) enabling, WLST used [260](#page-272-0) Administration Server about [15,](#page-27-0) [73](#page-85-0)

Administration Console application, accessing [17](#page-29-0) boot.properties file, creating [16](#page-28-0), [17](#page-29-0) files, copying to machine [74](#page-86-0) Listen Address value, changing [73](#page-85-0) starting, in background [17](#page-29-0) starting, in prod02 machine [74](#page-86-0) starting, steps for [15](#page-27-0), [16](#page-28-0) start script, changing [76](#page-88-0) stop script, changing [76](#page-88-0) Apache HTTP Server installing, for Web tier [56](#page-68-0), [57](#page-69-0) installing, steps for [57](#page-69-0)-[60](#page-72-0) Apache HTTP Server 2.2.x about [60](#page-72-0) URL, for downloading [57](#page-69-0) application deploying, steps for [35,](#page-47-0) [36](#page-48-0) deploying, weblogic.Deployer tool used [36](#page-48-0) deploying, WLST used [37](#page-49-0) Application archived file (EAR) deploying, steps for [35](#page-47-0) application thread concurrency tuning, with custom work managers [234](#page-246-0), [235](#page-247-0) authUser [258](#page-270-0)

#### B

Balance HTTP Requests loading to WebLogic cluster, Web Server Plug-in used [60](#page-72-0)-[62](#page-74-0) BIG-IP F5 URL [61](#page-73-0) boot.properties file [252](#page-264-0) creating [16](#page-28-0), [17](#page-29-0)

#### C

CertGen [242](#page-254-0) Clear Statement Cache operation [93](#page-105-0) cluster. *See* WebLogic cluster Cluster Address configuration [51](#page-63-0) cluster channel defining, WLST used [70-](#page-82-0)[72](#page-84-0) cluster communications Multicast, using for [54](#page-66-0), [55](#page-67-0) Unicast, using for [52](#page-64-0), [53](#page-65-0) cluster parameters changing [49](#page-61-0), [50](#page-62-0) cluster settings changing, WLST used [51](#page-63-0) collected metrics [178](#page-190-0) connection factory about [136](#page-148-0) creating, WLST used [130,](#page-142-0) [132](#page-144-0) Consensus option [143](#page-155-0) consumers for JMSAppQueue queue, resuming [132](#page-144-0), [133](#page-145-0) of JMSAppQueue queue, resuming [133](#page-145-0) pausing, WLST used [134](#page-146-0) resuming, WLST used [135](#page-147-0) CrashRecoveryEnabled parameter [48](#page-60-0), 50 **CSR** generating, PRODIdentity.jks used [243](#page-255-0)

#### D

Database Name field [82](#page-94-0) Data Source Name text field [250](#page-262-0) data source password recovering [208,](#page-220-0) [209](#page-221-0) data source tuning setting [94](#page-106-0)[-96](#page-108-0) WLST used [96](#page-108-0) DefaultAuthenticator provider [253](#page-265-0) distributed queue about [127](#page-139-0) creating, steps for [128](#page-140-0)-[130](#page-142-0) creating, WLST used [130-](#page-142-0)[132](#page-144-0) domain logging disabling, WLST used [220](#page-232-0) turning off [218,](#page-230-0) [219](#page-231-0)

#### E

Eclipse Memory Analyzer. *See* MAT EmailAlertModule WLDF module, creating [167](#page-179-0), [168](#page-180-0) ENABLE=BROKEN parameter [99](#page-111-0) Enterprise Java Beans (EJB) [51](#page-63-0)

#### F

Failover algorithm [87](#page-99-0) FAILOVER=OFF parameter [99](#page-111-0) Failover Request if Busy option [98](#page-110-0) Fast Application Notification (FAN) [90](#page-102-0) file stores creating [106,](#page-118-0) [107](#page-119-0) creating, Administration Console used [107](#page-119-0)-[109](#page-121-0) creating, WLST used [109](#page-121-0) Flight Recorder [200](#page-212-0) fully qualified domain name (FQDN) [9](#page-21-0)

## G

GC enabling, with jrcmd [197](#page-209-0) logging, enabling [192](#page-204-0)-[196](#page-208-0) GridLink data source advantages, over multi data source [90](#page-102-0) creating [88,](#page-100-0) [89](#page-101-0) creating, steps for [89](#page-101-0) creating, WLST used [90](#page-102-0) group user, assigning [253,](#page-265-0) [254](#page-266-0)

#### H

HA Strategy, multi data source configuring [87](#page-99-0) defining [86](#page-98-0) HA WebLogic cluster parameters configuring [48](#page-60-0), [49](#page-61-0), [50](#page-62-0) heap dump about [202](#page-214-0) analyzing [203](#page-215-0)-[206](#page-218-0) automatic generation, on OOM conditions [206](#page-218-0) httpd-weblogic.conf file [64](#page-76-0)

 $-$  262  $\pm$ 

#### J

Java Message Service. *See* JMS Java Naming and Directory Interface (JNDI) [78](#page-90-0) Java Transaction API (JTA) [225](#page-237-0) Java Virtual Machine (JVM) [6](#page-18-0) JDBC API [77](#page-89-0) JDBC data sources about [78](#page-90-0) Clear Statement Cache operation [93](#page-105-0) creating [78](#page-90-0) creating, steps for 78, 79, [180](#page-192-0) creating, WLST used [79](#page-91-0), [80](#page-92-0) managing [92](#page-104-0) non-XA JDBC data source [79](#page-91-0) operations, controlling [92](#page-104-0) Reset operation [92](#page-104-0) Resume operation [93](#page-105-0) Shrink operation [92](#page-104-0) Shutdown operation [93](#page-105-0) Start operation [93](#page-105-0) Suspend operation [93](#page-105-0) JDBC stores creating [111](#page-123-0), [112](#page-124-0) creating, Administration Console used [112,](#page-124-0) [113](#page-125-0) creating, WLST used [113-](#page-125-0)[116](#page-128-0) JMS servers creating with, WLST used [120](#page-132-0) JDBC transaction tuning [78](#page-90-0) JMS [106](#page-118-0) JMS API point-to-point communication [106](#page-118-0) publisher/subscriber model [106](#page-118-0) JMS application module [121](#page-133-0) JMSAppQueue queue consumer operation, pausing [132](#page-144-0) consumer operation, resuming [133](#page-145-0) JMSAppSub subdeployment creating [124](#page-136-0), [126](#page-138-0) JMS destination consumers, starting [132](#page-144-0)-[134](#page-146-0) consumers, stopping [132-](#page-144-0)[134](#page-146-0) JMS module about [121](#page-133-0) creating, Administration Console used [122](#page-134-0), [123](#page-135-0)

creating, WLST used [123](#page-135-0) JMS application module [121](#page-133-0) JMS system module [121](#page-133-0) jms-notran-adp (non-XA) resource adapter [144](#page-156-0) jms-notran-adp resource adapter deploying [144](#page-156-0) JMS Queue consumers limiting [238](#page-250-0), [239](#page-251-0) JMS servers about [117](#page-129-0) creating, steps for [118](#page-130-0) creating with JDBC stores, WLST used [120](#page-132-0) creating, WLST used [119](#page-131-0) JMS subdeployment configuring, steps for [125](#page-137-0), [126](#page-138-0) creating, WLST used [126](#page-138-0) JMS system module [121](#page-133-0) jms-xa-adp (XA) resource adapter [144](#page-156-0) JNDI Name field [112](#page-124-0) ircmd verbose GC, enabling [197](#page-209-0) jrcmd command-line tool [205](#page-217-0) JRockit garbage collection mode selecting [227](#page-239-0) JRockit Mission Control Flight Recorder enabling [200](#page-212-0)-[202](#page-214-0) JVM garbage collection mode changing [227,](#page-239-0) [228](#page-240-0)

#### K

keytool command-line utility [242](#page-254-0)

#### L

Linux monitoring, with SAR [164](#page-176-0), [165](#page-177-0) Linux HugePages advantages [223](#page-235-0) enabling [221,](#page-233-0) [222](#page-234-0) Listen Address value about [45](#page-57-0) changing, steps for [47](#page-59-0) configuring [46](#page-58-0) defining, WLST used [47](#page-59-0) Load Balance algorithm [87](#page-99-0)

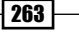

LOAD\_BALANCE=OFF parameter [99](#page-111-0) Lock & Edit button [42](#page-54-0), [107,](#page-119-0) [212](#page-224-0), [259](#page-271-0) log disk usage limiting [212](#page-224-0)-[214](#page-226-0) limiting, WLST used [214](#page-226-0), [216](#page-228-0) log level changing, for debugging [186](#page-198-0)-[188](#page-200-0) changing, WLST used [188,](#page-200-0) [189](#page-201-0)

#### M

Managed Servers Independence Mode (MSI) [73](#page-85-0) MAT URL [203,](#page-215-0) [206](#page-218-0) messaging bridge about [143](#page-155-0) configuring, with source-distributed destination [143](#page-155-0)[-146](#page-158-0) configuring, with target-distributed destination [143](#page-155-0)-[146](#page-158-0) configuring, WLST used [148](#page-160-0)-[151](#page-163-0) creating [147](#page-159-0) Minimum Capacity parameter [95](#page-107-0) Mission Control. *See also* JRockit Mission Control Flight Recorder Mission Control about [160](#page-172-0) on desktop, starting [162](#page-174-0)[-164](#page-176-0) PROD\_Server01 Managed Server, enabling [161](#page-173-0) Monitoring Dashboard about [175](#page-187-0) custom view, creating [175](#page-187-0)[-177](#page-189-0) new custom view, creating [183](#page-195-0) Multicast configuring, WLST used [56](#page-68-0) used, for cluster communications [54](#page-66-0), [55](#page-67-0) multi data source algorithm type changing, WLST used [88](#page-100-0) configuration, setting [97](#page-109-0)-[99](#page-111-0) creating [81](#page-93-0)[-83](#page-95-0) creating, WLST used [84](#page-96-0)-[86](#page-98-0) HA Strategy, defining [86](#page-98-0) tuning, WLST used [99](#page-111-0), [100](#page-112-0) myAuthApp.war application [257](#page-269-0) My Oracle Support URL [62](#page-74-0)

#### $-$  264

#### N

network channel creating, steps for [67](#page-79-0)-[69](#page-81-0) defining, for cluster communications [67](#page-79-0) network interface card (NIC) [67](#page-79-0) Node Manager about [13](#page-25-0) parameter, changing [48](#page-60-0) shutting down [14](#page-26-0) used, for starting WebLogic Managed Server [32,](#page-44-0) [33](#page-45-0) used, for stopping WebLogic Managed Server [32,](#page-44-0) [33](#page-45-0)

#### O

Old Collection (OC) [195](#page-207-0) OOM conditions heap dump, automatic generation [206](#page-218-0) Oracle dbhost database tables, creating [179](#page-191-0) Oracle documentation URL [28](#page-40-0) Oracle JDBC driver updating [102](#page-114-0) Oracle JRockit for Microsofit Windows, URL [161](#page-173-0) oracle.net.CONNECT\_TIMEOUT=10000 parameter [99](#page-111-0) Out of Memory (OOM) [50,](#page-62-0) [196](#page-208-0)

#### P

Panic Action 50 Persistent Store [106](#page-118-0) point-to-point communication [106](#page-118-0) Preferences section [22](#page-34-0) PROD\_Cluster about [106](#page-118-0) creating [42,](#page-54-0) [43](#page-55-0) PROD\_Cluster cluster [35](#page-47-0) PROD\_DOMAIN domain [11,](#page-23-0) [247](#page-259-0) PRODIdentity.jks used, for generating CSR [243](#page-255-0) PROD\_Server01 Managed Server enabling [161](#page-173-0) PRODSQLProvider [252](#page-264-0)

production environments SSL, setting up for [242](#page-254-0)[-246](#page-258-0) publisher/subscriber model [106](#page-118-0)

#### Q

queue [127](#page-139-0) QueueLength attribute [171](#page-183-0), [177](#page-189-0), [178](#page-190-0) QueueLength option [170](#page-182-0), [173](#page-185-0)

#### R

REMOTE\_DOMAIN domain [143](#page-155-0) requests proxying, to WebLogic cluster [65](#page-77-0), [66](#page-78-0) Reset operation [92](#page-104-0) Resource Adapters (RAR) [35](#page-47-0) RESTful Management Services about [28](#page-40-0) enabling, steps for [29,](#page-41-0) [30](#page-42-0) enabling, WLST used [31](#page-43-0) Resume operation [93](#page-105-0)

#### S

**SAF** about [152](#page-164-0) agent, creating [152](#page-164-0), [153](#page-165-0) agents configuring, WLST used [154](#page-166-0)[-156](#page-168-0) resources configuring, WLST used [154](#page-166-0)[-156](#page-168-0) resources, creating [153](#page-165-0)

#### SAR

every minute data, collecting [166](#page-178-0) Linux, monitoring with [164,](#page-176-0) [165](#page-177-0) Seconds to Trust an Idle Connection field [95](#page-107-0) Secure Sockets Layer. *See* SSL Security Realms option [250](#page-262-0) server affinity about [136](#page-148-0) changing, WLST used [138](#page-150-0) setting [136,](#page-148-0) [137](#page-149-0) ServerRuntime option [169](#page-181-0)

Server SNMP agent creating [172](#page-184-0) service migration about [138,](#page-150-0) [139](#page-151-0) configuring, steps for [139](#page-151-0)[-142](#page-154-0)

Shrink operation [92](#page-104-0) Shutdown operation [93](#page-105-0) Simple Network Management Protocol. *See* SNMP **SNMP** about [171](#page-183-0) agent creating, WLST used [174](#page-186-0) gauge monitor, creating [172,](#page-184-0) [173](#page-185-0) Server SNMP agent [171](#page-183-0) trap, creating [172,](#page-184-0) [173](#page-185-0) source-distributed destination messaging bridge, configuring with [143](#page-155-0)[-146](#page-158-0) SQL authentication provider creating [246](#page-258-0)[-253](#page-265-0) **SSL** setting up, for product environments [242-](#page-254-0)[246](#page-258-0) Start operation [93](#page-105-0) start/stop scripts changing [76](#page-88-0) STDOUT logfile rotating [216](#page-228-0)[-218](#page-230-0) Store-and-Forward. *See* SAF subdeployment targeting [124](#page-136-0) Suspend operation [93](#page-105-0)

#### T

target-distributed destination messaging bridge, configuring with [143](#page-155-0)[-146](#page-158-0) Test Connection on Reserve option [95](#page-107-0) Test Frequency field [95](#page-107-0) Test Frequency Seconds parameter [99](#page-111-0) Test Table Name field [95](#page-107-0) thread concurrency tuning, with default work manager [229](#page-241-0)-[232](#page-244-0) thread dumps about [197](#page-209-0) getting, from Administration Console [198](#page-210-0)[-200](#page-212-0) ThreadPoolRuntime MBean [177](#page-189-0) timeouts configuring, steps for [224,](#page-236-0) [225](#page-237-0) configuring, WLST used [226](#page-238-0) time taken field adding [189](#page-201-0)[-191](#page-203-0) adding, WLST used [191,](#page-203-0) [192](#page-204-0) transaction log (TLOG) [106](#page-118-0) Transaction Manager (TM) [225](#page-237-0)

 $|265|$ 

#### U

Unicast used, for cluster communications [52](#page-64-0), [53](#page-65-0) unpack command [13](#page-25-0) user assigning, to group [253,](#page-265-0) [254](#page-266-0)

#### V

verbose garbage collection (GC). *See* GC Virtual IP addresses (VIP) [46](#page-58-0)

#### W

watches and notifications creating, for WLDF module [169](#page-181-0), [170](#page-182-0) web application securing, with basic authentication [254-](#page-266-0)[258](#page-270-0) Web Application (WAR) [35](#page-47-0) WebLogic Admin password recovering [206,](#page-218-0) [207](#page-219-0) WebLogic cluster about [39](#page-51-0), [40,](#page-52-0) [138](#page-150-0) Balance HTTP Requests loading to, Web Server Plug-in used [60](#page-72-0)-[62](#page-74-0) creating [40](#page-52-0)-[43](#page-55-0) creating, WLST used [44](#page-56-0) requests, proxying to [65](#page-77-0), [66](#page-78-0) WebLogic configuration [185](#page-197-0), [186](#page-198-0) weblogic.Deployer tool used, for deploying application [36](#page-48-0) WebLogic Diagnostic Framework. *See* WLDF WebLogic domain about [8](#page-20-0), [9](#page-21-0) creating, steps for [9](#page-21-0)-[11](#page-23-0) files, distributing to remote machines [12](#page-24-0), [13](#page-25-0) files, manual distribution [13](#page-25-0) WebLogic Managed Server starting [32](#page-44-0) starting, Node Manager used [32,](#page-44-0) [33](#page-45-0) starting, with provided shell script [33](#page-45-0), [34](#page-46-0) starting, WLST used [32,](#page-44-0) [33](#page-45-0) stopping [32](#page-44-0) stopping, Node Manager used [32](#page-44-0), [33](#page-45-0) stopping, with provided shell script [33](#page-45-0), [34](#page-46-0) stopping, WLST used [32](#page-44-0), [33](#page-45-0)

WebLogic plug-in configuring [62](#page-74-0)-[64](#page-76-0) WebLogic Security [254](#page-266-0), [256](#page-268-0) WebLogic Server [5,](#page-17-0) [241](#page-253-0) WebLogic Server 12c installing [6](#page-18-0) installing, requisites for [6](#page-18-0) installing, steps for [7](#page-19-0), [8](#page-20-0) Web Server Plug-in Balance HTTP Requests, loading to WebLogic cluster [60](#page-72-0)-[62](#page-74-0) Web tier Apache HTTP Server, installing [56,](#page-68-0) [57](#page-69-0) WLDF about [166](#page-178-0) EmailAlertMailSession mail session, creating [167](#page-179-0) EmailAlertModule WLDF module, creating [167,](#page-179-0) [168](#page-180-0) Harvester, creating [182](#page-194-0) module, creating [182](#page-194-0) watches and notifications, creating [169,](#page-181-0) [170](#page-182-0) WLST log levels, changing [188,](#page-200-0) [189](#page-201-0) used, for adding time taken field [191](#page-203-0), [192](#page-204-0) used, for changing cluster settings [51](#page-63-0) used, for changing Listen Address value [47](#page-59-0) used, for changing multi data source algorithm type [88](#page-100-0) used, for changing server affinity [138](#page-150-0) used, for configuring messaging bridge [148](#page-160-0)- [151](#page-163-0) used, for configuring Multicast [56](#page-68-0) used, for configuring timeouts [226](#page-238-0) used, for creating connection factory [130,](#page-142-0) [132](#page-144-0) used, for creating custom work manager [237](#page-249-0) used, for creating default work manager [232,](#page-244-0) [233](#page-245-0) used, for creating distributed queue [130-](#page-142-0)[132](#page-144-0) used, for creating file stores [109](#page-121-0) used, for creating GridLink data source [90](#page-102-0) used, for creating JDBC data source [79](#page-91-0), [80](#page-92-0) used, for creating JDBC stores [113-](#page-125-0)[116](#page-128-0) used, for creating JMS module [123](#page-135-0) used, for creating JMS servers [119](#page-131-0) used, for creating JMS servers with JDBC

 $-$  266

#### stores [120](#page-132-0)

- used, for creating JMS subdeployment [126](#page-138-0)
- used, for creating multi data source [84](#page-96-0)[-86](#page-98-0)
- used, for creating SNMP agent [174](#page-186-0) used, for creating WebLogic cluster [44](#page-56-0)
- used, for defining cluster channel [70,](#page-82-0) [72](#page-84-0)
- used, for defining Listen Address value [47](#page-59-0)
- used, for deploying application [37](#page-49-0)
- used, for disabling domain logging [220](#page-232-0)
- used, for enabling Administration Port [260](#page-272-0)
- used, for enabling RESTful Management Services [31](#page-43-0)
- used, for limiting log disk usage [214](#page-226-0)[-216](#page-228-0) used, for making Administration Console
- changes [19-](#page-31-0)[21](#page-33-0)
- used, for pausing consumers [134](#page-146-0)
- used, for protecting Administration Console changes [23](#page-35-0)
- used, for resuming consumers [135](#page-147-0)
- used, for starting WebLogic Managed Server [32](#page-44-0), [33](#page-45-0)
- used, for stopping WebLogic Managed Server [32](#page-44-0), [33](#page-45-0)

used, for tuning data source [96](#page-108-0)

used, for tuning multi data source [99](#page-111-0), [100](#page-112-0)

#### WLST Script [22](#page-34-0)

#### work managers

- application thread concurrency, tuning [234](#page-246-0), [235](#page-247-0)
- default work manager creating, WLST used [232](#page-244-0), [233](#page-245-0)
- custom work manager creating, WLST used [237](#page-249-0)
- thread concurrency, tuning with [229,](#page-241-0) [230](#page-242-0), [231,](#page-243-0) [232](#page-244-0)

#### X

X86-64 processor [6](#page-18-0)

#### Y

Young Collections (YC) [195](#page-207-0) YourKit Java Profiler URL [206](#page-218-0) yum command [164](#page-176-0)

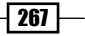

[www.it-ebooks.info](http://www.it-ebooks.info/)

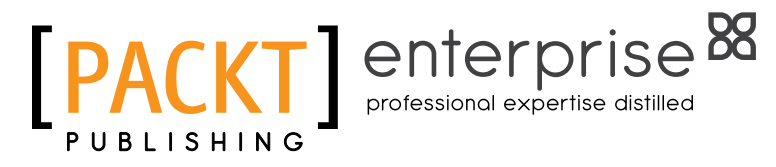

# **Thank you for buying Oracle WebLogic Server 12c Advanced Administration Cookbook**

# About Packt Publishing

Packt, pronounced 'packed', published its first book "*Mastering phpMyAdmin for Effective MySQL Management*" in April 2004 and subsequently continued to specialize in publishing highly focused books on specific technologies and solutions.

Our books and publications share the experiences of your fellow IT professionals in adapting and customizing today's systems, applications, and frameworks. Our solution-based books give you the knowledge and power to customize the software and technologies you're using to get the job done. Packt books are more specific and less general than the IT books you have seen in the past. Our unique business model allows us to bring you more focused information, giving you more of what you need to know, and less of what you don't.

Packt is a modern, yet unique publishing company, which focuses on producing quality, cutting-edge books for communities of developers, administrators, and newbies alike. For more information, please visit our website: www.PacktPub.com.

# About Packt Enterprise

In 2010, Packt launched two new brands, Packt Enterprise and Packt Open Source, in order to continue its focus on specialization. This book is part of the Packt Enterprise brand, home to books published on enterprise software – software created by major vendors, including (but not limited to) IBM, Microsoft and Oracle, often for use in other corporations. Its titles will offer information relevant to a range of users of this software, including administrators, developers, architects, and end users.

# Writing for Packt

We welcome all inquiries from people who are interested in authoring. Book proposals should be sent to author@packtpub.com. If your book idea is still at an early stage and you would like to discuss it first before writing a formal book proposal, contact us; one of our commissioning editors will get in touch with you.

We're not just looking for published authors; if you have strong technical skills but no writing experience, our experienced editors can help you develop a writing career, or simply get some additional reward for your expertise.

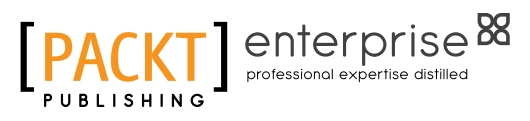

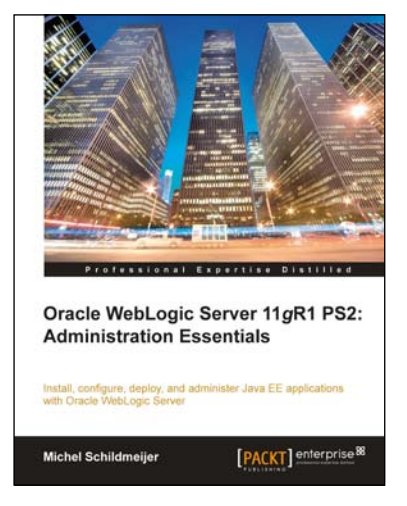

#### Oracle Weblogic Server 11gR1 PS2: Administration **Essentials**

ISBN: 978-1-84968-302-9 Paperback: 304 pages

Install, configure, deploy and administer Java EE applications with Oracle WebLogic Server

- 1. A practical book with step-by-step instructions for admins in real-time company environments
- 2. Create, commit, undo, and monitor a change session using the Administration Console
- 3. Create basic automated tooling with WLST

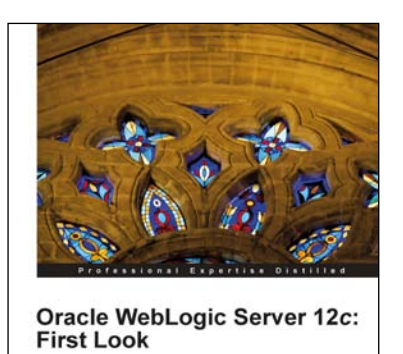

A sneak peak at Oracle's recently launched WebLogic 12c.<br>guiding you through new features and techniques

Michel Schildmeijer

[PACKT] enterprise<sup>88</sup>

# Oracle WebLogic Server 12c: First Look

ISBN: 978-1-84968-718-8 Paperback: 144 pages

A sneak peek at Oracle's recently launched WebLogic 12c, guiding you through new features and techniques.

- 1. A concise and practical first look to immediately get you started with Oracle Weblogic 12<sup>c</sup>
- 2. Understand the position and use of Oracle WebLogic 12c in Exalogic and the Cloud

Please check **www.PacktPub.com** for information on our titles

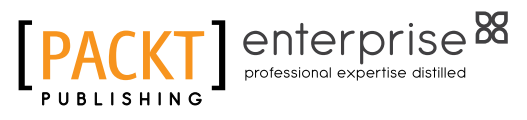

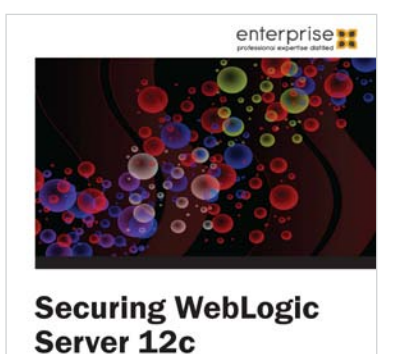

# Instant Securing WebLogic Server 12<sup>c</sup>

ISBN: 978-1-84968-778-2 Paperback: 100 pages

Learn to develop, administer and troubleshoot your WebLogic Server

- 1. Discover Authentication providers
- 2. Configure security for WebLogic applications and develop your own security providers
- 3. Step by step guide to administer and configure WebLogic security providers
- 4. Quick guide to security configuration in WebLogic realm

### Oracle Enterprise Manager Grid Control 11g R1: Business Service Management ISBN: 978-1-84968-216-9 Paperback: 360 pages

Build enterprise-ready business applications with **Silverlight** 

- 1. Govern Business Service Management using Oracle Enterprise Manager 11gR1
- 2. Discover the evolution of enterprise IT infrastructure and the modeling paradigms to manage it
- 3. Use and apply various techniques in modeling complex data centers using Oracle Enterprise Manager
- 4. Model and define various composite targets such as Groups, Systems, and Services

Please check **www.PacktPub.com** for information on our titles

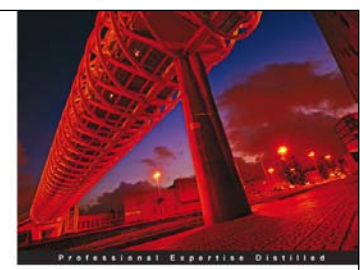

Luca Masini Rinaldi Vincenzo

[PACKT]<sup>88</sup>

**Oracle Enterprise Manager** Grid Control 11gR1: Business **Service Management** 

[PACKT] enterprise<sup>88</sup>

[www.it-ebooks.info](http://www.it-ebooks.info/)

[www.it-ebooks.info](http://www.it-ebooks.info/)